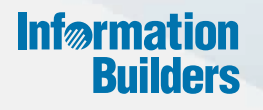

# WebFOGUS

Business Intelligence Portal Release 8.2 Version 01M

August 28, 2017

Active Technologies, EDA, EDA/SQL, FIDEL, FOCUS, Information Builders, the Information Builders logo, iWay, iWay Software, Parlay, PC/FOCUS, RStat, Table Talk, Web390, WebFOCUS, WebFOCUS Active Technologies, and WebFOCUS Magnify are registered trademarks, and DataMigrator and Hyperstage are trademarks of Information Builders, Inc.

Adobe, the Adobe logo, Acrobat, Adobe Reader, Flash, Adobe Flash Builder, Flex, and PostScript are either registered trademarks or trademarks of Adobe Systems Incorporated in the United States and/or other countries.

Due to the nature of this material, this document refers to numerous hardware and software products by their trademarks. In most, if not all cases, these designations are claimed as trademarks or registered trademarks by their respective companies. It is not this publisher's intent to use any of these names generically. The reader is therefore cautioned to investigate all claimed trademark rights before using any of these names other than to refer to the product described.

Copyright © 2017, by Information Builders, Inc. and iWay Software. All rights reserved. Patent Pending. This manual, or parts thereof, may not be reproduced in any form without the written permission of Information Builders, Inc.

# **Contents**

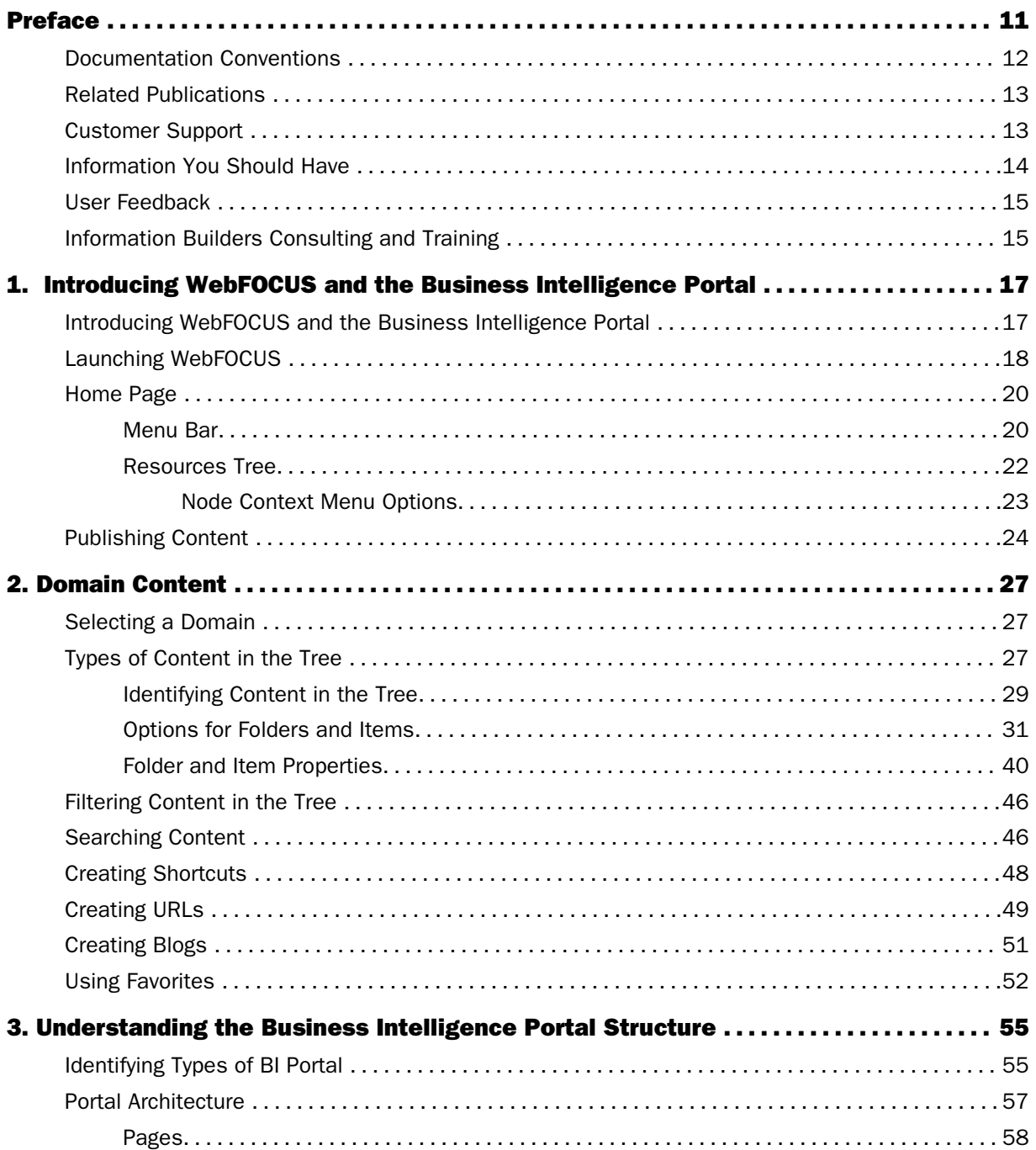

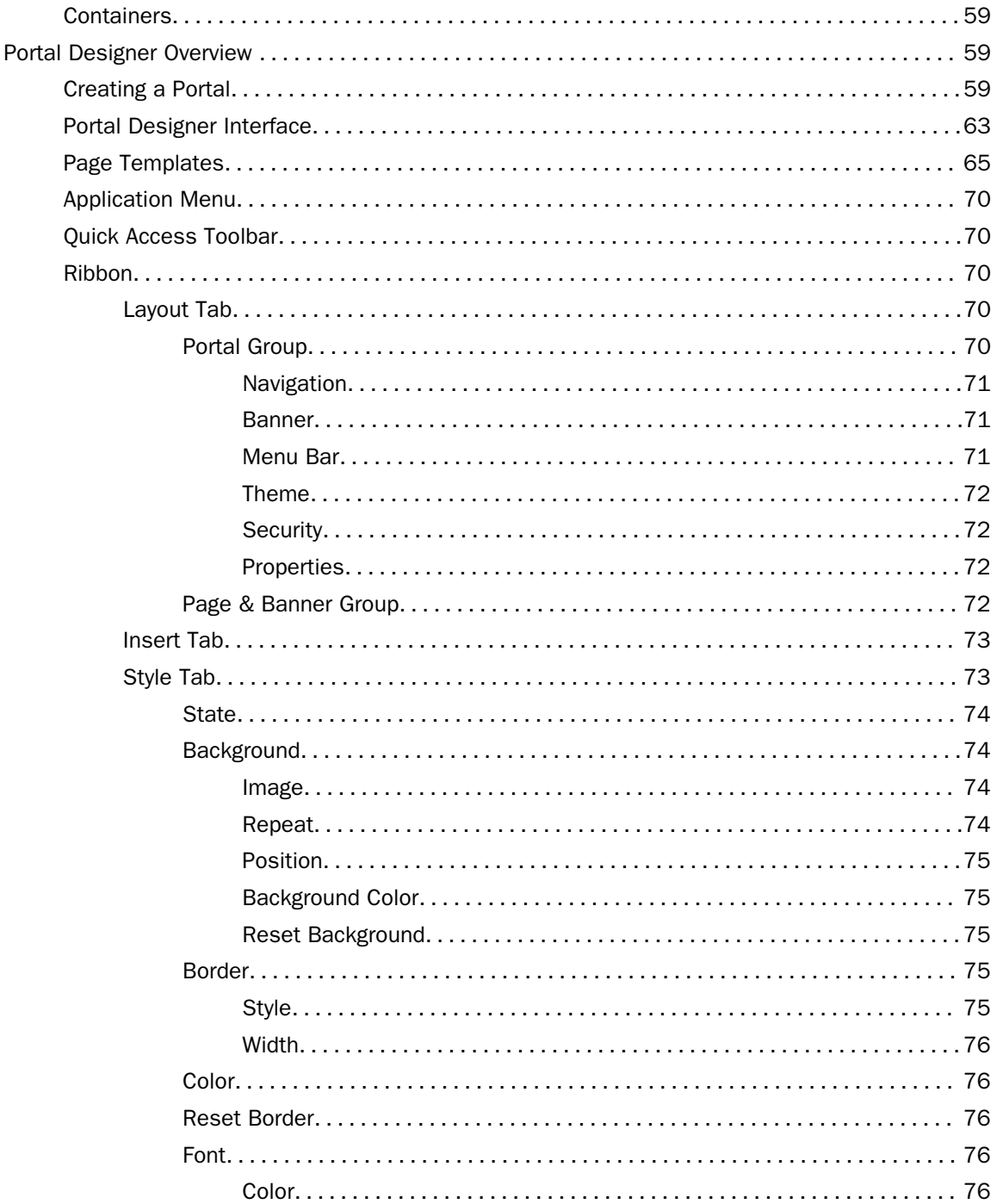

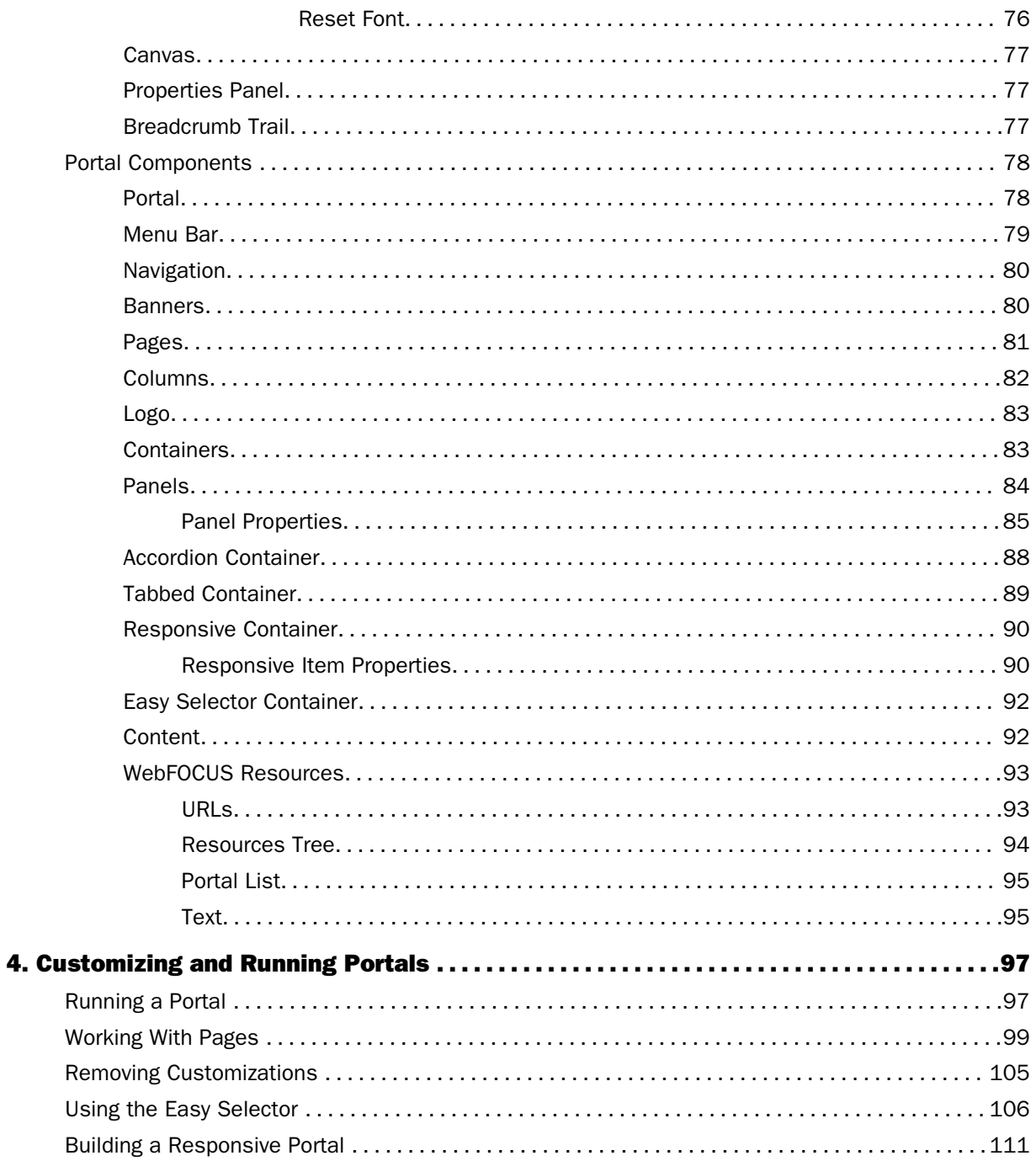

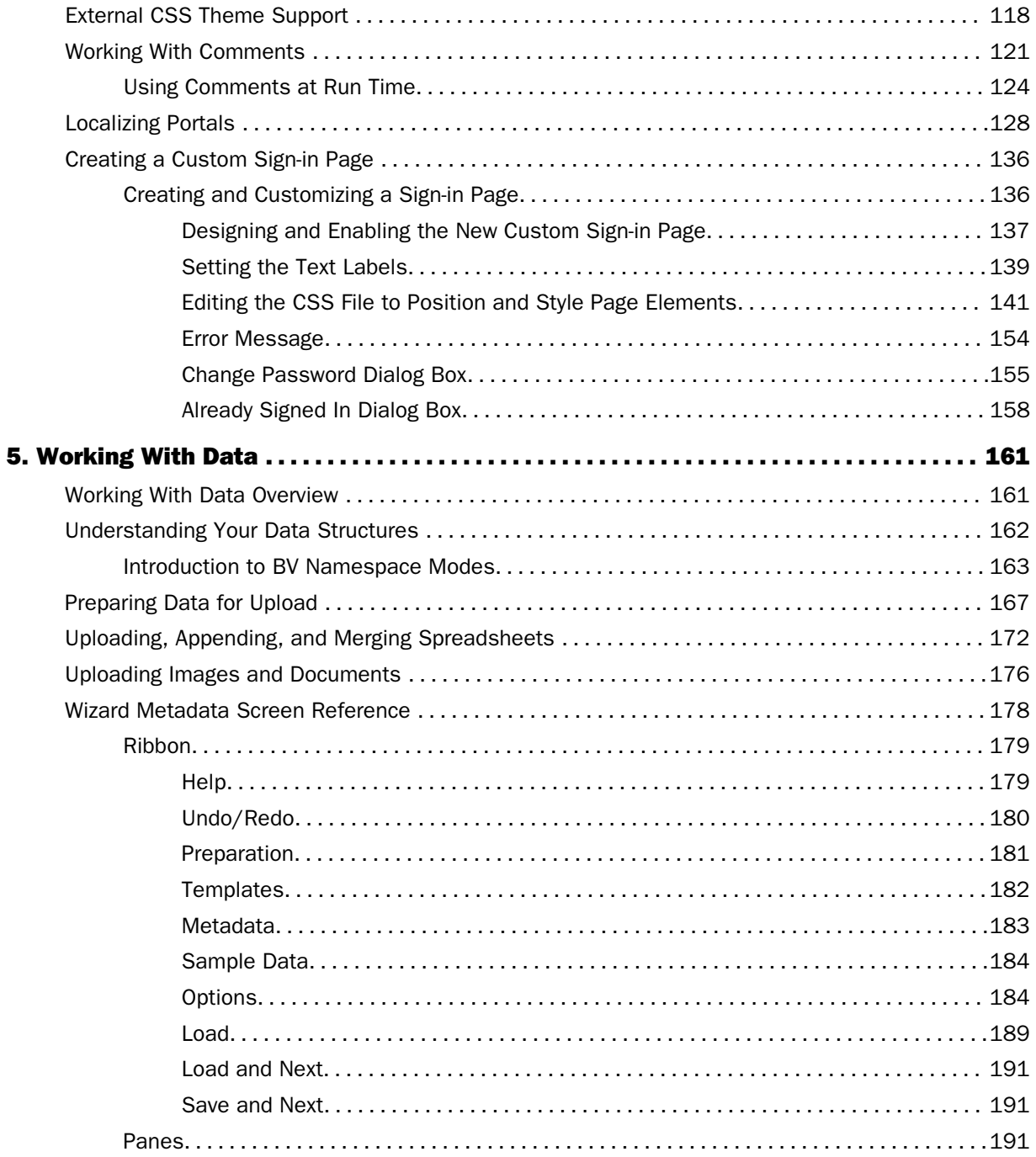

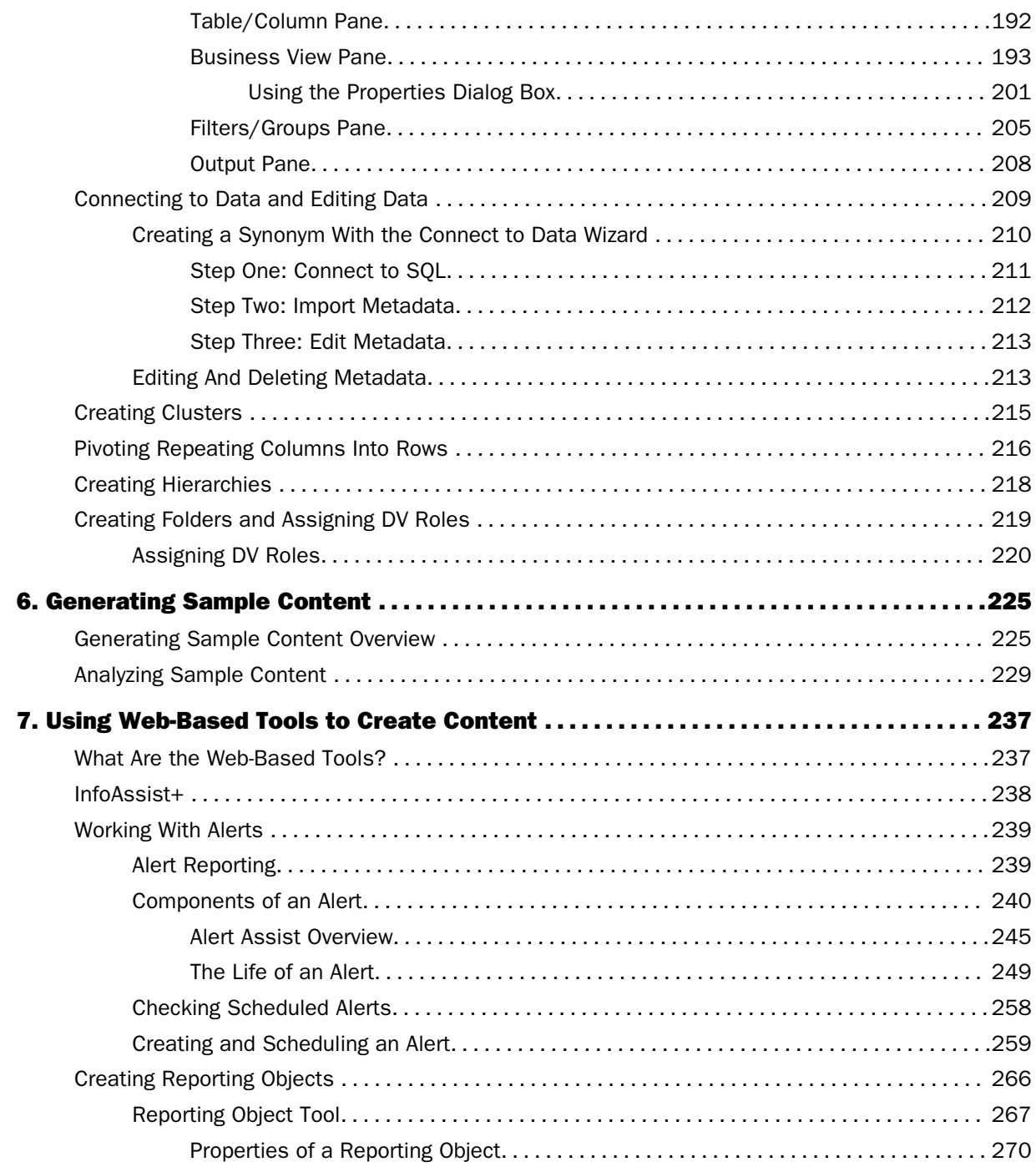

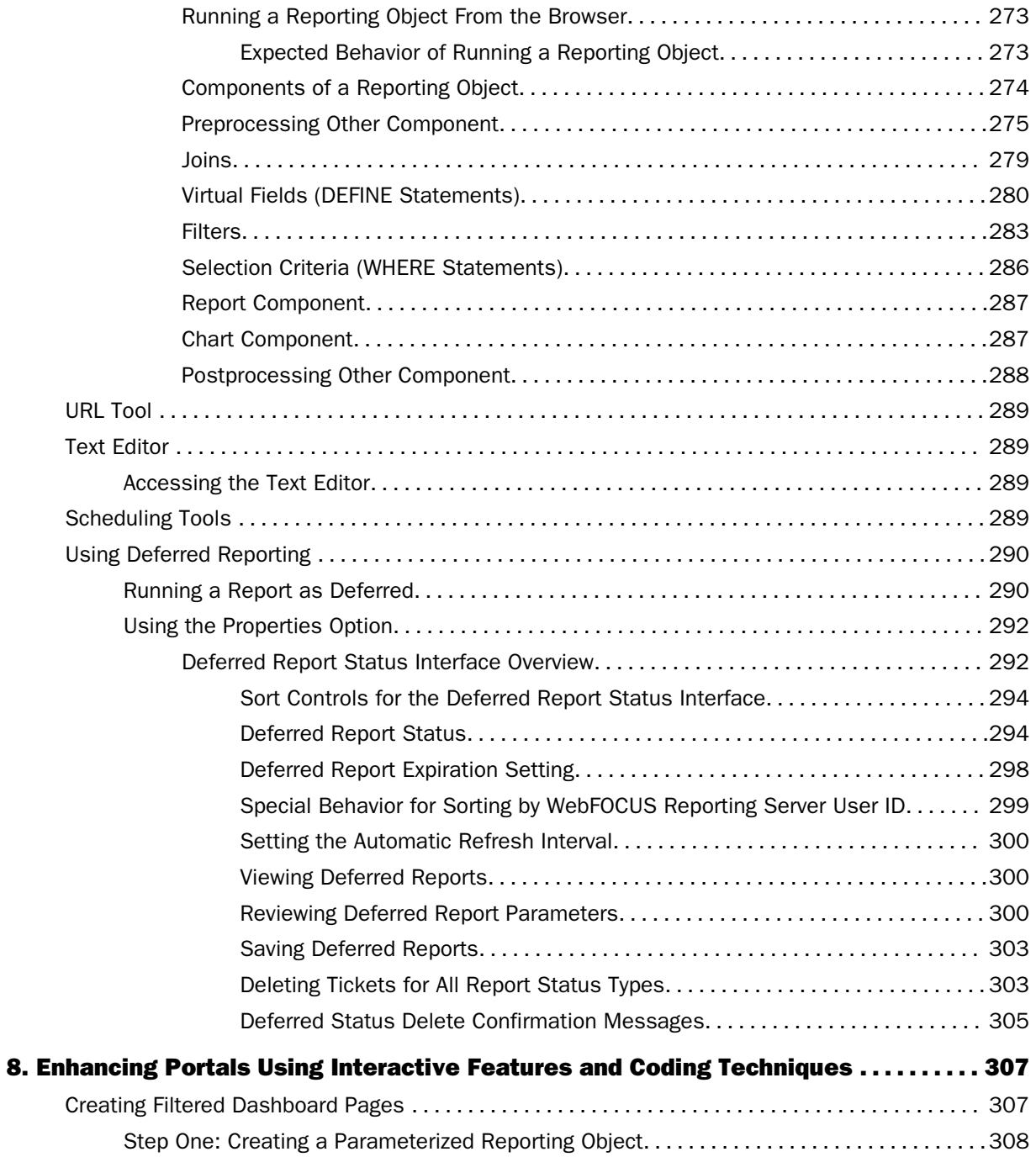

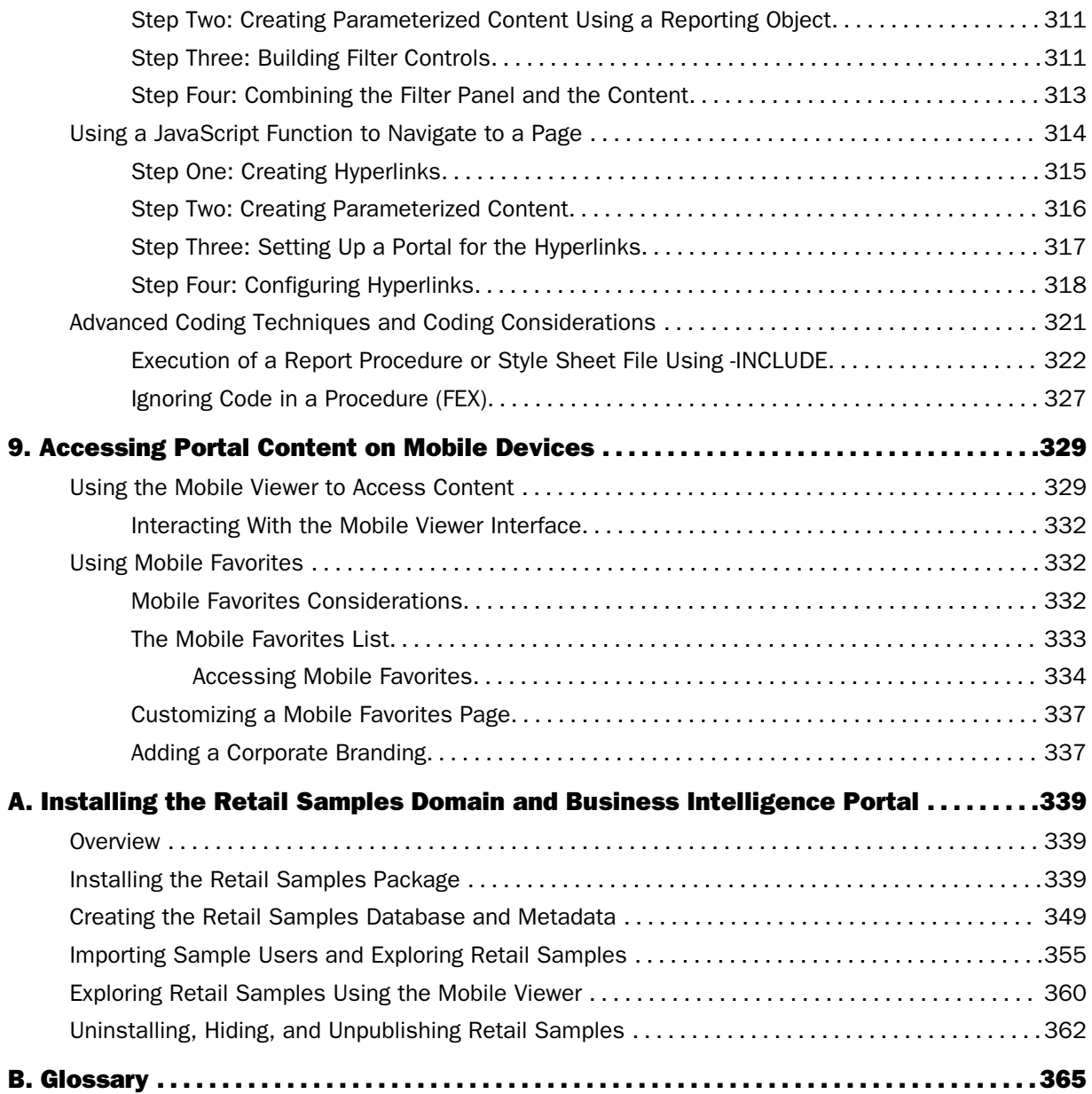

<span id="page-10-0"></span>This manual describes how to use the Business Intelligence (BI) Portal in WebFOCUS 8. It is intended for designers who build complete, modern websites.

# How This Manual Is Organized

This manual includes the following chapters:

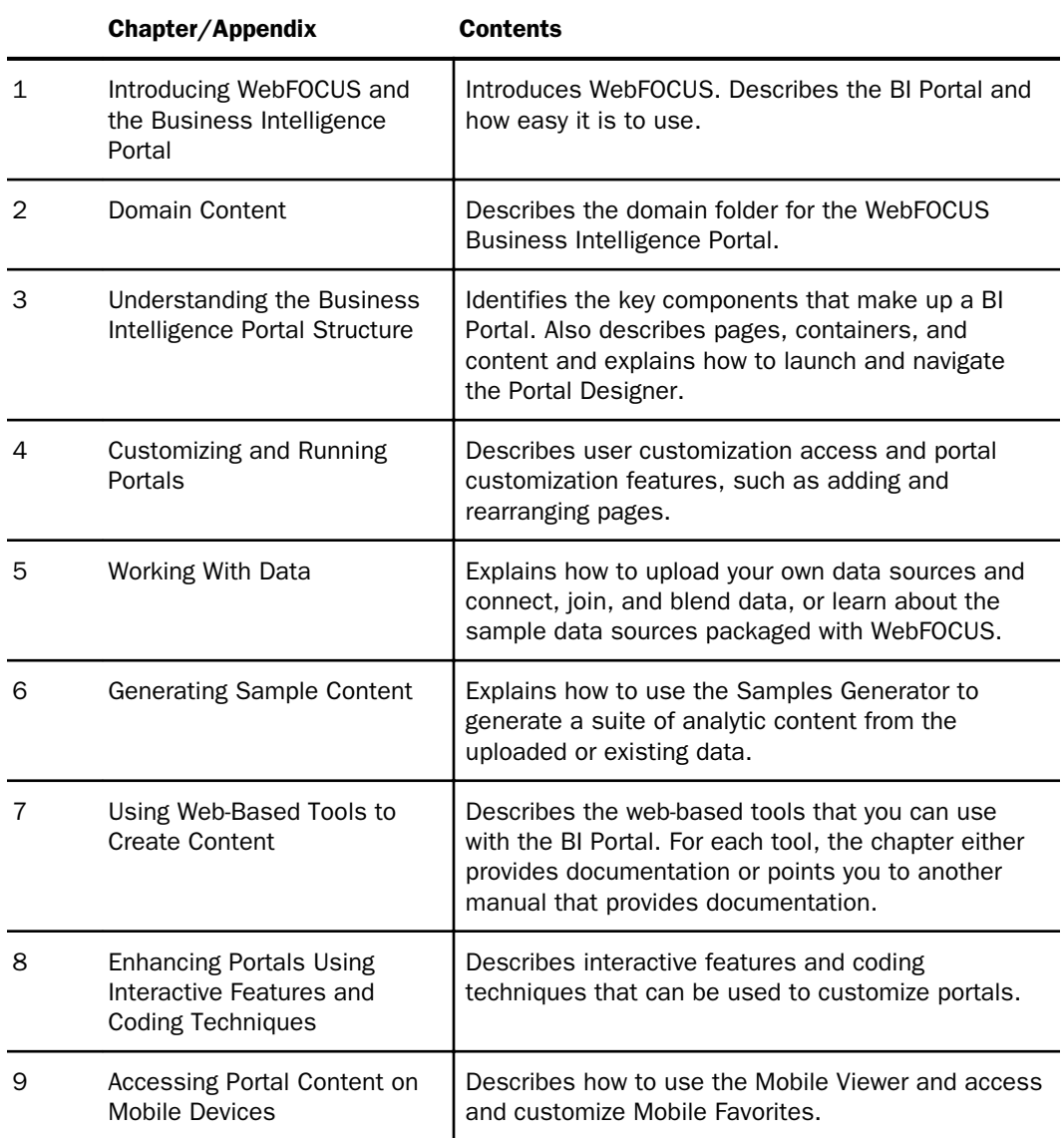

<span id="page-11-0"></span>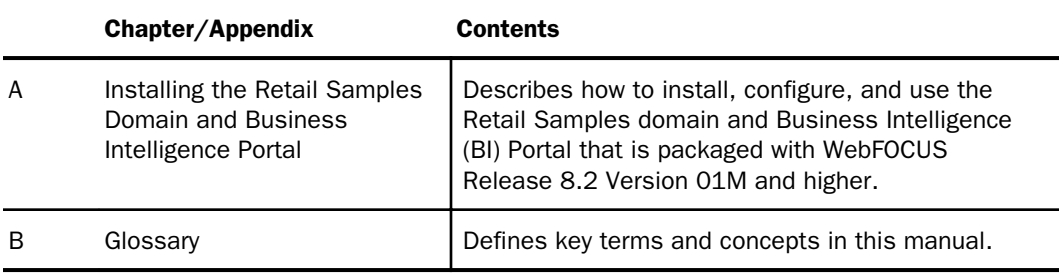

# Documentation Conventions

The following table describes the documentation conventions that are used in this manual.

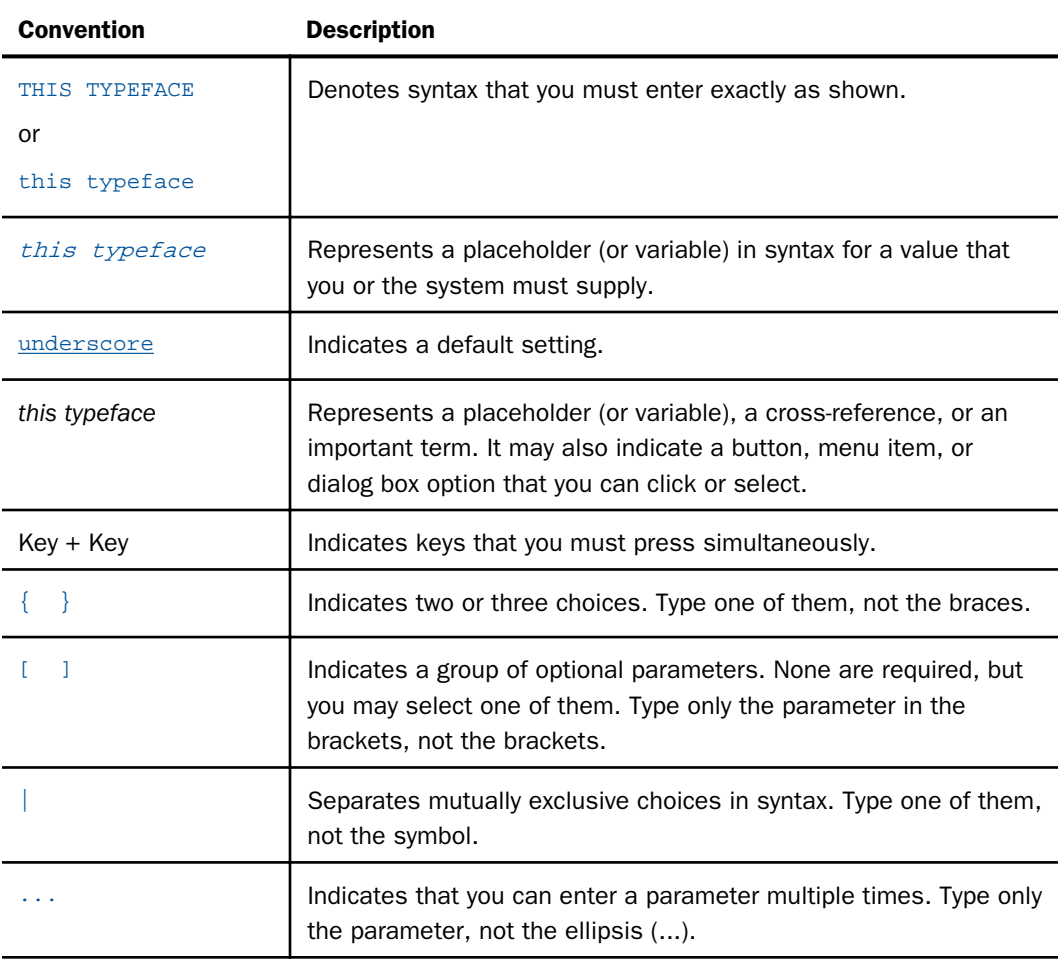

<span id="page-12-0"></span>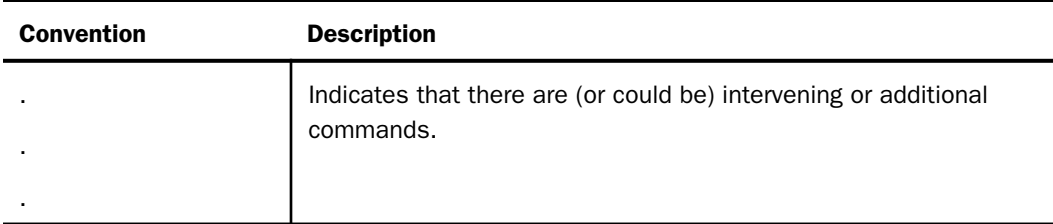

# Related Publications

Visit our Technical Content Library at *<http://documentation.informationbuilders.com>*. You can also contact the Publications Order Department at (800) 969-4636.

# Customer Support

Do you have questions about this product?

Join the Focal Point community. Focal Point is our online developer center and more than a message board. It is an interactive network of more than 3,000 developers from almost every profession and industry, collaborating on solutions and sharing tips and techniques. Access Focal Point at *<http://forums.informationbuilders.com/eve/forums>*.

You can also access support services electronically, 24 hours a day, with InfoResponse Online. InfoResponse Online is accessible through our website, *[http://](http://www.informationbuilders.com) [www.informationbuilders.com](http://www.informationbuilders.com)*. It connects you to the tracking system and known-problem database at the Information Builders support center. Registered users can open, update, and view the status of cases in the tracking system and read descriptions of reported software issues. New users can register immediately for this service. The technical support section of *<http://www.informationbuilders.com>* also provides usage techniques, diagnostic tips, and answers to frequently asked questions.

Call Information Builders Customer Support Services (CSS) at (800) 736-6130 or (212) 736-6130. Customer Support Consultants are available Monday through Friday between 8:00 a.m. and 8:00 p.m. EST to address all your questions. Information Builders consultants can also give you general guidance regarding product capabilities. Please be ready to provide your six-digit site code number (*xxxx*.*xx*) when you call.

To learn about the full range of available support services, ask your Information Builders representative about InfoResponse Online, or call (800) 969-INFO.

# <span id="page-13-0"></span>Information You Should Have

To help our consultants answer your questions effectively, be prepared to provide the following information when you call:

- Your six-digit site code (*xxxx*.*xx*).
- **Vour WebFOCUS configuration:** 
	- $\Box$  The front-end software you are using, including vendor and release.
	- $\Box$  The communications protocol (for example, TCP/IP or HLLAPI), including vendor and release.
	- $\Box$  The software release.
	- $\Box$  Your server version and release. You can find this information using the Version option in the Web Console.
- $\Box$  The stored procedure (preferably with line numbers) or SQL statements being used in server access.
- $\Box$  The Master File and Access File.
- $\Box$  The exact nature of the problem:
	- $\Box$  Are the results or the format incorrect? Are the text or calculations missing or misplaced?
	- $\Box$  Provide the error message and return code, if applicable.
	- $\Box$  Is this related to any other problem?
- $\Box$  Has the procedure or query ever worked in its present form? Has it been changed recently? How often does the problem occur?
- $\Box$  What release of the operating system are you using? Has it, your security system, communications protocol, or front-end software changed?
- $\Box$  Is this problem reproducible? If so, how?
- $\Box$  Have you tried to reproduce your problem in the simplest form possible? For example, if you are having problems joining two data sources, have you tried executing a query containing just the code to access the data source?
- $\Box$  Do you have a trace file?

<span id="page-14-0"></span> $\Box$  How is the problem affecting your business? Is it halting development or production? Do you just have questions about functionality or documentation?

# User Feedback

In an effort to produce effective documentation, the Technical Content Management staff welcomes your opinions regarding this document. You can contact us through our website, *<http://documentation.informationbuilders.com/connections.asp>*.

Thank you, in advance, for your comments.

# Information Builders Consulting and Training

Interested in training? Information Builders Education Department offers a wide variety of training courses for this and other Information Builders products.

For information on course descriptions, locations, and dates, or to register for classes, visit our website (*<http://education.informationbuilders.com>*) or call (800) 969-INFO to speak to an Education Representative.

# <span id="page-16-0"></span>**Chapter 1** Introducing WebFOCUS and the Business Intelligence Portal

This topic introduces WebFOCUS and the Business Intelligence (BI) Portal.

### In this chapter:

- o. Introducing WebFOCUS and the Business Intelligence Portal
- **[Launching WebFOCUS](#page-17-0)**
- **[Home Page](#page-19-0)**
- $\Box$  [Publishing Content](#page-23-0)

# Introducing WebFOCUS and the Business Intelligence Portal

WebFOCUS is a comprehensive BI platform, helping organizations deliver information and analytics to the widest range of users. It delivers many rich new capabilities and integrates the four critical elements for smarter decision-making: business intelligence, performance management, advanced analytics, and data integrity.

The WebFOCUS Business Intelligence (BI) Portal is an analytical content management and deployment system that provides a flexible environment for users to access BI content, including visualizations, reports, charts, maps, and interactive InfoApps. There are two types of portals in WebFOCUS, basic and collaborative. The basic portal is a true self-service environment. It offers a full suite of web development tools, similar to those used to create popular consumer applications. It combines the best of web development with powerful user customization capabilities, delivering a rich, interactive BI experience to any user, anywhere. You can create or access an existing basic portal from the Portals node in the WebFOCUS repository.

The collaborative portal has the same capabilities as the basic portal, plus it includes several collaborative features which allow rearranging, reusing, and sharing content and pages between users more easily. Additionally, developers and users of the collaborative portal can view, post, edit, and manage comments. Comments are available on several content levels, including pages and panels. There are also several usability enhancements that the collaborative portal offers, such as pre-configured responsive page templates, Page Designer, as well as aliasing and embedding capabilities. Collaborative portals are created in the Domains node in the WebFOCUS repository. The collaborative portal feature includes the Retail Samples domain, which you can use to test various procedures before implementing them with your real-life content.

<span id="page-17-0"></span>The ability to create basic and collaborative portals is controlled in the WebFOCUS Administration Console. The basic portal is enabled by default. Both types of portals can coexist in the same environment, adding a new level of flexibility to the content management. Whichever portal type you choose, you can adapt it to your needs. Both portals use the same familiar ribbon interface found in WebFOCUS InfoAssist+. Building a basic or collaborative portal is just a matter of a few clicks and drag-and-drop actions.

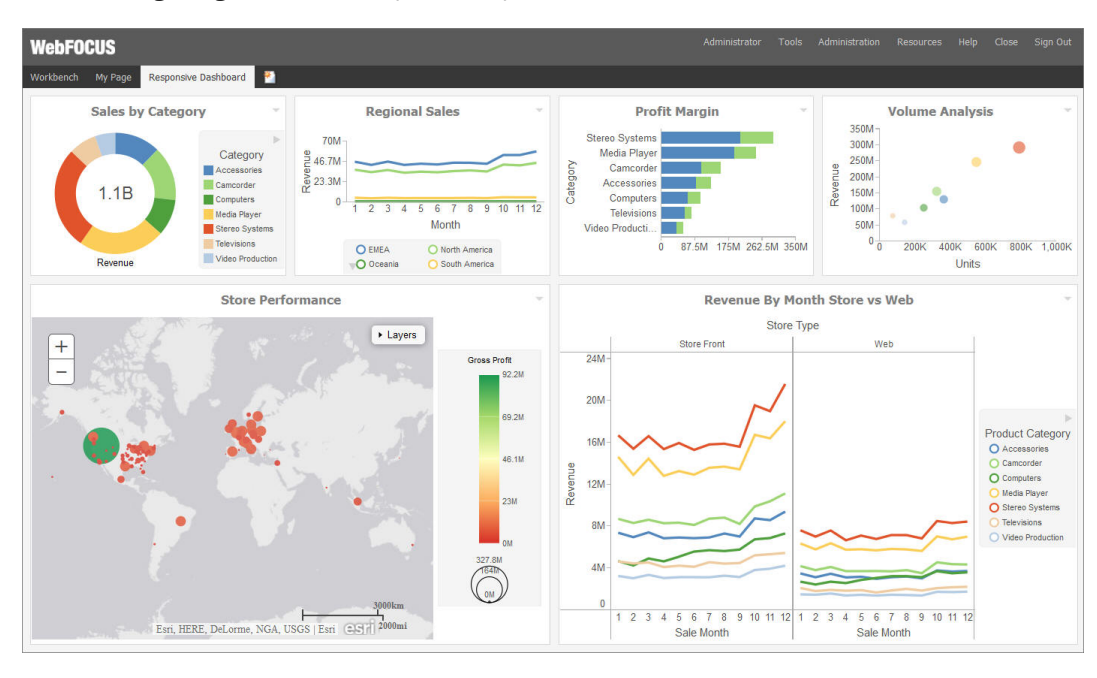

The following image shows a sample basic portal.

# Launching WebFOCUS

The first thing that you must do to use the BI Portal is to launch WebFOCUS.

# Procedure: How to Launch WebFOCUS

1. In your browser, type the following address

```
http://server:port/ibi_apps
```
where:

server

Is the name of the server on which WebFOCUS is installed.

### port

Is the port number on which the server is listening.

The WebFOCUS Sign In page opens, as shown in the following image.

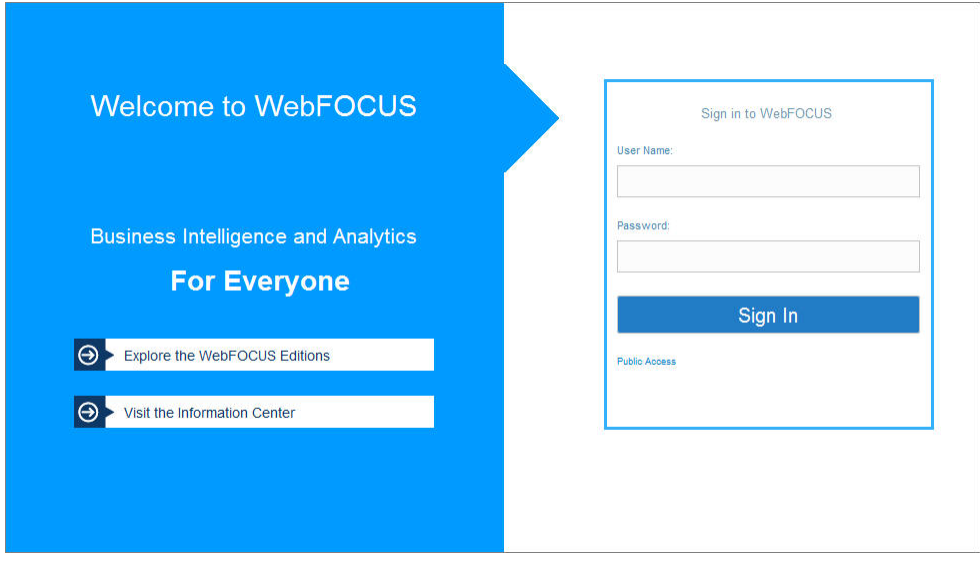

- 2. To sign in to WebFOCUS and start using the BI Portal right away, do the following:
	- a. Type these credentials:
		- User Name: *admin*
		- Password: *admin*
	- b. Click *Sign In*.

The Home page loads and shows all the content that the admin ID is authorized to see. For information on how to proceed, see *[Home Page](#page-19-0)* on page 20.

Note: You can reconfigure WebFOCUS to run a Portal after sign-in. This behavior is configured by setting the *Default Welcome Page* setting on the BI Portal page in the Administration Console.

# <span id="page-19-0"></span>Home Page

The WebFOCUS Home page, which is shown in the following image, is the first page that you see when you sign in to WebFOCUS.

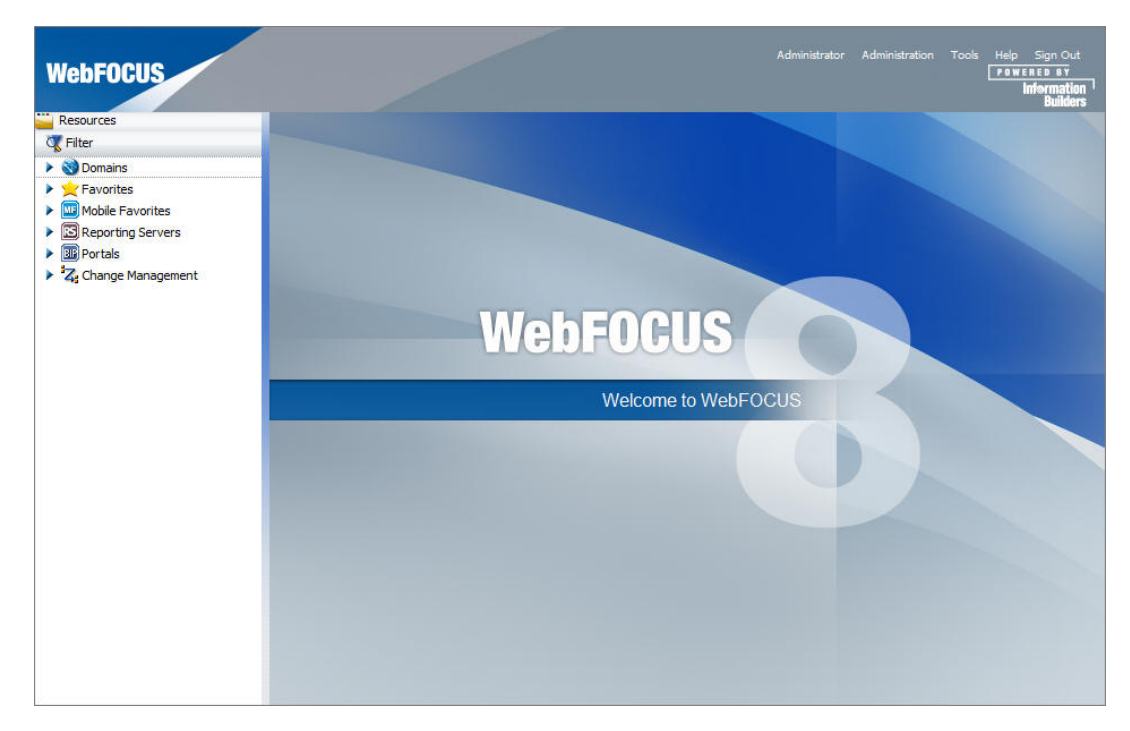

The Home page has two sections that you can interact with:

- **D** Menu Bar
- Resources Tree

The content in both the Menu Bar and the Resources tree varies, depending on whether or not you are signed in and the user type.

### Menu Bar

The Menu Bar is located in the upper-right section of the screen, inside the Top Banner. The following image shows the Menu Bar that appears when you are signed in to WebFOCUS.

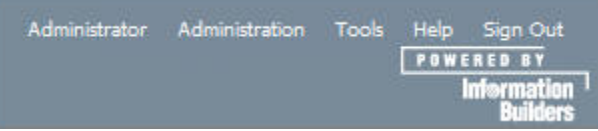

The Menu Bar allows you to perform a variety of activities.

### When You Are Signed Out

- $\Box$  Enable accessibility. (Turn on a screen reader. This is available only in Internet Explorer $\mathbb{R}$ .)
- $\Box$  Get help.
- $\Box$  Sign in.

When You Are Signed In (You can access additional options, as well as all the options that you see when signed out.)

- $\Box$  Change your password (click on your name).
- Administration:
	- $\Box$  Access the Security Center, where you define users and groups and grant access permissions.
	- $\Box$  Access the Administration Console, where you configure, administer, and monitor the components of the WebFOCUS application.
	- $\Box$  Access the Magnify Console, where you specify settings, configure security, and perform maintenance and diagnostic tasks for Magnify.
	- $\Box$  View and administer the private resources for groups and users.
	- $\Box$  Switch between Normal mode (seeing your own content) and Manager mode (managing other user content).
- $\Box$  Tools:
	- $\Box$  Access the ESRI Configuration Utility to create or edit a file.
	- $\Box$  View the status of deferred reports, and manage them.
	- $\Box$  Stop your outstanding interactive requests that are running.
	- $\Box$  Access the ReportCaster Explorer, where you view ReportCaster content within columns that provide detailed information specific to the displayed ReportCaster item (Schedules, Distribution Lists, Library Access Lists, Library Reports, Watch List Reports).
	- $\Box$  Access the ReportCaster Status, where you view the status of your scheduled jobs and log reports. Authorized users can also view the status of the ReportCaster Distribution Server and perform configuration and administration tasks.
- <span id="page-21-0"></span> $\Box$  Access the Magnify Search Page.
- $\Box$  Access the online Help.
- $\Box$  Sign out.

### Resources Tree

The Resources tree, located on the left side of the page, contains your WebFOCUS Resources, such as Domains and Portals. The following image shows the Resources tree that appears when you are signed in to WebFOCUS.

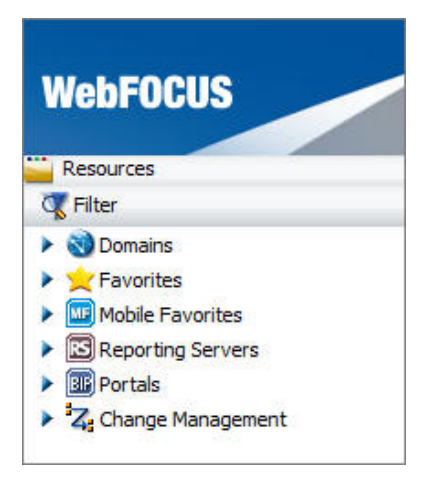

The resources differ for every user. For example, the public user sees only public content.

You may want to create reports using WebFOCUS InfoAssist+, or run existing reports before building or accessing a portal. To make this easy for you to do, the WebFOCUS Resources tee is available immediately upon sign in.

In addition to a simple Filter dialog box, the Resources tree contains the following nodes:

- $\Box$  Domains. Lists the domains folders that you have created on the portal. Yellow folders are published folders. Gray folders are unpublished.
- $\Box$  **Favorites.** Lists the items that you have designated as Favorites. To designate an item as a Favorite, right-click the item, and on the context menu that opens, select *Favorites.*
- **Mobile Favorites.** Lists the items that you have designated as Mobile Favorites. To designate an item as a Mobile Favorite, right-click the item, and on the context menu that opens, select *Mobile Favorites.*
- <span id="page-22-0"></span> $\Box$  Reporting Servers. Lists the servers that you can access.
- **Portals.** Lists all the portals that you have created. Portals with a blue icon are published. Portals with a gray icon are unpublished.
- $\Box$  Change Management. Lists the Import and Export facilities.
	- $\Box$  Import. Enables an administrator to move a change package into an acceptance test.
	- **Export.** Enables a developer to move changes made to application files to the user acceptance test environment.

### Node Context Menu Options

Each node in the Resources tree has a context menu. The options are:

- $\Box$  View. This option is only available for the Domains node. The options are:
	- $\Box$  Display By Title. Displays folders by title. The default display.
	- $\Box$  Display By Name. Displays folders by name.
	- $\Box$  Repository View. The default view.
	- $\Box$  Full View. Lists the servers as folders. Open a folder to list the databases contained on the server.
- $\Box$  New. The options are:
	- **Enterprise Domain.** Opens a New Enterprise Domain dialog box, where you can create an enterprise domain and optionally add a portal or reporting server application.
	- **Tenant Domain.** Opens a New Tenant Domain dialog box, where you can create a tenant domain and optionally add a portal or reporting server application.
	- $\Box$  Folder. Creates a new folder.
- $\Box$  **Refresh.** Refreshes the tree. The option is available for all nodes.
- **Paste.** Pastes the item under the applicable node. This option is only available for the Domains node.
- **Search.** Opens the Search dialog box, where you can define a search query. This option is only available for the Domains node.
- <span id="page-23-0"></span> $\Box$  Security. The options are:
	- **Rules.** Opens the Security Rules dialog box, where you set up simple and advanced security rules for groups and users.
	- $\Box$  Rules on this Resource. Opens the Rules on this Resource dialog box, where you can view and run reports on the security rules defined for the repository.
	- $\Box$  **Effective Policy.** Opens the Effective Policy dialog box, where you can view the effective policy by privilege and user.
- **ReportCaster Explorer.** Accesses the ReportCaster Explorer, where you view ReportCaster content. This option is only available for the Domains node.
- $\Box$  Clear Favorites. Clears the Favorites list. This option is only available for the Favorites node.
- **Clear Mobile Favorites.** Clears the Mobile Favorites list. This option is only available for the Mobile Favorites node.
- $\Box$  New Portal. Creates a new portal. This option is only available for the Portal node.

For more information on context menus for folders and items in the tree, see *[Types of Content](#page-26-0) [in the Tree](#page-26-0)* on page 27.

## Publishing Content

When you create a new item or folder, it is private. Only you can see it, run it, edit it, and so on. A private item is illustrated with a gray icon.

When you are ready to allow others to access an item that you created, you can publish it. This turns on any rules set on the item itself, or those that may be inherited from a higher level. The icon of the item appears in full color to indicate that the item is published.

In WebFOCUS Business Intelligence Portal, administrators and developers have the ability to publish items for other users. Once an item is published, it becomes visible to all users.

### Procedure: How to Publish an Item

- 1. Sign in as an administrator or developer.
- 2. In the Resources tree, right-click an item, and then click *Publish*.

The item is now visible to all users.

Note: When you publish a folder, all items inside this folder, including other folders, are published automatically.

# Procedure: How to Unpublish an Item

- 1. Sign in as an administrator or developer.
- 2. In the Resources tree, right-click an item, and then click *Unpublish*.

The item is now private and only visible to you.

Note: When you unpublish a folder, all items inside this folder, including other folders, are unpublished automatically.

<span id="page-26-0"></span>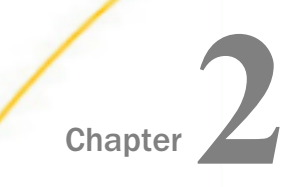

# Domain Content

The Domains node is the highest level of folder organization in the Resources tree. All of the domains that a user is authorized to access are displayed in the tree by default. Domains contain all of the components that you can create with WebFOCUS. This topic describes the contents of the Domains node, types of content in the tree and their properties.

### In this chapter:

- $\Box$  Selecting a Domain
- $\Box$  Types of Content in the Tree
- [Filtering Content in the Tree](#page-45-0)
- [Searching Content](#page-45-0)
- $\Box$  [Creating Shortcuts](#page-47-0)
- **[Creating URLs](#page-48-0)**
- **[Creating Blogs](#page-50-0)**
- $\Box$  [Using Favorites](#page-51-0)

# Selecting a Domain

A list of the domain folders, populated from the WebFOCUS Repository, appear in a tree structure. When the contents of a tree change, such as when you create and save a new report or a report is published, the tree is automatically refreshed. You can also use the Refresh option from the shortcut menu to update the tree contents.

# Types of Content in the Tree

A domain can contain a wide range of items, including report procedures (FEX), Reporting Objects (special type of report procedure), Alert procedures, documents, and Internet hyperlinks. It can also include ReportCaster items if you are licensed for ReportCaster. For information, see the *ReportCaster Guide*.

These items are located in folders. Both the items and the containing folder may be private, published, or shared. If you have migrated from an earlier release of WebFOCUS, you will have the Standards Reports, Reporting Objects, and Other Files folders. If you were permitted to create your own reports, you will have the My Content folder, which was the My Reports folder in prior releases. My Content may contain the Custom Reports, Shared Reports, and folders for each My Report report you created.

- $\Box$  Published content is considered authoritative and has usually undergone quality assurance and testing before being published for the user community. User access to published content is controlled by rules.
- $\Box$  Private content can be in the following forms:
	- $\Box$  My Content. The reports, output, and schedules created by a user. This content remains private to a user unless the user chooses to share it with others or unless an administrative user has the ability to manage private content for that user.
	- **Other private content.** Private content, which is intended to be accessed by a particular group of developers or which is being prepared for publication. The owners of private resources are permitted a standard set of capabilities for their content. The owner may be either a user or a group, and private content may be shared with other users or groups if the owner has been granted the ability to share that content. The ability to create new private resources inside a published folder is a controlled permission.
- **Reporting Objects** are report templates that contain the data source fields that users can select in the InfoAssist+ reporting tool to build a report or chart. Reporting Objects are typically designed by a developer, administrator, or any user that has privileges to create Reporting Objects. Using InfoAssist+, you can select fields for the report or chart, manipulate and style the data, and save the procedure, which can be saved as private content in the My Content folder or a folder in which you can save reports. For more information on the Reporting Objects tool, see *[Creating Reporting Objects](#page-265-0)* on page 266.

When you create a folder, it is private content. Private content appears as a gray folder in the tree. If you share a folder, the folder includes a link icon and is available either to all users, specific groups, or users permitted to access the folder location. If you publish the folder, it appears as a manila-colored folder in the tree and is available to all users.

# <span id="page-28-0"></span>Identifying Content in the Tree

The icons located next to each item represent the item type. In the following table, the first column lists the icons, and the second column describes what they represent.

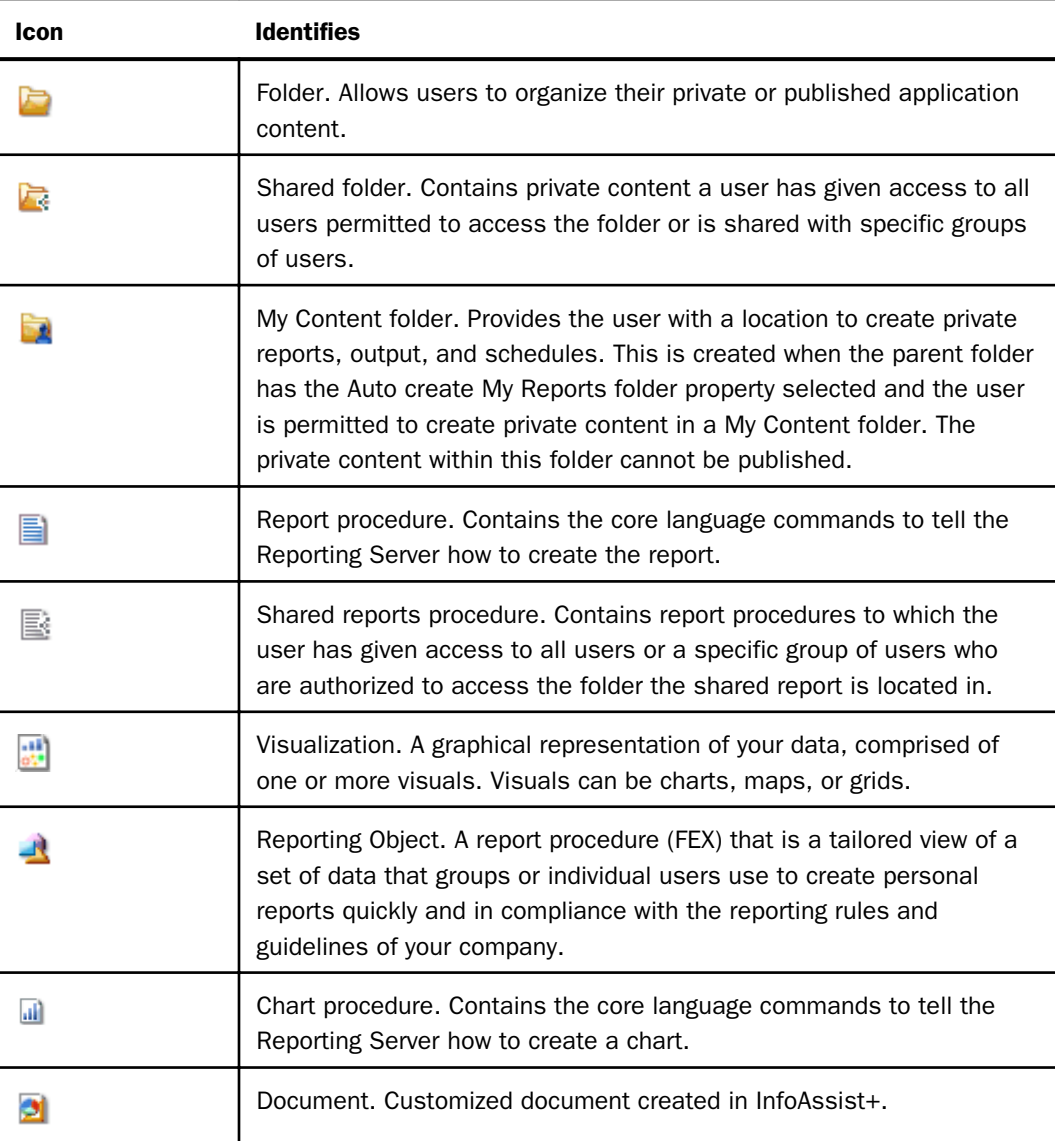

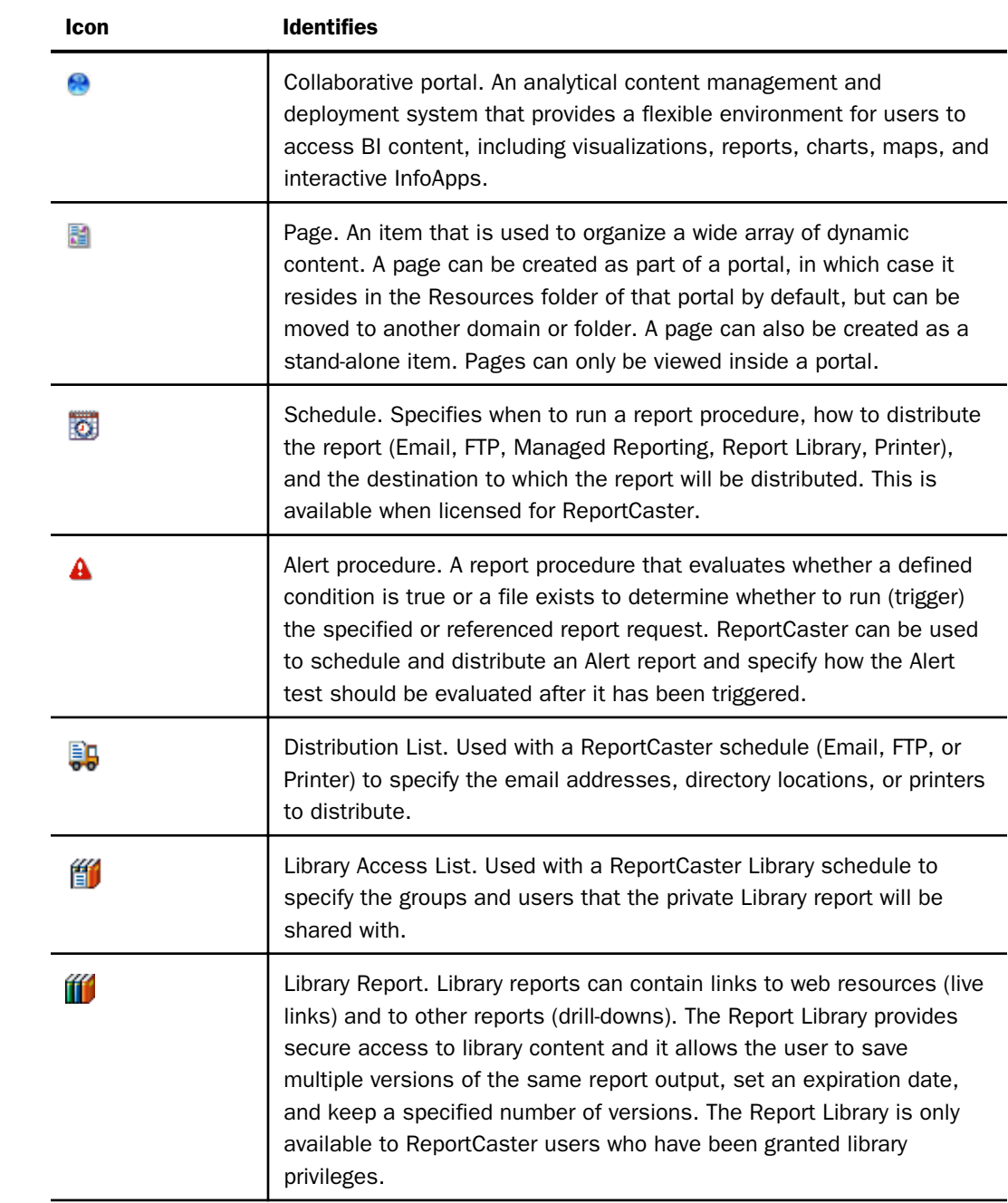

<span id="page-30-0"></span>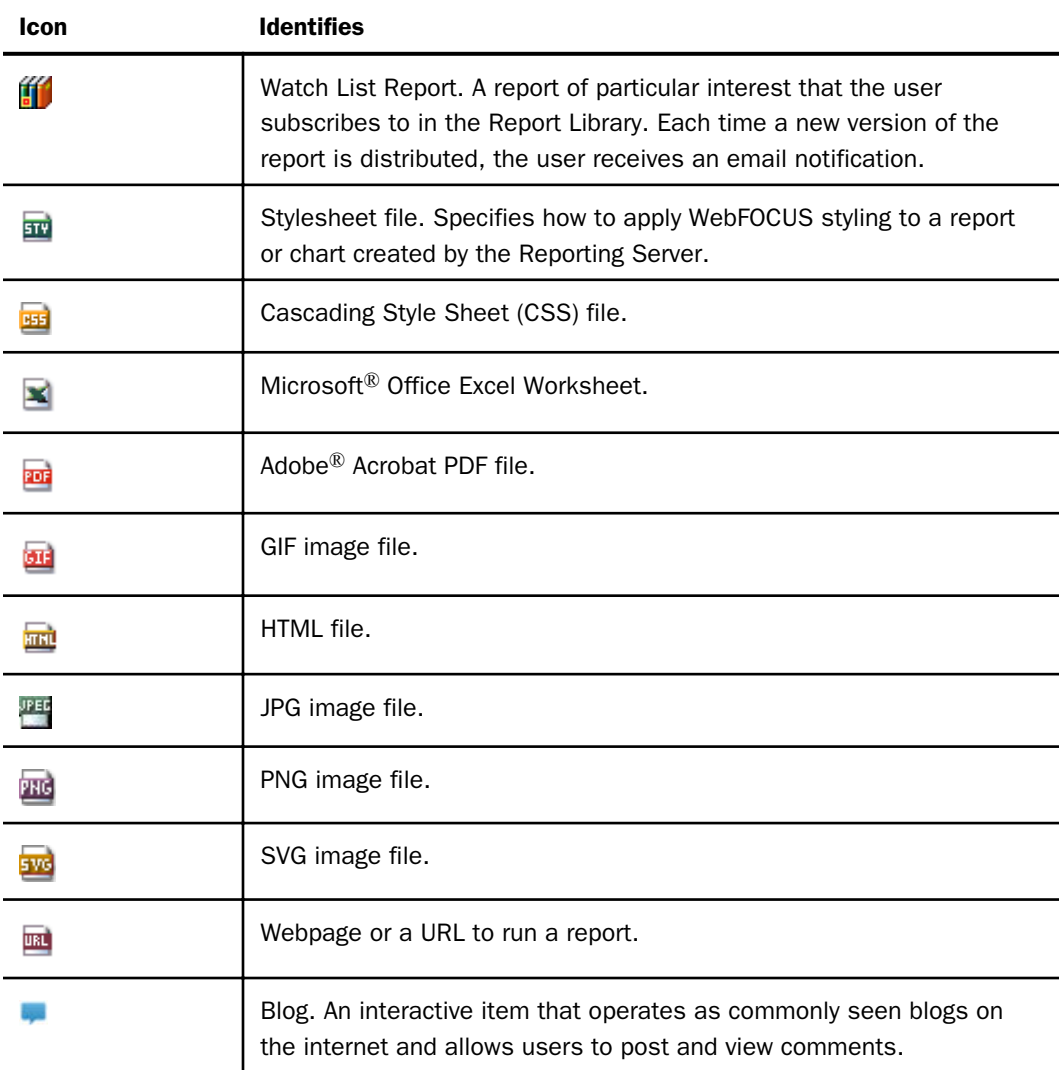

The following topics describe the context menu options for each type of item.

# Options for Folders and Items

When you right-click an item, the options displayed in the context menu are determined by the selected item type and the tools and features you are permitted to access. For more information, see the *WebFOCUS Security and Administration* technical content.

For details about using the Schedule option to schedule reports, see the *ReportCaster Guide*.

### <span id="page-31-0"></span>Reference: Options for Folders

The following options are available when you right-click a folder:

### New

Provides access to the following options:

### Report

Opens InfoAssist+, where you can create a report.

### **Chart**

Enables you to create a chart in InfoAssist+.

### Document

Enables you to create a document in InfoAssist+.

### Visualization

Enables you to create a visualization in InfoAssist+.

### Sample Content

Opens the Open dialog box, where you can select a Master File for generating sample content.

### **Shortcut**

Enables you to create a shortcut to a repository resource or a Master File.

### Alert

Enables you to create an Alert in Alert Assist.

### Reporting Object

Enables you to create a Reporting Object in the Reporting Object tool.

### Text Editor

Enables you to create a procedure with the Text Editor.

### URL

Enables you to create a link to a URL with the Create URL dialog box.

### Collaborative Portal

Enables you to create a collaborative portal, an analytical content management and deployment system.

### Page

Enables you to create a page, which is an item that is used to organize a wide array of dynamic content. Pages can only be viewed inside a portal.

### **Schedule**

Enables you to create a schedule with the Advanced Scheduling tool.

### Distribution List

Enables you to create a Distribution List with the Distribution List tool.

### Library Access List

Enables you to create a Library Access List with the Library Access List tool.

### Folder

Creates a new folder.

### Blog

Enables you to create a blog, where users post and view comments

### Duplicate

Makes a copy of the item with an underscore and number appended to the title, for example, duplicating Sales\_Report creates Sales\_Report\_1 in the same location. The number is incremented each time a duplicate is created.

### Cut, Copy, and Paste

Cuts, copies, or pastes the folder and its contents.

### **Delete**

Deletes the folder and its contents.

### Change Title

Enables you to change the folder title. The Title is the value that displays in the tree.

Note: Changing the folder *Title* value does not change the folder *Name* value.

### Refresh

Refreshes the content of the folder.

### Upload

Enables you to upload a data file, document, or image.

### Metadata

Enables you to create or edit a synonym using the Web Console.

### <span id="page-33-0"></span>**Search**

Launches the Search tool.

### Publish/Unpublish

Allows or suppresses public access to the content.

### Show/Hide

Shows or hides the item.

### Share/Unshare

Enables you to share or unshare the folder with all users that are permitted to access the folder where the item is located.

### **Security**

Provides access to the following options:

### Rules

Provides access to the security rules defined on the folder.

### Rules on this Resource

Shows the security rules for the folder.

### Effective Policy

Shows the defined rules that specify the permitted functionality on the folder.

### **Owner**

Allows you to set the resource owner, either Published (no specific owner), or a specific group or user.

### Properties

Shows the properties of the folder.

### ReportCaster Explorer

Launches the ReportCaster Explorer, passing the selected folder location for which the ReportCaster Explorer will obtain and display information.

Note: The options available for a folder are also available for many other types of items.

### Reference: Options for Reports, Charts, and Visualizations

Like folders, report and chart procedure options include the Duplicate, Cut, Copy, Delete, Change Title, Publish/Unpublish, Show/Hide, Share/Unshare, Share with, Security, and Properties options, as described in *[Options for Folders](#page-31-0)* on page 32.

Report and graph procedures also include the following shortcut menu options:

Run

Runs the report procedure or schedule.

### Run Deferred

Submits a report procedure or a schedule for deferred execution.

### Run With SQL Trace

Runs a report and includes an SQL trace of the report results.

Note: The Run with SQL Trace option is not available for visualizations.

### **Schedule**

Schedules a report procedure. Scheduling options include Email, FTP, Printer, Report Library, and Repository.

### Edit

Edits an item with the tool that was used to create it.

### Edit With

Provides the options of editing an item in InfoAssist+ or in the Text Editor.

### Create Shortcut

Creates a shortcut to this item.

### Add to Favorites

Adds the item to the Favorites folder.

### Add to Mobile Favorites

Adds the item to the Mobile Favorites folder.

Note: The options available for report and graph procedures are also available for many other item types.

## Reference: Options for Reporting Objects

Like folders, Reporting Object options include the Duplicate, Cut, Copy, Delete, Change Title, Publish/Unpublish, Show/Hide, Security, and Properties options, as described in *[Options for](#page-31-0) [Folders](#page-31-0)* on page 32.

Like report procedures, Reporting Object options include the Run, Run Deferred, Edit, Add to Favorites, and Add to Mobile Favorites options, as described in *[Options for Reports, Charts, and](#page-33-0) [Visualizations](#page-33-0)* on page 34.

Reporting Objects also include the following shortcut menu option:

New

Enables you to create a new report, chart, or document using InfoAssist+.

### Reference: Options for a Save Parameter Report Procedure (FEX)

There are two types of Save Parameter reports. One can be a procedure (FEX) created from the Autoprompt page, described here. The second type, a Save Parameter report created from an HTML page created using the App Studio HTML canvas, is described in the following reference.

Like report procedures, Save Parameter report procedure (FEX) options include the Run, Run Deferred, Run With SQL Trace, Schedule, Edit, Add to Favorites, and Add to Mobile Favorites options, as described in *[Options for Reports, Charts, and Visualizations](#page-33-0)* on page 34.

Like folders, Save Parameter report options include the Duplicate, Cut, Copy, Delete, Change Title, Share/Unshare, Share with, and Properties options, as described in *[Options for Folders](#page-31-0)* on page 32.

Save Parameter reports also include the following shortcut menu option:

### Edit Parameters

Enables you to edit report parameters previously saved from the Autoprompt page before running the request.

### Reference: Options for a Save Parameter Report From an HTML Page

From an HTML page created using the App Studio HTML canvas, an HTML Save Parameter report is created and has context menu options consistent with the HTML file type, as described in *[Options for Excel Workbooks, PDF, HTML, and Image Files](#page-37-0)* on page 38.

The Edit option will display the HTML page with the report parameter values previously saved from the HTML page.

### Reference: Options for Collaborative Portals

Like procedures, these options include the Run, Edit, Delete, Change Tile, Publish/Unpublish, Show/Hide and Security options, as described in *[Options for Reports, Charts, and Visualizations](#page-33-0)* on page 34.

Collaborative portals also include the following shortcut menu options:

### Run in New Window

Runs the portal in a new browser window.

Note: If the browser is configured to run links in a new tab, the portal runs in a new tab.
#### Customizations

Provides access to the following options:

- **Remove My Customizations.** Removes your own customizations from a portal and its pages.
- **Remove Customizations for All Users.** Removes all user customizations and custom pages created at run time.

#### Manage Alias

Opens the Manage Alias dialog box, where you can create an alias for the selected collaborative portal. This feature is only available to Administrators.

## Reference: Options for Pages

Like procedures, these options include the Edit, Delete, Change Tile, Publish/Unpublish, Show/Hide and Security options, as described in *[Options for Reports, Charts, and Visualizations](#page-33-0)* on page 34.

Like folders, these options include the Duplicate, Cut, Copy, and Properties options, as described in *[Options for Folders](#page-31-0)* on page 32.

Pages also include the following shortcut menu option:

#### Unlink

Removes the page from all portals.

#### Reference: Options for Schedules

Like folders, Schedule options include the Duplicate, Cut, Copy, Delete, Change Title, Share/ Unshare, Security, and Properties options, as described in *[Options for Folders](#page-31-0)* on page 32.

Like report procedures, Schedule options include the Edit, Create Shortcut, and Run options, as described in *[Options for Reports, Charts, and Visualizations](#page-33-0)* on page 34.

Schedules also include the following shortcut menu option:

#### View Log

Launches the Schedule Log Options dialog box, where you can select whether to view the most recent log report for the schedule or specify a time range for which to obtain log reports.

# Reference: Options for Distribution Lists and Library Access Lists

Like folders, Distribution List and Library Access List options include the Duplicate, Cut, Copy, Delete, Change Title, Publish/Unpublish, Show/Hide, Show/Hide, Share/Unshare, Share with, Security, and Properties options, as described in *[Options for Folders](#page-31-0)* on page 32.

Like report procedures, Distribution List and Library Access List options include the Edit option, as described in *[Options for Reports, Charts, and Visualizations](#page-33-0)* on page 34. The Edit option invokes the Distribution List and Access List tools.

# Reference: Options for StyleSheets

Like folders, StyleSheet options include the Duplicate, Cut, Copy, Delete, Change Title, Publish/Unpublish, Show/Hide, Show/Hide, Share/Unshare, Share with, Security, and Properties options, as described in *[Options for Folders](#page-31-0)* on page 32.

Like report procedures, StyleSheet options include the Edit and Add to Favorites options, as described in *[Options for Reports, Charts, and Visualizations](#page-33-0)* on page 34. The Edit option invokes the Text Editor.

## Reference: Options for URLs

Like folders, URL options include the Duplicate, Cut, Copy, Delete, Change Title, Publish/ Unpublish, Show/Hide, Show/Hide, Share/Unshare, Share with, Security, and Properties options, as described in *[Options for Folders](#page-31-0)* on page 32.

Like report procedures, URL options include the Edit, Add to Favorites, and Add to Mobile Favorites options, as described in *[Options for Reports, Charts, and Visualizations](#page-33-0)* on page 34.

URLs also include the following shortcut menu option:

#### View

Enables you to launch the URL link.

# Reference: Options for Excel Workbooks, PDF, HTML, and Image Files

Like folders, these options include the Duplicate, Cut, Copy, Delete, Change Title, Publish/ Unpublish, Show/Hide, Security, and Properties options, as described in *[Options for Folders](#page-31-0)* on page 32.

These files also include the following shortcut menu option:

View

Enables you to download a copy of the file to your browser, which launches the File Download dialog box to allow you to open or save the file. If you choose open, the file will open in its corresponding application.

Note: Edit, which is available for HTML files, launches the Text Editor.

#### Reference: Options for Blogs

Like procedures, these options include the Edit, Delete, Change Tile, Publish/Unpublish, Show/Hide and Security options, as described in *[Options for Reports, Charts, and Visualizations](#page-33-0)* on page 34.

Like folders, these options include the Duplicate, Cut, Copy, and Properties options, as described in *[Options for Folders](#page-31-0)* on page 32.

Blogs also include the following shortcut menu option:

#### **Comments**

Provides access to the following options:

 $\Box$  View Comments. Opens the blog item and expands all comments.

 $\Box$  Remove All Comments. Clears all comments from the blog.

#### Reference: Options for Favorites

These files include the following shortcut menu option:

#### Remove Favorite

Removes the Favorite from the list.

#### Reference: Options for Mobile Favorites

These files include the following shortcut menu option:

#### Remove Mobile Favorite

Removes the Mobile Favorite from the list.

## Reference: Options for Reporting Servers

Like folders, these options include New, Refresh, and Security, as described in *[Folder and Item](#page-39-0) [Properties](#page-39-0)* on page 40.

These files also include the following shortcut menu option:

#### Reporting Server Console

Enables you to sign in to the Reporting server.

# <span id="page-39-0"></span>Reference: Options for Portals

Like procedures, these options include the Run, Edit, Delete, Change Tile, Publish/Unpublish, and Security options, as described in *[Options for Reports, Charts, and Visualizations](#page-33-0)* on page 34.

Like folders, these options include the Refresh option, as described in *Folder and Item Properties* on page 40

Like collaborative portals, these options include the Run in New Window and Customizations options, as described in *[Options for Collaborative Portals](#page-35-0)* on page 36.

Portals also include the following shortcut menu option:

#### **Translations**

Displays the language selected for the portal.

## Folder and Item Properties

Authorized users can select the Properties option to review information about a folder or item, including when it was created, last modified, title, name, and settings that control the Reporting Server and applications it will access. There are also settings that control the functionality available to users when accessing the folder or running or scheduling an item.

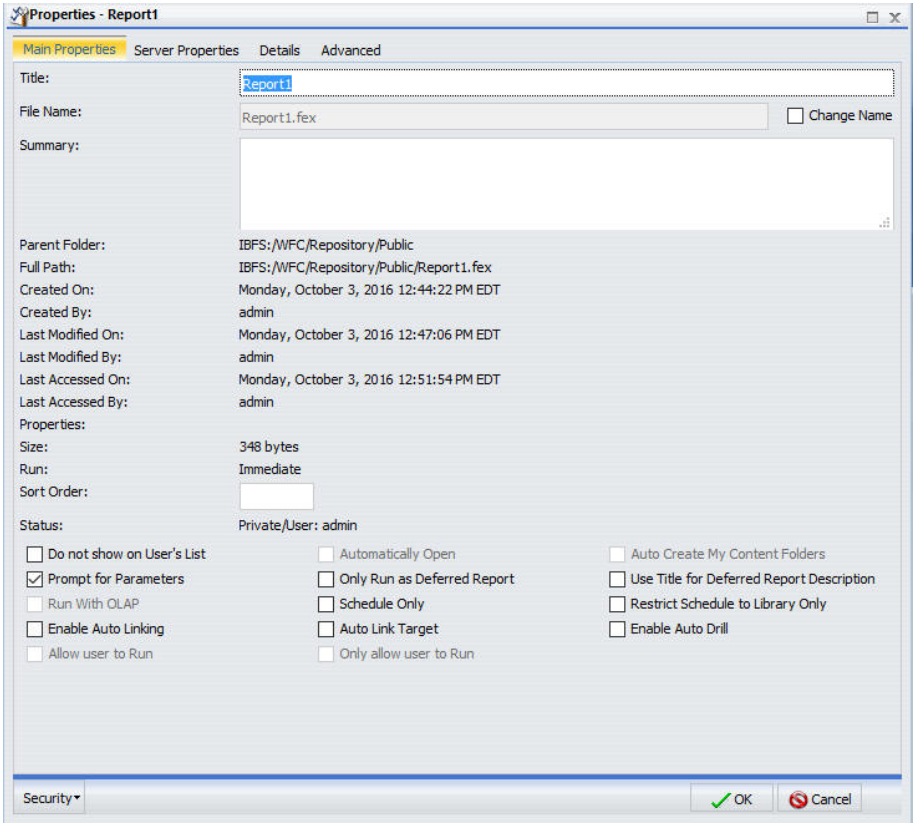

The following image displays the Properties dialog box for an item.

The Main Properties tab includes:

- **Language.** Provides a list of languages that you can select.
- $\Box$  View All. Opens the Language Properties dialog box, where you can select a language.
- $\Box$  Title. Value displayed in the tree that users use to identify the content within the folder content.
- Folder/File Name. Unique reference to the item within the folder. Select the *Change Name* check box to change the name of the folder.
- $\Box$  Summary. Detailed explanation that provides additional information about the item.
- **Parent Folder.** Previous folder in the folder path of the WebFOCUS repository.
- $\Box$  Full Path. Full path of the folder in the WebFOCUS repository.
- $\Box$  Created On. Date the folder was created.
- $\Box$  Created By. User who created the folder.
- $\Box$  Last Modified On. Date the folder properties were last modified.
- $\Box$  Last Accessed On. Date the folder was last opened.
- $\Box$  Last Accessed By. User who last opened the folder.
- $\Box$  Properties. Properties of the folder.
- **Size.** Displays N/A bytes for folders. For items, displays the size in bytes.
- **Run.** Displays N/A, as this property is not applicable to folders. For items, displays Immediate.
- $\Box$  Sort Order. Specifies the order to list the folder in the tree.
- $\Box$  Status. Indicates whether the folder is Published or Private. Private will also display the folder owner information.
- In addition, the following options are available to control the usage of content:
- $\Box$  Do not show on User's List. Specifies whether to display the folders to users not permitted to create content in the folder. This option is primarily used when the folder needs to be made temporarily unavailable to end users permitted to access the content in the folder.
- **H** Automatically Open. Automatically expands a folder in the Resources tree.
- **H** Auto Create My Content Folders. Creates My Content folders for users with My Content Folder privileges so the user has a place to save their private content, such as procedures they may create using InfoAssist+ or report output they save from the Deferred Status interface.
- **Prompt for Parameters.** Indicates whether to display the Autoprompt HTML page to allow the user to view and select parameter values. When unchecked, users will still be prompted if there are any parameters that do not have a value supplied.
- $\Box$  Only Run as Deferred Report. Runs the report in deferred mode.
- $\Box$  Use Title for Deferred Report Description. Indicates whether or not to prompt for a custom deferred report description. If selected, this option gives you an alternative to being prompted for a custom deferred report description. If you want to disable prompting for custom deferred report descriptions for all reports, see the Custom Deferred Report Description setting content in the *WebFOCUS Security and Administration* manual.
- $\Box$  Run With OLAP. OLAP-enables the report.
- $\Box$  Schedule Only. Indicates that the report can only be scheduled using ReportCaster when the user does not have write access. This option is not available for use with Reporting Objects.
- **Restrict Schedule to Library Only.** Prevents emails distribution for security sensitive scheduled reports, and restricts them to the library distribution only.
- $\Box$  Enable Auto Linking. Automatically establishes drill-down links from column data to the target reports that you link together.
- $\Box$  Auto Link Target. Identifies a report as the target report that is run when the drill-down link is triggered.

Note: The Auto Linking between reports will only work if it the target report contains a parameterized field that corresponds to one of the fields in the primary Auto Link report. For more information on Auto Linking, see the *WebFOCUS InfoAssist+ User's Manual.*

- $\Box$  Enable Auto Drill. Creates drill-down links in reports and charts that contain hierarchical data.
- $\Box$  Allow user to Run. Allows a user not permitted to access the Reporting Object tool to run the Reporting Object interactively, using the Run or Run Deferred options.
- **Only allow user to Run.** Specifies to not allow users to use InfoAssist+ with a Reporting Object. Depending on the effective policy, users can only use the Run or Run Deferred options.

Authorized users can view or edit the access rules, effective policy, or sharing permissions by clicking *Security.*

The Server Properties tab, shown in the following image, allows you to manage the server and application path settings.

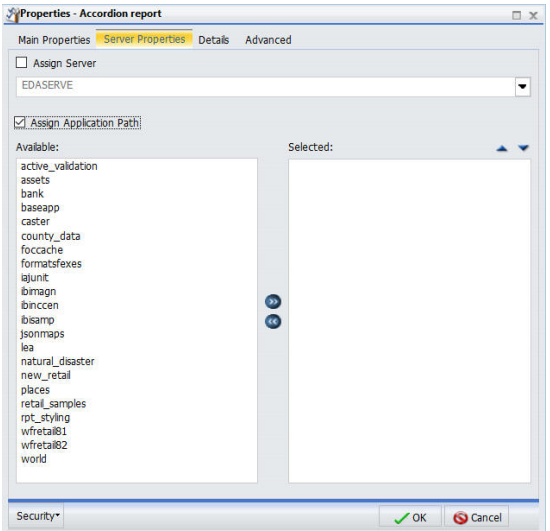

To change the server, check *Assign Server* and select one of the available servers. Move application paths from the Available box to the Selected box by double-clicking them or by selecting them and using the double arrow buttons. Use the up and down arrows to change the preferred order of the application paths.

The Details tab, shown in the following image, displays the components of the item in a tree structure to allow a user to review the request information prior to running or opening the item in a tool. The tree structure displays the request components, such as folders, Master Files, Data Elements, Sorts, Conditions, Expressions, Output Formats, and Joins, which can be opened to show the fields referenced.

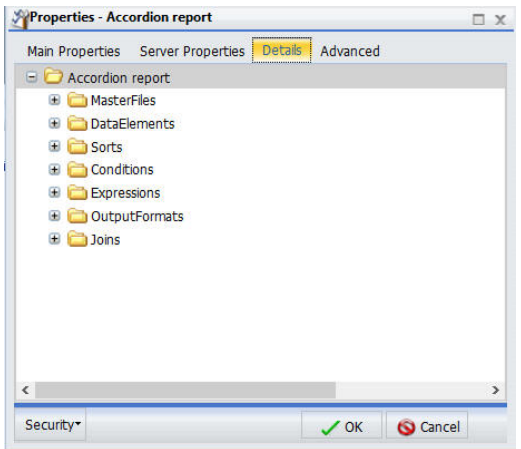

The Advanced tab, shown in the following image, allows you to set default height and width values for the item, when it is displayed inside a portal at run time.

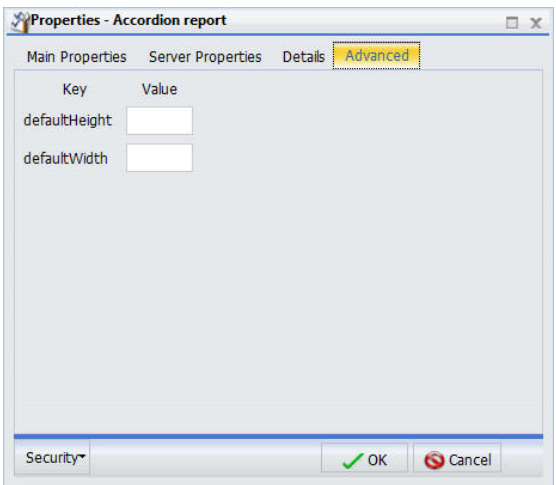

# Filtering Content in the Tree

If your portal view has the tree filter enabled, you are able to filter the items that appear. Filtering is available from the top of the tree.

# Procedure: How to Filter the Tree

1. From the top of the tree, click *Filter*.

The Filter dialog box opens.

- 2. Enter your filtering criteria in the *Value* field.
- 3. Optionally, select on option from the *Type* drop-down menu. You can filter reports, links, Master Files, and a range of documents, as well as Schedules, Distribution Lists, and Access Lists.
- 4. Click the *Apply Filtering* icon.

Only items that match the criteria are displayed in the tree.

Note: You can remove the filtering by clicking the *Clear Filtering* (X) icon at the right of the *Value* field. Filtering is also removed when you log off.

# Searching Content

The Content Search allows you to perform specific searches of the domains available to you.

You can add items from a Content Search to your favorites list directly from the search results window. You can also use Content Search when creating content blocks to quickly find items.

Access the Search dialog box by right-clicking your content and then selecting *Search* from the shortcut menu.

# Reference: Search Dialog Box

The Search dialog box has the following options:

#### Saved Searches

#### Search Name

Select a search that was previously saved.

## Search Query

#### Starting Folder

Select the folder you want to search. To search across all available folders, select *All Folders*.

#### Title Search

Enter a text string for which you want to search. The search looks for matching values within the title of folders and items within the domain folder path. If you leave this value blank, all available items from the selected domain are returned to the output panel on the right side of the window.

Select from the following:

- $\Box$  Any Match. Searches for the text string anywhere within the titles.
- $\Box$  Starts With. Searches for a title that starts with the search string.
- $\Box$  Ends With. Searches for a title that ends with the search string.
- $\Box$  Exact Match. Searches for a title that exactly matches the string entered.
- $\Box$  Regular Expression. Searches using a regular expression.

## Column Display

You can include the following in the results:

- $\Box$  Folder
- $\Box$  Path
- **Last Modification Date**
- $\Box$  Reporting Server
- $\Box$  Application Path

#### Resource Types

You can limit the search to the following:

- **Q** Report
- $\Box$  Portal
- $\Box$  Page
- $\n **URL**\n$
- **Reporting Object**
- **D** Folder
- $\Box$  Schedule
- **Library Access List**
- $\Box$  Distribution List
- Library Report

 $\Box$  All

#### Reporting Server

#### Reporting Server

Specifies the Reporting Server to use for the search.

#### Application Path

Specifies the Application Path to use for the search.

# Creating Shortcuts

Authorized users can create shortcuts to repository resources and Master Files. Once a shortcut to a Master File is created, you can use it to build visualizations and reports. Once a shortcut to a repository resource is created, you can copy, delete, edit, and run this item. You can also publish and share your shortcuts to make them available to other users and groups.

#### Procedure: How to Create a Shortcut to a Repository Resource

1. In the Resources tree, right-click a domain or folder, point to *New*, point to *Shortcut*, and then click *To Repository Resource*.

The Create Shortcut dialog box opens.

2. Click *Browse*.

The Shortcut Target dialog box opens.

3. Navigate to the resource of your choice, such as folder, report, chart, or visualization, and then click *OK*.

The Title field is automatically populated with the name of the original item and the word *Shortcut*.

- 4. Optionally, edit the Title and populate the Summary field.
- 5. Click *OK*.

A confirmation message indicates that your shortcut is created successfully.

- 6. Proceed in one of two ways:
	- **Q** Click *Browse* again to create another shortcut.

□ Click *Cancel* to close the Create Shortcut dialog box and begin using your new shortcut.

#### Procedure: How to Create a Shortcut To a Master File

1. In the Resources tree, right-click a domain or folder, point to *New*, point to *Shortcut*, and then click *To Master File*.

The Open dialog box opens.

2. Navigate to a Master File, previously generated through the Upload wizard or Metadata wizard, and then click *Open*.

The shortcut to the Master File appears in your selected directory in the Resources tree. You can use this shortcut to create reports and visualizations. You can also publish or share the shortcut to make it available to other users.

# Creating URLs

Authorized users can create URLs to webpages and store them within the repository. These URLs can further enhance analytics, providing an additional interactive context to your data. You can run a URL in a new tab, use it in a dashboard, and add it to a personal page. If your URL is optimized for use in an iFrame, you can embed it within a container on a page. You can also publish and share a URL to make it available to other users and groups.

## Procedure: How to Create a URL

1. In the Resources tree, right-click a domain or folder, point to *New*, and then click *URL*.

The Create URL dialog box opens.

2. Populate the Title field, type the URL to your selected webpage in the URL field, and then click *OK*.

The URL appears in your selected location in the Resources tree.

#### Procedure: How to Embed an iFrame-Optimized URL in a Portal

1. Copy an iFrame-optimized URL from the web, as shown in the following image.

#### Creating URLs

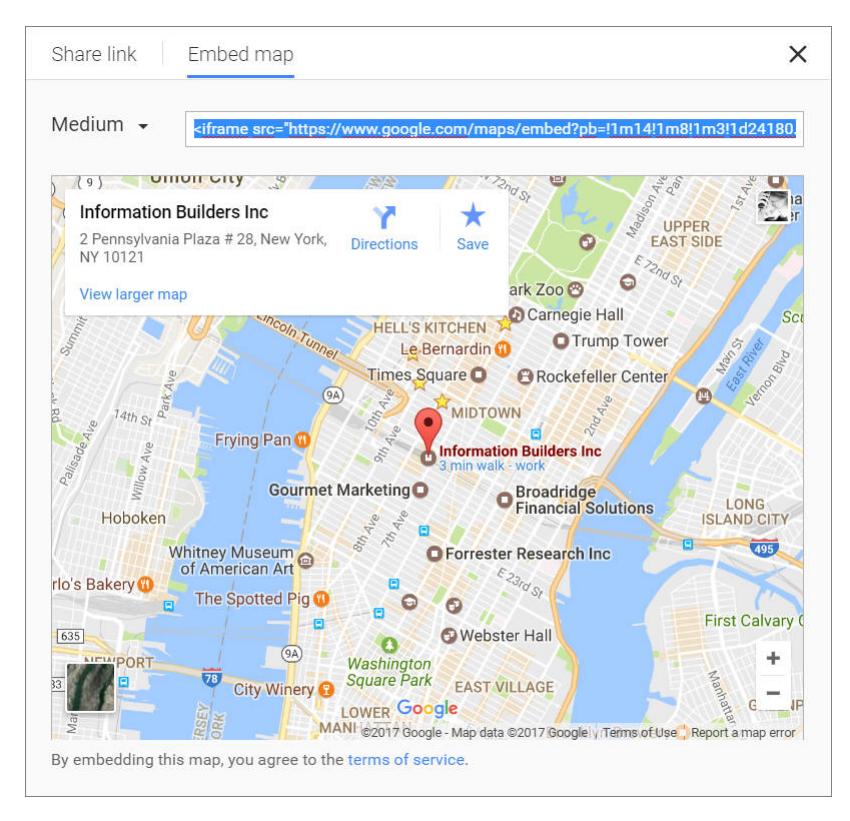

- 2. In the Resources tree, right-click a domain or folder, point to *New*, and then click *URL*. The Create URL dialog box opens.
- 3. Populate the Title field, and paste the copied URL in the URL field.
- 4. Remove any iFrame related syntax that surrounds your URL, as shown in the following images.

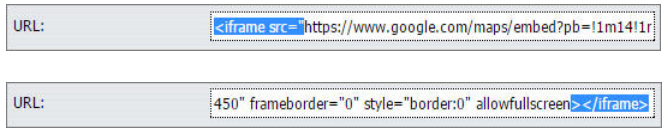

5. Click *OK* to close the Create URL dialog box.

Your URL item is complete and ready to be displayed in a portal.

- 6. In the Portal Designer, on the *Insert* tab, click *WebFOCUS Resources*.
- 7. Drag the URL from the repository onto a page.

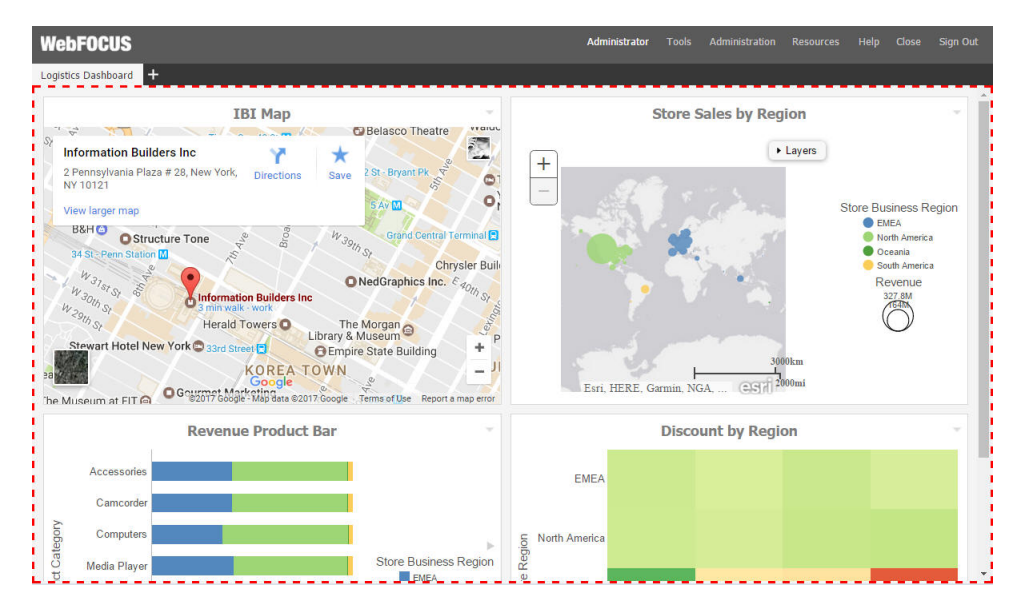

The URL content displays perfectly within the container, as shown in the following image.

# Creating Blogs

If the collaborative portal feature is enabled in your environment, you can create blogs and include them in your collaborative portals. A blog is an interactive content item that operates as commonly seen blogs on the internet and allows users to post and view comments. Blogs abide by the same security rules that apply to other items in the repository. You can publish, unpublish, hide, and move blogs between domains or folders. You can also share blogs with other users and groups.

# Procedure: How to Create a Blog

- 1. In the Resources tree, right-click a domain or folder, point to *New*, and then click *Blog*. The New Blog dialog box opens.
- 2. Type the requested information in the dialog box, as follows.
	- $\Box$  Title. Value displayed in the Resources tree that is used to identify the blog.
	- $\Box$  **Summary.** Optional explanation of the blog. It is displayed in the ToolTip when the mouse hovers over the blog.
- 3. Once you have provided the appropriate information, click *OK*.

The Comments window opens.

- 4. Click the *Add comment* link to add a new comment.
- 5. Once you are done adding and editing comments, click Post to post the comment and close the Comments window.
- 6. You can optionally interact with the comments by using the following commands:
	- **Q** Click the *Refresh* icon in the comments menu, to refresh comments.
	- Click the *Search* button  $\left| \bigcirc \right|$  in the comments menu, and type a key word or words in the search field, to search through comments. You can specify the search criteria by clicking the arrow next to the Search button and selecting search criteria, such as user name, content, or meta tags.
	- **Q** Click the *Remove All* button  $\mathbf{X}$  to remove all comments from all users. The Remove All option is only available to users with the Manage Comments privilege.

You can now publish, share, and add your blog to a page or portal.

# Using Favorites

You can further customize your Personal Portal, by using the Favorites feature. When you save content as a Favorite, it automatically appears in the Favorites node in the Resources tree. Here, you can interact with your content, view its properties, and add it to Mobile Favorites, to make it available on portable devices.

## Procedure: How to Add Content to Favorites

1. In the Resources tree, right-click a report, chart, document, visualization, shortcut, or URL, and then click *Add to Favorites*.

The item is added to the Favorites node, as shown in the following image.

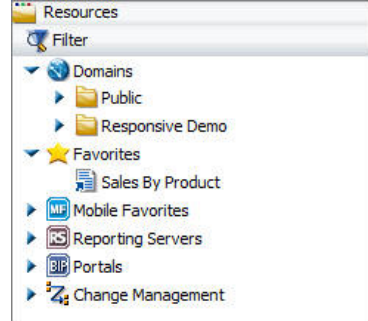

2. Right-click the item inside the Favorites node to access the shortcut menu for this item.

# Procedure: How to Remove a Favorite

- 1. In the Resources tree, under the Favorites node, right-click an item.
- 2. Click *Remove Favorite*.

The item is removed from the Favorites node.

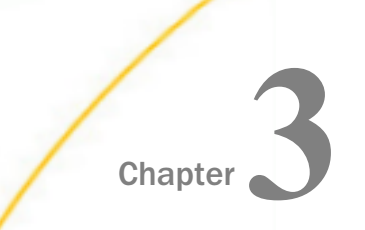

# **Chapter**<br> **Chapter**<br> **C**

This topic gives you an overview of the BI Portal structure, describes its components and explains how to launch and navigate the Portal Designer.

#### In this chapter:

- $\Box$  Identifying Types of BI Portal
- **[Portal Architecture](#page-56-0)**
- **[Portal Designer Overview](#page-58-0)**
- **[Portal Components](#page-77-0)**

# Identifying Types of BI Portal

You can create two types of portals in WebFOCUS, basic and collaborative. Basic portals reside under the Portals node, in the Resources tree, while collaborative portals are part of the Domains node in your Repository. The collaborative portal feature is not available by default. Administrators can enable it by opening the Administration Console and selecting the *Collaborative Portal* check box under the BI Portal settings. When the collaborative portal feature is enabled in your environment, the shortcut menu options for domains and folders include the ability to create new portals and individual pages. You can copy, paste, and move portals and pages between domains and folders, creating a fluid workflow and possibilities for sharing, securing, reusing, and modifying content.

Basic portals are characterized by the following features:

- $\Box$  Pages are included in the portal structure and cannot be shared across portals.
- $\Box$  Since pages can only be created inside a portal, only Developers can create and edit both portals and pages.
- $\Box$  Administrators must use security rules to establish a workflow between domain groups and portals. To simplify this process, domain templates were created.

Collaborative portals are characterized by the following features:

- $\Box$  Pages and portals exist as distinct objects in the Repository.
- $\Box$  You can copy or link pages to one or more portals.
- $\Box$  You can unlink pages from all portals and store them as standalone content items.
- $\Box$  You can copy, paste, and move portals and pages between domains and folders.
- □ Creating pages and creating portals can be assigned to different user roles.
- $\Box$  Most portals do not require special security rules.

In addition to these structural differences, collaborative portals offer several usability enhancements, such as pre-configured page templates, commenting and blogs, the Page Designer, aliasing, and embedding capabilities. The following sections describe the architecture and components of a basic portal, as well as the features that are available to the users of the collaborative portal.

# <span id="page-56-0"></span>Portal Architecture

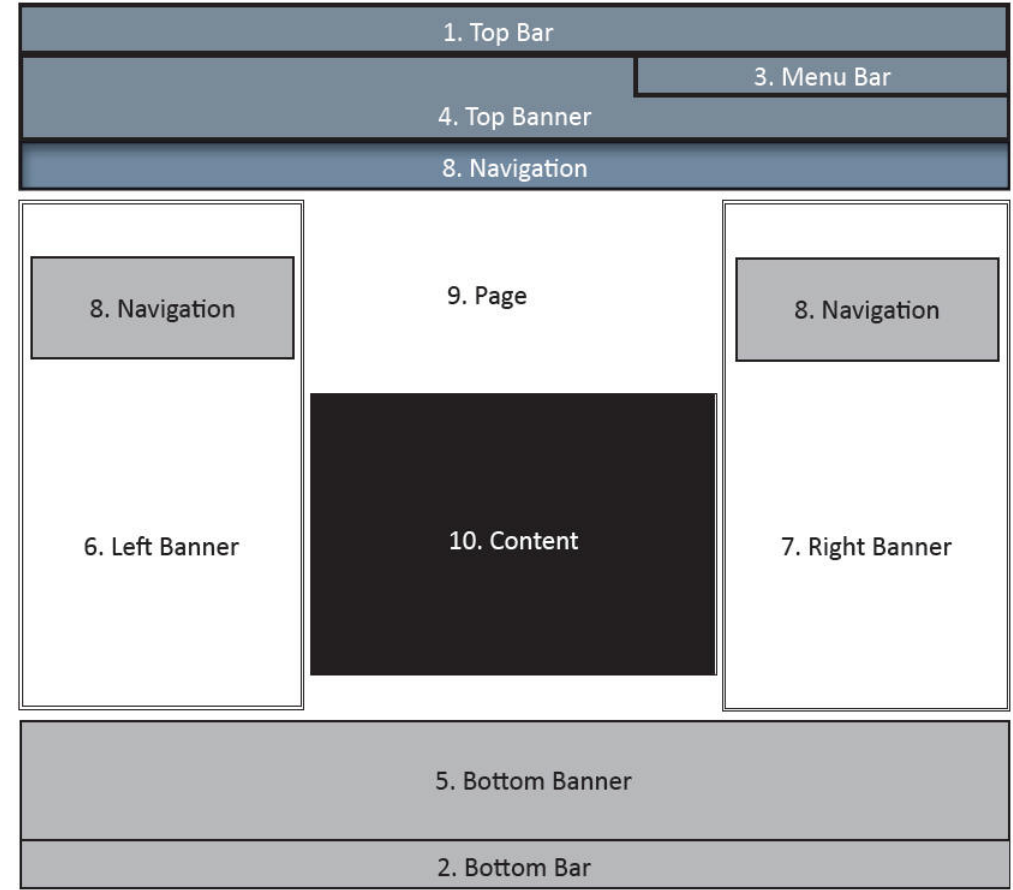

A portal consists of several components, as shown in the following diagram.

- $\Box$  Component 1 Top Bar. The Top Bar is one of three components that can contain the Menu Bar. The Top Bar appears as a component on a portal only if it contains the Menu Bar. The Top Bar cannot contain any item other than the Menu Bar.
- $\Box$  Component 2 Bottom Bar. The Bottom Bar is one of three components that can contain the Menu Bar. The Bottom Bar appears as a component on a portal only if it contains the Menu Bar. The Bottom Bar cannot contain any item other than the Menu Bar.
- **Component 3 Menu Bar.** This is a menu of links, which can be contained in the Top Banner (as shown in the preceding diagram), or in the Top Bar or Bottom Bar. The default location for the Menu Bar is in the Top Banner, with a right alignment of the links. The Menu Bar contains items such as:
	- $\Box$  User ID (not a link)
	- $\Box$  Help
	- $\Box$  Sign In or Sign Out
- **Components 4-7 Banner Areas.** Banner areas are the equivalent of headings and footings in a document. They are always present in the portal no matter what page you are on. They can appear on the top, left, right, and bottom of the screen, as shown in the preceding diagram. Each banner area is optional. Banner areas can contain any type of content available in the BI Portal.

A banner works just like a page. It has the same layout options described in *[Pages](#page-80-0)* on page 81.

The Top Banner may appear as a component on a portal whether or not it contains the Menu Bar.

- **Component 8 Navigation.** Relative to the page area, the navigation menu can appear on top, to the left, to the right, or not at all.
- **Component 9 Page.** This is the area in which actual content is placed. Within this area, you have panels containing content.
- **Component 10 Content.** This is the actual page content that exists in different containers that can hold any items, from text to reports.

## Pages

A portal can be made up of as many pages as you like. Each page can create an entry in the navigation structure. A page can have one of the following layouts:

- $\Box$  Single Area (default). There is no grid, and all items are free flowing.
- **T** Fluid Canvas. Items are dragged to a floating drop target that arranges the content evenly and redistributes space as more items are added.
- $\Box$  One Column. The content stretches to fill the entire page area.

**Note:** This layout is always used to create a responsive page. For more information, see *[Building a Responsive Portal](#page-110-0)* on page 111.

<span id="page-58-0"></span> $\Box$  Two Columns. The page is evenly divided into two columns.

 $\Box$  Three Columns. The page is evenly divided into three columns.

**T** Four Columns. The page is evenly divided into four columns.

When you choose any option other than Single Area, items snap to place within the area.

## **Containers**

Containers hold the page content. The following are the types of containers available in the BI Portal:

 $\Box$  Panel

Accordion

 $\Box$  Tabbed

 $\Box$  Responsive

Easy Selector

You can resize containers to accommodate spacing requirements on your page. You can also minimize containers, including those that reside on a locked page. For more information on each type of container, see *[Containers](#page-82-0)* on page 83.

## Portal Designer Overview

This topic explains how to create a portal and launch the Portal Designer. It also describes the different components of the Portal Designer interface.

## Creating a Portal

You can create a portal in one of the following ways:

- $\Box$  By using the New Portal option from the Portals node, in the Resources tree.
- $\Box$  By adding a portal to a domain template while creating a new domain.
- $\Box$  By using the Collaborative Portal option from a folder in the Domains node, in the Resources tree.

#### Procedure: How to Create a Portal from the Portals Node

- 1. On the WebFOCUS Home page, sign in to WebFOCUS.
- 2. On the left side of the page, right-click the *Portals* node, and click *New Portal*.

The New Portal dialog box opens.

- 3. Supply the requested information on the dialog box, as follows.
	- **Title.** Value displayed in the tree that users use to identify the portal.
	- $\Box$  **Name.** Type a descriptive name for your portal. The name will be used throughout the WebFOCUS application.
	- **URL.** The URL is generated based on the portal name. Another user can enter this URL to access your portal without going to the WebFOCUS Home page.
	- **Security.** Select the *Give others access check box to bring up the security dialog box* when the Portal Designer opens.
- 4. Once you have completed the fields, click *Create*.

The portal is created for you. If you did not select the *Give others access* check box, the Portal Designer opens.

If you did select the *Give others access* check box, the Security Rules dialog box opens. Use it to set the access rules for the portal. For more information, see *[Security](#page-71-0)* on page 72.

## Procedure: How to Create a Portal While Creating a Domain

- 1. On the WebFOCUS Home page, sign in to WebFOCUS.
- 2. Right click the *Domains* node, point to *New*, and then click either *Enterprise Domain* or *Tenant Domain*, depending on which type of domain you want to create.

The New Domain dialog box opens.

3. Type the title of the domain in the Title field.

The Name field is filled automatically to match the value in the Title field. You can edit it.

4. Select the *Create Portal* check box, as shown in the following image.

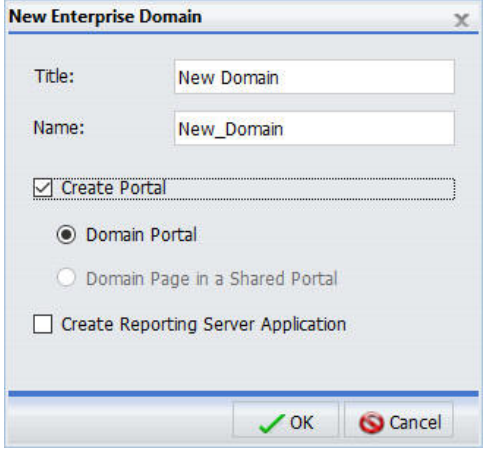

Note: If the basic portal is disabled in your environment, the Create Portal check box is unchecked and disabled by default.

5. Click *OK*.

A message appears and confirms that the template processing is complete.

6. Click *OK*.

A new domain and a portal with the same name appear in the Resources tree.

7. To customize your new portal, under the Portals node, right-click the portal and click *Edit*.

The Portal Designer opens.

When you create a portal as part of a domain, it comes with the following pre-configured pages:

- **U** Workbench
- **My Page**

The Workbench page can be used to work with domain content. It displays the Resources tree on the left and the Report Output area in the middle. When you run a content item, it appears in the Report Output area. Multiple content items appear as tabs.

My Page presents you with series of empty containers that you can fill with the content of your choice. You can maximize any of these containers to get a better view of your content.

For more information about domain templates, see the *WebFOCUS Security and Administration* technical content.

## Procedure: How to Create a Collaborative Portal

- 1. On the WebFOCUS Home page, sign in to WebFOCUS.
- 2. Right click a domain or folder, point to *New*, and then click *Collaborative Portal*. The New Collaborative Portal dialog box opens.
- 3. Supply the requested information on the dialog box, as follows.
	- $\Box$  Title. Value displayed in the tree that users use to identify the portal.
	- $\Box$  **Name.** Type a descriptive name for your portal. The name will be used throughout the WebFOCUS application.
	- $\Box$  Path. The path of the portal in the WebFOCUS repository.
	- **URL.** The URL is generated based on the portal name. Another user can enter this URL to access your portal without going to the WebFOCUS Home page.
- 4. Once you have completed the fields, click *Create*.

The portal is created for you, and the Resources folder for the collaborative portal is added to the repository. The Portal Designer opens.

## Reference: Resources Folder

When you create a collaborative portal, a Resources folder with the same name is automatically generated. The Resources folder is used to store pages for each portal under the Domains node. The following image shows the Sales Dashboard Resources folder, which contains the pages for the Sales Dashboard portal.

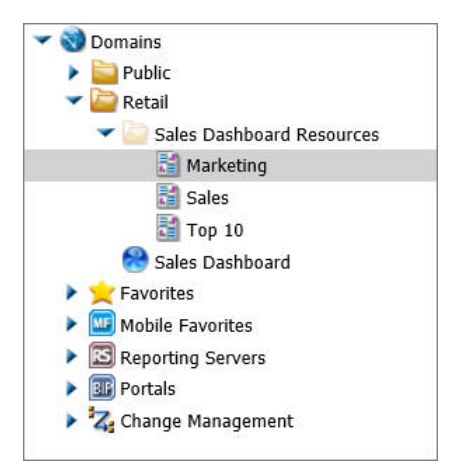

You can also reference pages in a portal from other locations.

Note: Do not delete the Resources folder for a portal that is in use. If you attempt to open a portal with a missing Resources folder, warnings will occur.

# Portal Designer Interface

The following image shows the Portal Designer.

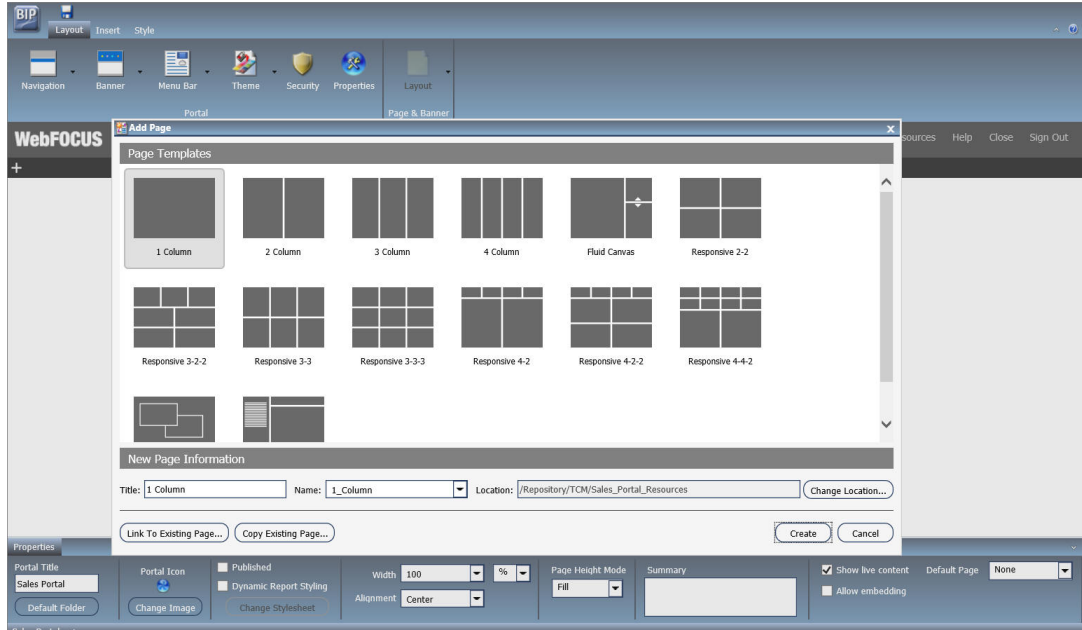

The Portal Designer has the following components:

- **Page Templates**
- **4** Application menu
- Quick Access Toolbar
- $\Box$  Ribbon
- **Q** Canvas
- $\Box$  Properties panel
- $\Box$  Breadcrumb trail

The components are described in the following topics.

# Procedure: How to Activate the Neutral Theme for the Portal Designer Interface

You can optionally configure the Portal Designer to use the Neutral theme.

- 1. Sign in to WebFOCUS as an administrator.
- 2. On the Menu Bar, click *Administration*, then click *Administration Console*. The Administration Console opens.
- 3. On the Configuration tab, under the Application Settings folder, click *Other*.
- 4. In the Override for Tools Theme list, click *BIPNeutral*.
- 5. Click *Save* and close the Administration Console.
- 6. Launch the Portal Designer by creating a new portal or editing an existing one.

The Portal Designer interface reflects the Neutral theme, as shown in the following image.

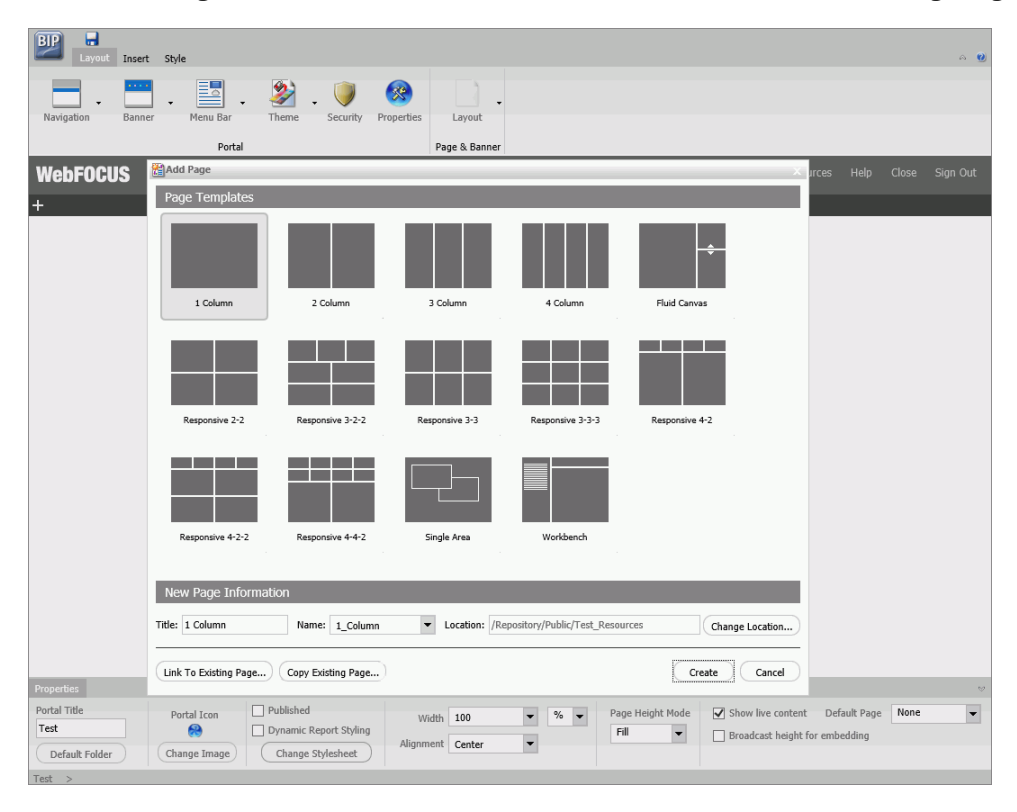

## Page Templates

Page templates provide a quick way of creating page layouts . When you create a new collaborative portal or page, the Add Page window opens and displays layout presets that you can choose from before adding any content. If you have custom templates, they are also shown in this window.

Note: Page templates are only available for collaborative portals.

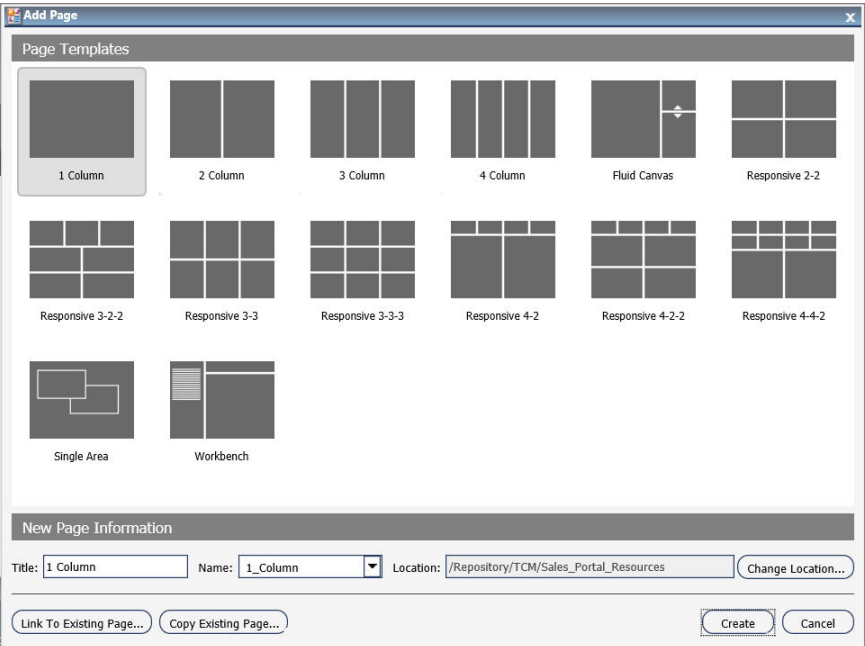

The Add Page window is shown in the following image.

The Add Page window contains the following options:

- $\Box$  Page Templates. This area contains custom and default page templates. Each template is accompanied by a thumbnail, which allows you to preview the layout. The default templates are:
	- $\Box$  1 Column
	- $\Box$  2 Column
	- 3 Column
	- □ 4 Column
- $\Box$  Fluid Canvas
- $\Box$  Responsive 2-2
- $\Box$  Responsive 3-2-2
- $\Box$  Responsive 3-3
- $\Box$  Responsive 3-3-3
- $\Box$  Responsive 4-2
- $\Box$  Responsive 4-2-2
- $\Box$  Responsive 4-4-2
- Single Area
- **U** Workbench
- $\Box$  New Page Information. This area provides access to the following options:
	- $\Box$  Title. The title of the page. The default title matches the name of the selected page template.
	- $\Box$  Name. The name of the page. The default name matches the name of the selected page template.
	- **Location.** The location of the page in the repository. The default location is the Resources folder of the portal. To change the location, click *Change Location* and navigate to a different domain or folder.
- $\Box$  Link to Existing Page. Links to an existing page in the repository.
- **Copy Existing Page.** Creates a copy of an existing page in the repository, and adds it to a portal.

## Procedure: How to Create a Custom Page Template

Note: Ensure that the Collaborative Portal check box is selected in the Administration Console, on the BI Portal page. You will be unable to view or open the Global Resources folder used in this procedure unless this setting is enabled and collaborative portals are activated.

- 1. Sign in to WebFOCUS as a developer or administrator.
- 2. In the Resources tree, expand the *Global Resources* folder, and then expand the *Page Templates* folder.

3. Right-click the *Custom* folder, point to *New*, and then click *Page*.

The Page Designer opens. The Add Page window displays.

- 4. Select a template that you want to use as a base for your custom template, update the Name field, and then click *Create*.
- 5. Modify your layout.

In this example, we used the Responsive\_3-3 template and added a filter panel to it, as shown in the following image.

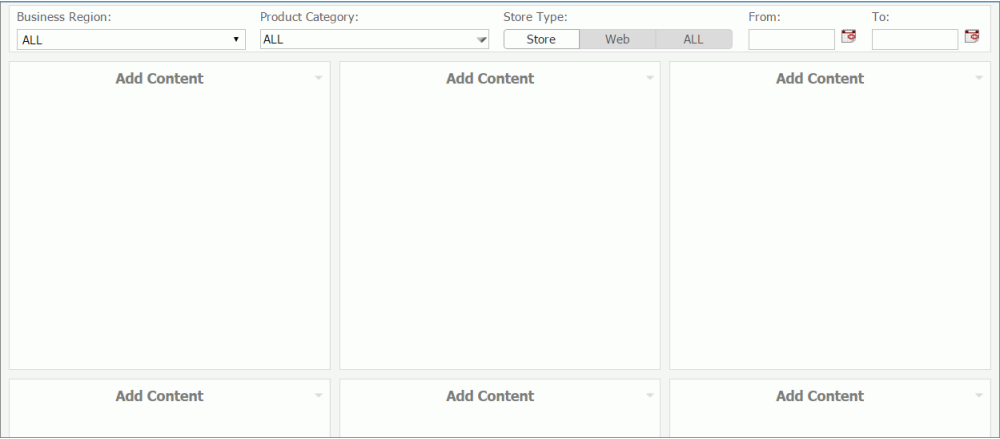

- 6. Click *Save* and close the Page Designer.
- 7. In the Resources tree, right-click your newly created custom page template and click *Properties*.

The Properties window opens.

8. Locate the Properties value and make a note of the thumbnail image name, as shown in the following image.

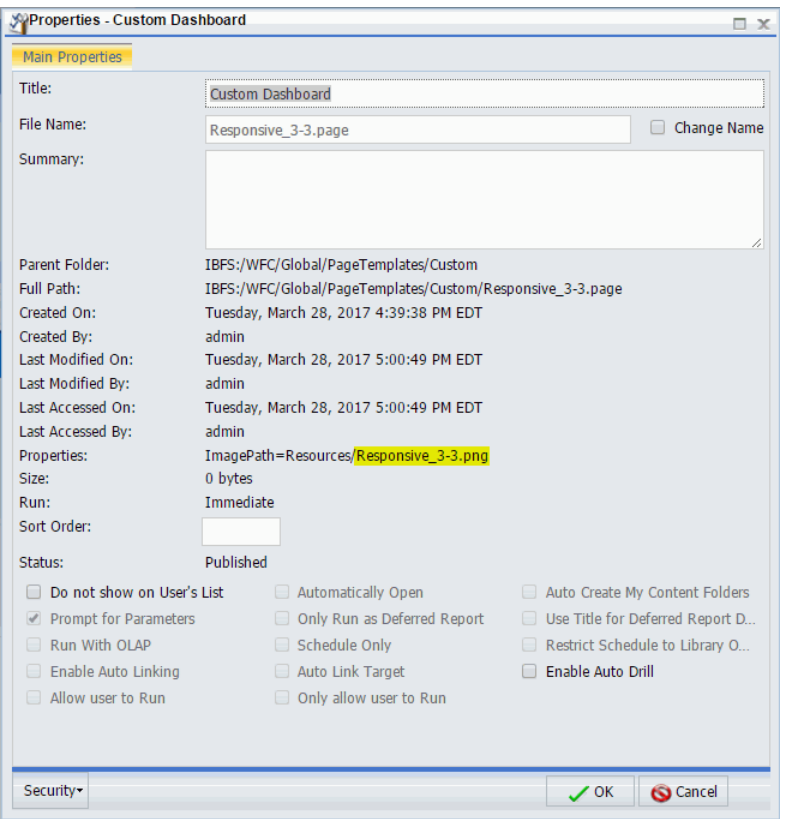

- 9. Create a custom thumbnail image, resize it to 96 x 72 pixels, and save it with the same name and file extension as the one in the custom template Properties value.
- 10. In the Resources tree, under the Page Templates folder, right-click the *Custom* folder, point to *New*, and then click *Folder*.

The New Folder dialog box opens.

- 11. Type *Resources* in the Title field and click *OK*.
- 12. Right-click the folder that you just created, point to *Upload*, and then click *Image*.

The Image Upload dialog box opens.

13. Upload your custom thumbnail image and exit the Image Upload dialog box.

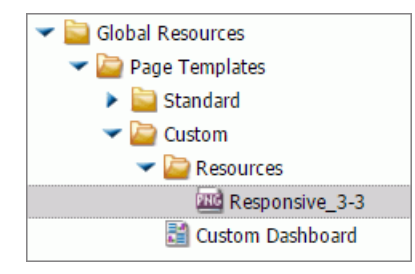

The correct folder structure is shown in the following image.

14. In the Resources tree, under the Domains node, right-click a domain or folder, point to *New*, and then click *Page* or *Collaborative Portal*.

The Designer tool opens. The Add Page window displays with the new custom template added to the list, as shown in the following image.

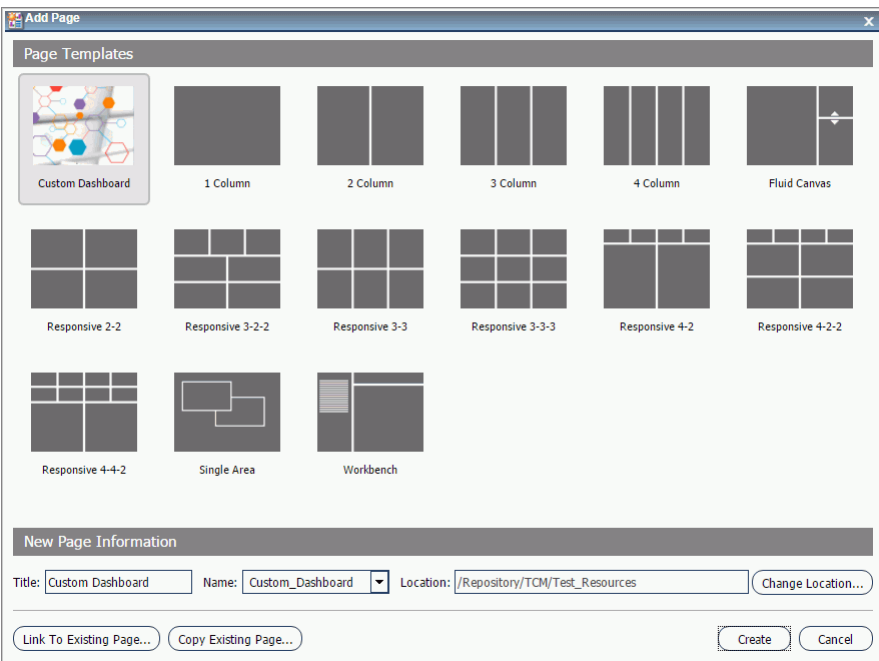

15. With the Custom Template selected, click *Create*.

The custom template layout displays on the page.

# Application Menu

You can access the Application menu through the BIP icon at the upper-left corner of the Portal Designer window.

The menu contains options to:

- $\Box$  Create a portal.
- $\Box$  Open an existing portal in the Portal Designer.
- $\Box$  Save the current portal.
- $\Box$  Save the current portal as specified. This option is only available for basic portals.
- $\Box$  Exit.

## Quick Access Toolbar

The Quick Access Toolbar allows you to save your changes to the current portal.

## Ribbon

The ribbon contains three tabs:

- $\Box$  **Layout.** Specifies the portal-level settings and the page and banner layouts.
- **Insert.** Inserts an item from a page to a report.
- **□ Style.** Applies styles to common properties (background, border, and font).

## Layout Tab

The following image shows the Layout tab for a collaborative portal.

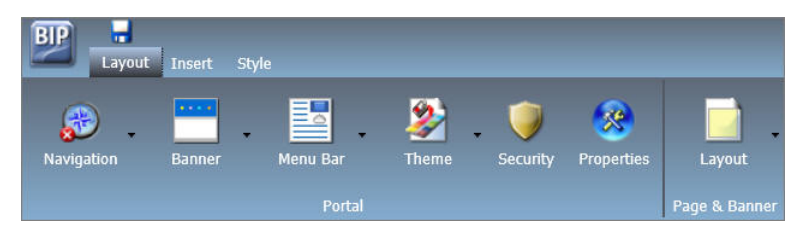

The layout tab has two groups, Portal and Page & Banner.

## Portal Group

The following topics describe the options in the Portal group.

*Navigation*

You can expand the Choose a Navigation Layout option and choose among:

- $\Box$  **None.** There is no navigation menu.
- **Top.** The navigation menu is located beneath the banner at the top of the window. This is the default layout.
- $\Box$  Left. The navigation menu is located on the left side of the screen in the left banner.
- **Right.** The navigation menu is located on the right side of the screen in the right banner.

## *Banner*

A banner is an area that is visible in the portal no matter what page you are on. You can choose to have no banner or any combination of top, bottom, left, and right banners.

You can expand the Choose Banner Areas option and choose among:

- $\Box$  Top. The banner is at the top of the window. This is the default area.
- $\Box$  Bottom. The banner is at the bottom of the window.
- $\Box$  Left. The banner is at the left of the window.
- **Right.** The banner is at the right of the window.

Click each menu option to turn the associated banner on or off.

#### *Menu Bar*

The Menu Bar button allows you to use a visual interface to change the location of the links. You can choose from three main locations:

- $\Box$  Top Bar. The links are displayed above the top banner.
- $\Box$  Top Banner. The links are displayed within the top banner. This is the default location, with a right alignment of the links.

 $\Box$  Bottom Bar. The links are displayed below the bottom banner.

The bar options are thin strips, either at the top or bottom of the window. They are always visible, no matter how far down or up you scroll.

In each of the locations, you can choose alignment options. For example, you can align the links to the left, in the center, or to the right.

#### <span id="page-71-0"></span>*Theme*

The Theme menu consists of two parts:

- **Portal Theme Files Browser.** Allows you to configure CSS files, apply a predefined theme, including a Custom theme.
- $\Box$  CSS Editor. Enables you to edit specific components of the existing CSS theme.

The default theme is Neutral.

#### *Security*

The Security button launches the Security Rules dialog box, which enables you to specify an audience for the portal and add other designers.

There are four permission sets for portals:

- $\Box$  BIPCreatePortal. Allows you to create a portal.
- **BIPFullControl.** Gives you design access and personalization features on a portal.
- $\Box$  **BIPViewAndCustomize.** Provides access to run-time mode only. It saves the position of any content that you rearrange and lets you add new content to your copy of the portal.
- $\Box$  BIPViewOnly. Does not save anything that you do in run-time mode. One use for this operation is anonymous access.

#### *Properties*

The Properties button makes the current portal the selected object. It also sets the Properties panel at the bottom of the Portal Designer window so that it applies to the current portal.

## Page & Banner Group

The Page & Banner group has a single Layout button. By default, all banner areas and pages are single area (free-form) layouts. You can use the Layout option to change to a column-based layout or to a fluid layout. In a column-based layout, dragging a panel results in a drop indicator, showing where the panel goes. In a fluid layout, the content automatically fills the page area in equal proportions. You can manually rearrange and nest these elements on the page. The display area changes its size depending on your browser dimensions. A page can have one of the following layouts:

- $\Box$  Single Area (default). There is no grid, and all items are free flowing.
- $\Box$  Fluid Canvas. Items are dragged to a floating drop target that arranges the content evenly and redistributes space as more items are added.
$\Box$  One Column. The content stretches to fill the entire page area.

- $\Box$  Two Columns. The page is evenly divided into two columns.
- $\Box$  Three Columns. The page is evenly divided into three columns.
- $\Box$  Four Columns. The page is evenly divided into four columns.

When you choose any option other than Single Area, items snap to place within the area.

#### Insert Tab

The following image shows the Insert tab.

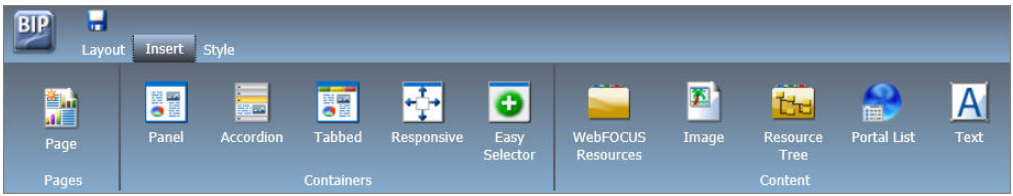

The Insert tab is used to insert three types of items:

- **Pages.** Adds a new page to the portal.
- **Containers.** Adds a panel, accordion, tabbed, responsive, or easy selector container.
- **Content.** Inserts WebFOCUS content (for example, reports, charts, visualizations, documents, and URLs), images, a Resources tree, a Portal List, and text.

# Style Tab

The following image shows the Style tab.

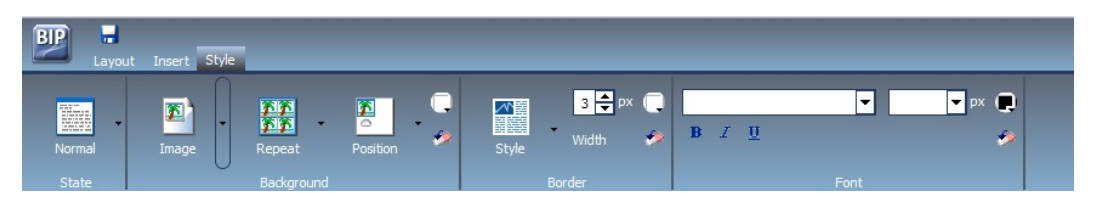

The Style tab is divided into four groups:

 $\Box$  State

Background

**D** Border

**D** Font

#### **State**

From the State group, you choose which of the available states you are styling for an object. The state options are:

- $\Box$  **Normal.** This is the default state of an object in which an event, such as a hover, is not occurring, or if styling for that event is not defined.
- $\Box$  **Active.** This is the state in which the object is currently in use. An example is the background color of the current page tab.
- **Hover.** This is the state in which the mouse cursor is resting on the object.

#### Background

You can use an image, a color, or a combination of options when styling the background of an object.

#### *Image*

The Image button is a split button. Clicking the left side of the button launches an Open dialog box. Clicking the right side of the button displays the Background Image Options. The Background Image Options allow you to change or remove an image.

Click *Change Image* to launch the Open dialog box. From this dialog box, select an existing image in the WebFOCUS Repository to use as the background, and click *Open*.

To add a new image, use the WebFOCUS Resources tree, and right-click the folder that you wish to place the new image in. Point to *Upload* and click *Image*.

Note: The background image is not visible when the Width option is set to *Responsive*.

#### *Repeat*

The Select Background Repeat menu enables you to choose whether or not to repeat the background. The options are:

- $\Box$  **None.** Displays the background image only once.
- **Exerywhere.** Repeats the background image horizontally and vertically. This is the default value.
- $\Box$  Horizontally. Repeats the background image horizontally.

 $\Box$  Vertically. Repeats the background image vertically.

#### *Position*

If you do not choose to repeat the image everywhere, you can select a background position using a visual menu. For example, you can position the background image at the bottom of the window, on the right. This feature is similar to Menu Bar positioning.

The default background position is top left.

#### *Background Color*

The Background Color icon  $\Box$  launches the color selection dialog box for setting a page background color. The same icon is used in the Border and Font groups to set the border and font colors, respectively.

#### *Reset Background*

The Reset Background icon in the Background group resets the background styling to the theme settings for the currently selected state. The same icon is used in the Border and Font groups to reset those groups.

#### Border

In addition to color and reset, the Border group has style and width controls.

#### *Style*

The Select Border Style menu is a visual menu that enables you to choose one of nine border styles. In the order of left to right (by row), the styles are:

 $\Box$  None (This is the default border style.)

- $\Box$  Solid
- Dotted
- Dashed
- $\Box$  Double
- Groove
- $\Box$  Ridge
- Outset

Business Intelligence Portal 75

Inset

*Width*

The Width control sets the border thickness in pixels (px). If the style is set to none (the default for most objects), the Width control has no effect.

## Color

The Border Color icon **Let** launches the color selection dialog box for setting the Border color.

#### Reset Border

The Reset Border icon in the Border group resets the border styling to the theme settings for the currently selected state.

#### Font

The Font group enables you to set:

 $\Box$  Font family

- $\Box$  Font size in pixels
- **Formatting** 
	- **Bold**
	- $\Box$  Italic
	- **Underline**

In addition, the Font group contains:

#### *Color*

The Font Color icon  $\Box$  aunches the color selection dialog box for setting the font color.

#### *Reset Font*

The Reset Font icon in the Font group resets the font styling to the theme settings for the currently selected state.

#### Canvas

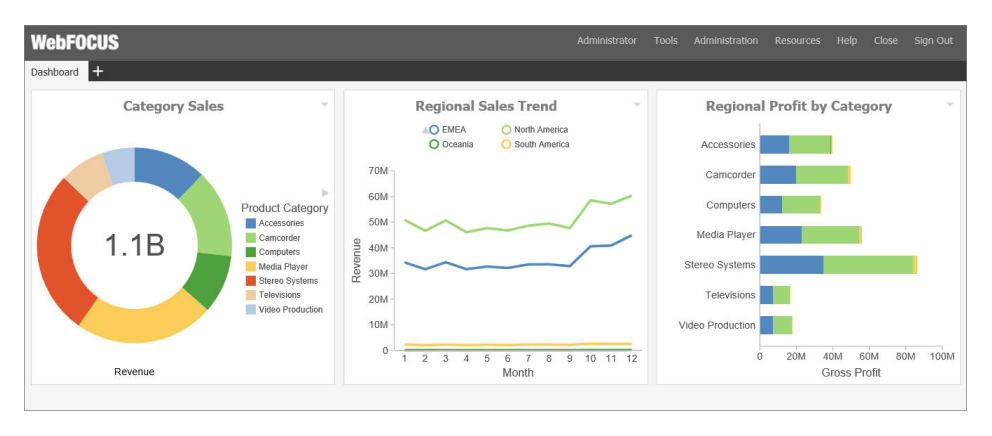

The following image shows the canvas of the Portal Designer.

The canvas is the design area, including the banners and pages of your portal. When the portal itself is the selected object, a red outline appears around the entire canvas.

#### Properties Panel

The Properties panel appears near the bottom of the window, below the canvas. It shows properties that apply specifically to the currently selected item.

#### Breadcrumb Trail

The breadcrumb trail appears at the bottom of the window. It serves two purposes:

 $\Box$  It indicates the currently selected item.

 $\Box$  You can use it to change the currently selected item.

Click any portion of the breadcrumb trail to change the currently selected item. This feature is another way to select an item, in addition to selecting it through the canvas. This feature is especially useful when you are working with hidden or layered content.

In the following image, Retail is selected in the breadcrumb trail, and a menu of options is displayed. You can choose an option from the menu to add it to the breadcrumb trail.

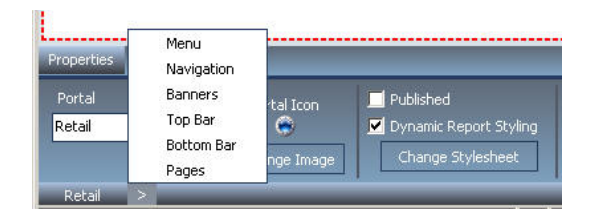

# Portal Components

A portal is made up of different components, such as a Menu Bar, navigation area, and banner. This topic describes the different components of a portal and their properties.

#### Portal

The Portal, while not a component itself, does have properties that you can set.

The properties are:

**Portal Title.** This is a unique name that is used to describe the portal throughout **WebFOCUS** 

#### **Portal Icon**

- $\Box$  This is an icon displayed to the left of the portal name throughout WebFOCUS. For example, it appears in the Resources tree.
- **The maximum display size of the icon is 16 x 16 pixels. Upload an image that is visible** at that size.
- Change the portal icon by clicking the preview icon or the *Change Image* button.
- **Published.** This check box determines whether or not the portal is ready for others to use. When this box is checked, the portal is live for anyone who has been given access to it.
- **D** Dynamic Report Styling. When this property is enabled, all reports that run within the portal inherit their styling from the portal. Each portal theme has a default WebFOCUS StyleSheet (.sty file). The default for each theme is the Medium1 version. An example is ENInformationBuilders\_Medium1.sty. WebFOCUS 8 packages 54 new StyleSheets, six per portal theme: two light, two medium, and two dark. You can choose from any of the StyleSheets, as well as your own.
- $\Box$  Width. This is the width of the portal. You can set it as default, auto, responsive, or specify a percentage or number of pixels. By default, the width is set to 100%.
- $\Box$  **Alignment.** When the width is not 100%, you can choose how to align the content (left, center, or right). Center is the default alignment.
- **Page Height Mode.** You can choose from one of two different page height modes.
	- $\Box$  **Fill (default).** The page takes up 100% of the viewable space in your browser. If there is more content than can fit in that space, the page area will scroll, but the top and bottom banner (if enabled) will always be visible. Use this when you want to make the complete site, including the banners, visible.
	- $\Box$  Auto. The page height is set to that of the page content. In this mode, the banners scroll with the page content. Use this feature when you want pages to grow as the user adds content.
- **Summary.** This is an optional explanation of the portal. It is displayed in the tooltip of the portal tree when the mouse hovers over a portal.
- $\Box$  Show live content. This check box allows content to change in real time.
- $\Box$  Allow embedding. Enables a third-party web application to embed the portal content and display it correctly within a responsive layout.
- $\Box$  Default Page. Selects the page that the users will see upon their login to the portal.

Note: If set to *None*, all users, upon their first login to the portal, will see the page that was viewed by the Designer at the moment of saving a portal. Upon subsequent logins, users with portal customization privileges will see the last page that they viewed at run time. This behavior is especially useful when you need to show a specific page to users once, for example a disclaimer or a tutorial.

#### Menu Bar

The Menu Bar is the collection of links found either in the top banner, or in the top or bottom bar.

The Menu Bar has the following properties:

- $\Box$  Location. Works just like the Menu Bar button on the ribbon.
- **Margins.** Used to fine-tune the Menu Bar position. You can adjust the Menu Bar horizontally (left or right) or vertically (top or bottom). The labels and choice of units (pixel or percentage) vary, based on the starting position. The vertical option is disabled when the Menu Bar is in the top or bottom bar. The vertical and horizontal options are disabled when the location is middle and center, respectively.
- $\Box$  Separator. Color of the vertical bar between items.
- $\Box$  Items. List of available and selected options.
- $\Box$  Max Items. Maximum number of items to show in the Menu Bar. Any additional items become the sub-items of an option labeled *More*.
- Theme. The *Theme* button and check box become active when you add *Theme* from the Available list to the Selected list, and allows you to select the themes that will be in the Menu Bar drop-down list.
- $\Box$  Refresh content on theme change. If enabled, refreshes all content items on the page to reflect a new theme.

#### **Navigation**

The Navigation area is located on top of pages. The properties panel for this component lets you choose if the Style tab is styling the Buttons or the Area (non-button space in the Navigation section).

Additionally, the following are the properties of the navigation area:

 $\Box$  Hide New Page. If selected, removes the option to create a new page at run time.

 $\Box$  Hide Link to Page. If selected, removes the option to add a linked page at run time.

**Note:** If the Hide New Page option is enabled and the Hide Link to Page option is disabled, the run-time New Page button opens the Open dialog box, where you can link to an existing page. If the Hide Link to Page option is enabled and the Hide New Page option is disabled, the run-time New Page button opens the Add Page dialog box. The Link to Page button is not displayed in the Add Page dialog box. If both Hide New Page and Hide Link to Page options are enabled, the New Page icon is not displayed in the navigation area at run time.

#### **Banners**

Banners are areas that are visible above the pages of the portal.

The following are the properties of a banner.

- $\Box$  Height. Set in pixels or as a percentage.
- **Lock Banner.** Turns off customization of the banner. Customization includes changing the height and visibility settings.

 $\Box$  Collapsible. Allows optional visibility at run time. If this check box is selected, the banner becomes collapsible, allowing you to expand the display area of the portal. To hide or reveal a banner at run time, click the collapsible banner indicator, as shown in the following image.

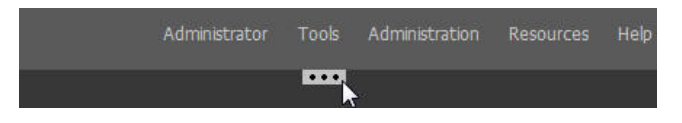

#### Pages

Pages are the main content area of a portal. The default page, when a user loads the portal, is the page that was visible in the Portal Designer when you last saved the portal. You can rearrange pages using a drag-and-drop operation.

The page title has a shortcut menu that can be used to rename, rearrange, change the page layout, delete the page, add a new page, or access hidden content on the page. Right-clicking the page itself displays the Page Layout and Hidden Content option.

The following are the properties of a page.

- $\Box$  Title. The title or label shown in the navigation menu and any tree that displays the list of pages in the portal.
- **Page Icon.** Works just like the portal icon, except that you can turn it on or off. It is disabled by default.

**Note:** You can upload a custom image of any size for a page icon. Larger images can be used for side navigation and as buttons on mobile devices.

- $\Box$  Change Image. Allows you to select a different image for the icon.
- **Lock Page.** Turns off customization on the page. Customization includes moving content and adding content.

Note: The Lock Page check box is selected by default. Clear it to grant permission to end users for moving and adding content.

**Refresh on Click.** Refreshes the page when you click the page title. This feature is useful if another page changes the parameters used by the reports on this page. When you switch back, the reports rerun with the appropriate parameters.

- $\Box$  Show in Navigation. Used to hide the page from the navigation. You can use this property to create a Home page for a portal that displays the first time that a user runs the portal, but the user cannot navigate to it again. In a future WebFOCUS release, we will support a URL for each page, allowing you to link to a page that is not included in the navigation.
- **Prevent Layout Change.** Restricts layout changes on unlocked pages at run time. This option is only active when the Lock Page option is disabled.

Note: In a collaborative portal, this behavior varies depending on the template that you choose. For the columnar layouts, Fluid Canvas, and Single Area, the Prevent Layout Change check box is clear by default. This gives users the freedom to switch between these layouts at run time. For all responsive layouts, the Prevent Layout Change check box is selected by default to prevent users from breaking the template and impairing the responsive function.

- **Relative Path.** References a specific path for the content that was added to a page and allows you to move the page or the portal in the repository without losing any content or resources. This option is only available for collaborative portals.
- **Show Refresh.** If enabled, displays the Refresh option in the page menu at run time.
- **Margins.** Sets page margins in pixels or as a percentage. Use the Same for All option to set equal margins on all four edges of a page.
- **Comments.** Controls the placement of the comments on a page. The options include: none, top, bottom, left, and right. This option is only available for collaborative portals.
- **Container Defaults.** Opens the Container Defaults dialog box, where you can set a default size, appearance, and list of behaviors for all containers on a page.
- **Summary.** Appears in a tooltip when you are exploring the portal in a tree. Applies to the page.
- **Page Name.** Sets a descriptive name of your page. The name will be used throughout the WebFOCUS application.

#### Columns

Columns can be found in both banners and pages. Columns have the following properties:

- **Column Number.** A label that indicates the column that is selected on the page.
- $\Box$  Width. Set in pixels or as a percentage.
- $\Box$  **Lock Width.** Prevents a designated column width from being changed at run time. This option is only active if the column width is set in pixels or as a percentage. It is disabled when the column width is set to Auto.
- **Container Padding.** The space between either container and the column edge (left and right of each container, the top of the first container, and the bottom of the last container) or each other (vertical space between each container). These work like page margins, but are set only in pixels.
- $\Box$  Freeze Column. Prevents users from adding content to the column or any of the containers inside this column at run time. It also prevents users from removing any content or containers from this column at run time. This option is not available when the Lock Page option is selected.
- $\Box$  Show Easy Selector. Activates the Easy Selector function at run time.
- $\Box$  Select Folder. Opens the Browse For Folder dialog box, where you can select a folder that is available from the Easy Selector option at run time.

### Logo

The Logo is found in the top banner of the portal. By default, a WebFOCUS logo appears. You can replace it with your own logo or remove it completely.

A logo has the following properties:

- **Reset.** Click the reset icon to reset the logo.
- $\Box$  Show Logo. Clear the check box to hide the logo.
- Change Image. Click *Change Image* to select your own logo.
- $\Box$  Logo Size. Set the logo size in pixels or as a percentage. Click the lock icon to lock the aspect ratio (changing the width changes the height proportionately and vice versa).
- **Location.** Position the logo in the top banner. This feature works just like the background positioning on the Style tab.
- **Margins.** Used to fine-tune the image location. Works just like the Menu Bar margins.

#### **Containers**

There are five types of containers. They are:

**Panel.** A simple container that can hold a single piece of content.

- $\Box$  **Accordion.** A compound container that can hold one or more pieces of content. It uses accordion panes to switch between the content.
- $\Box$  Tabbed. Similar to the accordion, but uses tabs to switch between the content.
- $\Box$  Responsive. A compound container that responds to the layout changes based on the size of the browser or device.
- $\Box$  Easy Selector. A simple container that a flexible way of adding content to a portal at run time without opening the Resources tree.

#### Panels

The panel container holds a single piece of content, as shown in the following image.

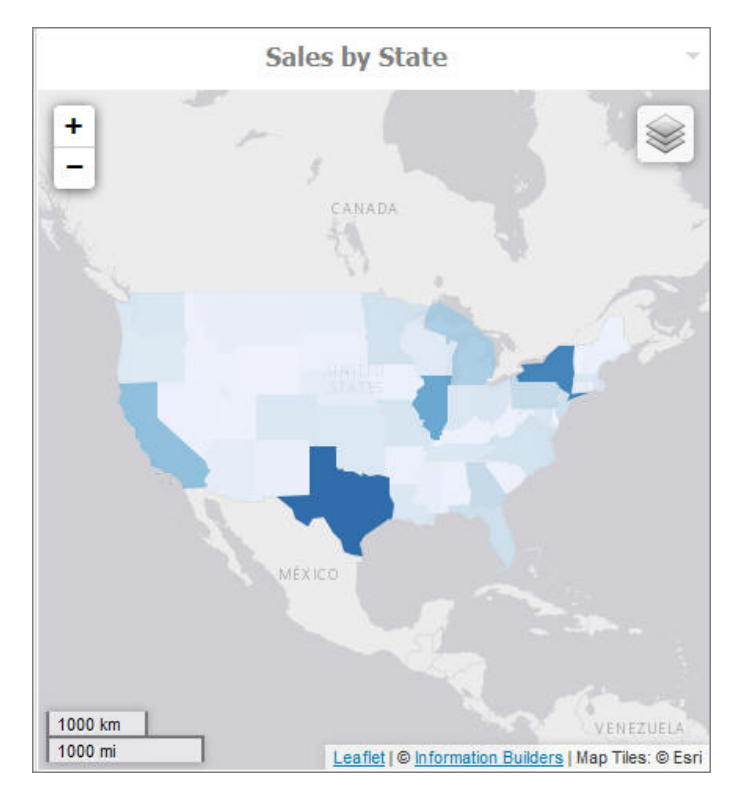

The panel consists of three sections:

- $\Box$  Overall panel
- $\Box$  Title Bar

#### Content Area

When you hover over a panel in Portal Designer, the Change Panel Type button is illuminated. When you then hover over this button, you are presented with a menu where you can change the type of the panel.

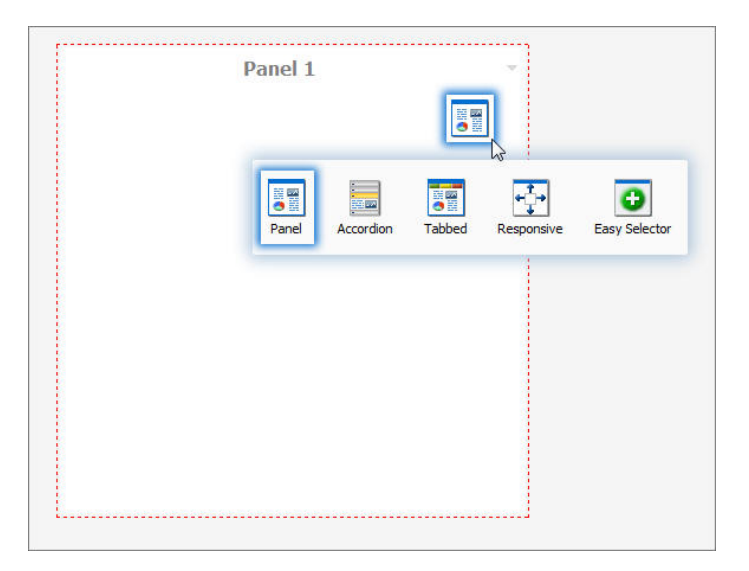

To change the title of the panel, right-click the title bar and click *Change Title*, as shown in the following image.

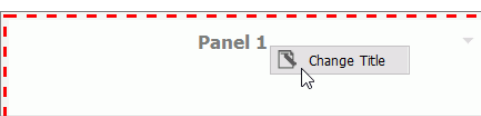

#### Panel Properties

The properties for all panel types are:

- $\Box$  Properties Tab. Contains the properties that apply to the panel.
	- Panel Title. This is the name of the panel. In a simple panel, the title begins as Panel*n*, where *n* is a unique number, starting at 1.
	- $\Box$  Size. In a single area layout, this is both height and width in pixels. In column-based layouts, this is height only. You can set the height, in pixels, to Auto, Dynamic, or a numeric value. The Dynamic height option is only available when you use a responsive container.
- **Responsive Properties.** Opens the Responsive Panel Properties dialog box, where you can edit the layout of the responsive container.
- **Behaviors.** You can configure how the panel behaves. By default, all options are on. The options that require a menu click are available by hovering over the title bar and accessing the menu at the upper-right (in accordion and tabbed containers, each area has a menu as well). The options are:
	- $\Box$  Move. If selected, allows you to move a panel on a page at run time.
	- **Resize.** If selected, allows you to resize a panel at run time.
	- **Minimize.** Adds the Minimize option to the panel drop-down menu.
	- **Maximize.** Adds the Maximize option to the panel drop-down menu.
	- $\Box$  Refresh. Adds the Refresh option to the panel drop-down menu.
	- $\Box$  Hide. Adds the Hide option to the panel drop-down menu.
	- $\Box$  Delete. Adds the Delete option to the panel drop-down menu. When a user deletes a panel, they delete it only from their version.
	- $\Box$  Show Comments. Displays comments on a panel, and adds the Show/Hide Comments option to the panel drop-down menu, if selected. This option is only available for collaborative portals.
- $\Box$  Appearance. You can control the following options:
	- $\Box$  Hide Panel. When this option is selected, the panel is not initially visible. The user can add it by clicking *Hidden Content* in the page shortcut menu or the Menu Bar. You can use the Hidden Content feature to give the user a choice of widgets to view on their page.
- $\Box$  Freeze Container. Prevents users from adding content to and removing content from the container at run time. This option also restricts any interaction with the container at run time except minimizing, maximizing, and restoring the panel to its original size. This option is not available when the Lock Page option is selected.
- $\Box$  Show Easy Selector. Activates the Easy Selector function at run time.
- $\Box$  Select Folder. Opens the Browse For Folder dialog box, where you can select a folder that is available from the Easy Selector option at run time.
- $\Box$  Title Tab. Contains the properties that apply to the title bar of the panel.
	- $\Box$  Title. This is the text displayed in the title bar. When you add content, it automatically changes to the current title of that content. You can edit this field to override the automatic change.
	- **Panel Icons.** Works just like the portal and page icon, except that you can turn it on or off. It is disabled by default.
	- $\Box$  Change Image. Allows you to select a different image for the icon.
	- $\Box$  Appearance. You can control the following options:
	- $\Box$   $\Box$  Hide Title Bar. You can hide the title bar to save space. This feature is very useful when you have only a single piece of content on a page.
		- $\Box$  Show Menu Icons. Determines whether the icons that display with the options in a container shortcut menu are visible.
- **Content Tab.** Contains the properties for a content item that is displayed inside the panel.
	- **Content Area.** The properties for the Content Area differ based on the type of content. A blank panel has a blank properties panel.
	- $\Box$  Auto Refresh. If enabled, refreshes the content automatically. This property is off by default. When it is enabled, the default time is 30 seconds.
	- **Dynamic Report Styling.** When Dynamic Report Styling is enabled at the portal level, this box is checked for a piece of content by default. To disable Dynamic Report Styling for a specific piece of content, clear this option.
- **Tabs/Areas Tab.** Contains the properties that apply to tabs and areas. This tab is only visible in the properties panel of a tabbed or accordion container. Here you can style different areas of the container by selecting *Buttons* or *Bar*. You can also hide the new tab button from a tabbed container, or the new area button from an accordion container, to restrict adding more tabs and areas to this container at run time.

#### Accordion Container

The accordion container can hold more than one piece of content, as shown in the following image.

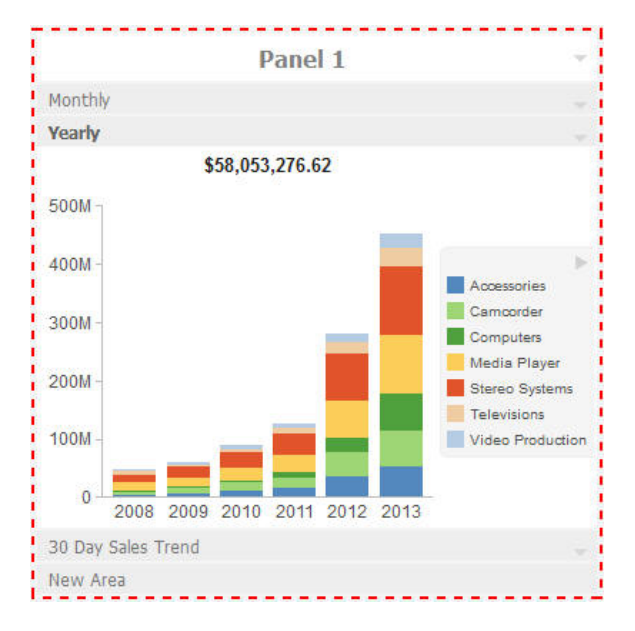

In the preceding image, notice how the chart fits perfectly in the container. WebFOCUS InfoAssist+ has an option to AutoFit charts. When enabled, it accepts the sizing from the portal. This prevents the person who develops the chart and the person who uses it from having to coordinate sizing. Additionally, you can easily resize the container and see the entire chart.

The title bar and content area properties are the same. The overall properties have an additional section labeled Area.

In the Area section, you can use the icons in the order in which they appear to add, rename, delete, and reorder the areas. You can also create a new area using the new area bar in the container or delete containers using the menus. You must use the Properties panel to rename or reorder the areas.

There is also an additional Properties panel, the Pane Title Bars, which is accessible only through the breadcrumb trail. This feature lets you style the title bars of the areas. They are all styled together, but you can style the different states to distinguish the currently active one from the one on which the mouse pointer is resting.

#### <span id="page-88-0"></span>Tabbed Container

The tabbed container can hold more than one piece of content, as shown in the following image.

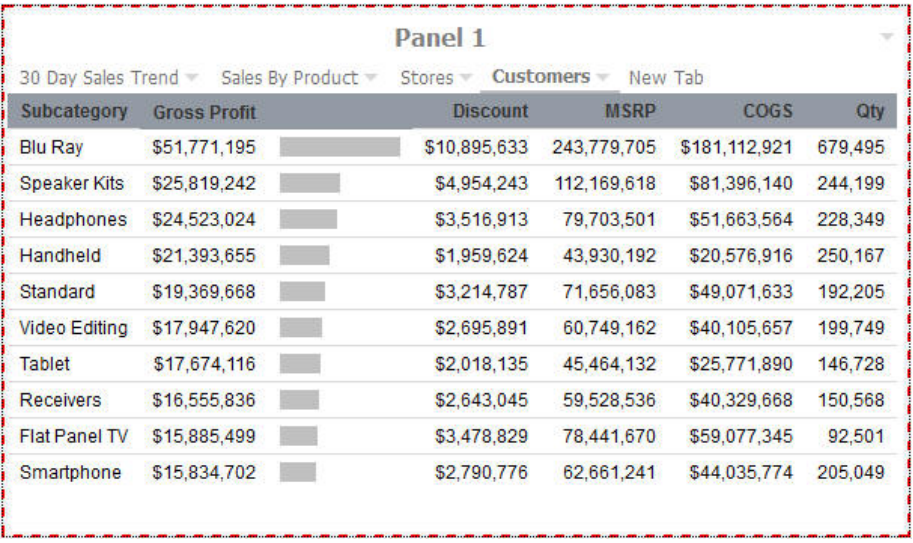

The tabbed container has all the same properties as the accordion container. Instead of the Pane Title Bars properties, it has a property panel called Tab Bar. You can access this property panel by clicking it.

Unlike the Pane Title Bars, it is not blank. You can choose to style the buttons or the bar. This feature is similar to styling the Navigation buttons versus the Navigation area.

#### Responsive Container

The responsive container is designed to help you build a responsive portal that automatically adapts to different screen sizes and mobile devices, providing an optimal viewing experience for users everywhere. You can build your responsive portal on your desktop, and make it available to users on different platforms. The following image shows an example of a responsive portal displayed on a desktop, tablet, and smartphone.

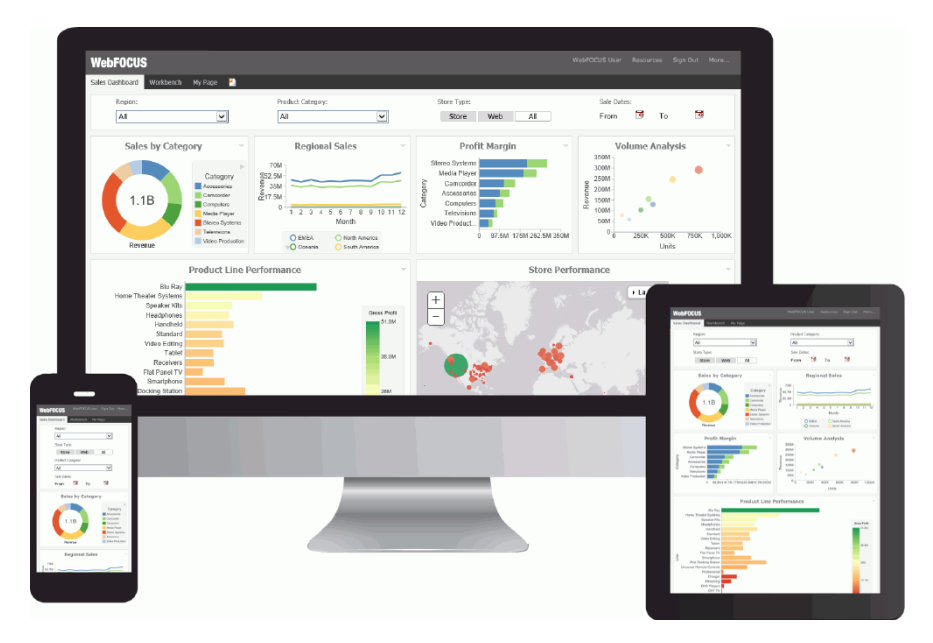

The responsive container intuitively changes its layout when you change the size of your browser. The default width and height of the container, and the inserted items, are preconfigured to offer the best positioning of the elements on the screen. You can manually change the dimensions of the items in the Responsive Item Properties dialog box. You can also change the layout options in the Responsive Panel Properties dialog box.

#### Responsive Item Properties

The Responsive Item Properties dialog box provides options to change the dimensions of an individual item within the responsive container. You can access the Advanced Responsive Item Properties dialog box at design time by clicking the *Responsive Properties* button in the property sheet.

The properties for a responsive item are:

 $\Box$  Custom CSS Classes. Enables custom CSS classes for the item.

- $\Box$  Width. Defines the width of the item.
- $\Box$  Height. Defines the height of the item.
- $\Box$  Margin. Defines the space between the adjacent items.
- $\Box$  Shrink. Defines the ability of the item to shrink if necessary.
- **Grow.** Defines the ability of the item to grow if necessary.
- $\Box$  Basis. Specifies the initial size of the item, before any available space is distributed according to the responsive factors.
- $\Box$  Minimum Width. Sets the minimum width of the specified element. This setting overrides the Width setting.
- **Maximum Width.** Sets the maximum width of the specified item. This setting overrides the Width setting.
- $\Box$  **Minimum Height.** Sets the minimum height of the specified item. This setting overrides the Height setting.
- $\Box$  **Maximum Height.** Sets the maximum height of the specified item. This setting overrides the Height setting.
- $\Box$  Self Align. Provides access to the following options:
	- $\Box$  Auto. Intuitively places the item in the best available space inside the responsive container.
	- $\Box$  Start. Aligns the item to the left side of the responsive container.
	- $\Box$  End. Aligns the item to the right side of the responsive container.
	- $\Box$  Center. Aligns the item to in the center of the responsive container.
	- $\Box$  Stretch. Stretches the item to fill the available space inside the responsive container, while respecting width and height constraints.
	- $\Box$  Baseline (text). Aligns the baseline of text inside the responsive container.

Note: In a responsive portal, setting fixed dimensions for items is not recommended, because the viewport width and height continually change from device to device. Responsive layouts need to adapt to this change, whereas fixed dimensions create too many constraints. For this reason, you must only set a range between minimum and maximum width and height, defining an amplitude with which the item can vary in size.

#### Easy Selector Container

The easy selector container provides a simple way to add content to a portal at run time, without opening the Resources tree. It also gives you the option to control which items users can access. When you insert an easy selector container into a page at design time, the Browse For Folders dialog box opens, as shown in the following image. Here you can select a folder that users can access at run time.

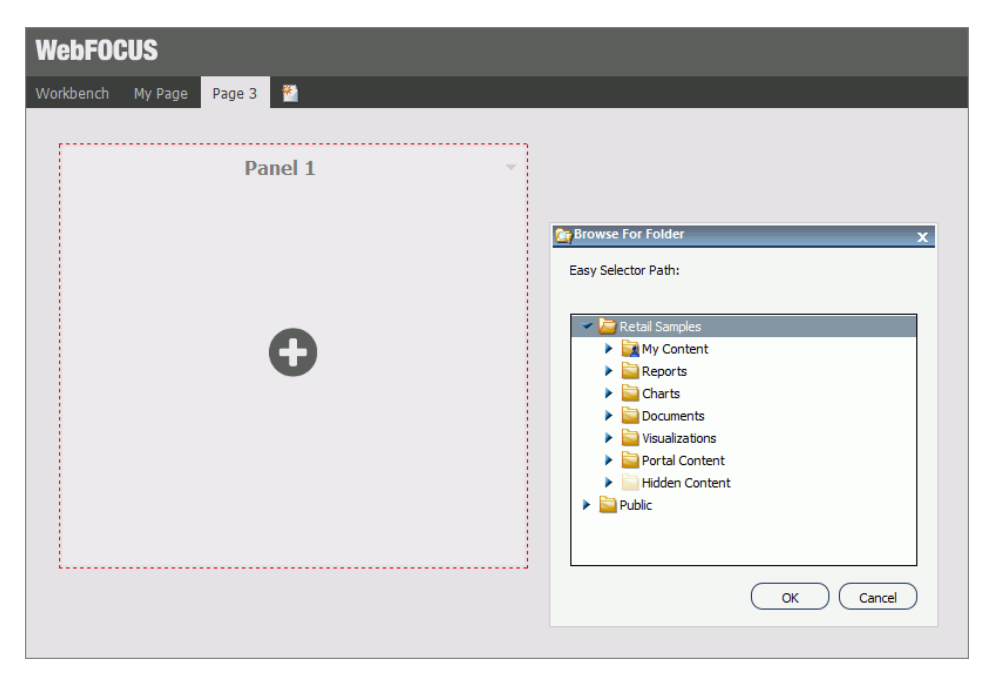

To change a target folder, click the *Change Folder* button in the Properties panel.

#### Content

You can add content to a portal in a few ways. The first way is to use the ribbon. Navigate to the Insert tab and choose a type of content in the Content group. The second way is to insert a blank panel, area, or tab, and use the WebFOCUS Resources option to populate it. The Resources tree opens, allowing you to drag content into the portal.

Note: When you click and drag one or multiple resources or folders from a tree to a blank page, a tabbed container is created, showing each resource. For more information, see *[Tabbed](#page-88-0) [Container](#page-88-0)* on page 89.

The other four options (Image, Resource Tree, Portal List, and Text) place their content in the content area that is selected, if applicable. Alternatively, they create a new panel with the content in the current page or banner that you are on.

#### WebFOCUS Resources

The WebFOCUS Resource option opens the Resources tree on the right-hand side of the window. The tree shows you the content stored in the WebFOCUS Repository. You can access this content in the Content section of the tree. Alternatively, you can find a resource that you marked as a Favorite or Mobile Favorite.

Depending on security, you may also have access to the Reporting Servers section to manage metadata. You cannot insert a report that is stored on the Reporting Server into a portal.

The Resources tree is docked on the right. When it is docked, you can keep it open, close it, or unpin it so that it collapses to the side. The Resources tree is shown in the following image.

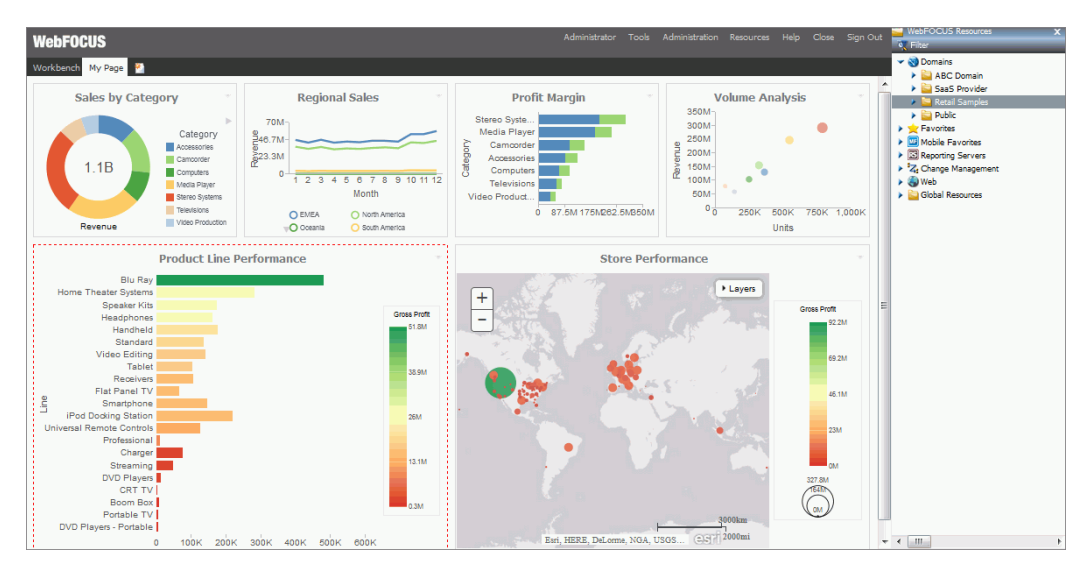

# URLs

A URL is a link to a website. To create one, right-click a folder in the Content section of the tree, point to *New*, and click *URL.* In the Create URL dialog box that opens, type a display title, a file name, and the URL itself. Optionally, you can provide a summary that is displayed in a tooltip when the mouse pointer rests on the URL in the tree.

If you insert a URL inside the portal, be aware that some sites may not work, as their owners may not allow them to run inside a frame. Internet Explorer will show a message. Firefox $\mathbb{R}$  and Chrome™ browsers display just a blank frame.

#### Resources Tree

You can insert a Resources tree to allow users to perform activities such as run content, create content, and schedule content. In addition to the tree nodes shown in the pop-out tree, you can also choose to show a node named Portals, which lists all the portals that the user can access.

**Note:** If you place a Resources tree into a column (which is a percentage of the whole horizontal size), it cannot be resized.

Click the *Filter* button to access the Filter option. The Filter feature is not a search feature. To access search, right-click the *Domains* node or any folder in it, and click *Search*. As you browse through the tree, the filter returns only items that meet the filter criteria.

When the Resources tree is placed inside a panel, the following properties display in the Properties panel, in the Content tab:

Resources tree

From the following list, choose which sections of the tree to show:

- **D** Filter
- □ Content
- $\Box$  Favorites
- $\Box$  Mobile Favorites
- $\Box$  Reporting Server
- **D** Portals
- $\Box$  Change Management

By default, all sections are enabled. The enabled sections appear for any user that has security access to those sections. A portal designer can deny access to a section by hiding it, even from a user who has access, but a designer cannot grant access to a user who does not have access.

 $\Box$  Hide Scrollbar. When selected, this option removes the horizontal scrollbar from the Resources tree. This feature improves usability of the component at run time and on mobile devices.

 $\Box$  **Run Location.** You can choose to run content in a window or in a panel in the portal. Reporting Server content always runs in a new window.

When the first option is set to *Window,* there is a second option named Window, giving you the ability to choose a New Window or name the window to run in.

When the first option is set to *Panel,* you can choose to create a new panel, accordion, or tabbed container, as well as choose from one of the existing content areas on the page. In the case of an existing accordion or tabbed container, choosing the title of the container itself creates a new area or tab in that container. Choosing an existing area replaces that area.

Note: If the Freeze Container option is selected on the target panel, the content will still run, but all additional changes to that panel will be restricted.

# Portal List

To create a portal listing, either insert a Resources tree and show only the Portals section, or insert a Portal List. The difference is that in a Resources tree, the shortcut menu options are available for each portal and for the Portals node, while in a Portal List they are not available. Also, in the Resources tree the Portals section is not expanded by default, while in a Portal List, it is expanded.

The Portal List has properties that display in the Content tab of the Properties panel, such as:

- **Portal List.** Allows you to change the name of the panel, in which the Portal List is displayed.
- $\Box$  Hide Scrollbar. When selected, this option removes the horizontal scrollbar from the Resources tree. This feature improves usability of the component at run time and on mobile devices.

#### **Text**

The last type of content is text. The text area is simple to use. All styling is applied to all the text. You cannot style individual words or characters.

The text area has no properties other than the content type and the Area ID.

# Chapter<sup>4</sup>

# Customizing and Running Portals

This topic describes portal customization features, such as adding and rearranging pages, removing customizations, configuring responsive behavior, populating portal with content, and applying custom CSS themes.

#### In this chapter:

- $\Box$  Running a Portal
- . [Working With Pages](#page-98-0)
- $\Box$  [Removing Customizations](#page-104-0)
- $\Box$ [Using the Easy Selector](#page-105-0)
- o. [Building a Responsive Portal](#page-110-0)
- [External CSS Theme Support](#page-117-0)
- o. [Working With Comments](#page-120-0)
- o. [Localizing Portals](#page-127-0)
- □ [Creating a Custom Sign-in Page](#page-135-0)

# Running a Portal

When users run a portal, they have either view-only access or the ability to customize a portal and its content. If they have the ability to customize, all actions are saved as they are performed unless a page is locked. For example, any time they move content around, the new positions of the content are saved. Any content added, hidden, or removed is saved as well.

New pages are saved, too. If the Portal Designer adds or removes pages or content, the user sees this, along with their customization each time that they load the portal. They lose their customization only if a page that they have customized is deleted by the Portal Designer or if they use the Remove My Customizations option. To learn more about removing customizations, see *[Removing Customizations](#page-104-0)* on page 105.

When working with a collaborative portal, users can create an alias and run a portal from a specific URL. This feature prevents collaborative portal URLs from becoming unnecessarily complicated.

Note: Only administrators can create aliases, because they have the ability to see across domains and can prevent conflicts.

You can also create and share a URL to a specific page in a portal allowing users to navigate to it directly. This feature is especially useful in a portal with multiple pages or as a way to supersede the Default Page setting.

#### Procedure: How to Manage and Use an Alias in a Collaborative Portal

1. In the Resources tree, right-click a collaborative portal, and click *Manage Alias*.

The Manage Alias dialog box opens.

2. In the Alias field, type the alias you want to use for the portal URL.

The Alias URL entry updates with the name of your alias, as shown in the following image.

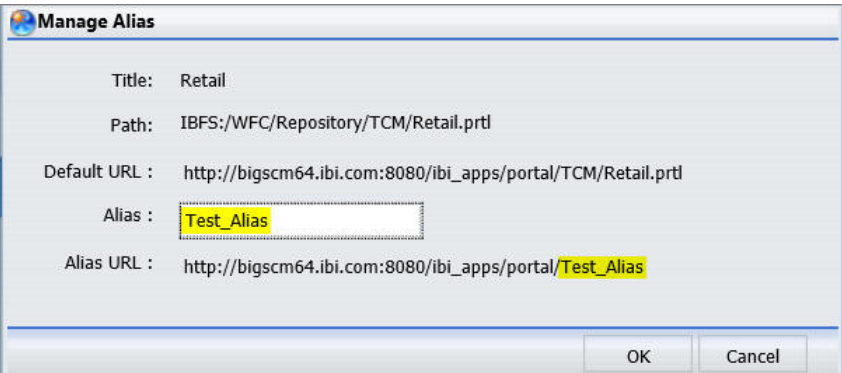

3. Copy the Alias URL.

Note: To copy an inactive field, select an entry and press CTRL+C on your keyboard.

- 4. Click *OK*.
- 5. Paste the alias URL in a new browser window and run it.

The portal runs from the alias URL.

#### Procedure: How to Target a Specific Page While Running a Portal

- 1. Create a portal as described in *[Creating a Portal](#page-58-0)* on page 59.
- 2. In the Portal Designer, create a page to which you want to navigate directly and make a note of its name.

The Page Name field can be found in the following locations:

 $\Box$  Basic Portal. In a page properties panel.

 $\Box$  Collaborative Portal. In the New Page Information section in the Add Page dialog box.

- <span id="page-98-0"></span>3. Save and close the portal.
- 4. In a desktop browser, type one of the addresses below.

For a basic portal:

http://server:port/ibi\_apps/bip/portal/Portal\_Name?page=page\_name

For a collaborative portal:

http://server:port/ibi\_apps/portal/Portal\_Name?page=page\_name

where:

#### server

Is the name of the server on which WebFOCUS is installed.

port

Is the port number on which the server is listening.

#### Portal\_Name

Is the name of your portal.

Note: You can find the name of a portal by hovering over this portal in the Resources tree and viewing the tooltip.

#### page\_name

Is the name of your designated page.

The portal runs. The specified page is displayed.

## Working With Pages

Pages are a vital part of the BI Portal architecture. Basic and collaborative portals allow different levels of versatility in the way you organize and interact with pages. In a basic portal, pages are a part of the portal structure and can only be used inside a specific portal. If the collaborative portal feature is enabled in your environment, pages become part of the content structure, and you can share, reuse, link, copy and move them between different portals, domains, or folders.

There are two types of pages in a portal. These include:

- **Base Page.** Created at design time by a developer or administrator. If a base page is unlocked, users can customize it at run time. If the user removes customizations or the administrator removes all user customizations from the portal, all changes made by the user are removed, and the base page reverts to its default state. The visibility of the base pages is controlled by the security rules of the domain or portal.
- **Personal Page.** Created at run time by the user. Personal pages are stored in the repository but they are not visible in the Resources tree. If the user removes customizations or the administrator removes all user customizations from the portal, all personal pages are removed. Personal pages are only visible to the user that has created these pages.

If the collaborative portal feature is enabled in your environment, you have additional ways of accessing pages. These include:

- **Linked Page.** Linked to a portal at design time or run time from the repository. If the page is linked at design time, its behavior is similar to the base page. If the page is linked at run time, it behaves like a personal page. In both cases, all customizations that are made to a linked page in a portal do not affect the original page in the repository. If the original page is edited or deleted from the repository, this change is reflected in the linked page in the portal. If the linked page is removed from the portal, the original page remains in the repository. Linked pages are only available for collaborative portals.
- **Copied Page.** Copied from the repository. Copied pages are custom versions of a page, with no link to the original page in the repository. Copied pages can be added both at design or run time. If a copy of a page is added to a portal at design time, it behaves like a base page. Conversely, if a copy of a page is added to a portal at run time, it behaves like a personal page. Copied pages are only available for collaborative portals.
- **Stand-alone Page.** Created with the Page Designer directly in a domain or folder. A standalone page can be copied or linked to a portal. If a page is unlinked from a portal, it becomes a stand-alone page and can be reused in a different portal.

Note: To avoid unwanted behaviors, you should not edit pages in the Portal Designer or Page Designer, or move or unlink pages in the repository, while users are running the affected portals.

#### Procedure: How to Add a Base Page to a Portal

1. In the Resources tree, right-click a domain or folder, point to *New*, and then click *Collaborative Portal*.

The New Collaborative Portal dialog box opens.

2. Populate the Title field and click *Create*.

The Portal Designer opens, and the Add Page dialog box opens inside the Portal Designer.

- 3. Select a page template and, optionally, edit the Title and Name fields.
- 4. Click *Create*.

The page displays in the Portal Designer.

5. Optionally add content to the page.

If left blank, panels behave like Easy Selector containers at run time. To learn more about the Easy Selector, see *[Using the Easy Selector](#page-105-0)* on page 106.

- 6. Optionally, lock the page to prevent run time edits. Select the *Lock Page* check box in the Properties panel.
- 7. Save and close the Portal Designer.

A new portal and base page are created.

To add a base page inside a new basic portal, right-click the *Portals* node, click *New Portal*, and follow steps 2, 5, 6, and 7.

To add a new base page to an existing portal, right click a portal and click *Edit*. Click the *New Page* icon and follow steps 3 to 7 for a collaborative portal or 5 to 7 for a basic portal.

#### Procedure: How to Add a Personal Page to a Portal

1. In the Resources tree, right-click an existing portal and click *Run*.

The portal opens in a new tab or browser window depending on your browser configuration.

2. Click the *New Page* icon, which is the last item in the navigation bar.

In a basic portal, a new page is created and the WebFOCUS Resources tree opens, so you can start adding content to the new page.

In a collaborative portal, the Add Page dialog box opens, allowing you to choose a template for your new page. Once you select a template and click *OK*, the new page opens.

You can rearrange your personal pages using drag-and-drop operations. Your personal pages always come after any base pages that were created using the Portal Designer. You can also rename, rearrange, refresh a page, or delete a page by using the page shortcut menu options.

#### Procedure: How to Link a Page to a Portal

1. In the Resources tree, right-click a collaborative portal and click *Run*.

A portal opens in a new tab or browser window depending on your browser configuration.

- 2. Link to an existing page in one of the following ways:
	- $\Box$  Link to a page from the Add Page dialog box.
		- 1. Click the *New Page* icon.

The Add Page dialog box opens.

2. Click *Link To Existing Page*, as shown in the following image.

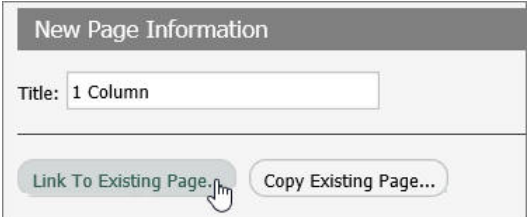

The Open dialog box opens.

3. Select a page to which you want to link and click *Open*.

The new linked page displays in the portal.

- $\Box$  Link to a page from the WebFOCUS repository tree.
	- 1. On the Menu bar, click *Resources*.

The WebFOCUS Resources tree opens.

2. Select a page and drag onto the Navigation bar, as shown in the following image.

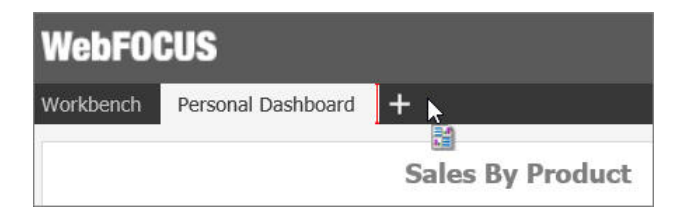

The new linked page displays in the portal.

3. Optionally, customize the page to fit your needs.

Your customizations are visible to you and will not affect the original page in the repository. You can remove the linked page from the portal by clicking *Remove* in the page shortcut menu. If the original page in the repository is edited or deleted, these changes affect the linked page in your portal.

If you add a linked page at design time, it becomes a base page.

#### Procedure: How to Add a Copy of a Page to a Portal

1. In the Resources tree, right-click a collaborative portal and click *Run*.

A portal opens in a new tab or browser window depending on your browser configuration.

2. Click the *New Page* icon.

The Add Page dialog box opens.

3. Click *Copy Existing Page*, as shown in the following image.

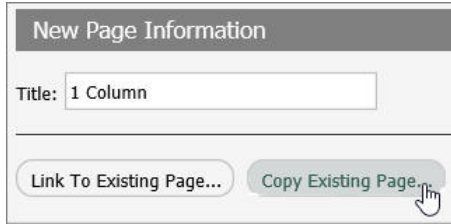

The Open dialog box opens.

4. Select a page and click *Open*.

The page is copied and its title is displayed in the Title fields in the Add Page dialog box.

5. Click *Create*.

The copy of a page displays in the portal.

6. Optionally, customize the page to fit your needs.

Your customizations are visible to you and will not affect the original page in the repository. You can delete the copied page from the portal by clicking *Delete* in the page shortcut menu. If the original page in the repository is edited or deleted, these changes will not affect the copy of that page in your portal.

If you add a copy of a page at design time, it becomes a base page.

#### Procedure: How to Create a Stand-alone Page

1. In the Resources tree, right-click a domain or folder, point to *New*, and then click *Page*.

The Page Designer opens, the Add Page dialog box opens inside the Page Designer.

- 2. Select a page template and, optionally, edit the Title and Name fields.
- 3. Click *Create*.

The page displays in the Page Designer.

4. Optionally, add content to the page.

If left blank, panels behave like Easy Selector containers at run time. To learn more about the Easy Selector, see *[Using the Easy Selector](#page-105-0)* on page 106.

5. Save and close the Page Designer.

The new stand-alone page displays in the Resources tree. You can now share, copy, move, and link this page to portals.

#### Reference: Page Designer

The Page Designer is a subset of a Portal Designer. It allows you to create stand-alone pages inside domains and folders of your choice. The Page Designer interface is shown in the following image.

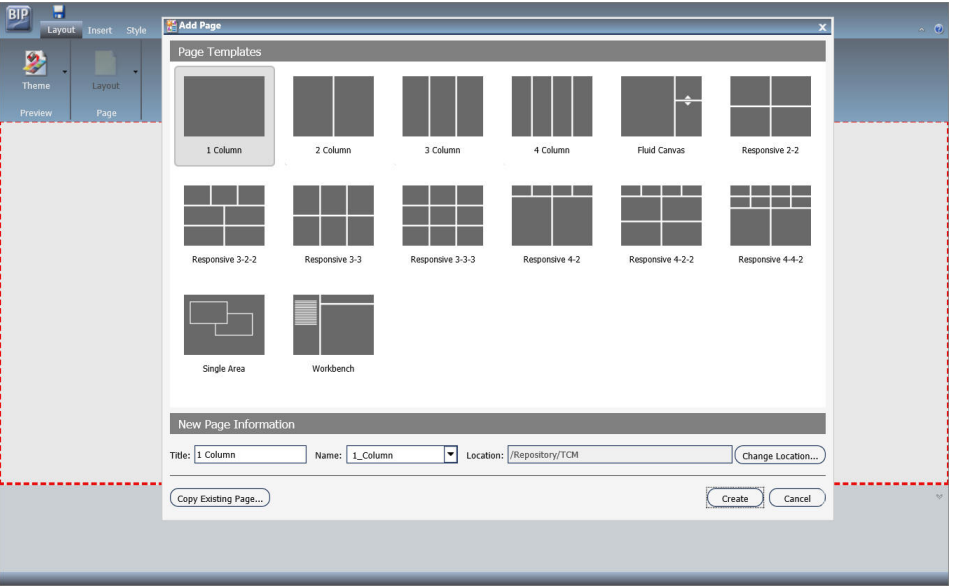

The Page Designer contains three major elements:

 $\Box$  Page Templates. Page templates are preset layouts that you can use to quickly create pages. This feature is identical to the one in the Portal Designer. To learn more about page templates, see *[Page Templates](#page-64-0)* on page 65.

- <span id="page-104-0"></span> $\Box$  **Ribbon.** The ribbon is the abridged version of the ribbon in the Portal Designer. It contains three tabs:
	- $\Box$  Layout. Allows you to select a theme and choose a page layout.

Note: Custom themes do not get saved in the Page Designer because pages cannot be run on their own and do not have their own CSS files. In Page Designer, the Custom Theme CSS and CSS Editor features act as tools to create a preview of what the page looks like using a selected CSS theme. You can only apply and save this theme when the page is inside a portal.

- **Insert.** Provides choices of containers and content that you can add to a page.
- $\Box$  Style. Applies styles to common properties, such as background, border, and font.
- **Properties Panel.** The Properties panel appears near the bottom of the window, below the canvas. It shows properties that apply specifically to the currently selected item.
- To learn more about these options, see *[Portal Designer Overview](#page-58-0)* on page 59.

#### Removing Customizations

All users can remove their own customizations for either a portal or a particular page in a portal. Developers and administrators can also remove all user customizations, which include all personal pages created by users at run time, as well as any changes made to unlocked pages at run time.

You can remove customizations in one of the following locations:

- $\Box$  From a portal in the Resources tree.
- $\Box$  From a portal at run time.

#### Procedure: How to Remove Customizations From a Portal in the Resources Tree

- 1. In the Resources tree, under the Portals node, right-click a portal.
- 2. Point to *Customizations* and click one of the following options:
	- $\Box$  **Remove My Customizations.** Removes your own customizations from a portal, deletes your personal pages, and unlinks any pages that were linked at run time.
	- $\Box$  Remove Customizations for All Users. Removes all user customizations, any personal pages created at run time, and any links to pages that were linked at run time.

#### <span id="page-105-0"></span>Procedure: How to Remove Customizations From a Page in the Resources tree

- 1. In the Resources tree, under the Portals node, expand a portal.
- 2. Right-click a page that you want to modify, and then click *Remove My Customizations*. The customizations are removed from the modified page.

#### Procedure: How to Remove Customizations From a Portal at Run Time

- 1. From the Menu Bar of a portal, click your username.
- 2. Click *Remove My Customizations*. The customizations are removed from the portal and its pages. Personal pages are removed. Pages that were linked at run time are unlinked.

#### Procedure: How to Remove Customizations From a Page at Run Time

- 1. Inside the running portal, right-click a page tab.
- 2. Click *Remove My Customizations*.

The portal refreshes. The customizations are removed from the modified page.

**Note:** This option is not available when the Lock Page option is selected.

#### Using the Easy Selector

The Easy Selector provides a simple way to add content to a portal at run time, without opening the Resources tree. It also allows you to control which items users can access.

You can enable the Easy Selector feature on a container or a column level.

#### Procedure: How to Use the Easy Selector Container

- 1. Sign in to WebFOCUS as a developer or an administrator.
- 2. In the Resources tree, under the Domains node, create a new folder.
- 3. Populate this folder with the content that you intend to make available through the Easy Selector at run time.

Note: Ensure that the folder only includes file content and no subfolders.

- 4. Publish the folder.
- 5. In the Resources tree, right-click the Portals node, and then click *New Portal*.
- 6. Populate the fields of the New Portal dialog box and click *Create*.

The Portal Designer opens.

7. In the *Insert* tab, in the *Containers* group, click *Easy Selector*.

The Easy Selector container is inserted into the page. The Browse For Folder dialog box opens next to the Easy Selector container, allowing you to select a target folder.

8. Optionally, navigate to the folder that you that want to display inside the Easy Selector at run time, and then click *OK*. If no target folder is selected, the entire repository is displayed at run time, allowing the user to explore all available domains and folders.

Note: You can change the folder location by clicking the *Select Folder* button in the Properties panel and navigating to a different folder. It is not recommended to change the folder location after the end users have begun using the Easy Selector.

9. Repeat steps 7 and 8 to create more Easy Selector containers, if needed.

Note: You can multiselect the containers by holding the Ctrl key.

- 10. Click *Save* and close the Portal Designer.
- 11. In the Resources tree, under the Portals node, right-click your new portal, and click *Run*.

The portal opens, displaying the Add content button in each column, for which you have enabled the Easy Selector.

12. Click the *Add content* button.

The Select Item dialog box opens.

13. Navigate to an item that you want to display and click *Add*, as shown in the following image.

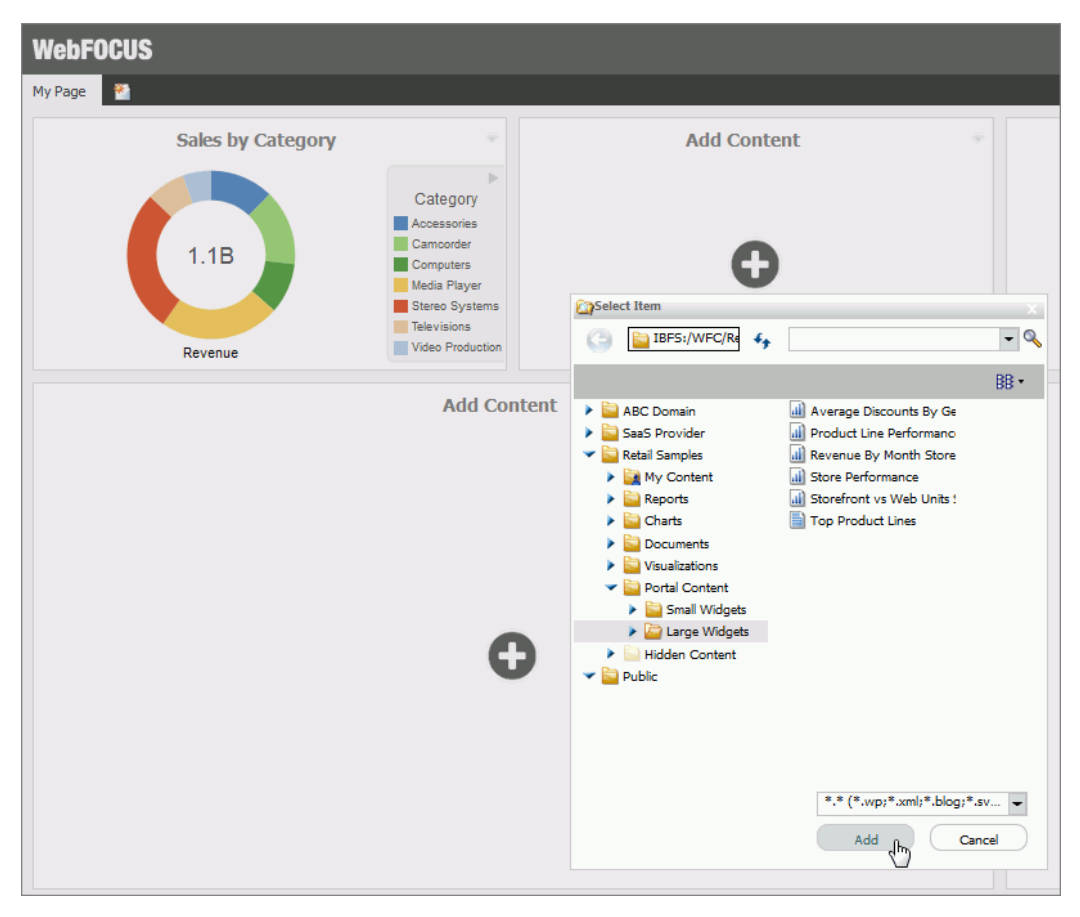

The selected item opens inside the Easy Selector container.

#### Procedure: How to Use Easy Selector in a Column

- 1. Sign in to WebFOCUS as a developer or an administrator.
- 2. In the Resources tree, under the Domains node, create a new folder.
- 3. Populate this folder with the content that you intend to make available through the Easy Selector at run time.

Note: Ensure that the folder only includes file content and no subfolders.

4. Publish the folder.
- 5. In the Resources tree, right-click the *Portals* node, and then click *New Portal*.
- 6. Populate the fields of the New Portal dialog box and click *Create*.

The Portal Designer opens.

- 7. Right-click the page canvas, and click *Page Layout*.
- 8. From the Choose a Layout menu, set the page layout to One Column, Two Columns, Three Columns, or Four Columns.

Note: Easy Selector functionality is only available for columnar layouts. It is not available for the Single Area and Fluid Canvas layouts. In addition, the Easy Selector feature is not available for use with the Responsive container.

9. With the page canvas selected, in the Properties panel, clear the *Lock Page* check box and select the *Prevent Layout Change* check box.

Note: This configuration allows users to add new content to a portal at run time, while preventing them from changing the column layout, which is important for the Easy Selector.

10. In the Properties panel, click *Container Defaults*.

The Container Defaults dialog box opens. Here you can customize the drop-down menu for the items that are displayed on the page at run time. Click *OK* to close the Container Defaults dialog box.

- 11. Select a column.
- 12. In the Properties panel, select the *Show Easy Selector* check box.

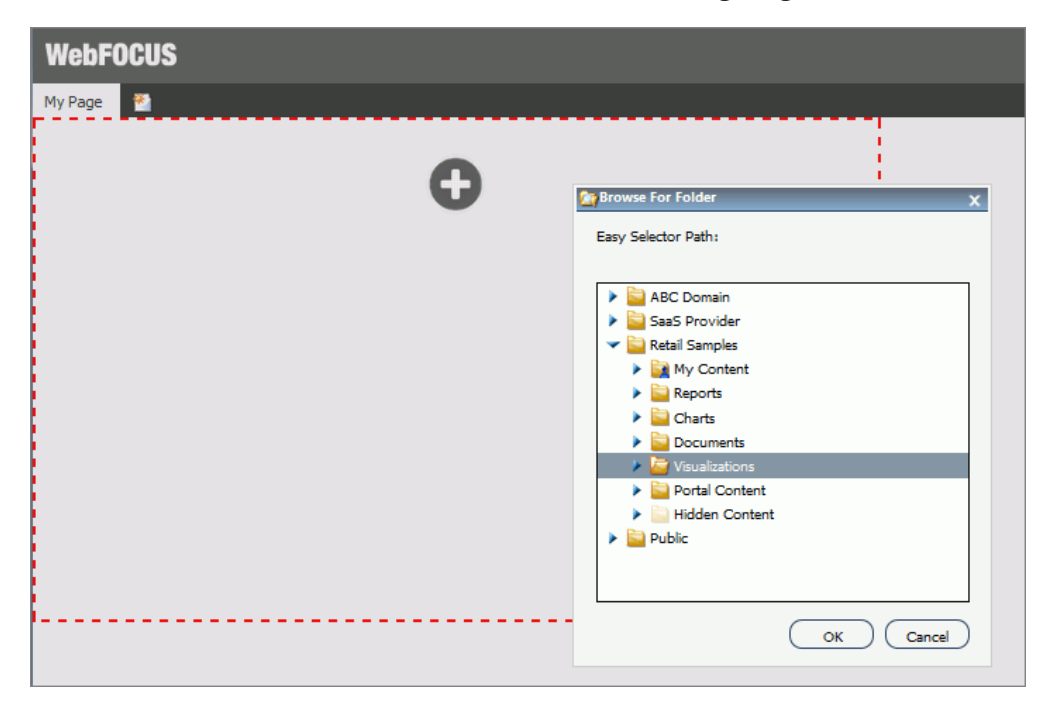

The Browse For Folder dialog box opens and displays the same folder structure as the Domains node in the Resources tree, as shown in the following image.

13. Click the folder you that want to display inside the Easy Selector at run time, and then click *OK*.

Note: You can change the folder location by clicking the *Select Folder* button and navigating to a different folder. It is not recommended to change the folder location after the end users have begun using the Easy Selector.

14. Repeat steps 11-13 for other columns, if needed.

Note: You can multiselect the columns by holding the Ctrl key.

- 15. Click *Save* and close the Portal Designer.
- 16. In the Resources tree, under the Portals node, right-click your new portal, and click *Run*.

The portal opens, displaying the Add content button in each column, for which you have enabled the Easy Selector.

17. Click the *Add content* button.

The Select Item dialog box opens.

18. Select an item from the list and click *Add*.

The selected item opens and a new Add content button displays in the next column. This allows you to add the remaining items that are available to you. You can also multiselect items inside the Select Item dialog box, as shown in the following image.

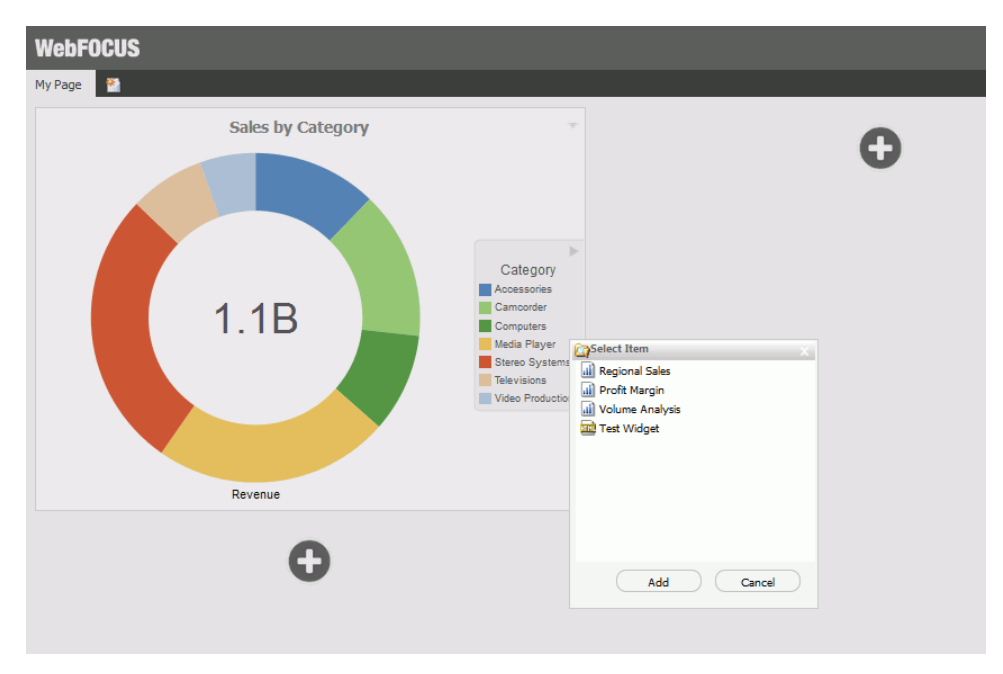

Additionally, you can replace an item on the page with any item from the Select Item dialog box. You can access the Replace menu option by clicking the arrow in the upper-right corner of the container panel.

Note: The Add content button disappears and the Replace option becomes inactive after the last item in the Select Item dialog box is added to the page.

# Building a Responsive Portal

A responsive portal allows you to create layouts that resize dynamically to any width based on screen size, device, and orientation, thus eliminating the need to design for a specific device preference. This approach takes your content beyond the desktop and delivers a quality experience to users, on any display. The Portal Designer offers you a series of versatile presets, that make the task of creating a responsive portal a quick and straightforward process.

There are two methods for building a responsive portal: percentage-based and pixel-based. Both methods produce responsive behavior. The percentage-based responsive portal uses percentages to scale columns and panels to any width, while the pixel-based responsive portal relies on the developer to set a range within which the content will fluctuate in size. Follow the procedures below to see how these methods create a responsive portal in the Portal Designer.

A user must have the privileges of a developer or administrator to be able to build a responsive portal.

## Procedure: How to Build a Responsive Portal Using Percentages

- 1. Sign in to WebFOCUS as a developer or an administrator.
- 2. In the Resources tree, right-click the *Portals* node, then click *New Portal*.

The New Portal dialog box opens.

3. Populate the fields of the New Portal dialog box.

See *[Creating a Portal](#page-58-0)* on page 59 for more information on creating a new portal.

4. Click *Create*.

The Portal Designer opens.

5. Right-click the page canvas, and then click *Page Layout*. You can also click the *Layout* button on the Layout tab, in the Page & Banner group.

The Choose a Layout menu opens.

6. Click *One Column*.

All responsive layouts are created in a one column page layout.

- 7. Click inside the column that you just created. On the Properties panel, set the *Top Container Padding* to *5px* and select the *Same for All* check box.
- 8. On the *Insert* tab, in the *Containers* group, click *Responsive*.

The Responsive container is inserted, taking up the full width of the page.

- 9. On the *Insert* tab, in the *Content* group, click *WebFOCUS Resources*.
- 10. Populate the responsive container with content from the folder of your choice, by dragging them to the container.

When you drag items sequentially, you can choose the order in which they display, using the shaded placement indicator as a guide. When you drag items simultaneously, using the multiselect option (Ctrl key), they display in the order in which they are selected.

**Note:** Your page can also contain a responsive filter panel that was created in WebFOCUS App Studio. For more information on how to create responsive filter panels that you can add to a BI Portal, see the App Studio technical content.

11. Multi-select the panels to which you want to assign the Custom CSS Classes by holding the Ctrl key and clicking a title bar of each panel.

For example, if you were going to create a responsive portal that contained four items in the first row, and two items in the second row, you would select the first four panels.

Note: You can only multi-select panels by clicking its title bars. If the title bars are hidden, you cannot multi-select these panels.

12. On the Properties tab of the Properties panel, click the *Responsive Properties* button.

The Advanced Responsive Item Properties dialog box opens.

13. In the *Custom CSS Classes* field, type bip-responsive-*n*.

where:

*n*

Is the responsive folding behavior that you want to apply the content on your page.

For example, *bip-responsive-4-2-1* means that the content will display four items across on wide screens, two items across on medium screens, and one item across on narrow screens. If you use bip-responsive-3-2-1, the content will display three items across, then two items across, then one item across. If you use bip-resposive-2-1, content will display two items across, then one item across. If you choose bipresponsive-1, the item will fill the entire row.

In the following image, we have updated the Custom CSS Classes field for a page that uses the 4-2-1 responsive folding behavior for the first four items on the page.

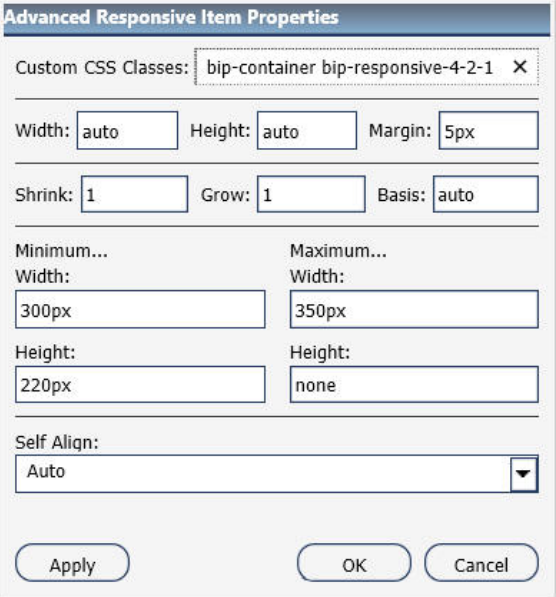

Note: When one of the built-in responsive classes is used in the Custom CSS Classes field, it sets the width of the panel as a percentage of the page width, based on media queries. The percentage width setting made in these built-in responsive classes overrides any width settings defined on the panel.

14. Click *OK* to close the Advanced Responsive Properties dialog box.

The first row of panels are now stretched evenly across the Responsive container.

- 15. Multiselect the remaining panels by holding the Ctrl key and clicking each panel.
- 16. On the Properties panel, click the *Responsive Properties* button.

The Advanced Responsive Item Properties dialog box opens.

17. In the *Custom CSS Classes* field, type *bip-responsive-2-1*, as shown in the following image. This will enable the remaining two panels to go from two across to one across on a smaller screen.

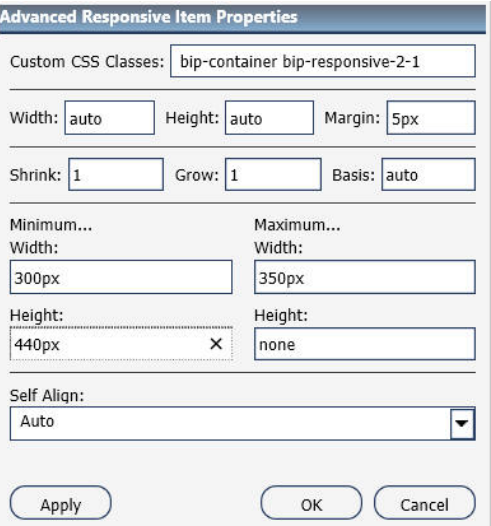

- 18. Set Minimum Height to *440px*.
- 19. Click *OK* to save the properties.

The remaining panels now stretch across the Responsive container, in the second row.

Note: You can create multiple layouts using this principle and varying the CSS classes to reflect the desired percentage.

20. With the Responsive container selected, make the following changes:

On the Properties tab of the Properties panel, set Height to *Dynamic*.

On the Title tab of the Properties panel, select the *Hide Title Bar* check box.

On the Style tab of the Ribbon, in the Border group, click *Style*, and then select *None*.

Note: These changes render the Responsive container invisible on the page at runtime, and in Portal Designer. To edit the content in your Responsive container or access its properties, you can use the breadcrumb trail below the Property sheet to select it.

- 21. Click the *Save* button and close the Portal Designer.
- 22. Run your Portal.
- 23. Change the size of your browser window to observe the responsive behavior.

All items rearrange perfectly to fill the page.

# Procedure: How to Build a Responsive Portal Using Pixels

- 1. Sign in to WebFOCUS as a developer or an administrator.
- 2. In the Resources tree, right-click the *Portals* node, then click *New Portal*. The New Portal dialog box opens.
- 3. Populate the fields of the New Portal dialog box.

See *[Creating a Portal](#page-58-0)* on page 59 for more information on creating a new portal.

4. Click *Create*.

The Portal Designer opens.

5. In the portal Properties panel, set the Width to *Responsive*, as shown in the following image.

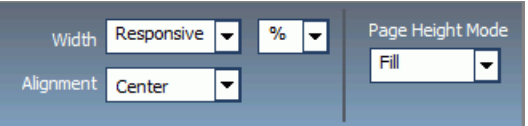

Keep the default values for the Alignment and Page Height Mode options.

The banner width changes in live preview to match the closest preset width.

6. Right-click the page canvas, and then click *Page Layout*. You can also click the *Layout* button on the Layout tab, in the Page & Banner group.

The Choose a Layout menu opens.

7. Click *One Column*.

All responsive layouts are created in a one column page layout.

- 8. Click inside the column that you just created. On the Properties panel, set the *Top Container Padding* to *5px* and select the *Same for All* check box.
- 9. On the *Insert* tab, in the *Containers* group, click *Responsive*.

The Responsive container is inserted, taking up the full width of the page.

- 10. On the *Insert* tab, in the *Content* group, click *WebFOCUS Resources*.
- 11. Populate the responsive container with six content items from the folder of your choice, by dragging them to the container.
- 12. Multiselect the last two panels by holding the Ctrl key and click the *Responsive Properties* button.

The Advanced Responsive Properties dialog box opens.

Note: The range of minimum and maximum width and height is already filled by default for a small panel. You can change these values to adjust panel size and to create different layout. Keep in mind that in a responsive portal, setting fixed dimensions for items is not recommended. For this reason, you must only set a range between minimum and maximum width and height, defining the amplitude with which the item can vary in size.

- 13. Set the responsive item properties, as follows:
	- a. Set Minimum Width to 380px.
	- b. Set Maximum Width to 710px.
	- c. Set Minimum Height to 440px.

The completed configuration is displayed in the following image.

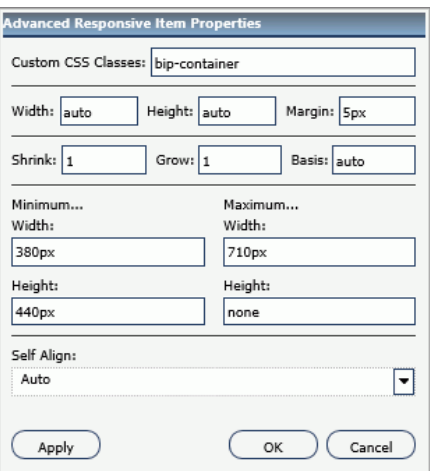

14. Keep the default values for all other properties, and click *OK*.

The two bottom panels change size simultaneously. The layout now features two even lines of panels, four small and two large ones.

- 15. With the Responsive container selected, make the following changes:
	- On the Properties tab of the Properties panel, set Height to *Dynamic*.
	- On the Title tab of the Properties panel, select the *Hide Title Bar* check box.

On the Style tab of the Ribbon, in the Border group, click *Style*, and then select *None*.

**Note:** These changes render the Responsive container invisible on the page at runtime, and in Portal Designer. To edit the content in your Responsive container or access its properties, you can use the breadcrumb trail below the Property sheet to select it.

16. Click the *Save* button and close the Portal Designer.

Your new responsive portal now appears below the Portals node in the Resources tree.

# External CSS Theme Support

External CSS Theme support is an advanced feature that enables you to customize a portal by applying or modifying external CSS files. It also allows you to edit any HTML element of your portal by adding CSS classes to it and specifying CSS properties, and see the visual impact of your changes in real time.

The CSS Theme feature consists of two parts:

- **Portal Theme Files browser**
- □ CSS Editor

In the Portal Theme Files browser, you can configure CSS files. The CSS Editor is designed to edit specific components of the existing CSS theme.

You must be signed in as a developer or administrator to use this feature in the Portal Designer.

## Procedure: How to Configure CSS Files

- 1. Sign in to WebFOCUS as a developer or an administrator.
- 2. In the Resources tree, right-click the Domains node, point to *New*, and then click *Enterprise Domain*.

The New Enterprise Domain dialog box opens.

- 3. Populate the Title field and select the *Create Portal* check box.
- 4. Click *OK*.

A new domain folder and a new portal are created.

5. Expand the new domain folder, right-click the *Hidden Content* folder, point to *New*, and then click *Text Editor*.

The new Text Editor window opens. Here you can enter CSS classes and enter CSS properties for your portal. In this example, we are modifying container border color and selected tab color.

6. Enter the following syntax in your Text Editor window:

```
.bip-container 
{
    border: 1px solid rgb(87, 168, 250);
     border-radius: 0px;
}
.bip-tab-button-checked 
{
 color: rgb(87, 168, 250);
 font-weight: 700;
     border-bottom-width: 1px;
     border-bottom-style: solid;
     border-bottom-color: rgb(87, 168, 250);
     background-color: white;
}
```
7. Click the *Save* button.

The Save As dialog box opens.

- 8. Populate the title field, select the *Cascading Style Sheet* format from the drop-down list, and then click *Save*.
- 9. Close the Text Editor window.
- 10. In the Resources tree, right-click your new portal, and then click *Edit*.

The Portal Designer opens.

11. On the *Layout* tab, click *Theme*.

The Portal Theme Files dialog box opens. The Neutral theme is selected as a Base theme by default.

- 12. Under Custom CSS Theme, click *Browse*.
- 13. Navigate to your new CSS file and click *Open*.
- 14. Click *Apply* and close the Portal Theme Files dialog box.

The color of container borders and selected tabs change to blue, as shown in the following image.

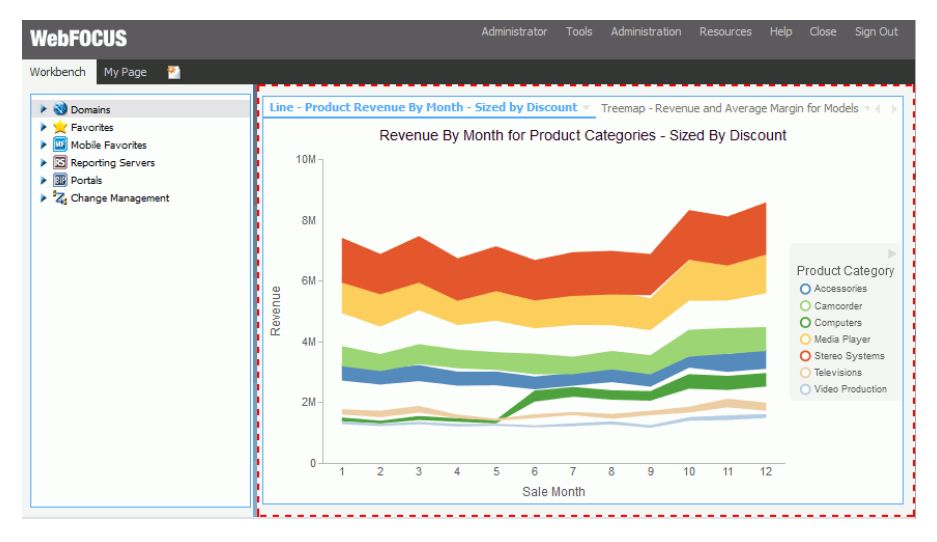

15. Click the *Save* button and close the Portal Designer.

# Procedure: How to Customize CSS Properties in the CSS Editor

- 1. Launch the Portal Designer.
- 2. On the *Layout* tab, in the *Portal* group, click the Theme button splitter, then click *Launch CSS Editor*.

The Styling dialog box opens.

3. On the toolbar, click the *Show the Element Inspector* button , and then click the *Inspect elements style information button*  $\mathbb{F}$ .

Your cursor changes to a crosshair. You can also click the *Highlight inspected element*

button  $\Box$  to pinpoint the element that you want to style more easily.

4. Click a portal element that you want to style, in this example, the top banner.

The Classes field is automatically populated with the correct CSS class name for the selected element, in our example *bip-banner-top*.

Note: You can also select elements from the Elements drop-down list, or, if you know the CSS class name of the element, you can type it in the Classes field. You can also use the Search field to search for a CSS class using key words.

5. In the CSS File Editor, click the *Add Class* text, type your CSS class, preceded by a dot, and then press *Enter*.

6. Click the *Add property* text below the *.bip-banner-top* class and type *backgroundcolor:#56b7e6*, and then press Enter.

The banner instantly changes color to the specified hue, as shown in the following image.

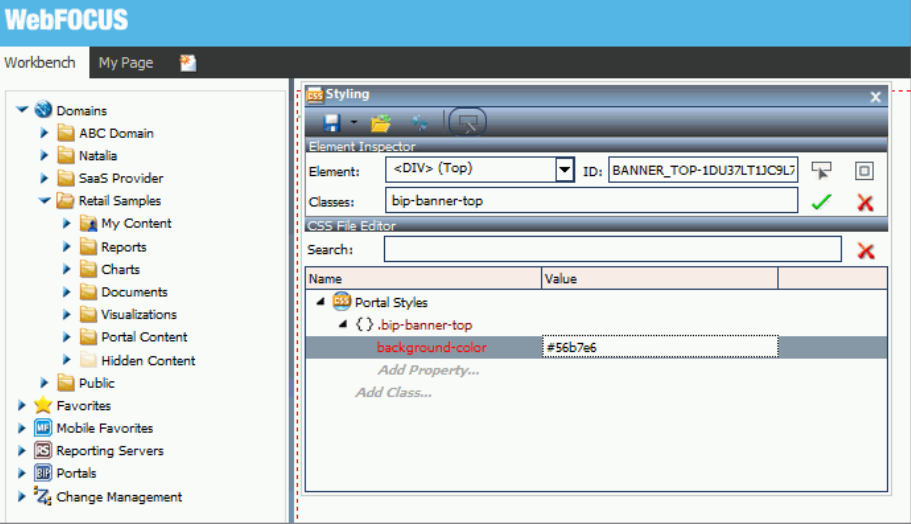

Note: If you have entered an invalid CSS class or attribute, the browser rejects it and the change is not reflected in the portal appearance.

7. Click the *Save* button in the Styling dialog box.

If a custom CSS file is already applied to this portal, your changes will be saved in that file. If the changes are new, the Save As dialog box opens.

- 8. Navigate to the Hidden Content folder of your domain, name your new CSS file, and then click *Save*.
- 9. Close the Styling dialog box.
- 10. Click the *Save* button and close the Portal Designer.

# Working With Comments

In a collaborative portal, you can use comments to interact with your peers in a multi-user environment. Access to the comments feature is configured in the Security Center, by an administrator.

There are four user privileges that can be set to enable commenting in a portal:

 $\Box$  Access Comments. View comments from other users.

- $\Box$  Create Comments. Create comments and view comments from other users.
- $\Box$  Edit Comments. Edit and delete your own comments.
- **Manage comments.** Manage comments, including editing and deleting comments from other users, and removing all comments from all users.

Once the comments feature is configured, developers and administrators enable comments in the Portal Designer or Page Designer. You can enable comments on pages, containers, and individual content items.

# Procedure: How to Configure Comments Privileges

- 1. Sign in to WebFOCUS as an administrator.
- 2. From the Menu Bar, click *Administration*, and then click *Security Center*.

The Security Center opens.

- 3. Click the *Roles* tab.
- 4. Click the *New Role* button to add a new role or select an existing role from the list and click *Edit Role*.
- 5. Select the check box next to the privilege that you want to grant to your role, as shown in the following image, and click *OK*.

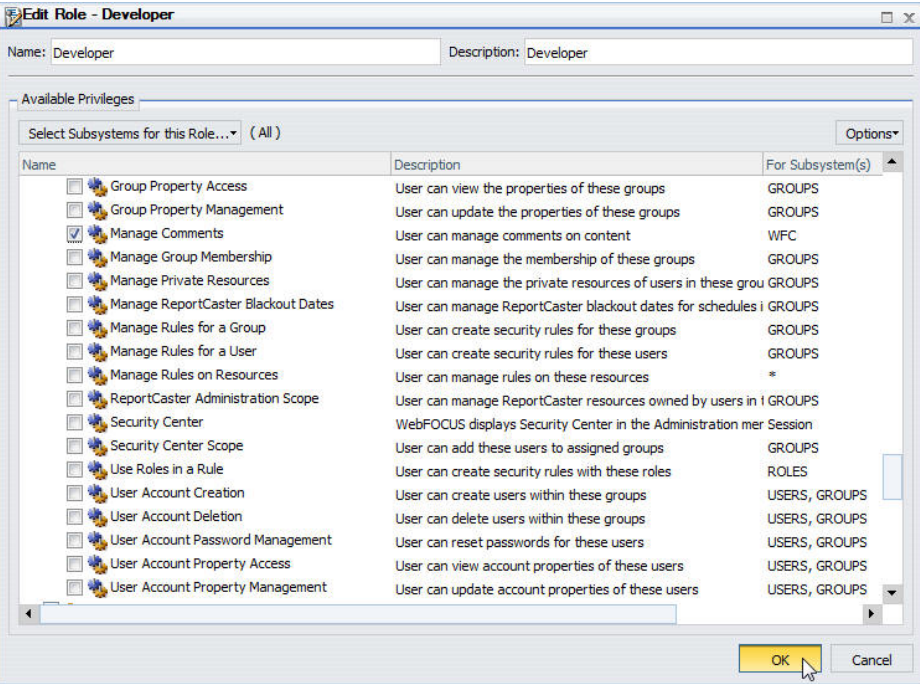

- 6. Click the *Users & Groups* tab.
- 7. Right-click a user or a group, point to *Security*, and then click *Rules*.
- 8. Select a user or a group from the list.
- 9. Locate the role that you have created or modified, click the *Access* column, select *Permitted* from the drop-down list, and then click *Apply*.
- 10. Click *OK* and close the Security Center.

### Procedure: How to Enable Comments for a Page

- 1. Sign in to WebFOCUS as a developer an administrator.
- 2. In the Resources tree, under the Domains node, right-click a domain or folder, point to *New*, and then click *Collaborative Portal*.
- 3. Populate the fields of the New Collaborative Portal dialog box, and then click *Create*.

The Portal Designer opens.

- 4. In the Add Page dialog box, choose a page template and, optionally, add new page information.
- 5. Click *Create*.
- 6. In the Properties panel, click the *Comments* drop-down menu and update the style of your comments to reflect any standards.
- 7. Save the portal and close the Portal Designer.

If you are enabling comments on a stand-alone page, open the Page Designer by creating a new page or editing an existing page, and then repeat steps 4 and 5.

# Procedure: How to Enable Comments on a Container

- 1. Sign in to WebFOCUS as a developer an administrator.
- 2. In the Resources tree, under the Domains node, right-click a domain or folder, point to *New*, and then click *Collaborative Portal*.
- 3. Populate the fields of the New Collaborative Portal dialog box, and then click *OK*.

The Portal Designer opens.

- 4. In the Add Page dialog box, choose a page template and, optionally, add new page information.
- 5. Click *Create*.
- 6. On the *Insert* tab, in the *Containers* group, click any container button.

The container is placed on the page canvas.

7. In the Properties panel, select *Show Comments*.

When enabled, this option allows you to show and hide comments on a container or item at run time.

8. Save the portal and close the Portal Designer.

If you are enabling comments in a container, on a stand-alone page, open the Page Designer by creating a new page or editing an existing page, then repeat steps 4-7.

# Using Comments at Run Time

When enabled, comments display at run time, as shown in the following image.

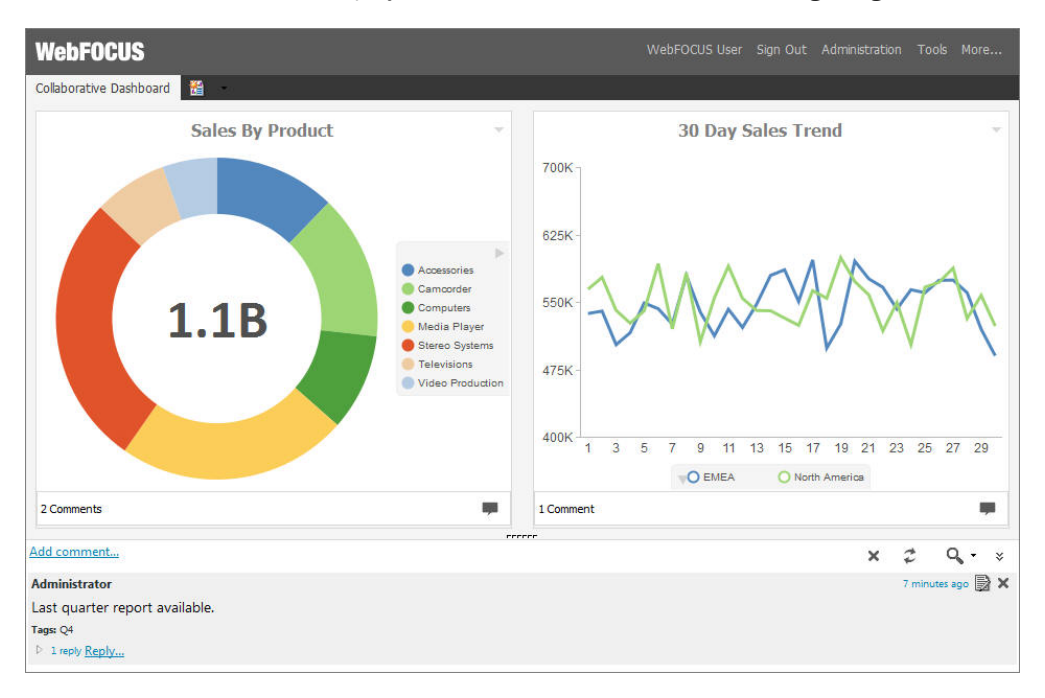

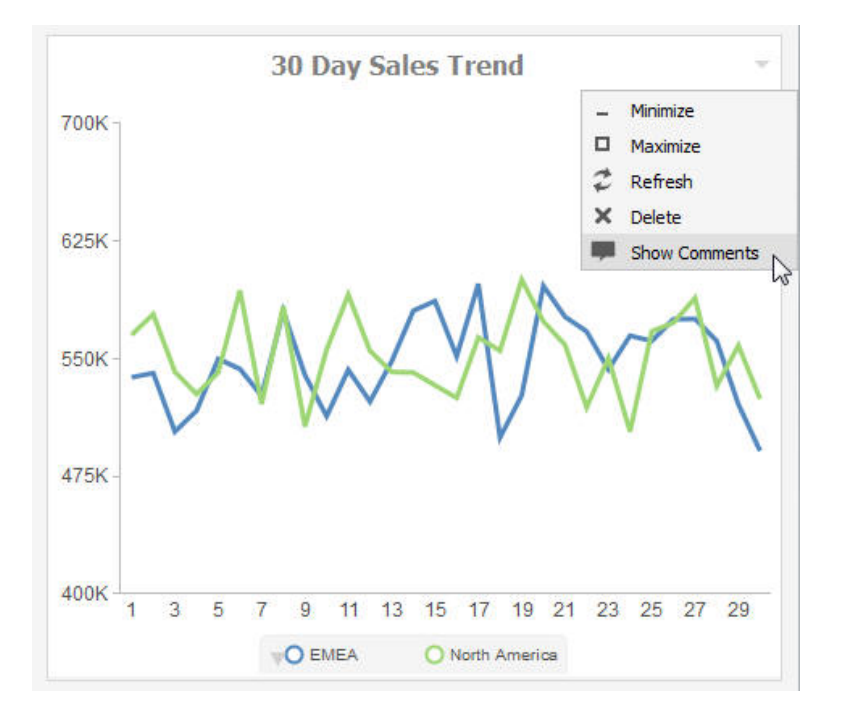

To enable comments on an item at run time, click the arrow in the upper-right corner of the container panel, and then click *Show Comments*, as shown in the following image.

Note: The Show Comments menu option is only available if comments were enabled on a container at design time.

Additionally, you can use the following controls to interact with comments:

Click the *Minimize* button  $\mathbb{R}$  in the upper-right corner of the comment area, to minimize comments, as shown in the following image.

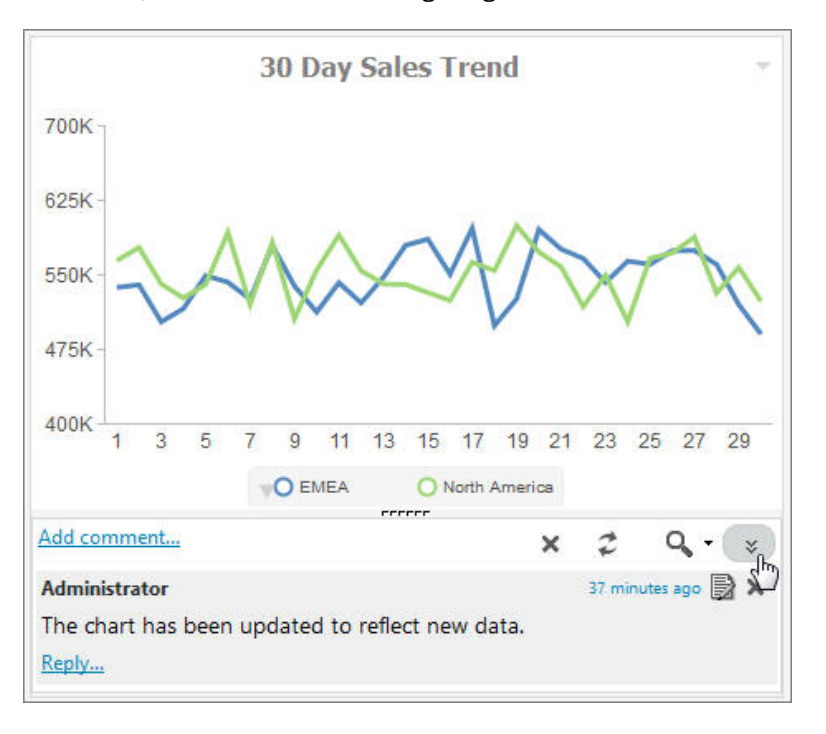

Click the *Restore* button **in the lower-right corner of the container, to restore the** comments area.

 $\Box$  Customize the height of the comments area by dragging the height indicator to achieve a desirable size, as shown in the following image.

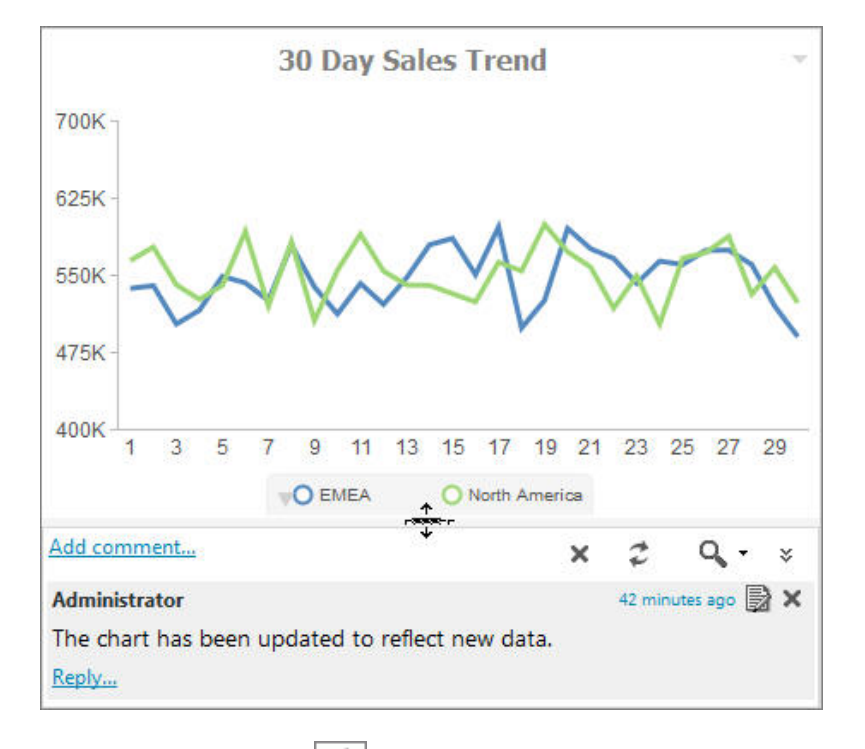

- $\Box$  Click the *Refresh* button  $\Box$  in the comments menu, to refresh comments.
- **C** Click the Search button in the comments menu, and type a key word or words in the search field, to search through comments. You can specify the search criteria by clicking the arrow next to the Search button and selecting search criteria, such as user name, content, or meta tags.
- Click the *Remove All* button **X** to remove all comments from all users. The Remove All option is only available to users with the Manage Comments privilege.

# Localizing Portals

WebFOCUS is a fully internationalized platform that supports the Unicode/UTF-8 standard, enabling operating systems, browsers, and applications to process and display information in virtually any spoken or written language. In addition to these default localization capabilities, users can also localize their own interface customizations. You can localize custom components in WebFOCUS in one of two ways:

- $\Box$  By implementing symbolic references.
- $\Box$  By configuring a translation file.

**Note:** This option is only available for basic portals. It is deprecated in favor of the symbolic references option.

## Procedure: How to Localize Custom Components Using a Translation File

1. In the Resources tree, right-click a portal, and then click *Translations*.

The Translations file opens. The syntax contains the identification number for every component in the portal, its name, and language reference, as shown in the following image.

```
<translations>
     <viewid value="EMBEDDED_PORTAL_1-1WEIVNL07X8" />
     <translation id="EMBEDDED_PORTAL_1-1WEIVNL07X8" language="en_US" 
key="name" value="Embedded Portal 1"/>
     <translation id="VIEW-3U1SPSUGZUREZ" language="en_US" 
key="description" value=""/>
     <translation id="PAGE1-JB1X9O9F5FGX9" language="en_US" key="name" 
value="Page 1"/>
     <translation id="PAGE1-JB1X9O9F5FGX9" language="en_US" 
key="description" value=""/>
     <translation id="CONTAINER1-JT1SO4V1I13KL" language="en_US" 
key="name" value="Panel 1"/>
     <translation id="CONTAINER2-JZ156JV9OZQM7" language="en_US" 
key="name" value="Product Line Sales"/>
     <translation id="PANEL11-K41N5OL9ZDRPS" language="en_US" key="text" 
value="By Product"/>
     <translation id="PANEL8-KD1A7FGQK9F7R" language="en_US" key="text" 
value="Overall"/>
     <translation id="PANEL9-KS1UQOXUF2L3A" language="en_US" key="text" 
value="By Regional"/>
     <translation id="TITLEBAR2-L612GN2S7S1CZ" language="en_US" 
key="text" value="Product Line Sales"/>
     <translation id="TITLEBAR2-L612GN2S7S1CZ" language="en_US" 
key="text_base" value="Panel 2"/>
<translations>
```
2. Copy and paste the sections of syntax that you want to translate, and account for as many translations as you need. For example, if you want to translate a portal to Spanish, you would only copy and paste the syntax once. If you want to translate a portal to Spanish and French, you would copy and paste the syntax twice.

In this example, we only use English and Spanish.

- 3. In the copied portion of the syntax, change every instance of *en\_US* to the language that you want to translate. In this example, we use *es\_ES* for Spanish.
- 4. In the copied portion of the syntax, change the name of every component that appears in quotes after the word *value*, to the equivalent word in the language you are translating.

The modified syntax should look similar to this:

```
<translations>
<viewid value="EMBEDDED_PORTAL_1-1WEIVNL07X8" />
     <translation id="EMBEDDED_PORTAL_1-1WEIVNL07X8" language="en_US" 
key="name" value="Embedded Portal 1"/>
     <translation id="VIEW-3U1SPSUGZUREZ" language="en_US" 
key="description" value=""/>
     <translation id="PAGE1-JB1X9O9F5FGX9" language="en_US" key="name" 
value="Page 1"/>
     <translation id="PAGE1-JB1X9O9F5FGX9" language="en_US" 
key="description" value=""/>
     <translation id="CONTAINER1-JT1SO4V1I13KL" language="en_US" 
key="name" value="Panel 1"/>
     <translation id="CONTAINER2-JZ156JV9OZQM7" language="en_US" 
key="name" value="Product Line Sales"/>
     <translation id="PANEL11-K41N5OL9ZDRPS" language="en_US" key="text" 
value="By Product"/>
     <translation id="PANEL8-KD1A7FGQK9F7R" language="en_US" key="text" 
value="Overall"/>
     <translation id="PANEL9-KS1UQOXUF2L3A" language="en_US" key="text" 
value="By Regional"/>
     <translation id="TITLEBAR2-L612GN2S7S1CZ" language="en_US" 
key="text" value="Product Line Sales"/>
     <translation id="TITLEBAR2-L612GN2S7S1CZ" language="en_US" 
key="text_base" value="Panel 2"/>
<translation id="EMBEDDED_PORTAL_1-1WEIVNL07X8" language="es_ES" 
key="name" value="Portal incrustado 1"/>
     <translation id="VIEW-3U1SPSUGZUREZ" language="es_ES" 
key="description" value=""/>
     <translation id="PAGE1-JB1X9O9F5FGX9" language="es_ES" key="name" 
value=" Página 1"/>
     <translation id="PAGE1-JB1X9O9F5FGX9" language="es_ES" 
key="description" value=""/>
     <translation id="CONTAINER1-JT1SO4V1I13KL" language="es_ES" 
key="name" value="Panel 1"/>
     <translation id="CONTAINER2-JZ156JV9OZQM7" language="es_ES" 
key="name" value=" Línea de productos Ventas "/>
     <translation id="PANEL11-K41N5OL9ZDRPS" language="es_ES" key="text" 
value=" Por Producto "/>
     <translation id="PANEL8-KD1A7FGQK9F7R" language="es_ES" key="text" 
value=" En general "/>
     <translation id="PANEL9-KS1UQOXUF2L3A" language="es_ES" key="text" 
value=" Por Regional "/>
     <translation id="TITLEBAR2-L612GN2S7S1CZ" language="es_ES" 
key="text" value=" Línea de productos Ventas "/>
     <translation id="TITLEBAR2-L612GN2S7S1CZ" language="es_ES" 
key="text_base" value="Panel 2"/>
<translations>
```
- 5. Optionally, repeat steps 2-4 to add a translation to another language.
- 6. Save and close the Translations file.

Your translation is complete.

# Procedure: How to Localize Custom Components Using Symbolic References

This procedure requires a Java development tool, such as Eclipse, NetBeans, or Java Development Kit (JDK). In this example, we are using Eclipse Java EE IDE.

- 1. If using Eclipse, follow the steps below:
	- a. Launch Eclipse.
	- b. Click *File*, point to *New*, and then click *Java Project*.

The New Java Project dialog box opens.

- c. In the Project name field, type the name of your project and click *Finish*.
- d. Right-click your new project, point to *New*, and then click *Package*.

The New Java Package dialog box opens.

e. In the Name field, type the following name:

com.ibi.desired name.intl.templates

where:

desired\_name

Is any identifiable name that you want to use for your localized data.

- f. Click *Finish*.
- g. Right-click the package that you just created, point to *New* and then click *File*.

The New File dialog box opens.

- h. In the File Name field, type *BIP\_PageComponentTemplate.properties* and click *Finish*.
- i. Double-click the file that you just created.

The editor opens in the right pane.

j. Type a symbolic reference of your choice, followed by the equal sign, and the value for that symbolic reference.

An example of the simple symbolic reference syntax is shown in the following image.

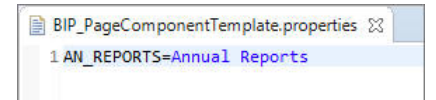

- k. Repeat Steps g and h to create a PROPERTIES file for a different language. In this example, we create a file for the Spanish translation and name it *BIP\_PageComponentTemplate\_es.properties*.
- l. Double-click the PROPERTIES file for the language you are translating.

m. Type the same symbolic reference as you did in the BIP\_PageComponentTemplate.properties file, followed by the equal sign, and the Spanish translation of the value.

An example of the Spanish version of the syntax is shown in the following image.

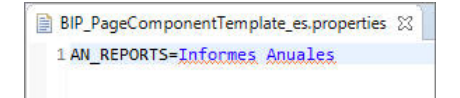

- n. Save and close both PROPERTIES files.
- o. Right-click the project and then click *Export*.

The Export wizard opens.

p. Under the Java folder, select *JAR file* and click *Next*.

The JAR Export window opens.

q. Make sure all your elements, such as the project, package, and translated PROPERTIES files, are selected, and click *Browse*.

The Save As dialog box opens.

- r. Point to a location in your environment where you want to export the JAR file.
- s. In the File name field, type the same custom name that you used as part of the package name and click *Save*.

An example of a completed JAR export window is shown in the following image.

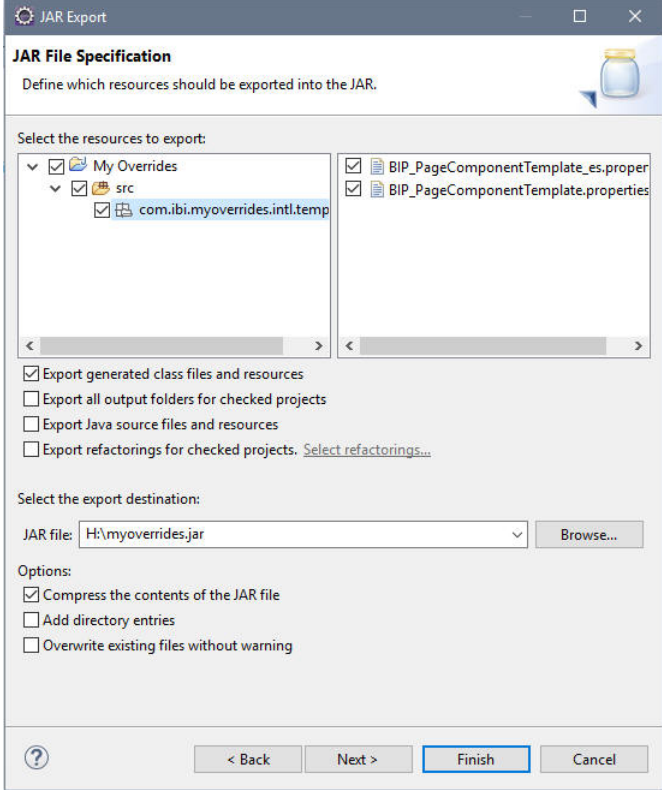

- t. Click *Finish* and close Eclipse.
- 2. If using JDK, follow the steps below:
	- a. In your environment, create the following directory structure:

com\ibi\desired\_name\intl\templates

where:

#### desired name

Is any identifiable name that you want to use for your localized data.

- b. Make sure there is one higher level directory above the com folder. In our example the higher level directory is called Localization.
- c. Inside the templates folder, create the BIP\_PageComponentTemplate.properties file and its versions for the languages that you want to use.
- d. Create custom symbolic references inside each PROPERTIES file, as described in the previous example.
- e. Save and close PROPERTIES files.
- f. Open the Command Prompt.
- g. Type the following string:

```
Disk:\PROGRA~1\path to JDK\iar~cut~jar-file-name.jar -C higherlevel directory name/ .
```
where:

Disk:

The disk where the JDK is located.

path to JDK

The path to the JDK inside your Program Files directory.

#### jar-file-name.jar

The name of your JAR file. Use the same name that you used as part of the directory structure in Step a.

#### higher level directory name

The name of the directory where the com folder resides.

h. Press Enter.

The JAR file is created.

The following image shows an example of a completed command.

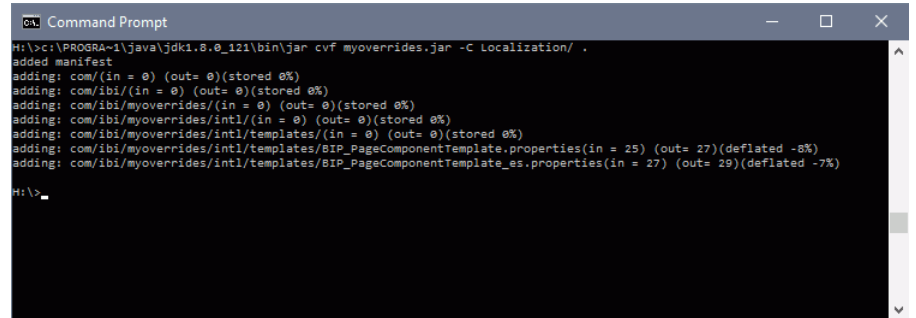

- 3. Navigate to the location of your JAR file, copy the file and paste it into a folder in the Application Server classpath.
- 4. Login to WebFOCUS as an administrator.
- 5. On the Menu Bar, click *Administration*, and then click *Administration Console*. The Administration Console opens.
- 6. On the Configuration tab, under the Application Settings folder, click *Other*.

7. Select the *Enable Custom Strings* check box, and type the following name in the *Custom Strings* field:

com.ibi.desired\_name

where:

desired\_name

Is the name of your JAR file.

The following image shows the completed configuration.

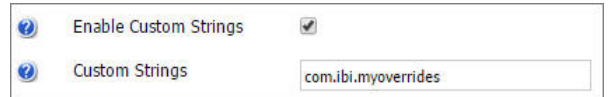

- 8. Click *Save* and close the Administration Console.
- 9. Restart your Application Server.
- 10. Relaunch WebFOCUS.
- 11. Create a new collaborative or basic portal.

For more information on creating portals, see *[Creating a Portal](#page-58-0)* on page 59.

12. Use your custom symbolic reference to name an element in your portal. In this example, we are using it as a page title. In the page Properties panel, in the Title field, type:

\${value}

where:

value

Is the name of your symbolic reference.

An example of a symbolic reference applied in the portal is shown in the following image.

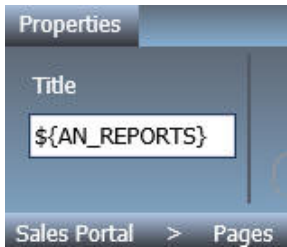

- 13. Save and close the portal.
- 14. Run your portal.

The symbolic reference value is displayed, as shown in the following image.

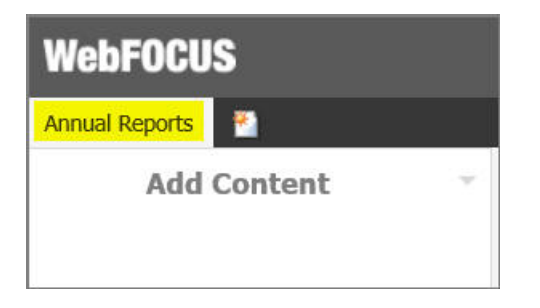

15. On the Menu Bar, click *Language* and select the language you used for your symbolic reference, in our case, Spanish.

The symbolic reference value changes to its equivalent in a different language, as shown in the following image.

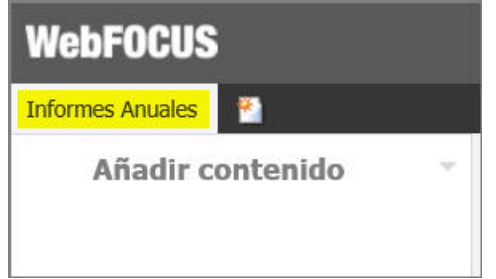

Note: If the Language option is disabled in your WebFOCUS environment, you can enable it in the Administration Console. Under the Dynamic Language Switch settings, select the *Enable Dynamic Language* check box, select the languages that you want to use in your portal from the table, and click *Save*.

# Creating a Custom Sign-in Page

You can create and utilize a custom sign-in page for WebFOCUS 8. This allows you to override the default sign-in page that ships with WebFOCUS 8, which is a basic logon screen branded for Information Builders.

# Creating and Customizing a Sign-in Page

Using a three step process, you can create and customize a sign in page that is specific to your company or organization. The three steps include:

1. *[Designing and Enabling the New Custom Sign-in Page](#page-136-0)* on page 137

- <span id="page-136-0"></span>2. *[Setting the Text Labels](#page-138-0)* on page 139
- 3. *[Editing the CSS File to Position and Style Page Elements](#page-140-0)* on page 141

# Designing and Enabling the New Custom Sign-in Page

The packaged custom sign in page, as shown in the following image, is made up of a background image that contains a dialog box for the sign in credentials.

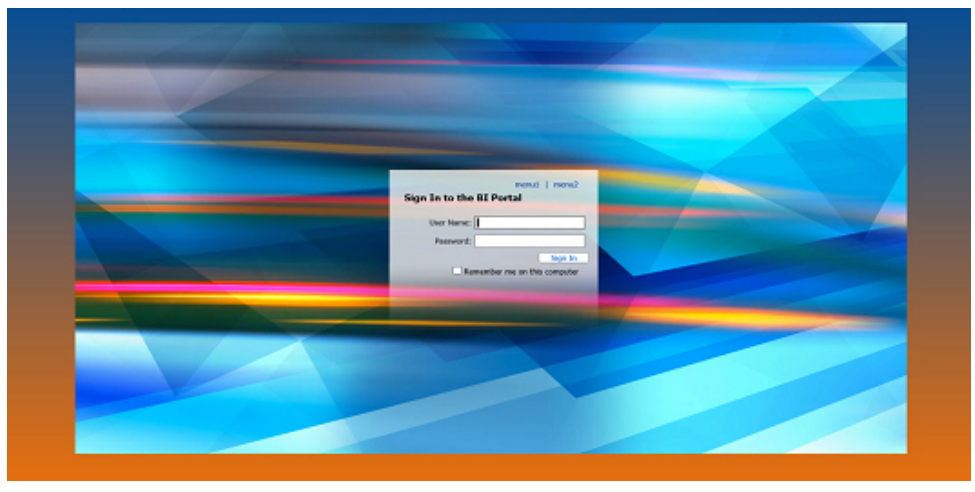

The background image is centered in a div class, providing some space around the image. To design your page, see *How to Design the Page* on page 137.

## Procedure: How to Design the Page

- 1. Decide on whether you will use a background image, a color (solid or gradient), or both.
- 2. Create a mockup in an image editing software that can handle layered PNG files or PSD files, such as Adobe® Fireworks® or Adobe® Photoshop®, respectively. The Open Source Software GIMP can be used to edit the .psd file.
	- a. Open the provided sample multi-layer image.
	- b. Replace the background image in the Custom Background layer with your image or colors.
	- c. Set the alpha transparency to the desired percentage.

Note: Not all images will require you to set the alpha transparency. Generally, the value will be between 50-75%.

- d. If necessary, resize the canvas to fit your image.
- e. Customize the form, as described in *[How to Customize the Form](#page-137-0)* on page 138.
- f. Export your image as a .gif or .png to preserve transparency.
- g. Place your image in \ibi\WebFOCUS82\config\web\_resource\signin\images.

# <span id="page-137-0"></span>Procedure: How to Customize the Form

- 1. For the form background:
	- a. Change the background color of the Form Area Background object in the Form Layer to suit your color scheme.
	- b. Position the form background as desired. Depending on the text you edit in the next step, you may need to resize this box.
- 2. For the form elements:
	- a. Determine whether or not the Remember Me feature is used in your installation. If so, turn on the Remember element in the Form Layer.
	- b. Change the text, as needed in the Form Layer.
	- c. Style and position all form elements in the Form Layer.
- 3. For the error message:
	- a. Turn on the error message sublayer.
	- b. Style and position the error message background and text.
- 4. Turn off the Form Layer, as these items will be generated at run time.

## Procedure: How to Enable the New Custom Sign-in Page

The last step is to enable the new page that you have created. Use the following steps to complete this task.

- 1. Sign in to WebFOCUS with an administrative account.
- 2. Launch the WebFOCUS Administration Console.
- 3. Click the *Configuration* tab, expand the *Application Settings* folder, and click *BI Portal*.

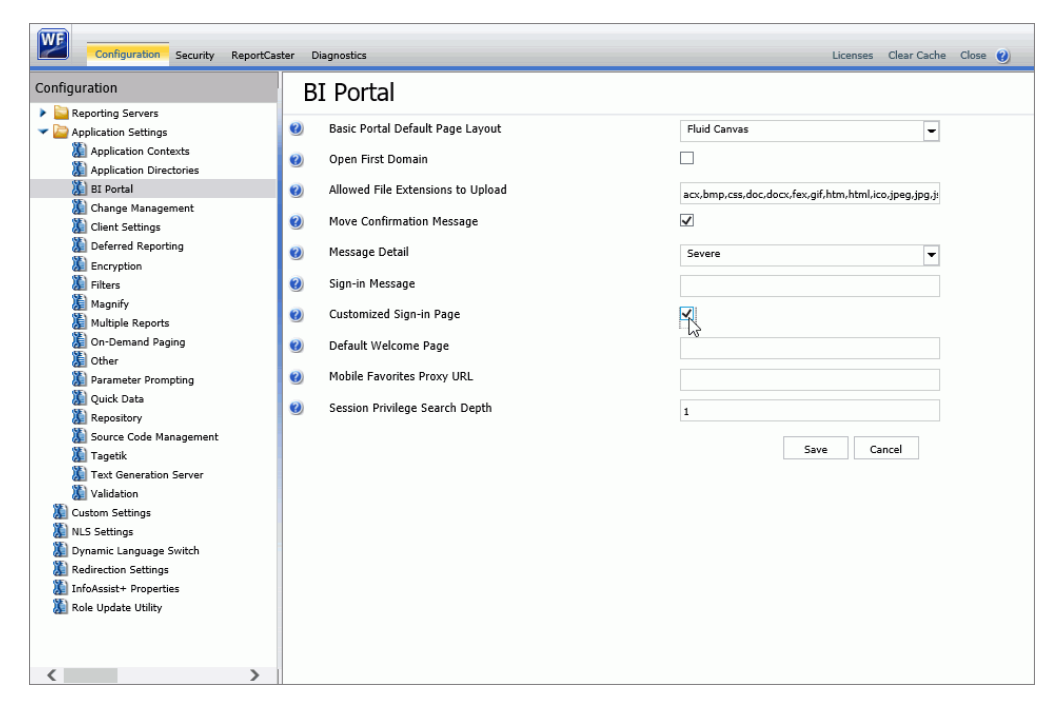

<span id="page-138-0"></span>4. Select the *Customized Sign-in Page* check box, as shown in the following image.

- 5. Click *Save*.
- 6. Sign out of WebFOCUS.

## Setting the Text Labels

WebFOCUS provides you with the ability to change the text of all labels on the Sign In page. It also gives you the ability to include up to two custom links in the menu bar.

## Procedure: How to Set the Text and Links

- 1. Browse to \ibi\WebFOCUS82\config\web\_resource\signin\.
- 2. In a text editor, such as Notepad ++, edit the customsignin.xml file.
- 3. Change the text in the desired elements.

The following tables provide you with the element, XML tag name, and the default value for that element (which can be changed). The value you enter does not include the XML CDATA wrapper.

Note: If you do not see your changes in this section or the CSS section taking effect, you may need to clear the cache in your browser.

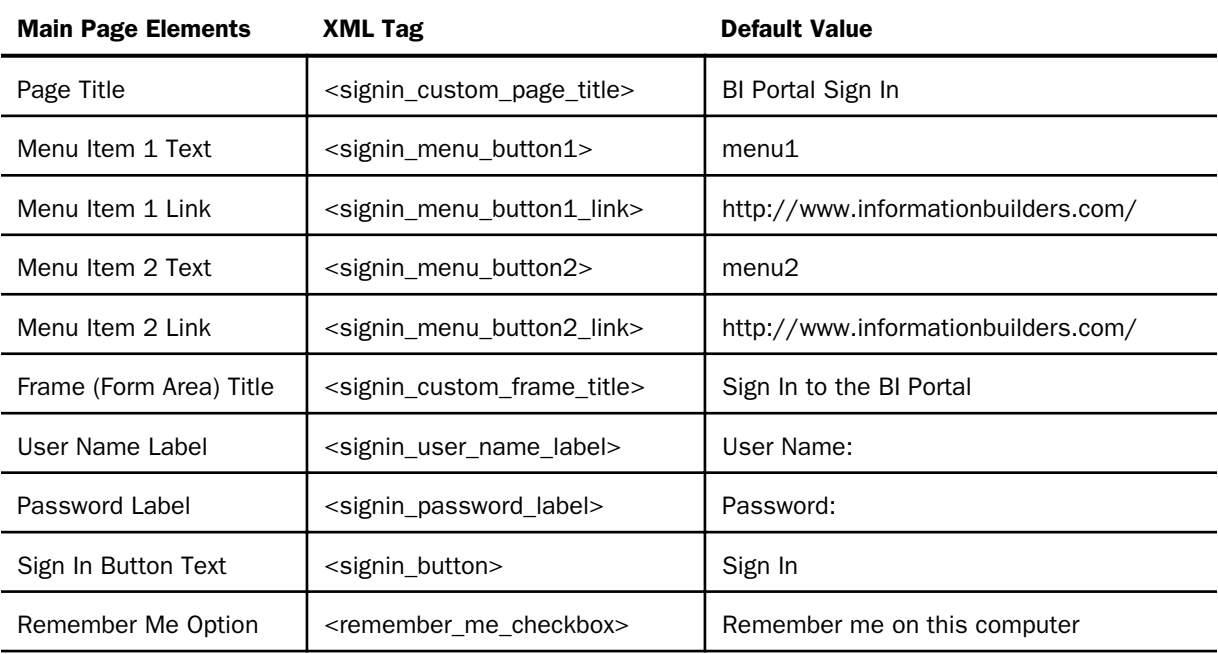

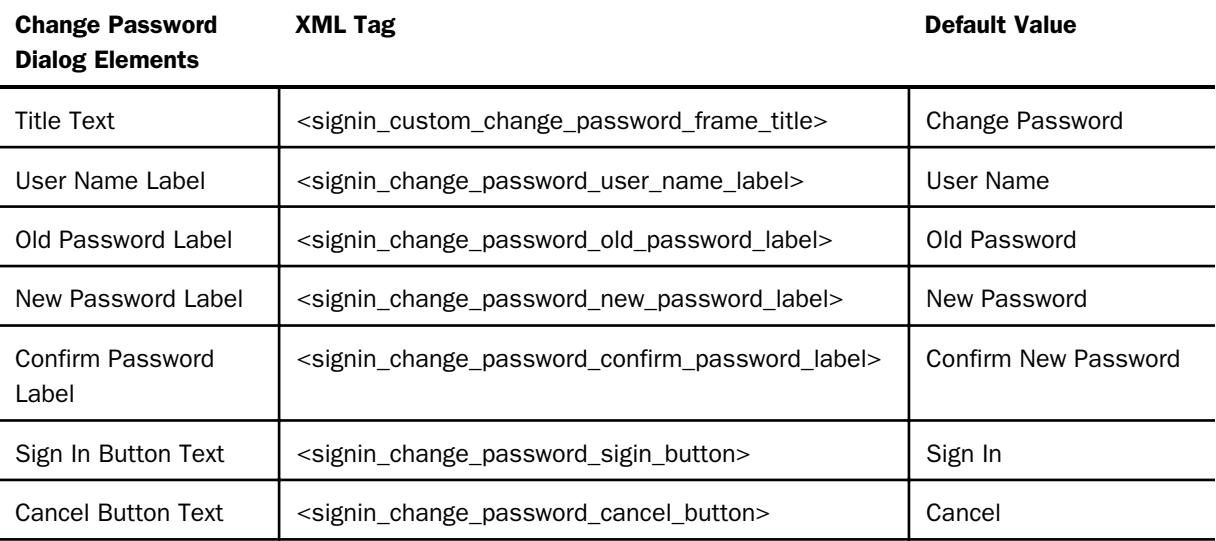

<span id="page-140-0"></span>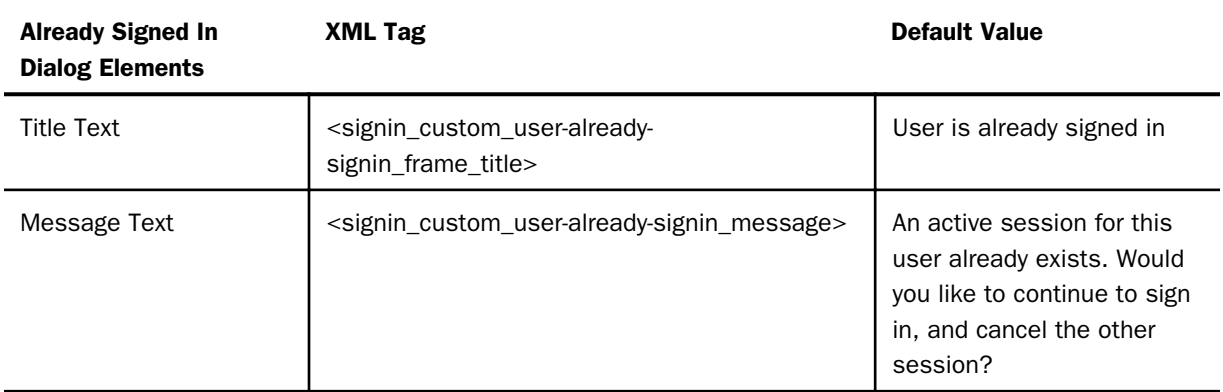

# Editing the CSS File to Position and Style Page Elements

You have a lot of flexibility when you lay out the custom sign-in page. Styling and positioning are done exclusively in CSS.

# Procedure: How to Edit the CSS

- 1. Browse to \ibi\WebFOCUS82\config\web\_resource\signin\
- 2. In a text editor, such as Notepad ++, edit the customsignin.css file.
- 3. Edit the desired elements.

### Note:

 $\Box$  To test at any point, save and go to

http://server:port/ibi\_apps/

- **E** Ensure that your browser zoom is at 100%.
- $\Box$  Positioning and styling information for all elements can be obtained by selecting the corresponding element inside of your imaging editing software. You may need to slightly adjust the positioning.
- $\Box$  Image URLs are relative to the directory containing the CSS file (\ibi \WebFOCUS82\config\web\_resource\signin\). The URL to that directory is

http://server:port/ibi\_apps/web\_resource/signin.

The following table provides the elements you can edit, their CSS class name, and suggested attributes you may wish to change.

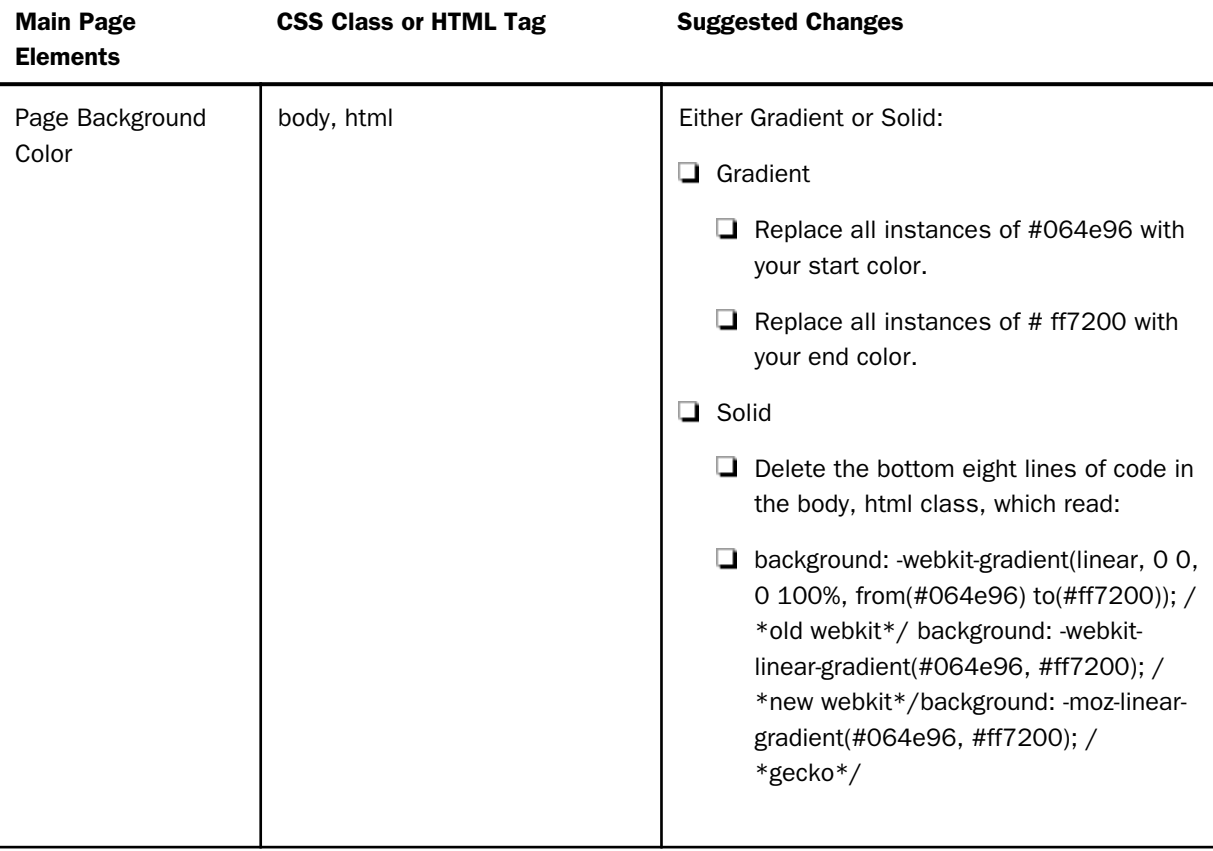

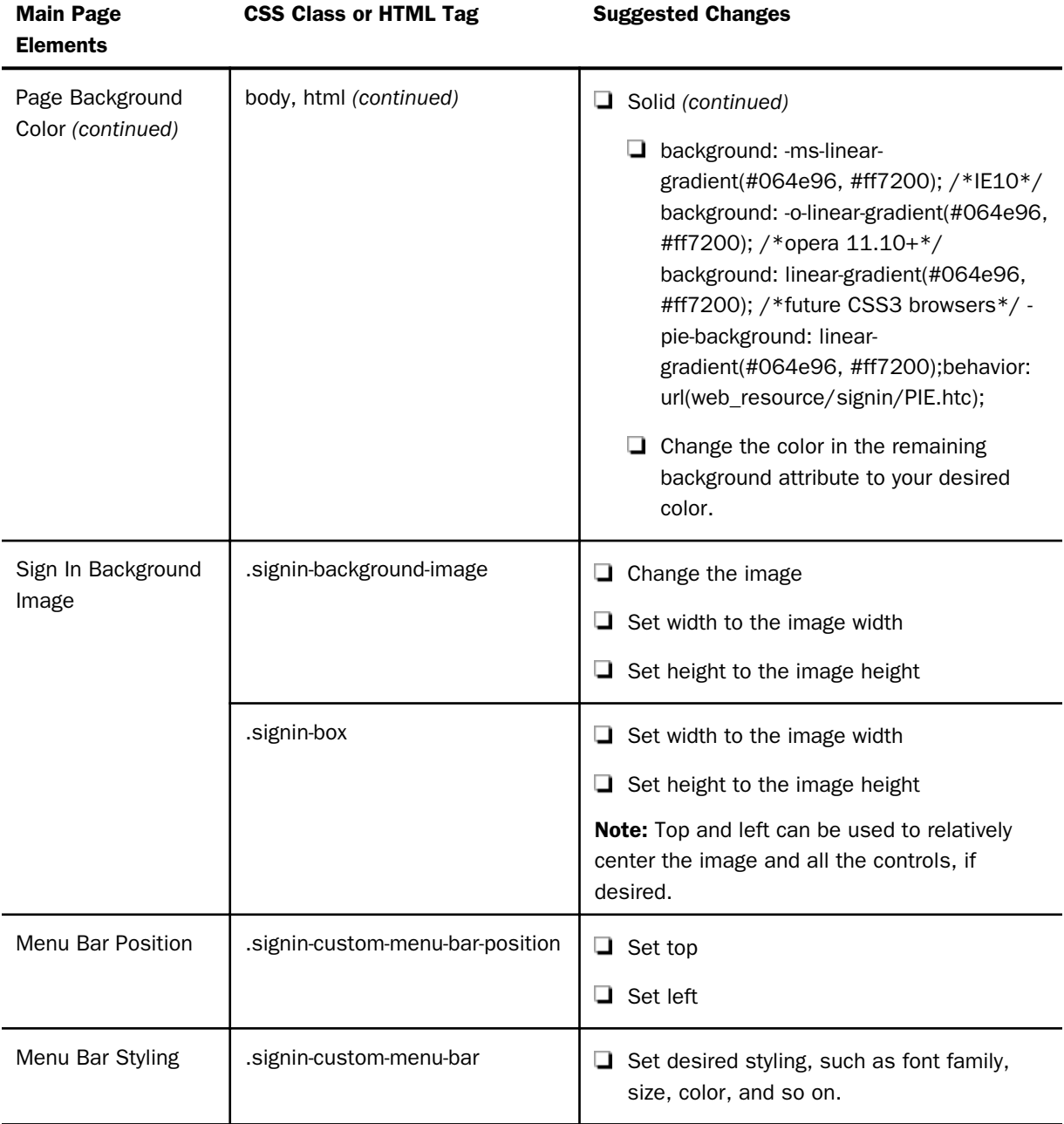

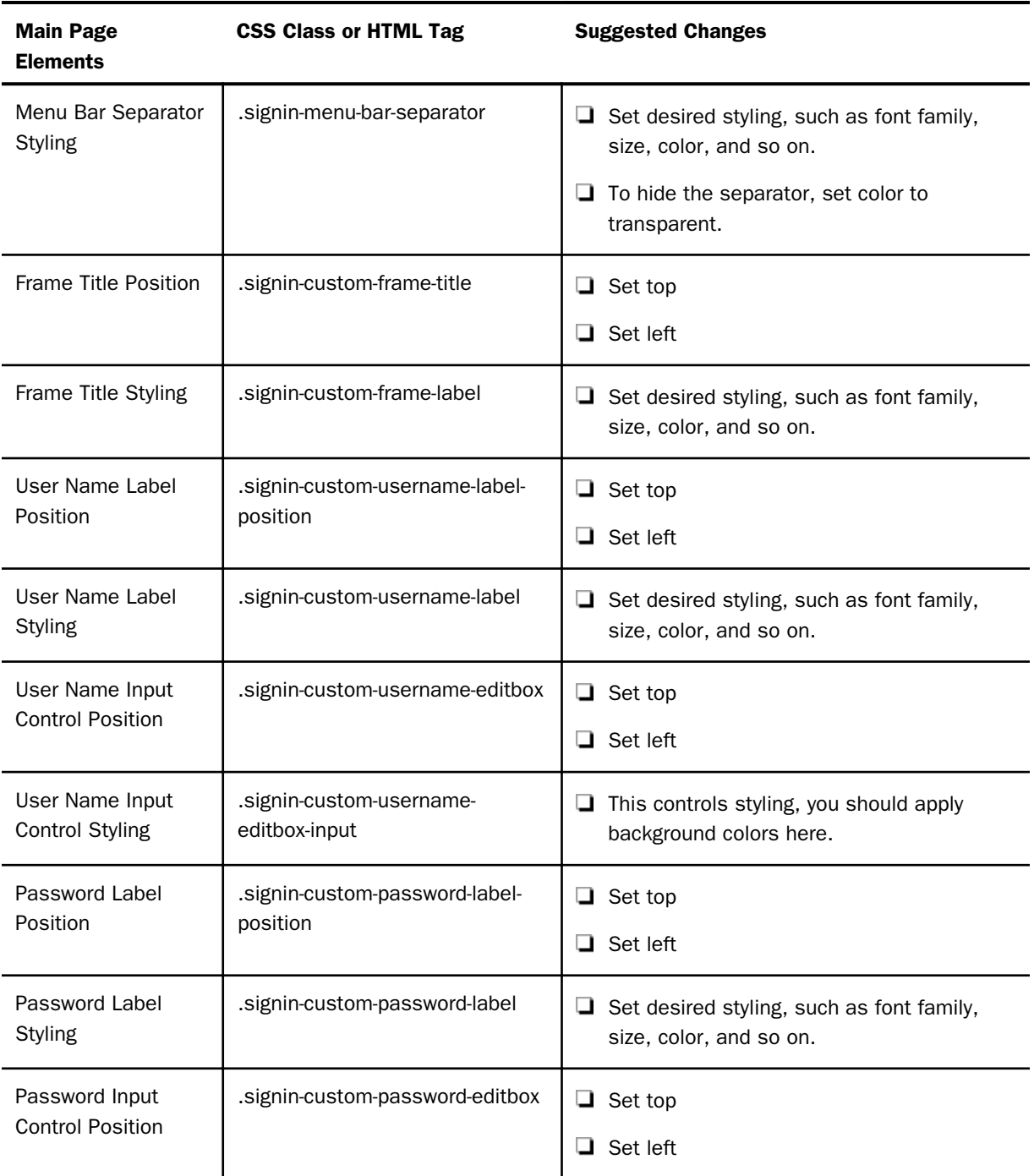
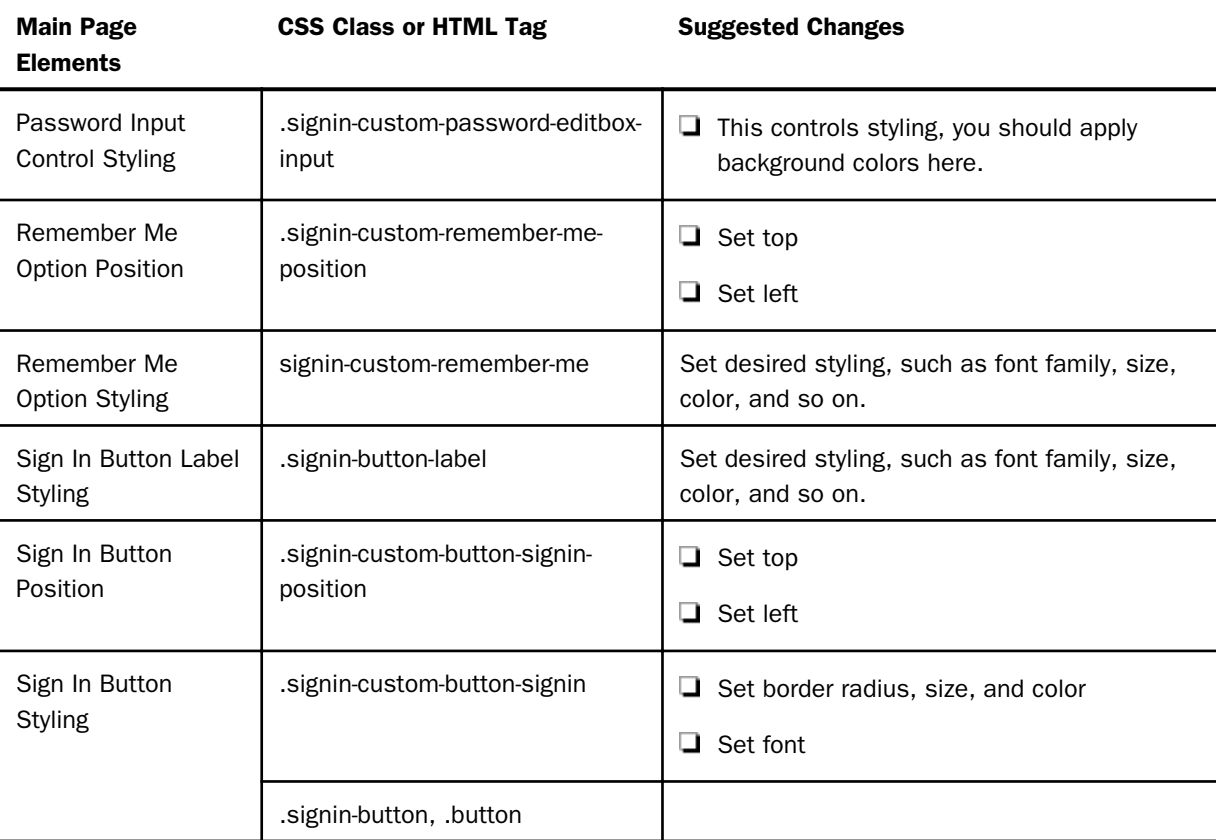

Note: If you need to resize any objects, use the same class on which you set the position.

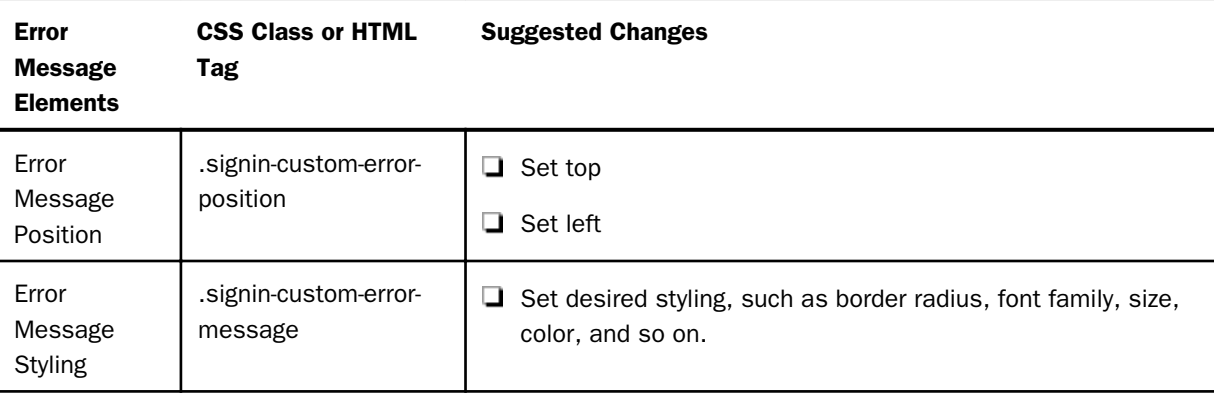

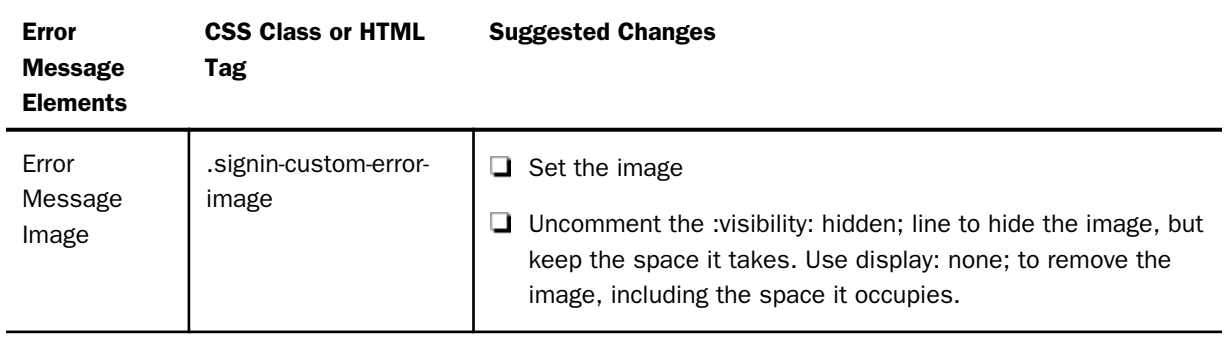

The styling of the elements in the following two tables are inherited from the main page elements. This means the buttons, labels, and controls match to the main page.

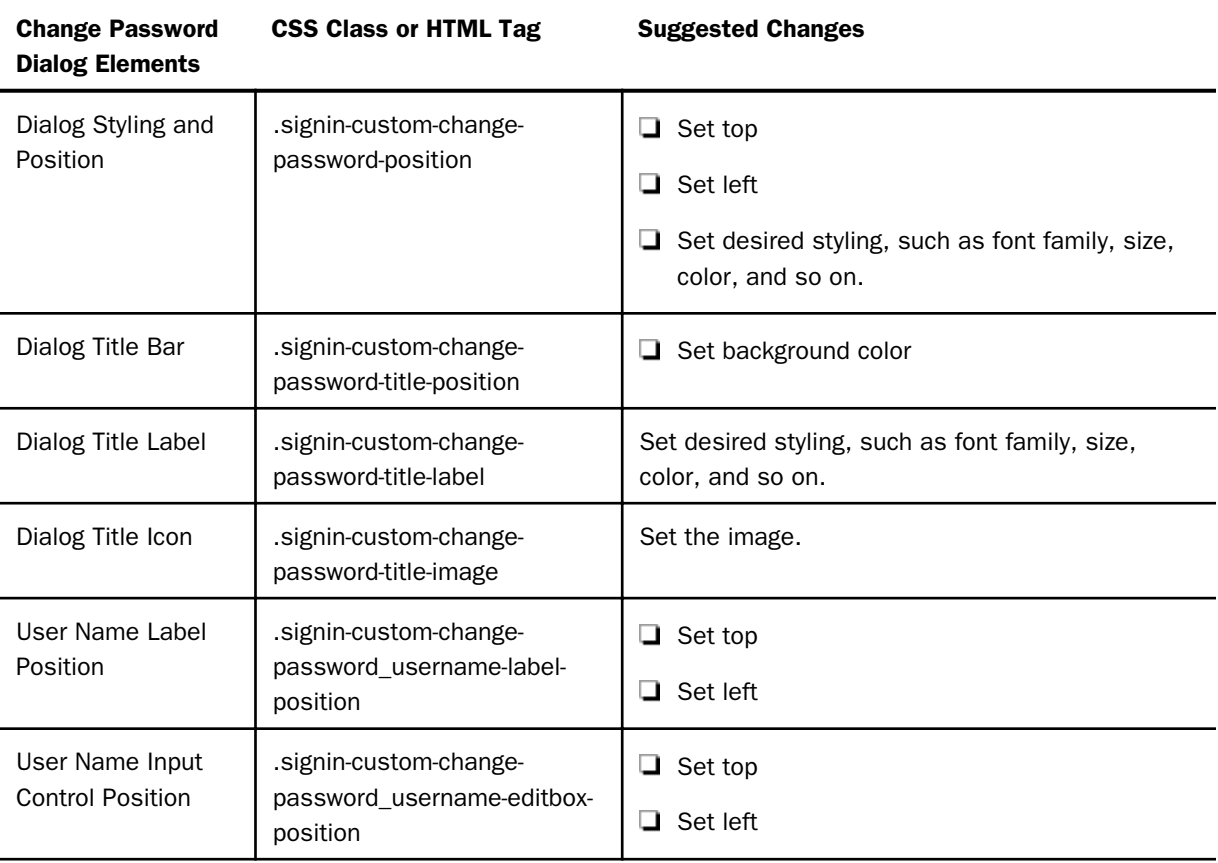

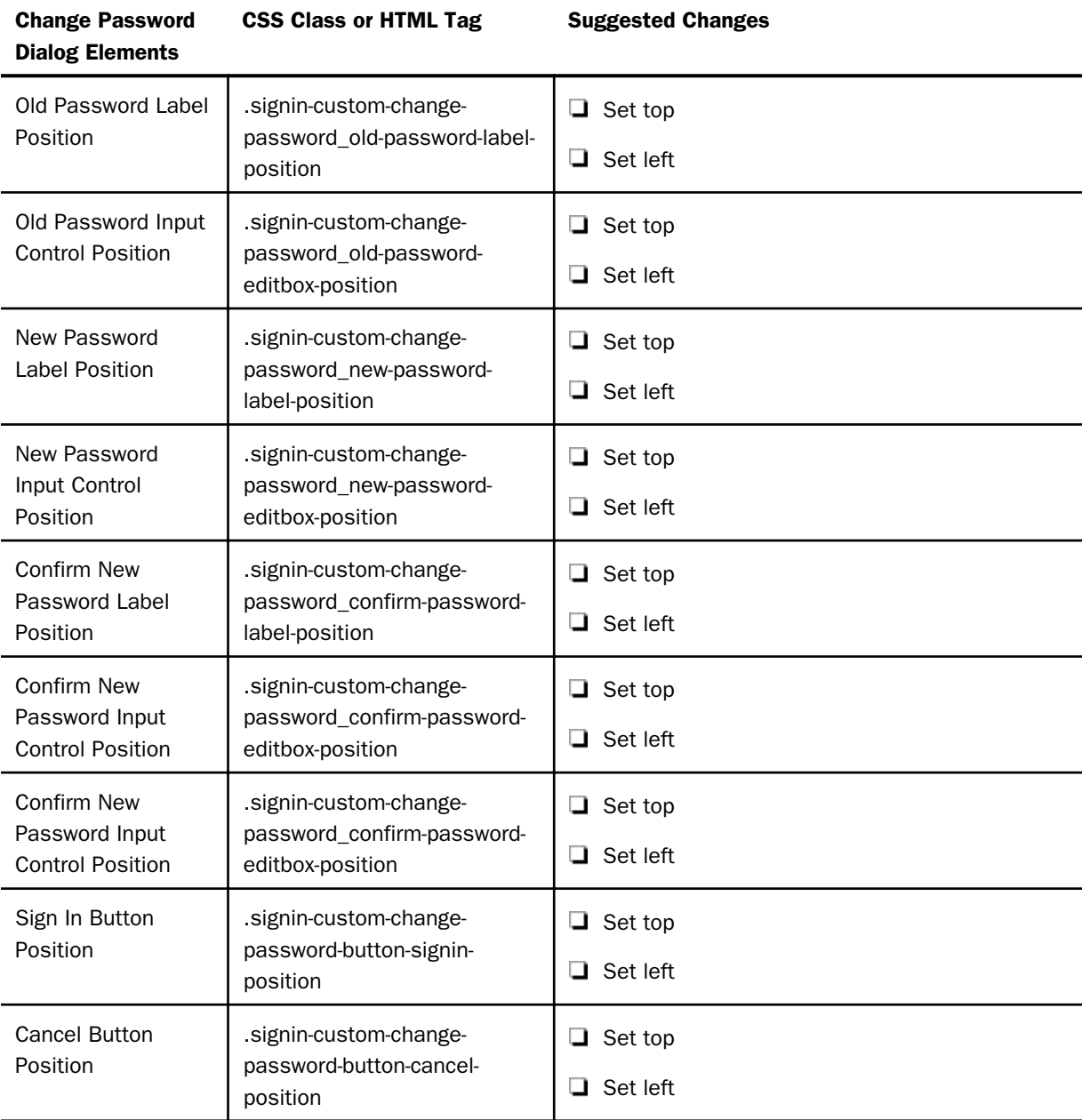

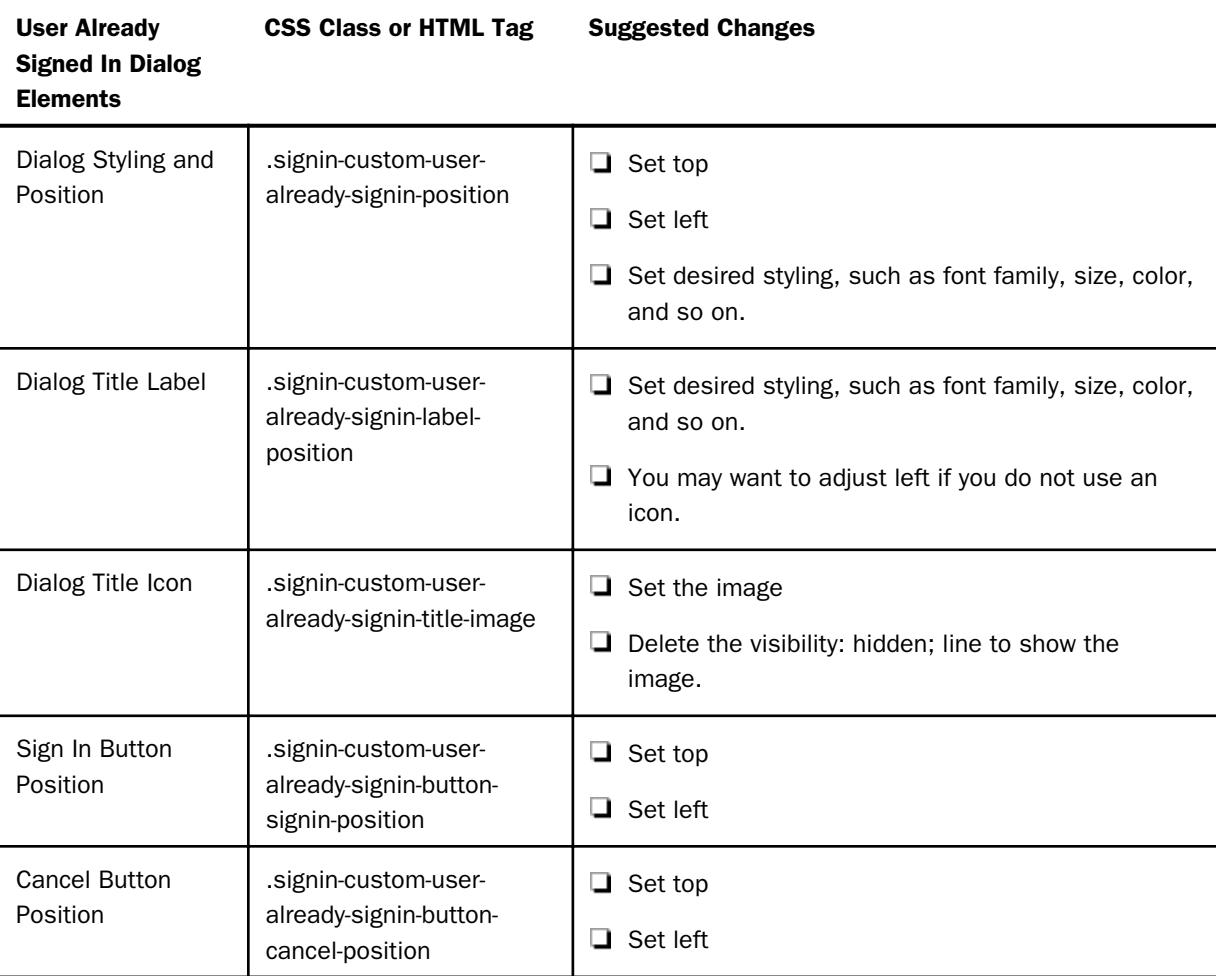

# Procedure: How to Set the Text Labels

The following is a walkthrough, using the sample image, to implement a custom sign-in page. This assumes you have already performed the design and enable steps.

- 1. Browse to \ibi\WebFOCUS82\config\web\_resource\signin\.
- 2. In a text editor, such as Notepad++, edit the customsignin.xml file.
- 3. Change the text in the following elements.

Note: The following table shows only the elements that changed in the example. Enter the value shown in the Example Value column into the XML file.

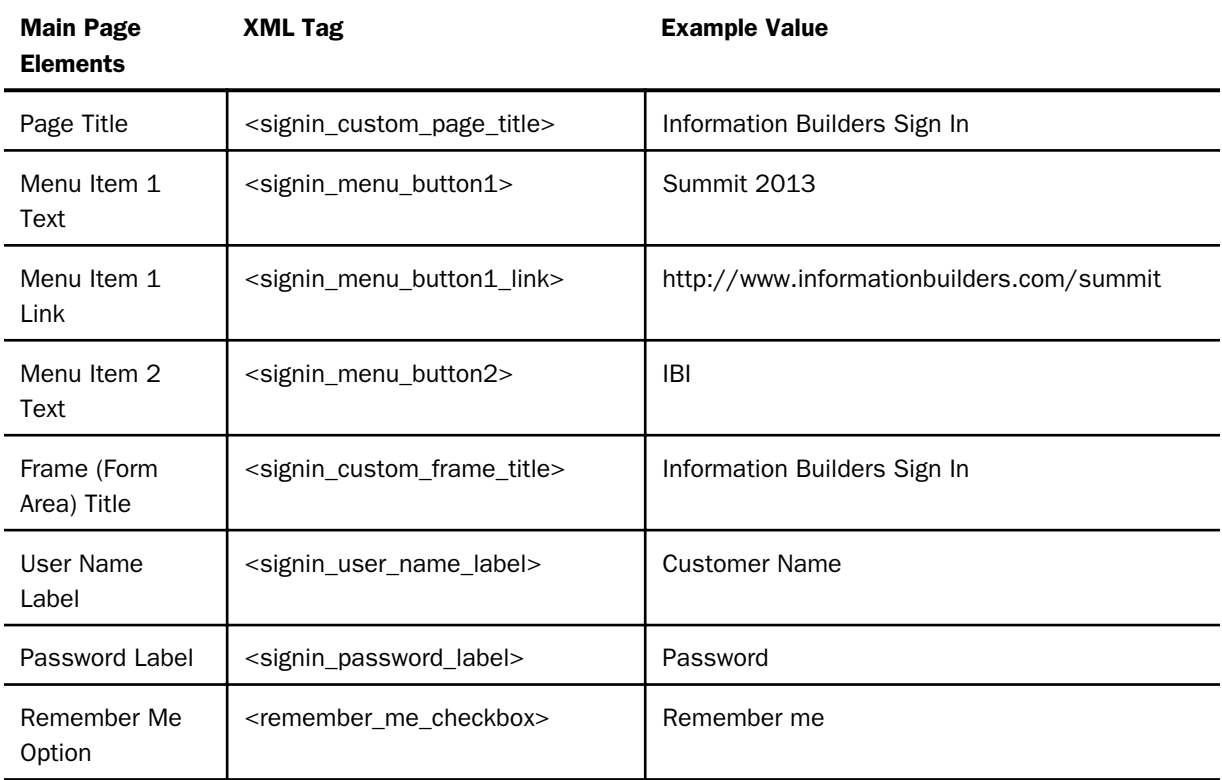

Note: The Remember me option is not enabled by default, but is set in the example files, in case you enable it.

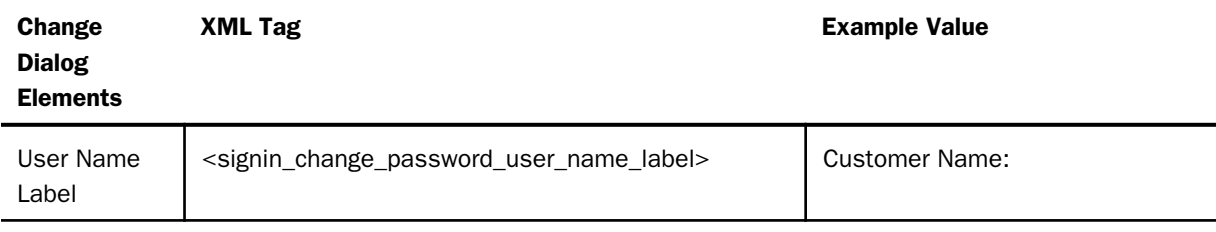

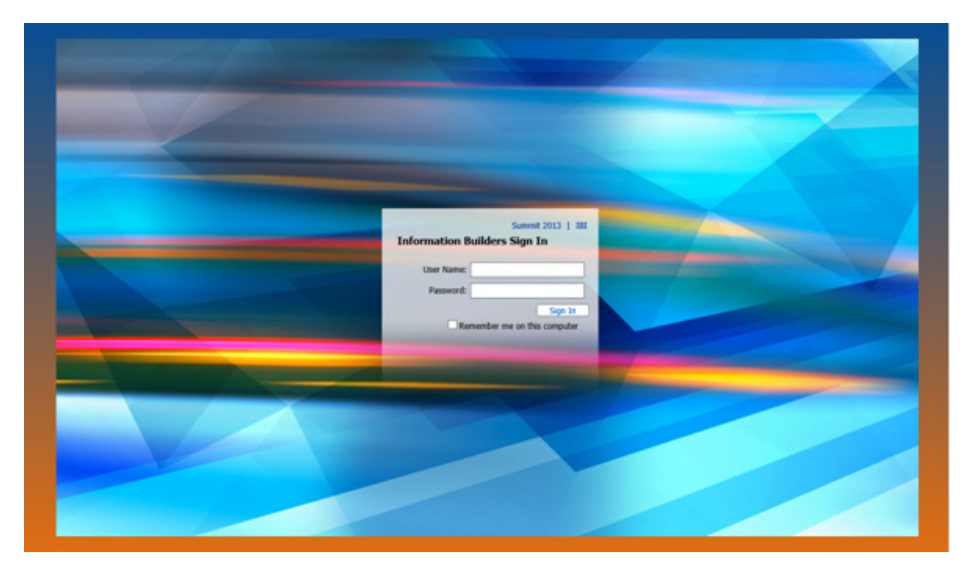

4. Launch WebFOCUS in a browser. The following image appears:

# Procedure: How to Edit the CSS File

- 1. Browse to \ibi\WebFOCUS82\config\web\_resource\signin\.
- 2. In a text editor, such as Notepad ++, edit the customsignin.css file.
- 3. Edit desired elements.

### Note:

 $\Box$  To test at any point, save and go to

http://server:port/ibi\_apps/

- $\Box$  Ensure that your browser zoom is at 100%.
- $\Box$  Positioning and styling information for all elements can be obtained by selecting the corresponding element inside of your imaging editing software. You may need to slightly adjust the positioning.
- $\Box$  Image URLs are relative to the directory containing the CSS file (\ibi \WebFOCUS82\config\web\_resource\signin\). The URL to that directory is

http://server:port/ibi\_apps/web\_resource/signin.

The following tables contain the changes you need to make to style the Sign In page and two dialog boxes. Before each table is a screenshot of what you should see when you complete those changes.

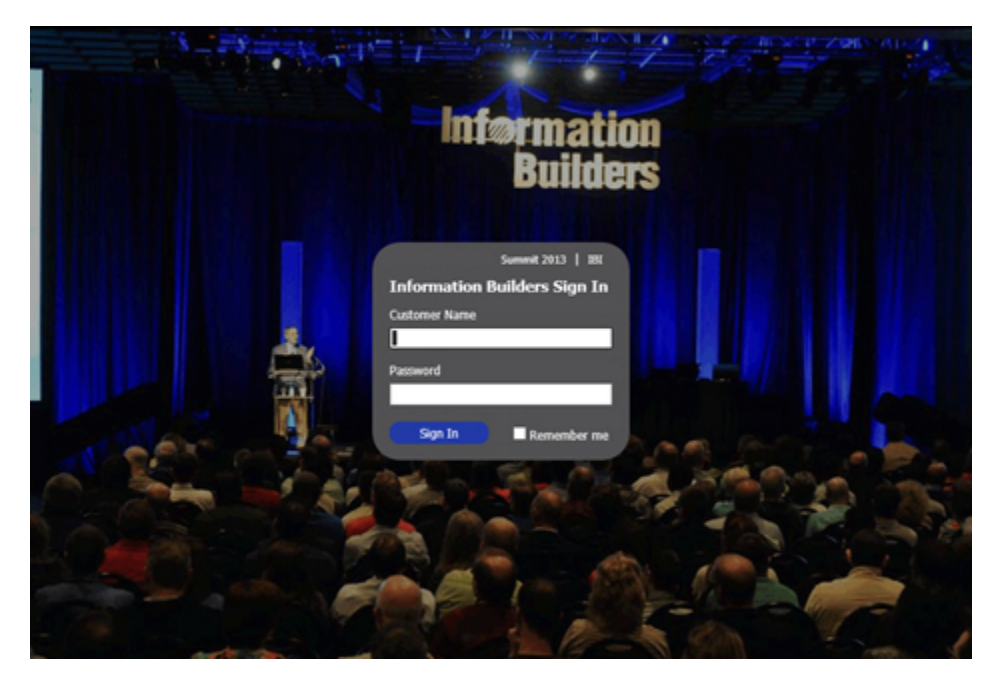

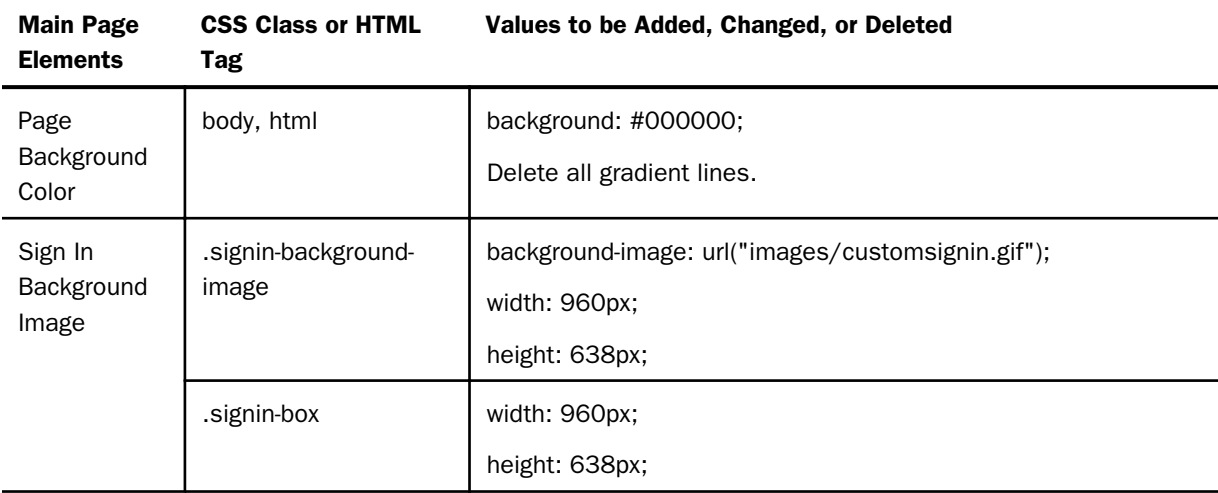

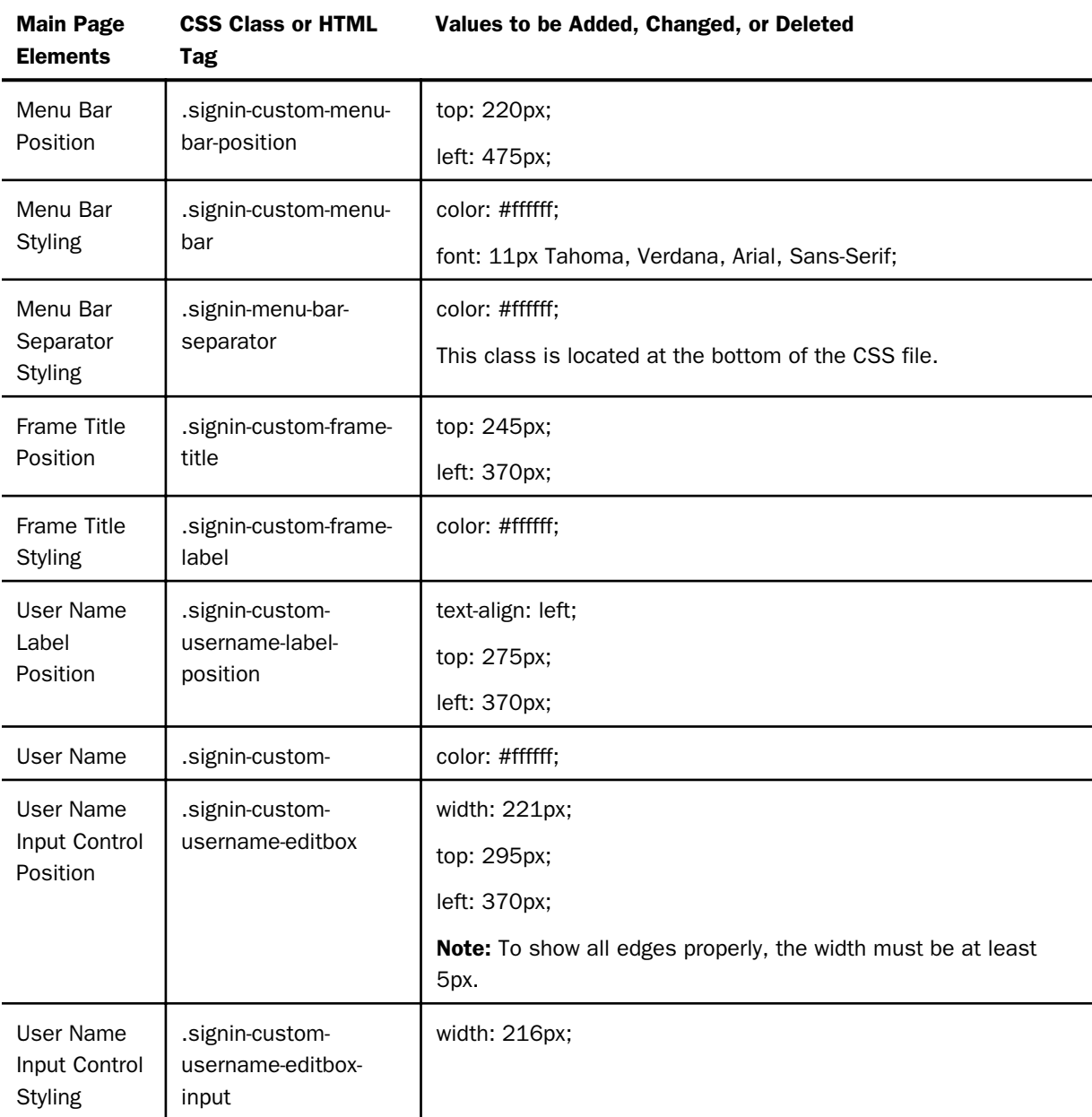

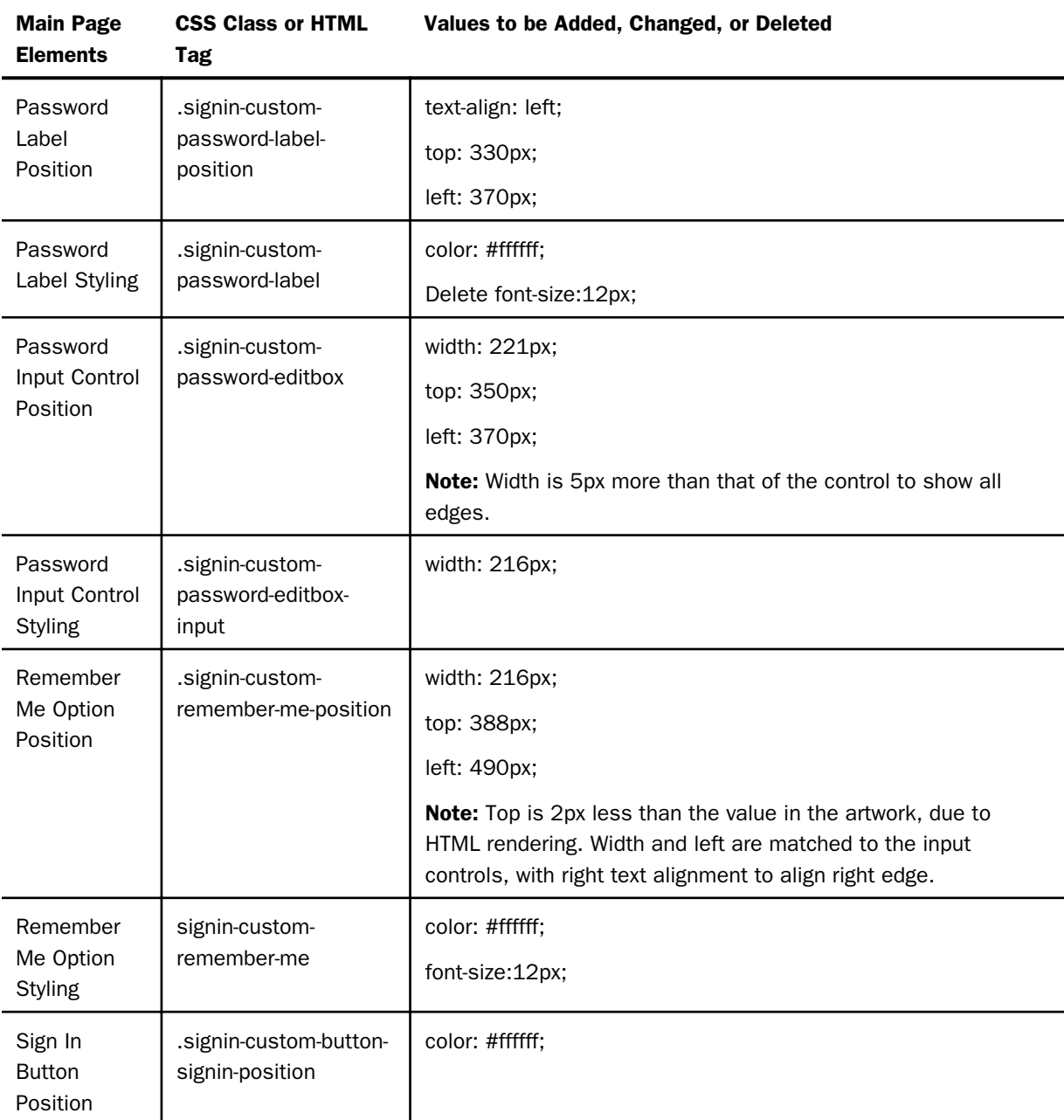

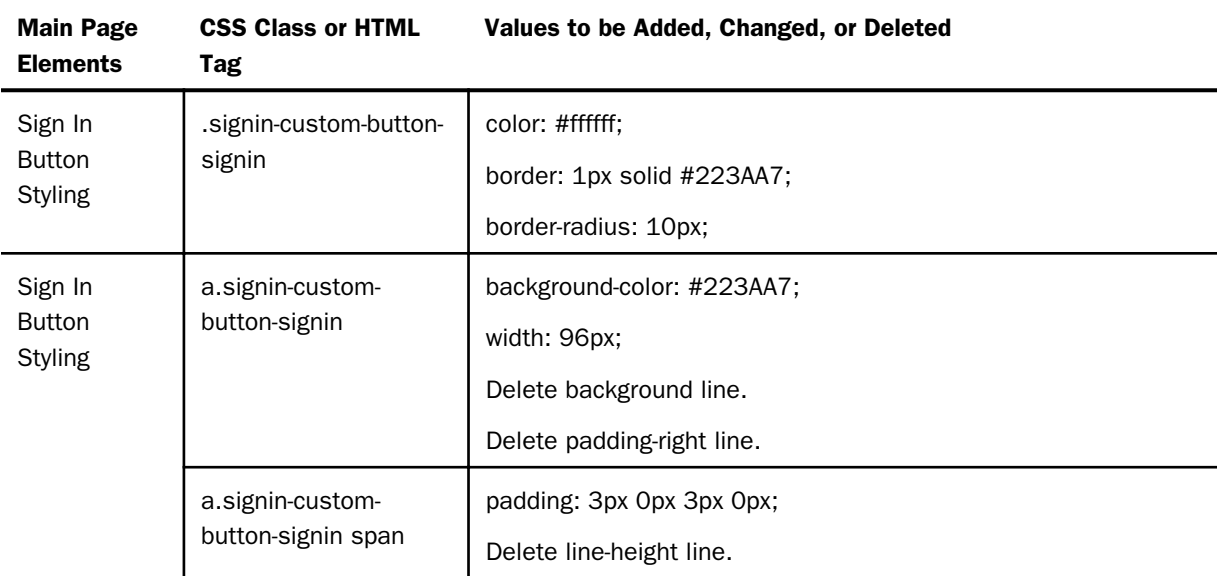

# Error Message

The following image and table provide information on resolving error messages.

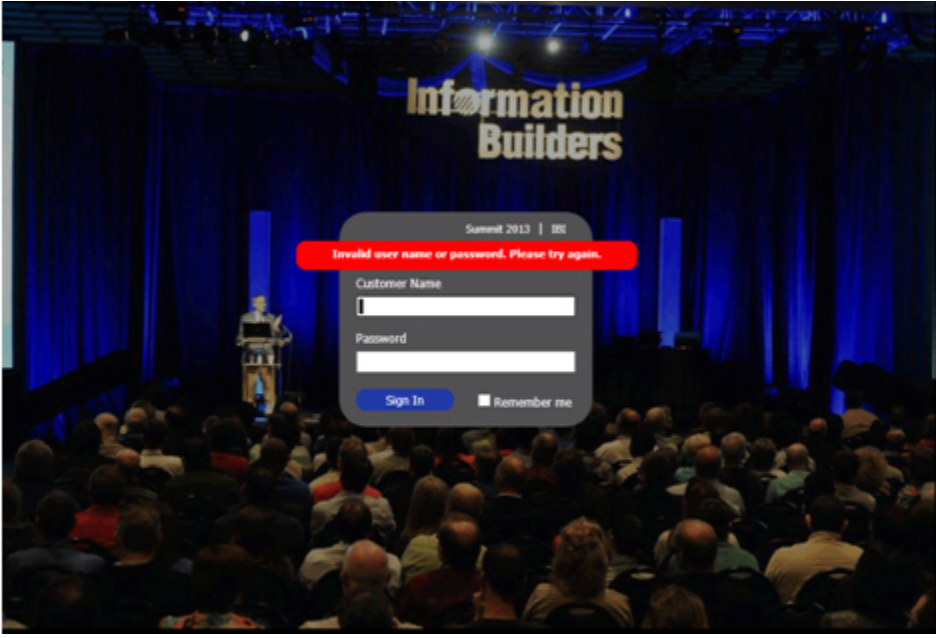

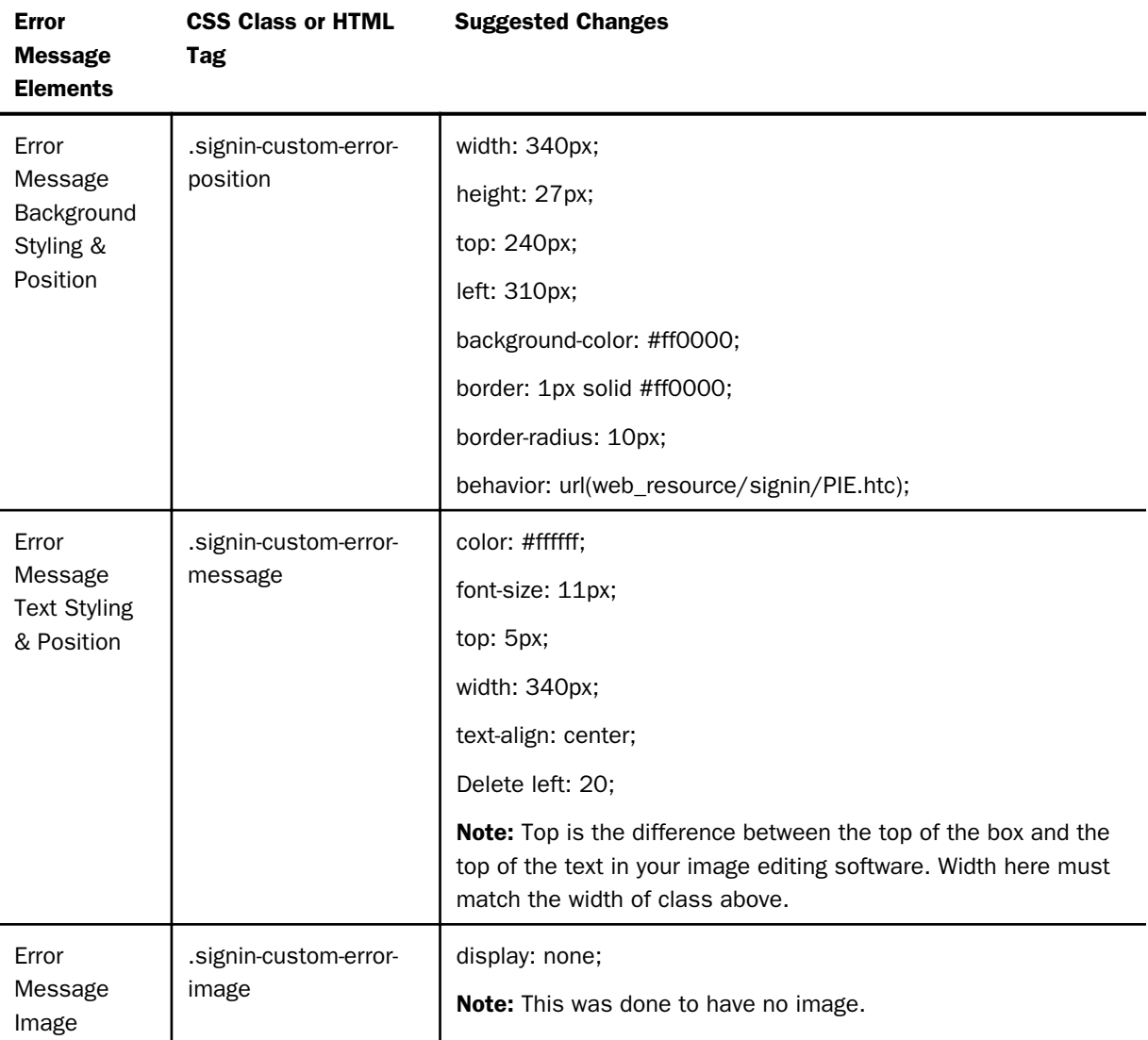

Note: If you need to resize any objects, use the same class on which you set the position.

# Change Password Dialog Box

Styling of elements in the Change Password dialog box, as well as the Already Signed in dialog box, are inherited from the main page elements. This means that the buttons, labels, and controls match to the main page.

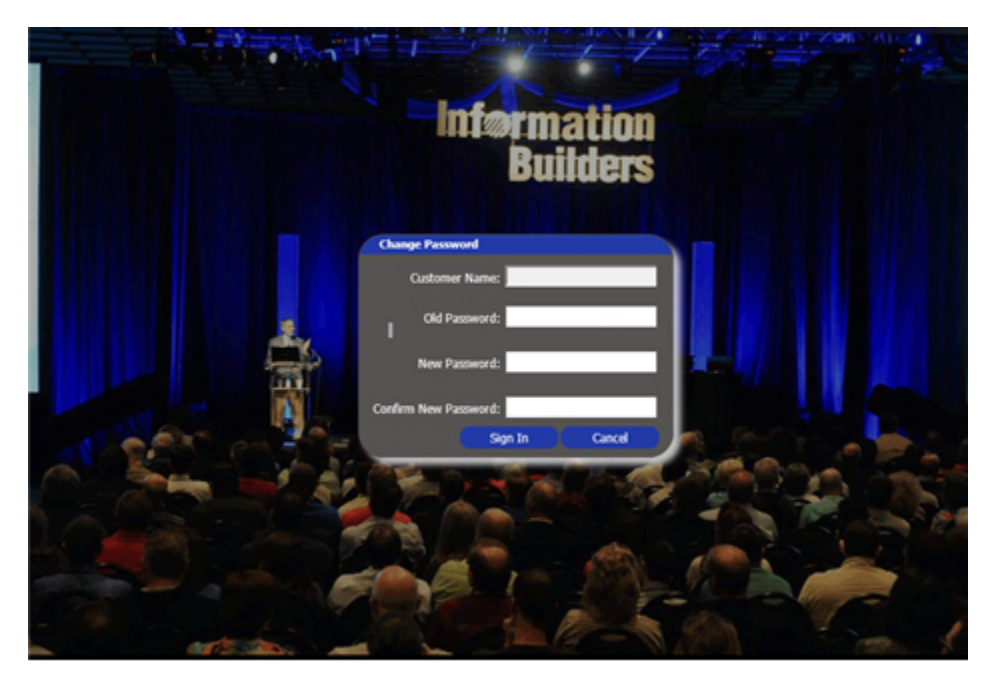

The following image and table provide information on changing passwords.

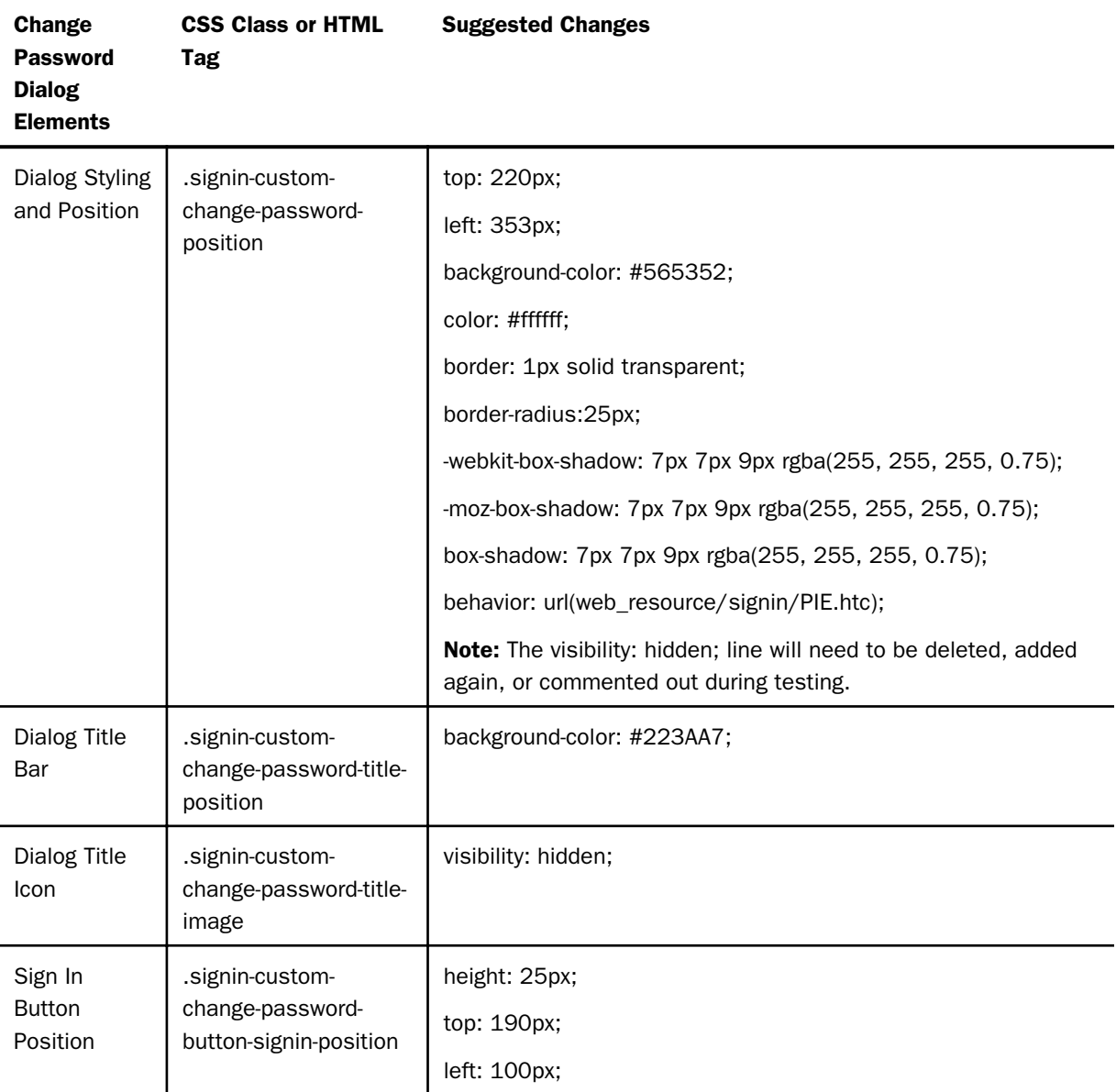

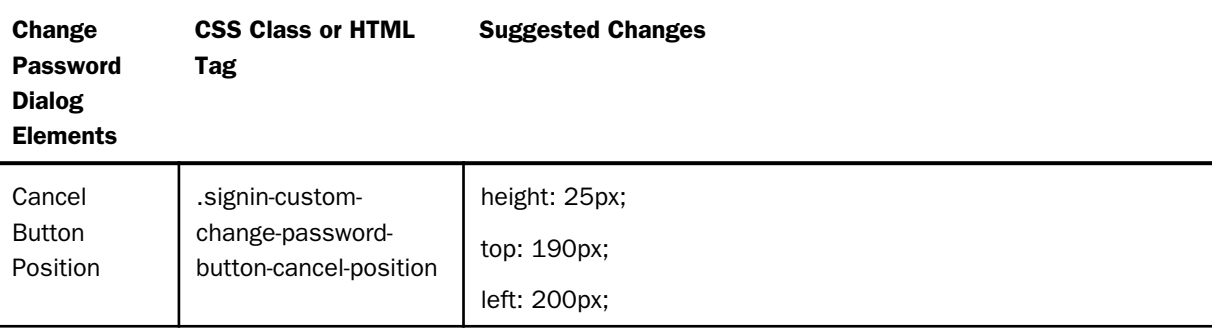

# Already Signed In Dialog Box

The following image and table provide information on working with the Already Signed In dialog box.

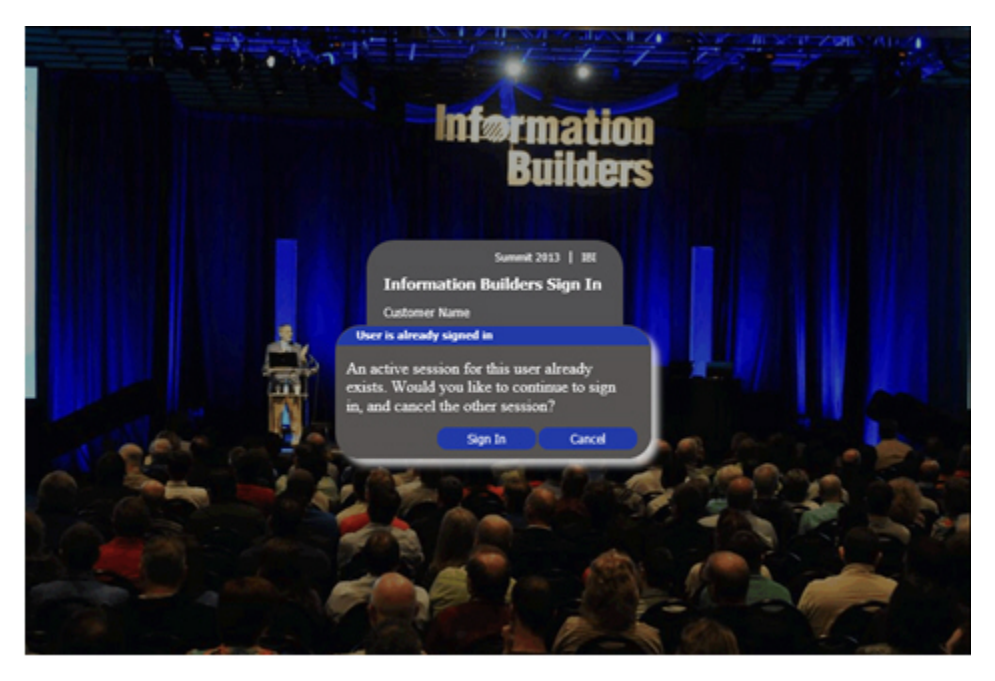

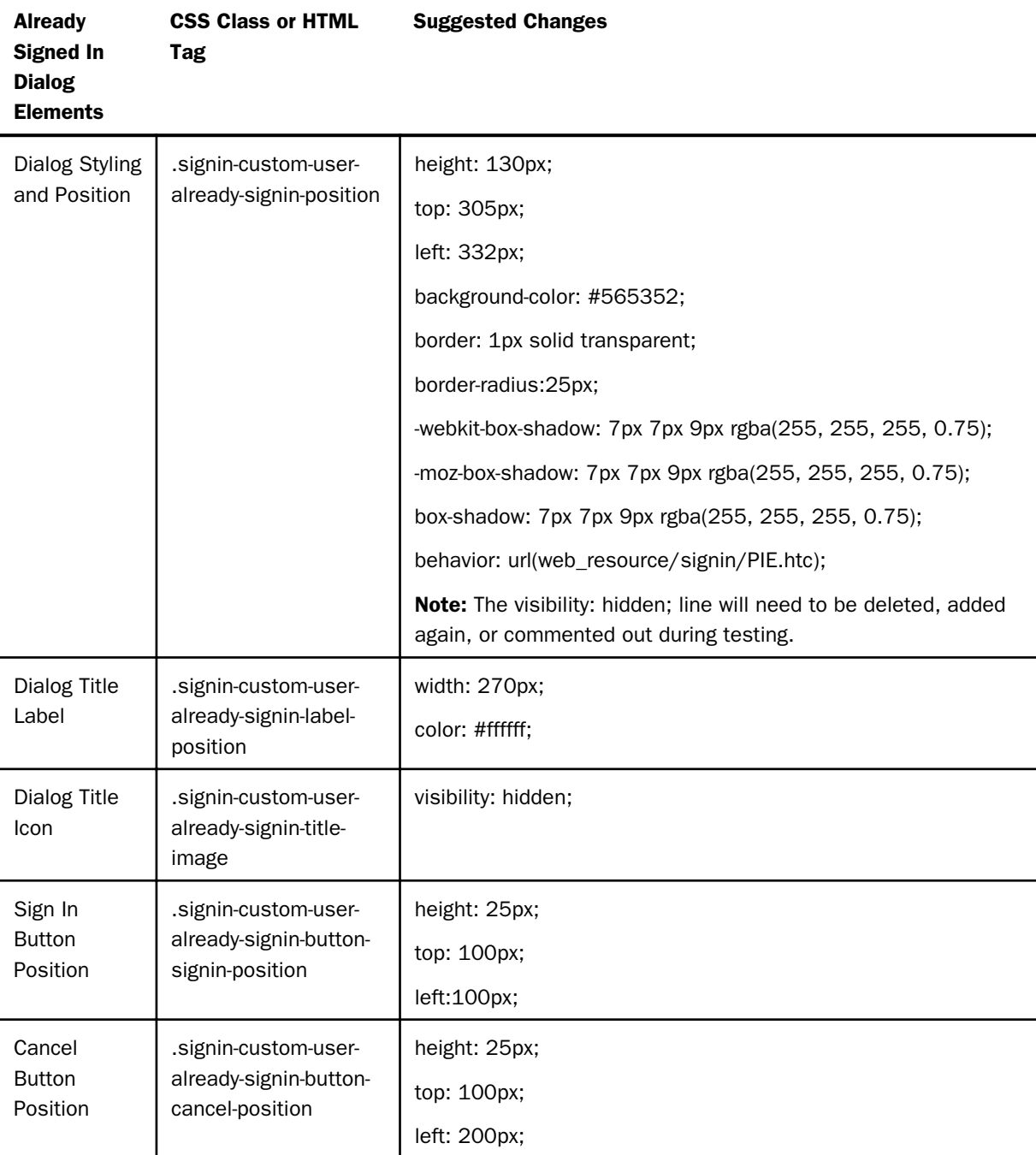

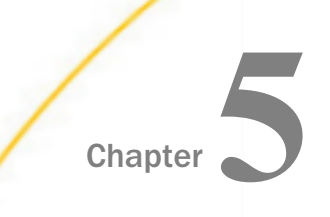

# Working With Data

This topic describes how you can upload and connect to data using the Upload wizard and Connect to Data wizard. It also provides information about how you can prepare your data and edit it for use in WebFOCUS.

### In this chapter:

- **U** Working With Data Overview
- $\Box$ [Understanding Your Data Structures](#page-161-0)
- **[Preparing Data for Upload](#page-166-0)**
- **[Uploading, Appending, and Merging Spreadsheets](#page-171-0)**
- $\Box$ [Uploading Images and Documents](#page-175-0)
- [Wizard Metadata Screen Reference](#page-177-0)
- [Connecting to Data and Editing Data](#page-208-0)
- **Q** [Creating Clusters](#page-214-0)
- **[Pivoting Repeating Columns Into Rows](#page-215-0)**
- **[Creating Hierarchies](#page-217-0)**
- [Creating Folders and Assigning DV Roles](#page-218-0)

# Working With Data Overview

There are two ways that you can connect to data in WebFOCUS. You can upload a Microsoft Excel spreadsheet or CSV file using the Upload wizard, or you can connect to an existing table in a data source of your choice, using the Connect to Data wizard. Both processes begin with identifying and preparing the data that you want to use. After your file or table selection is complete, the wizard shows you the default breakdown of your data as measures, dimensions, and hierarchies.

<span id="page-161-0"></span>At similar points during the upload and connect processes, you can access options to transform your data beyond the default settings. This includes joining multiple tables into a cluster to create more fields and expand the scope of a synonym, editing geo roles and geo encoding to prepare the synonym for use in mapping and location analysis, data profiling and statistical analysis, changing columns or groups of columns into rows, and creating new or editing existing field roles.

Once a synonym is complete, you can upload it to a target environment or append it or merge it with an existing synonym. You can also save it as a template to allow repeated transformations if the same file is uploaded again in the future.

# Understanding Your Data Structures

When you upload or connect to data in WebFOCUS, you create a synonym that can be used to build analytical content. Synonyms define unique names (or aliases) for each object that is accessible from the Reporting Server. Synonyms are useful because they hide the underlying data source location and identity from client applications. They also provide support for extended metadata features of the Reporting Server, such as virtual fields and additional security mechanisms.

Depending on the structure of the synonym that you are creating, the data inside a synonym is typically broken down into categorized roles, such as measures, dimensions, hierarchies, and attributes. As of WebFOCUS Release 8.2 Version 01M, you can utilize the Business View Plus (BV+) functionality when you upload or connect to data. BV+ combines the power and capabilities of traditional Business View (BV) and traditional Dimension View (DV) into a single feature from which you can create a customized view of the data source. It also enables you to create joins, measures, hierarchies, attributes, expressions, and filters.

In a traditional Business View, you can customize the view of a data source by grouping related items that reflect the business logic for an application rather than the physical position of the items in the data source. However, you are unable to indicate the role of each field in a request.

In a traditional Dimension View, fields are categorized on the basis of their roles in a request. Measures, numeric values that you can aggregate, such as gross profit or cost of goods sold, are placed in measure groups. Dimensions, fields that categorize your data or can be used to analyze and compare measures, are organized within hierarchies. And attributes, fields that you can assign to any dimension field whether or not it is in a hierarchy, are organized within levels or dimensions. While you can modify the categorization of fields in a dimension view, you do not have the ability to create a custom view of the data source.

Using BV+, you can group fields into folders, which represents the business view of the data, and assign a role to each field, which indicates its role in a request. The Master File syntax is simple, and provides all of the functions of traditional Business Views and Dimension Views. Additionally, with BV+, you have the flexibility to create folders anywhere in the structure, as well as reusing fields in multiple folders. For example, if you assign the Dimension role to a field, it will automatically be added to the BY field container when you create a report with the data. If you assign the Drill Level role to a successive field in a folder, and turn AUTODRILL on, automatic drill downs are generated from the top levels to the bottom level in the generated output.

### Introduction to BV Namespace Modes

When you upload a file using the Upload wizard or create or open a synonym using the Connect to Data wizard, the synonym opens in one of two modes for creating a BV+ structure, BV\_NAMESPACE=OFF mode or BV\_NAMESPACE=ON mode. The mode in which the synonym opens determines the types of BV+ structures you can add to your synonym. It also controls the type of field name qualifiers that will be used, after the synonym is saved, when you create a request using WebFOCUS tools, such as InfoAssist+ or App Studio.

You can set your Web Console preferences to open the Upload and Connect to Data wizards in your preferred BV Namespace mode by going to the *Workspace* tab, clicking *FOCUS Sets and Info*, clicking *Settings for Web Console Preferences*, and setting the parameter AUTO\_BV\_NAMESPACE to OFF or ON. If you install a new Reporting Server, the default is OFF. If you are editing a synonym, and it already contains a BV or DV structure, the presence of this existing structure overrides your setting with BV\_NAMESPACE=ON or BV\_NAMESPACE=OFF, respectively.

When you upload a file, the synonym has no existing BV or DV structure, so it respects the mode you set in the Web Console. If you create a new synonym, or open an existing synonym that has no BV or DV, it respects the parameter you set in the Web Console.

### Reference: BV\_NAMESPACE=OFF Mode

BV\_NAMESPACE=OFF mode uses physical segment names to qualify field references in reports. If you open an existing synonym that has a DV, it opens in this mode, regardless of the setting you configured in the Web Console. In this mode, you can only add nodes that conform to the DV structure. That is, you can add new measure groups and dimensions under the existing measure group and dimension structure.

The following describes the structures and actions that are available when you create new or edit existing synonyms in BV\_NAMESPACE=OFF mode:

 $\Box$  Creating a new cluster synonym or opening an existing synonym that has no BV or DV. If the synonym has no logical view defined, it opens with three default nodes in the Business View pane, *Filters and Variables*, *Measure Groups*, and *Dimensions*, as shown in the following image.

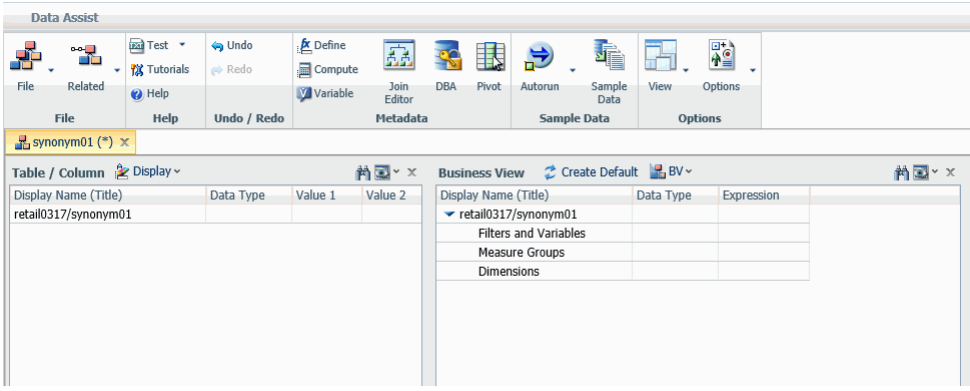

These nodes are based on a DV structure, and any edits you make to the synonym in this pane using BV\_NAMESPACE=OFF mode must adhere to this structure. The context menu options provide only the structures available for a DV. You can insert a new measure group under the Measure Group node or a new dimension folder under the Dimensions node, but you cannot create a new node in the synonym. In a measure group folder, you can only place measures. In a dimensions folder, you can only place dimensions. Under a dimension, you can only add hierarchies, and under a hierarchy field, you can only add attributes.

**Opening an existing synonym with a DV defined.** Opens showing the DV organization and icons in the Business View pane. The synonym syntax is converted to use BV+ folders with the DV structure. You cannot create new folders, as you are limited to the structure already defined in the Business View pane. The context menu options provide only the structures available for a DV, as shown in the following image, which shows the content menu options for the Measure Group folder.

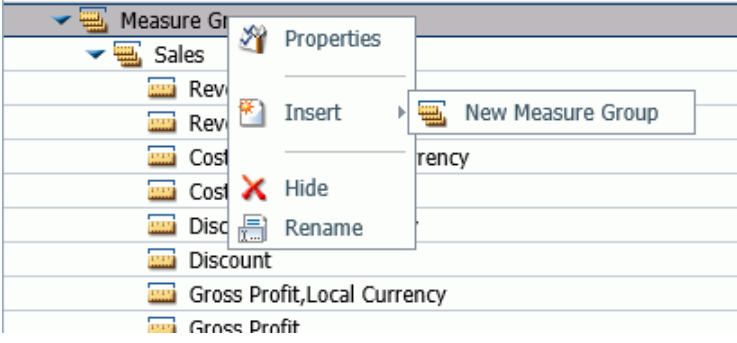

# Reference: BV\_NAMESPACE=ON Mode

BV\_NAMESPACE=ON mode uses logical folder names to qualify field references in reports. If you open an existing synonym that has a BV, it opens in this mode, regardless of the setting that you configured. In this mode, you can create your own logical view of the synonym. You are free to add new folders and assign DV roles to fields and folders.

The exception to this is the Upload wizard. When you select a file in the Upload wizard, the BV default structure. which is automatically populated is based on the three DV nodes. For BV\_NAMESPACE=ON, you are able to insert new folders anywhere in the structure. You are not limited to the three default nodes.

The following describes the structures and actions that are available when you create new or edit existing synonyms in BV\_NAMESPACE=ON mode:

□ Creating a new cluster synonym or opening an existing synonym with no DV or BV. No nodes are pre-configured, as shown in the following image.

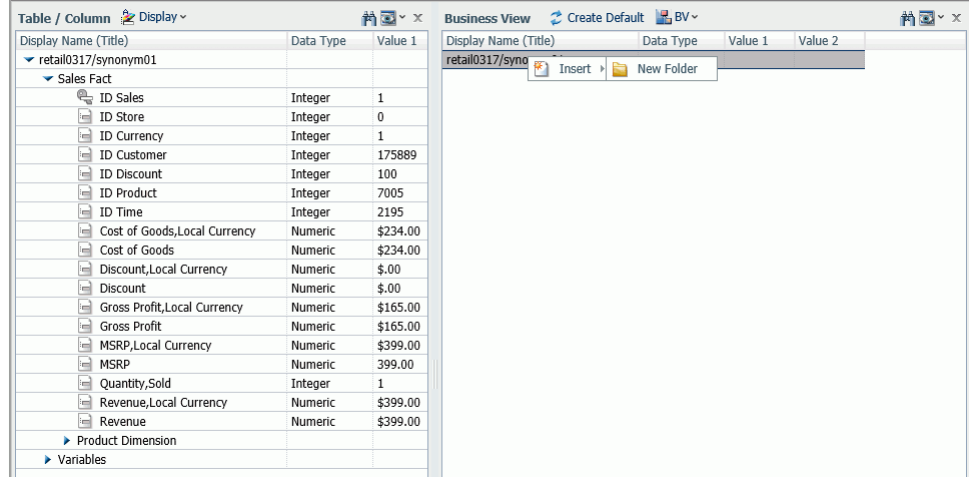

The context menu options provide all BV+ options.

<span id="page-166-0"></span>**Opening an existing synonym with a BV defined.** Opens in BV\_NAMESPACE=ON mode, showing the Business View structure defined within it. The context menu options provide BV+ options, as shown in the following image.

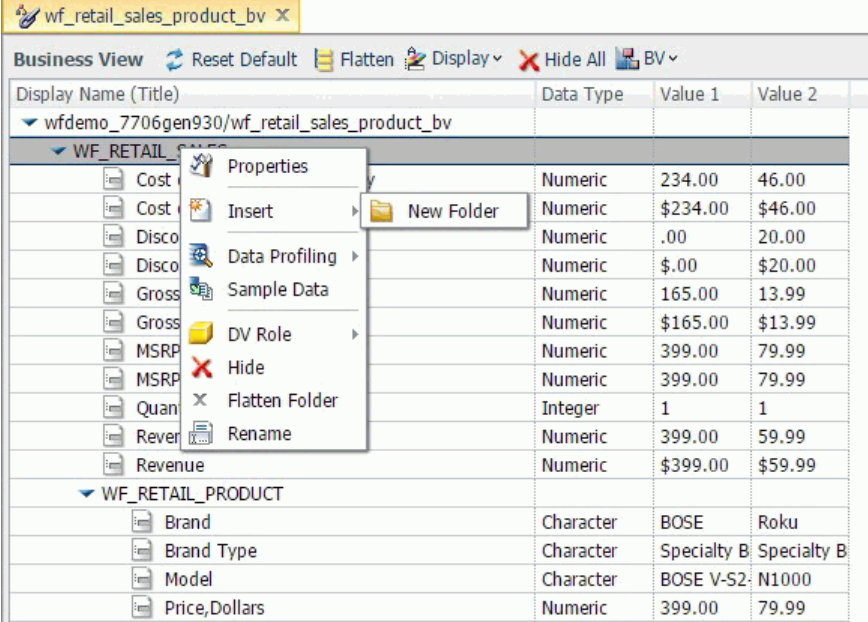

# Preparing Data for Upload

Uploading data to WebFOCUS can be made easier if you familiarize yourself with the data file first and ensure that it is properly formatted for upload, so geographic data, hierarchies, and other important aspects of your data are recognized. This is important so that the synonym created for your uploaded data provides the basis for quality analytical content.

You can use the following techniques to prepare your data for the uploading process.

### Naming Conventions and Microsoft Excel Sheet Names

For Excel spreadsheets, the name of the file is not important but the name of the worksheet that contains your data is used to generate the synonym name. For the best results, follow the guidelines below:

 $\Box$  Ensure that the worksheet name is meaningful. For example, Store Sales is better than Sheet1.

 $\Box$  Remove special characters from the worksheet name. Spaces will be converted to underscores but all non-alphanumeric characters should be removed from the name, such as:

/`~!@#\$%^()-+={}|;,

 $\Box$  Remove or replace NLS characters with standard alphanumeric characters.

The image below shows a worksheet with a meaningful name, Retail Sales.

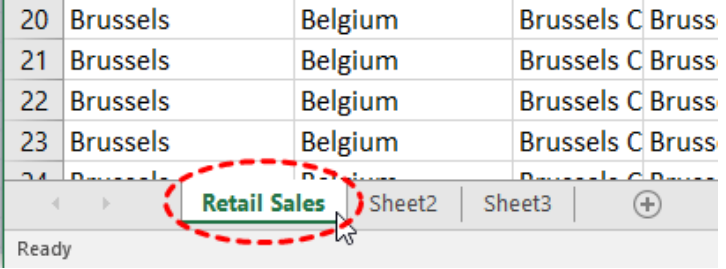

While you have an opportunity to edit the worksheet name within the Upload wizard, doing it in Excel may be preferable. Note that your spreadsheet data and column titles may contain National Language Support data and special characters.

For CSV files, there is no worksheet name, so the CSV file name is used to generate the synonym name. For this reason, all of the limitations identified for Excel worksheet names apply to the CSV file name. Be sure to check and adjust the file name prior to the upload.

### Removing Introductory Information

Sometimes, an Excel spreadsheet contains formatted headings in the first few rows. This information cannot be imported into WebFOCUS and should be removed. Delete the introductory rows and save the file before uploading. Alternatively, you can define a data range within your worksheet and leave the introductory information in place. The following image shows an example spreadsheet with a heading and subheadings highlighted.

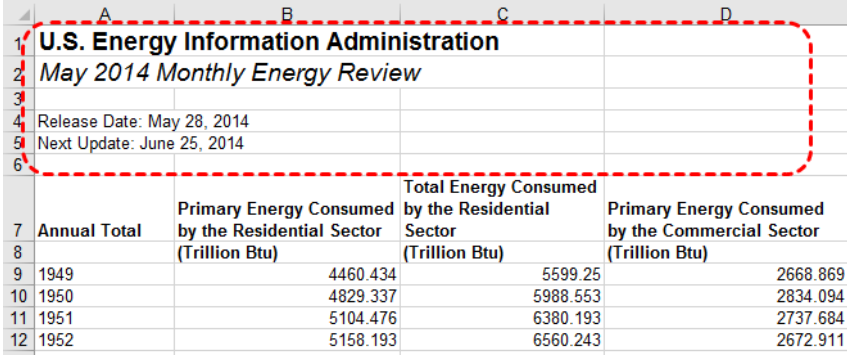

### Placing Column Titles in the First Row

For data to be useful in WebFOCUS, your data columns must be identified and properly described in the synonym that is generated during the upload process. You can make this easier by ensuring that the first few rows of your Excel spreadsheet contain column titles that are meaningful to you and to other users who will be using it. An example of meaningful column titles is shown in the following image.

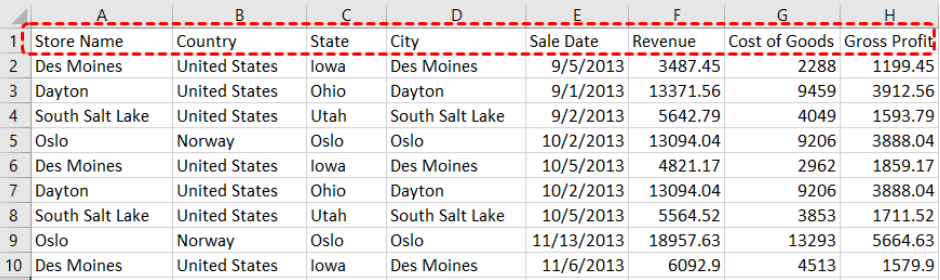

If your spreadsheet has more than one row of column titles, WebFOCUS can merge the information when creating the synonym. You will be given an option to specify how many first rows of the Excel file contain title information in the Upload wizard.

### Removing Aggregated Information

Excel spreadsheets may contain subtotals, grand totals, and other non-data row information. Data aggregation is performed by WebFOCUS, so you should remove these kinds of rows from your spreadsheet and save the file before uploading it.

### Using Excel Name Ranges

Data ranges defined within your Excel worksheet can be helpful for the following reasons:

- $\Box$  Your worksheet may have introductory information, such as formatted headings or nondata information, in the first few columns.
- $\Box$  You may not want to import all of the data columns found on your worksheet.

You can define a data range in your worksheet to remove the data that you want WebFOCUS to process during upload, and leave your spreadsheet in its original format. An example of this is shown in the following image.

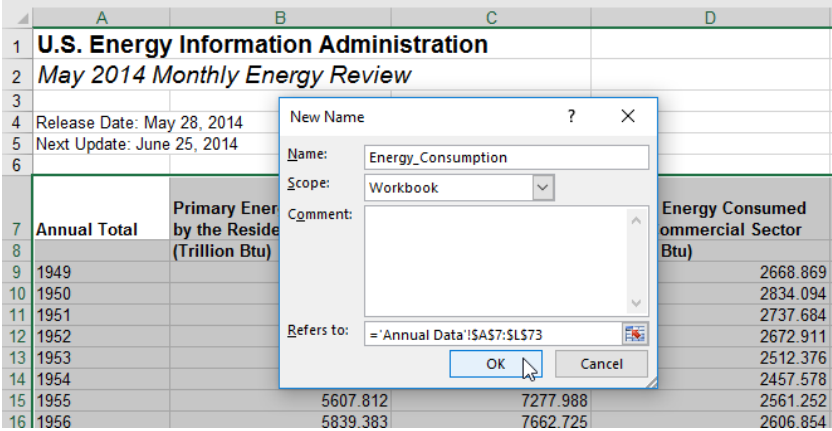

### Preparing Hierarchical Data Columns

WebFOCUS recognizes columns of data that have hierarchical relationships. This is useful because the field names are arranged more logically in InfoAssist+ and because it facilitates Auto drill capabilities in the content. Auto-drill lets you drill up and down a field hierarchy automatically, making the content engaging and useful.

To help WebFOCUS recognize hierarchical columns correctly, ensure that the column titles begin with a common word or words and are arranged left-to-right in the correct top-tobottom direction, as shown in the image below. In the Upload wizard, you can define and edit dimension hierarchies prior to creating the synonym. You can also do this prior to the upload in Excel.

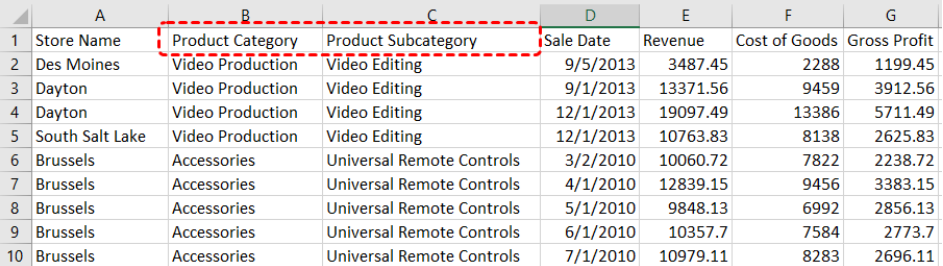

#### Removing Date Formulas

Spreadsheets may contain a date column where the values are computed by Excel using a formula. You need to convert these computed values into simple values before uploading a spreadsheet. To remove date formulas, select a column, right-click, and then click *Copy*. Then right-click the selected column again, and click *Values*. This can be found under the Paste Options menu, which is highlighted in the following image. Menu options may vary by Excel release. Now you can see that each cell contains a date value, and WebFOCUS can decompose your dates into useful components for use in InfoAssist+.

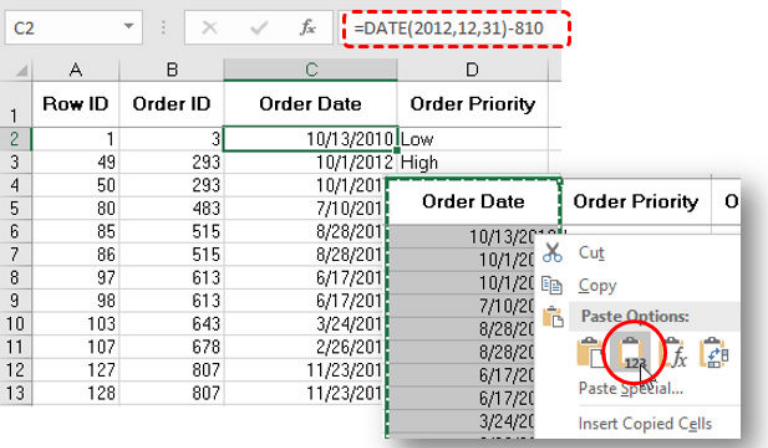

# <span id="page-171-0"></span>Uploading, Appending, and Merging Spreadsheets

You can upload, append, or merge Excel spreadsheets or CSV files using the Upload wizard. Before uploading a new file, you should review *[Preparing Data for Upload](#page-166-0)* on page 167, to ensure that your upload runs successfully.

After you upload a new file, you can append a file by adding new data to an existing synonym, without changing the structure. This option is useful when you are working with a complex or heavily edited synonym, by allowing you to retain all previous edits and data transformations. You can also merge a file with your data and enhance the existing structure.

The procedures in this section provide step-by-step instructions for uploading, appending, and merging files using the default settings in the Upload wizard.

### Procedure: How to Upload Excel Spreadsheets

- 1. Launch the Upload wizard in one of the following ways:
	- From the Resources tree, right-click a domain or folder, point to *Upload*, and then click *Data*.
	- In the Open dialog box, in InfoAssist+, click *Upload Data*.
- 2. Drag the file that you want to upload into the Upload pane or click *Select File*, and navigate to the location of the file on your machine.

The next screen of the Upload wizard opens, as shown in the image below. You can use the options on this screen to preview and change spreadsheets and delimited data files before you upload them to the target environment. This screen shows you the default breakdown of your data as measures, dimensions, and hierarchies.

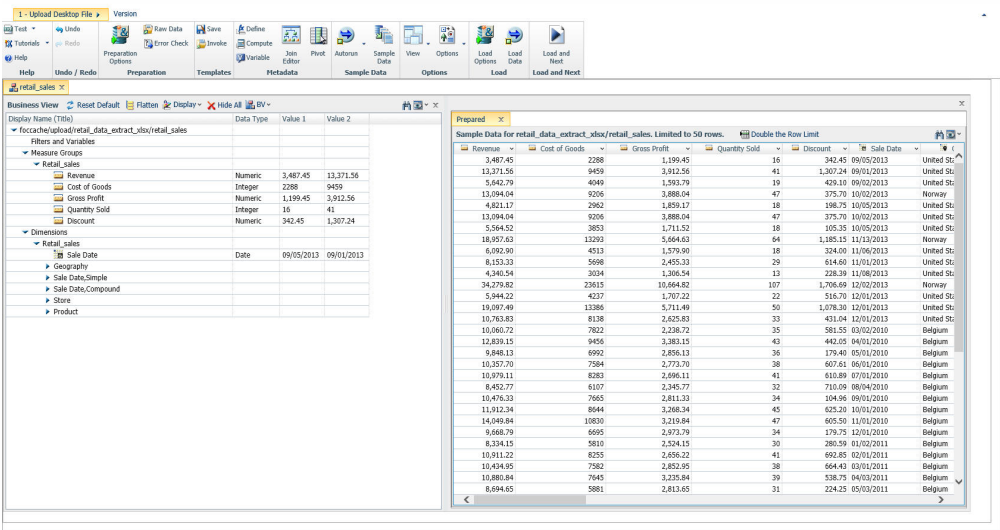

For more information about the options that are available in this screen, see *[Wizard](#page-177-0) [Metadata Screen Reference](#page-177-0)* on page 178.

3. On the ribbon, click *Load and Next*.

The Target Load Options dialog box opens.

Note: By default, the Bulk Load check box is selected. Clear this check box if you do not have a bulk load program that supports your target environment. For example, if you are using Microsoft SQL Server, you may use a Bulk Copy Program (BCP). If you are unsure about whether you have a bulk load program installed, contact your system Administrator.

4. Click *Proceed to Load*.

If the load is successful, a window opens, and provides options to automatically generate content from your data, create content using the new Master File, or close the Upload wizard, as shown in the following image.

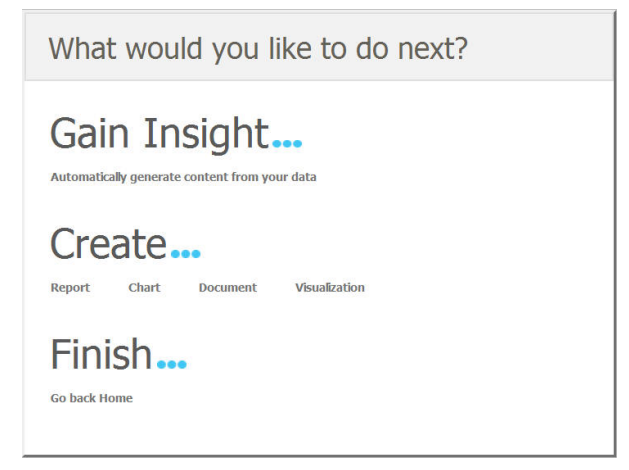

Note: If there are informational messages or if your upload is unsuccessful, the Status screen opens.

5. Select what you want to do next.

### Related Information:

- *[Wizard Metadata Screen Reference](#page-177-0)* on page 178.
- *[Pivoting Repeating Columns Into Rows](#page-215-0)* on page 216
- *[Creating Hierarchies](#page-217-0)* on page 218
- *[Creating Clusters](#page-214-0)* on page 215
- *[Creating Folders and Assigning DV Roles](#page-218-0)* on page 219

# Procedure: How to Append New Data to an Existing Synonym

- 1. Launch the Upload wizard.
- 2. Drag the file containing the data that you want to append into the Upload pane or click *Select File*, and navigate to the location of the file on your machine.

The next screen in the Upload wizard opens.

3. On the ribbon, in the *Load* group, click *Load Options*.

The Target Load Options dialog box opens.

4. From the Load Option drop-down list, click *Append into Existing*.

In the Select Target Synonym dialog box, select the synonym to which you want to append data.

Note: By default, the Bulk Load check box is selected. Clear this check box if you do not have a bulk load program that supports your target environment. For example, if you are using Microsoft SQL Server, you may use a Bulk Copy Program (BCP). If you are unsure about whether you have a bulk load program installed, contact your system Administrator.

- 5. Click *OK*.
- 6. On the ribbon, click *Load and Next*.

If the load is successful, a window opens, and provides options to automatically generate content from your data, create content using the new Master File, or close the Upload wizard.

Note: If there are informational messages or if your upload is unsuccessful, the Status screen opens.

7. Select what you want to do next.

### Related Information:

*[Wizard Metadata Screen Reference](#page-177-0)* on page 178.

### Procedure: How to Merge New Data With an Existing Synonym

- 1. Launch the Upload wizard.
- 2. Drag the file containing the data that you want to merge into the Upload pane or click *Select File*, and navigate to the location of the file on your machine.

The next screen in the Upload wizard opens.

3. On the ribbon, in the *Load* group, click *Load Options*.

The Target Load Options dialog box opens.

4. From the Load Option drop-down list, click *Merge into Existing*.

In the Select Target Synonym dialog box, select the synonym to which you want to merge your data.

5. From the If the record exists drop-down list, click the action you want to occur when a record in the new spreadsheet matches a record in the existing data. You can choose to reject the matching record, update the existing record, or delete the existing record. By default, Update the existing record is selected.

<span id="page-175-0"></span>6. From the If the record does not exist drop-down list, click the action you want to occur when a record in the new spreadsheet does not match the record in the existing data. You can choose to include or reject the record that does not match the existing record.

**Note:** By default, the Use Bulk Load to populate and Stage Table + Merge into Target check box is selected. Clear this check box if you do not have a bulk load program that supports your target environment. For example, if you are using Microsoft SQL Server, you may use a Bulk Copy Program (BCP). If you are unsure about whether you have a bulk load program installed, contact your system Administrator.

- 7. Click *OK*.
- 8. In the Merge Editor dialog box, you can make additional changes to how your data is merged, for each column in the spreadsheet.

You must create at least one matching expression before you load your data.

- 9. Click *OK*.
- 10. On the ribbon, click *Load and Next*.

If the load is successful, a window opens, and provides options to automatically generate content from your data, create content using the new Master File, or close the Upload wizard.

Note: If there are informational messages or if your upload is unsuccessful, the Status screen opens.

11. Select what you want to do next.

### Related Information:

*[Wizard Metadata Screen Reference](#page-177-0)* on page 178.

# Uploading Images and Documents

In addition to uploading spreadsheets or CSV files, you can upload other files, such as images and documents. These files can be used to enhance visualizations and shared with other users and groups.

### Procedure: How to Upload an Image

1. From the Resources tree, right-click a domain or folder, point to *Upload*, and then click *Image*.

The Image upload dialog box opens, as shown in the following image.

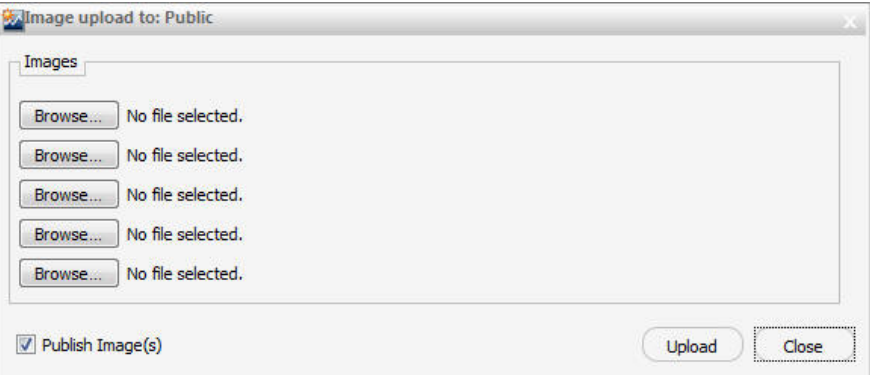

Note: Upload options may appear differently across browsers, because each browser utilizes its own upload dialog box.

- 2. Click *Browse* to select your image. You can upload the following formats: .jpg, .png, and .gif.
- 3. Select *Publish Image(s)* to provide other users with access to your images.
- 4. Click *Upload*.

A confirmation window opens.

5. Click *OK*.

### Procedure: How to Upload a Document

1. From the Resources tree, right-click a domain or folder, point to *Upload*, and then click *Document*.

The Document upload dialog box opens, as shown in the following image.

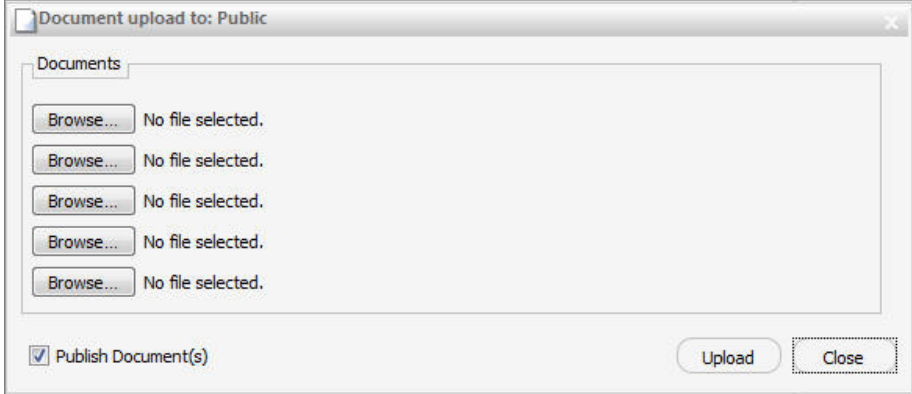

<span id="page-177-0"></span>Note: Upload options may appear differently across browsers, because each browser utilizes its own upload dialog box.

- 2. Click *Browse* to select your document.
- 3. Select *Publish Document(s)* to provide other users with access to your documents.
- 4. Click *Upload*.

The confirmation window opens.

5. Click *OK*.

# Wizard Metadata Screen Reference

When you use the Upload wizard or Connect to Data wizard, your data opens in a wizard metadata screen, where you can preview and modify your synonym before you upload it to the target environment. The options available to you in this screen, in either wizard, are context sensitive. The following screen shows the metadata screen that opens when you upload a spreadsheet using the Upload wizard.

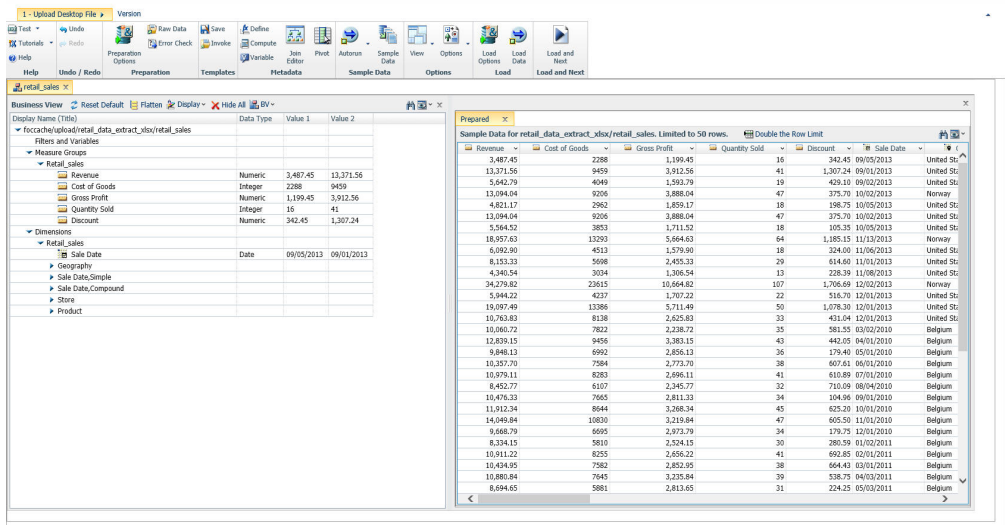

The wizard metadata screens consist of two sections:

- $\Box$  Ribbon. Provides access to data preparation functions that you can use to customize your synonym.
- $\Box$  Panes. Present areas of functionality that you can use to preview or modify the elements of the synonym.

### Ribbon

The following image shows the ribbon of the wizard metadata screen that is available when you upload a spreadsheet.

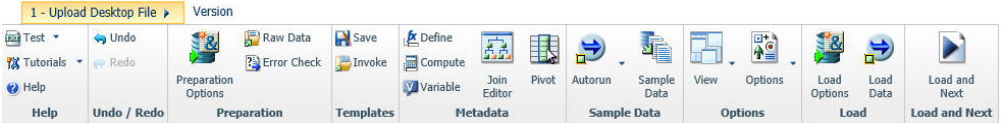

The following sections describe the groups and functions of the wizard metadata screen ribbon. Some options are specific to the Upload wizard, while others are specific to the Connect to Data wizard.

### Help

The Help group contains the Test, Tutorials, and Help buttons. You can use the Test button to open the Session Log window, clear the session log, view the synonym being prepared in a text window, and view a list of prepared worksheets.

The options in the Test button include:

### Session Log

Opens the Session Log window. The session log contains all of the commands that have been processed for the current upload session. Using this window, you can filter the log file, clear the log file, download the log file to your machine, refresh the log, and manage your server agents.

### Clear Session Log

Deletes all content from the log file.

### View MFD

Opens the Master File being prepared in a text window. You can search for text within the Master File.

### View AFD

Opens the Access File being prepared in a text window. You can search for text within the Access File.

### Prepared Worksheets

Opens a window that lists the prepared Worksheets and the details of each, including the date on which it was prepared, the number of rows and columns, whether there is a header row, and the names of the target application, target synonym, target table, target adapter, and target connection.

The Tutorials button opens two high-level documents that outline the main functions of the Upload wizard, including the basic flow of common procedures, and the Business View + capabilities.

The Help button opens the Web Console online Help.

# Undo/Redo

The Undo / Redo group contains the Undo and Redo options. You can use these options to reverse the last action you performed, or to cancel your last Undo action. For example, if you renamed a field, but do not want to save it, you can click *Undo*.
# Preparation

The Preparation group contains options that you can use to review your data and prepare it for upload. The options are only available when you use the Upload wizard, and include:

# Preparation Options

Opens the Preparation Options dialog box, where you can set the following options for Excel spreadsheets.

### Scan all rows

Scans all records to determine data type for each column

### Row scan limit

Indicates how many worksheet rows are scanned to determine the formats of the columns. Set this value to 0 if you want to scan all of the worksheet rows.

### Extend character length

Extends character length by the percentage specified.

### Column format recognition

Sets the column format to loose or strict.

### Number of header rows

Sets the number of rows used as a header row in the worksheet. Set the value to 0 if a header is not used.

# Add RowID Column

Adds a row ID column to your data. This option is only available for Excel spreadsheets.

#### Decompose Date fields into components

Decomposes Date fields into Year, Quarter, Month, and Day components.

### Date Order

Allows you to select a format in which the Date fields appear.

# Activate GEOGRAPHIC\_ROLE assignment

Assigns geographic roles based on column name analysis.

The following options are also available from the Preparations Options dialog box, when you upload a comma separated values (CSV) file:

# Non-printable Delimiter

Defines whether the string in the delimiter field is a printable string or a non-printable decimal character.

# Field Enclosure

Allows you to select an enclosure characters for each field from the number of available options, which include: none, single quote, double quote, space, and type-in enclosure. The default value is double quote.

# Header row

Defines if the header line be used as column names.

# Preserve format

Indicates whether the original data layout, including empty records and linefeeds, will be preserved.

# CODEPAGE

Specified the code page for the stored data that will be added to the Master File of the generated synonym.

# **CDN**

Continental Decimal Notation (CDN) determines the punctuation used in numerical notation for input data.

# Raw Data

Displays the raw data of the file to be uploaded in the Output Pane.

# Error Check

Produces informational messages, if the uploaded file contains inconsistent data, based on the first row of data. The Error Check result is displayed in the Output Pane.

# **Templates**

The Templates group contains options that you can use to create and apply a template to your selected file. These options are only available when you use the Upload wizard, and include:

# Save

Saves the existing synonym as a template.

#### Invoke

Opens the Select Template name dialog box, where you can choose a saved template that you created earlier.

# Metadata

The Metadata group contains several data preparation options that you can use to enhance your data. This includes defining virtual fields, creating Compute and Variable fields, joining data sources, and pivoting rows of data into columns. The options include:

### Define

Opens the Expression builder, where you can create a define field.

#### Compute

Opens the Expression builder, where you can create a compute field.

### Variable

Opens the properties dialog box, which provides access to the following options:

### Variable Name

Specifies the name of the variable.

#### Prompt Caption

A description of the variable that will appear in the prompt.

# Default Value

Specifies the default value of the variable.

#### Prompt Values

Provides a drop-down menu of optional prompt values for the variable. The options are Input box, Static list of values, Static list of values/captions, Synonym based dynamic list of values, and Procedure based dynamic list of values.

### **Ouoted**

If selected, this option adds single quotation marks around the variable.

# Usage Format

Provides a drop-down menu of date formats for the variable. The options are Integer, Character (fixed), and Decimal.

# <span id="page-183-0"></span>Join Editor

Opens the Join Editor dialog box, where you can join multiple worksheets to create a cluster.

# DBA

Opens the DBA dialog box, where you can edit the access to your data. This option is available only when you use the Connect to Data wizard.

# Pivot

Opens the Pivot Prepared Data dialog box, where you can pivot any repeating columns or groups of columns into rows.

# Sample Data

The Sample Data group contains options that you can use to toggle the Autorun and Data Preview options On and Off, stop the current request, and view the Sample Data in the Output Pane to instantly visualize field values.

# Autorun

Provides access to the following options:

# **Off**

Disables autorun in the Output Pane.

# On

Enables autorun in the Output Pane.

# Data Preview

Provides access to the following options:

# **Off**

Disables the display of data values in the Business View Pane.

# On

Enables the display of data values in the Business View Pane.

# Sample Data

Runs the Sample Data request in the Output Pane.

# **Options**

The Options group consists contains the View and Options functions. You can use the View button to customize your view of the wizard you are using. You can use the Options button to specify options for generating and displaying the synonym and set upload limits.

Click *View* to access the following options to customize your screen:

#### Reset View

Reverts all your screen customizations to the default view.

### Grid Details

Provides access to the following options:

### View as Columns

Displays data in columns inside panes. This option is enabled, by default.

# View as Tooltip

Displays data in tooltips, as you hover over fields.

### Table/Column Pane

Provides access to the options that control placement of the Table/Column Pane on the screen, such as:

### Tile Horizontal

Displays panes on the screen in the horizontal succession. This option is enabled, by default.

# Tile Vertical

Displays panes on the screen in the horizontal succession.

#### Show

Displays the Table/Column Pane on the screen.

# Hide

Hides the Table/Column Pane from view. This option is enabled, by default.

### Business View Pane

Provides access to the options that control placement of the Business View Pane on the screen, such as:

# Show

Displays the Business View Pane on the screen.

# Hide

Hides the Business View Pane from view. This option is enabled, by default.

# Filters/Groups Pane

Provides access to the options that control placement of the Filters/Groups Pane on the screen, such as:

# Show

Displays the Filters/Groups Pane on the screen.

# Hide

Hides the Filters/Groups Pane from view. This option is enabled, by default.

# Output Pane

Provides access to the options that control the placement of the Output Pane on the screen, such as:

# Show Floating

Undocks the Output Pane, so it can be moved around the screen.

# Show Docked

Docks the Output Pane on the right side of the screen. This option is enabled, by default.

# Show Maximized

Enlarges the Output Pane to the size of the screen.

# Hide

Hides the Output Pane.

# Multiple Output Panes

Provides access to the options that control the appearance of multiple Output Panes on the screen, such as:

# Show All Tabbed

If this option is selected, all output requests are shown in the Output Pane in tabs. This option is selected, by default.

# Show Only Latest

If this options is selected, the single-tab Output Pane is reloaded to display the latest output request.

Click *Options* and select *Advanced* to open the Options dialog box and select the following synonym creation options:

#### Synonym Editor

Provides access to the following options, when you use the Connect to Data wizard.

# Support extended options

Allows you to insert sort object styling.

### Column Management

Provides access to the following options.

### Name display strategy

You can select how the column names are displayed in the Tables/Columns Pane from one of the following choices:

- $\Box$  Name. Assigns the FIELDNAME attribute from the synonym as the column name displayed in the Tables/Columns Pane.
- **Title.** Assigns the TITLE attribute from the synonym as the column name displayed in the Tables/Columns Pane. TITLE is the default value.
- **Description.** Assigns the DESCRIPTION attribute from the synonym as the column name displayed in the Tables/Columns Pane.
- $\Box$  Alias. Assigns the ALIAS attribute from the synonym as the column name displayed in the Tables/Columns Pane.

# Function display strategy

Selects the functions information that displays in the Expression Builder, and on the shortcut menu for a column, when you add a function to the synonym. Select one of the following values:

- **Syntax.** The function syntax (function name and parameters) is displayed. This is the default value.
- $\Box$  Short Description. A short description of what the function calculates is displayed.

# Language Generation Options

Provides options for generating field names and synonym references in the synonym being prepared.

# Use segment to qualify field reference

Specifies when the segment name should be added to the field name in order to qualify the field name. Select one of the following values:

- $\Box$  For duplicate fields. Uses the segment name to qualify the field name only when multiple segments contain the same field name. This is the default value.
- $\Box$  Always. Uses the segment name to qualify the field name.

# Use application name to qualify synonym reference

Specifies whether synonym references in the synonym being prepared will include the application name. Select one of the following values:

- $\Box$  Yes. Adds the application name to synonym references (appname/synonymname). This is the default value.
- $\Box$  No. Does not add the application name to synonym references.

### Limits

Sets limits for working with the Upload or Connect to Data wizard.

#### Maximum number of rows for test

Sets the maximum number of rows of sample data displayed. The default value is 50.

### Maximum number of columns for test

Sets the maximum number of columns of sample data displayed. The default is 999999.

# Maximum number of identical error messages

Sets the maximum number of identical error messages that can be generated by the wizard.

# Random Sampling limit (in %)

Defines the percentage for the random sample that is used for statistical analysis.

### Undo/Redo Limit

Sets the maximum number of undo and redo actions supported. The default value is 50.

# Omit missing (null) values in Data Profiling charts

Omits any missing or null values in the data source.

# Load

The Load group contains the Load Options and Load Data items. These options are only available when you use the Upload wizard.

Click *Load Options* to select the following data loading options. These options may change depending on the target adapter selected.

# Load Option

Provides access to the following options:

New

Uploads a new worksheet to create a synonym.

# Append Existing Data

Adds new data to the existing synonym without changing the structure and parameters of the synonym.

# Merge with Existing Data

Merges new data with the existing synonym.

# Adapter

Allows you to select a database, in which the unloaded data is stored.

# Connection

Specifies a connection for the selected adapter.

# Synonym Application

Specifies the application directory for the synonym. Click the ellipsis button to change this directory.

# Synonym

Specifies the name of the synonym, as appears in the repository. By default, the name is the same as the name of the source worksheet.

# Data File

Contains the name of the DFIX target data file in the database. This option is only available if you are uploading a .CSV file.

# Table Name

Indicates the name of the target table in the database.

# Bulk Load

Specifies the method of loading data. This option is enabled, by default.

# Key columns derived from

Contains a list of candidate fields from which you can select one or more to be used as the primary key of the target table.

# Field Delimiter

Allows you to select a column separator from the number of available options, which include: none, comma, tab, pipe, space, semi-colon, colon, type-in delimiter. The default value is comma. This option is only available if you are uploading a .CSV file.

# Header row

Defines if the header line be used as column names. This option is only available if you are uploading a .CSV file.

# Field Enclosure

Allows you to select an enclosure characters for each field from the number of available options, which include: none, single quote, double quote, space, and type-in enclosure. The default value is double quote. This option is only available if you are uploading a .CSV file.

# Overwrite Existing Synonym

Overwrites the existing synonym with the same name.

Click *Load Data* to upload your synonym to the repository without leaving the Upload wizard. The Load Data button also brings up the Load Options dialog box, allowing to review and modify your loading parameters.

# Load and Next

The Load and Next function uploads your synonym to the repository and brings you to the next screen, where you can select how to use your synonym. This option is only available when you use the Upload wizard.

# Save and Next

The Save and Next function saves your changes and brings you to the next screen, where you can select how to use your synonym. This option is only available when you use the Connect to Data wizard.

# Panes

The wizard metadata screen contains the following panes:

- $\Box$  Table/Column
- $\Box$  Business View
- Filters/Groups

# **Q** Output

The default view displays Business View and Output Panes. You can customize the view of your screen by clicking *View* on the ribbon.

# Table/Column Pane

The Table/Column Pane displays the fields in the same order as they are displayed in the source file.

Table / Column & Display ~ **判回**▼× Display Name (Title) Value 1 Data Type ▼ foccache/upload/retail\_data\_extract\_xlsx/retail\_sales ▼ RETAIL\_SALES Store Type Character **Store Front** Store Region Character North America Store Name Character Des Moines country Character United States in State Character **TOWA** id City Character Des Moines Product Category Character Video Production Character Product Subcategory Video Editing Sale Date Date 09/05/2013 Revenue Numeric 3,487.45 Cost of Goods Integer 2288 Gross Profit Numeric 1,199.45 id Quantity Sold Integer 16 in Discount Numeric 342.45 Sale Date, Year Integer 2013 Sale Date, Quarter Integer 3 Sale Date, Month Integer 9 Sale Date, Day Integer 5 Sale Date, Y 2013 Date (Y) Sale Date, Y-O Date (YQ) Q3 2013 Sale Date, Y-M Date (YM) 09/2013 Sale Date, M-D-Y Date 09/05/2013  $\vert \vert$  $\rightarrow$ 

The Table/Column Pane is shown in the following image.

The Table/Column Pane has the following options:

# **Display**

Toggles between the Columns, Business View, and the Join Editor view of folders options. The Join Editor option launches the Join Editor dialog box, where you can create clusters.

### Find

Opens the search field, where you can type the name of the field that you want to find and allows you to modify your search options.

# View

Provides access to the following options:

# Expand All

Expands all nodes, folders, and hierarchies.

# Collapse All

Collapses all nodes, folders, and hierarchies.

# Choose Columns

Opens the Choose Columns dialog box, where you can select the columns that you want to display in the Business View Pane.

# Reset to defaults

Reverts the pane to its default view.

# Business View Pane

The Business View Pane shows you how the Upload wizard and Connect to Data wizard interpret and categorize your data. The numeric values, such as Gross Profit or Cost of Goods, are interpreted as measures. The alphanumeric values, such as Product or Geography, become dimensions. Dimensions, which categorize data, can be organized into hierarchies to define the relationships between the fields in the hierarchies. For example, a Geography hierarchy can contain the Continent, Country, State, and City dimensions. You can also assign dimension attributes to any dimension field, whether or not it is in a hierarchy. When applied to a field, attributes provide supplementary information that can be used for analysis or display. For example, in a Geography hierarchy, which includes the Country, State, and City dimensions, Population can be assigned as an attribute of the City dimension. Each category of data is represented by an icon. The following table identifies these icons and describes what they represent.

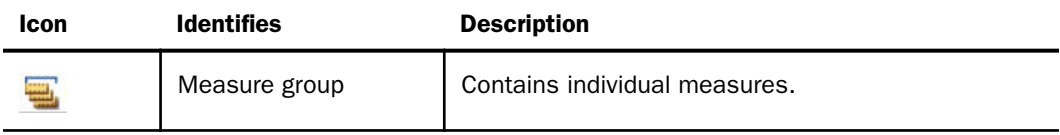

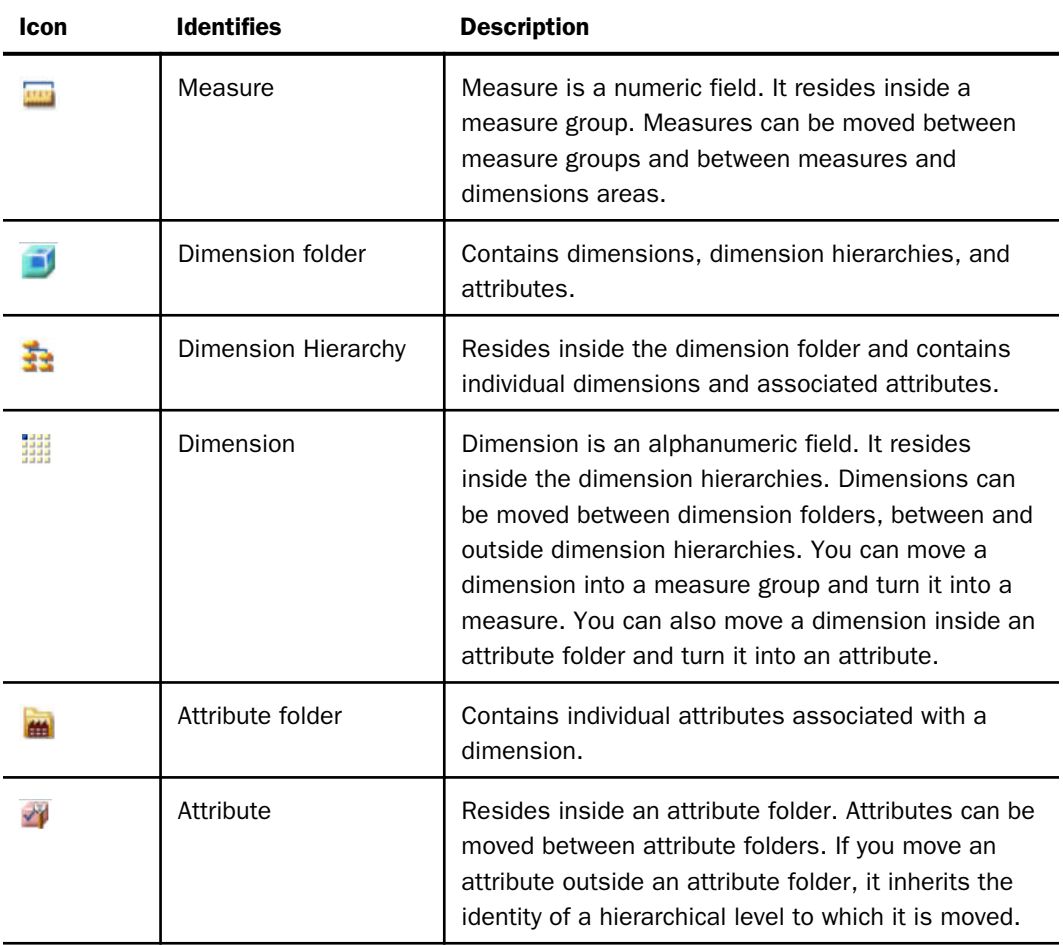

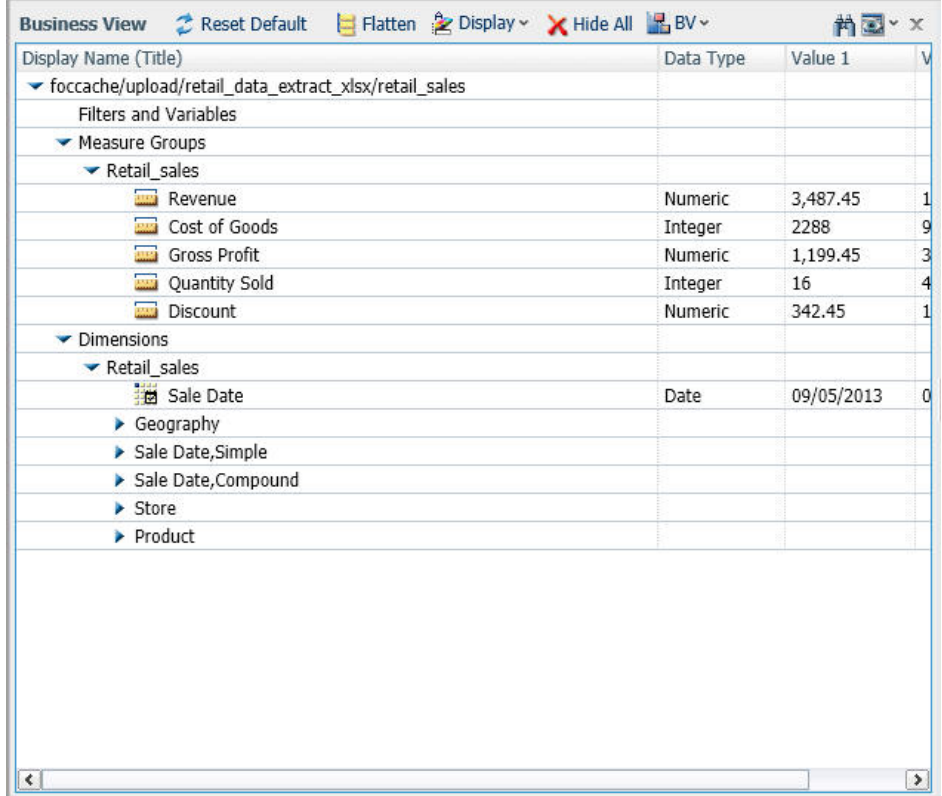

The Business View Pane is shown in the following image.

The Business View Pane has the following options:

# Reset Defaults

Eliminates all changes and reverts the view back to the initial categorization of your data.

# Flatten

Removes dimension hierarchies and displays individual dimensions under the Dimensions folder.

# **Display**

Toggles between the Columns, Folders, and Modeling View of Folders displays.

# Hide All

Hides all fields from the view.

Note: When a field is hidden, it is moved to the Table/Column Pane. This pane is hidden, by default. For more information on how to access this pane, see *[Options](#page-183-0)* on page 184.

# BV

Opens a menu, where you can change BV\_NAMESPACE=OFF and BV\_NAMESPACE=ON modes for your session. By default, the wizards create a Business View structure in with BV\_NAMESPACE=OFF, which adheres to a fixed structure of measures, followed by dimensions, hierarchies, levels, and attributes, using a folder structure in the synonym. You can insert new entries, but are limited to existing structure types. When you select BV\_NAMESPACE=ON, you can insert new folders and increase the flexibility of your metadata.

# Find

Opens the search field, where you can type the name of the field that you want to find and allows you to modify your search options. Any occurrence of the search string found in the pane is highlighted.

# View

Provides access to the following options:

# Expand All

Expands all nodes, folders, and hierarchies.

# Collapse All

Collapses all nodes, folders, and hierarchies.

# Choose columns

Opens the Choose Columns dialog box, where you can select the columns that you want to display in the Business View Pane.

# Reset to defaults

Reverts the pane to its default view.

Each node in the Business View Pane opens a context-sensitive shortcut menu that can be used to insert and modify folders or fields, view sample data, perform statistical analysis and data preparation techniques. You can access these options by right-clicking each level. These shortcut menu options are conditional and depend on the type of an element and its place in the synonym structure. In addition, these options are different if you are editing your synonym in BV\_NAMESPACE=OFF mode or BV\_NAMESPACE=ON mode. The following list identifies the shortcut menu options for your synonym in both modes.

#### Insert

Depending on the context, provides access to the following options:

#### New Measure Group

Creates a new measure group inside this Measure Group folder.

#### New Dimension Folder

Creates a new dimension folder inside the Dimensions node.

#### New Parent/Child Hierarchy

Opens the Create a Parent/Child Hierarchy dialog box, where you can create a new hierarchy.

#### New Levels Hierarchy

Creates a new level hierarchy inside this dimension folder.

#### New Folder

Creates a new folder, which functions as a segment to provide a view of the synonym and to define the accessible fields and their relationships. You can assign a DV role, such as Dimension, Measure, or Attributes to each new folder that you create. This option is only available in BV\_NAMESPACE=ON mode.

### Filter

Opens the Filters/Groups Pane, where you can create or modify a filter.

# Character Function

Provides a choice of preconfigured character functions that open in the Function Assist for New Define dialog box.

#### Conversion Function

Provides a choice of preconfigured conversion functions that open in the Function Assist for New Define dialog box.

#### Geography Function

Provides a choice of preconfigured geographical functions that open in the Function Assist for New Define dialog box.

# Numeric Function

Provides a choice of preconfigured numeric functions that open in the Function Assist for New Define dialog box.

# Advanced Function

Opens the Define dialog box, where you configure a new function.

# Grouping

Opens the Filters/Groups Pane, where you can configure group values.

### Group Numeric (Binning)

Opens the Binning wizard, where you can configure a numeric group.

# Aggregation Function

Provides a choice of preconfigured aggregation functions that open in the Function Assist for New Compute dialog box.

### Analytic Function

Provides a choice of preconfigured analytic functions that open in the Function Assist for New Compute dialog box.

### Advanced Aggregation

Opens the Compute dialog box, where you can a compute field using advanced aggregation options.

# Properties

Opens the Properties dialog box. For more information, see *[Using the Properties Dialog Box](#page-200-0)* on page 201.

# Pivot

Opens the Pivot Prepared Data dialog box, where you can pivot any repeating columns or groups of columns into rows.

# DV Role

Opens a sub-menu that allows you to assign a DV role, such as Dimension (Standalone or Drillable), Measure, or Attribute, explicitly to a field or folder. You can also choose to have the field inherit its role from a parent. This role moves with the field if you drag it to another location in the BV+ structure. If you do not explicitly assign a DV role, the role changes as you move the object under a new parent, except if you drop it onto a field with the Drill Level role. This option is only available if you are in BV\_NAMESPACE=ON mode.

#### Geographic Role

Opens a sub-menu, where you can configure a geographic role for the field.

# Create Hierarchy

Transforms the dimension into a hierarchy. This option is only available for standalone dimensions.

# Remove Hierarchy

Removes a hierarchy and displays all the items inside this hierarchy as individual dimensions.

# Remove from Hierarchy

Removes the field from a hierarchy. This option is only available for the dimensions that are part of a hierarchy.

# Show/Hide Attribute

Toggles between displaying or hiding attributes for the field.

# Sample Data

Displays the sample data for all the measure groups inside this measure group folder in the Output Pane.

# Data Profiling

Provides access to the following options:

### **Statistics**

Displays statistic analysis of the field in the Output Pane.

# Hex View

Displays the data in hexadecimal format.

### Values

Displays the values for this field for the selected number of rows in the Output Pane.

# Values (Bar Chart)

Displays the values for the field in a bar chart in the Output Pane. The chart is limited to 50 values.

# Values (Pie Chart)

Displays the values for the field in a pie chart in the Output Pane.

### Duplicate Values

Displays the duplicate values for this field for the selected number of rows in the Output Pane.

# **Outliers**

Displays the outliers for this field in the Output Pane.

# Impact Analysis

Displays the impact analysis results in the Output Pane.

### Rename

Opens the Rename dialog box where you can rename the field.

# Hide

Moves the field to the Table/Column Pane.

Note: This pane is hidden, by default. For more information on how to access this pane, see *[Options](#page-183-0)* on page 184.

# **Cut**

Cuts the field from its directory.

<span id="page-200-0"></span>Paste

Pastes an item inside the directory.

# Using the Properties Dialog Box

You can use the Properties dialog box to change settings for your data, such as appearance, formatting, data descriptions, and others. The options in this dialog box change depending on the type of data you are editing.

An example of the Properties dialog box is shown in the following image.

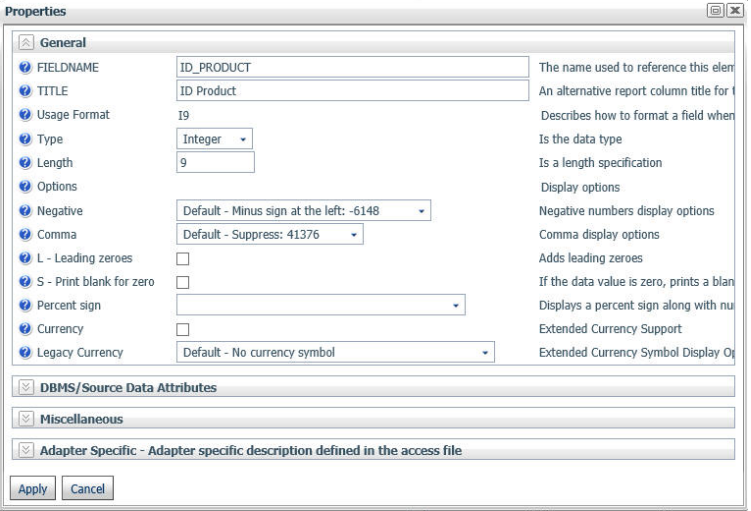

The Properties dialog box is organized into various groups, as described below.

Note: The location of these properties within the different groups may change if you are using BV\_NAMESPACE=OFF mode or BV\_NAMESPACE=ON mode.

# General Group

Contains general properties that can be applied to various elements.

### FOLDER

Indicates the name of virtual segment that you have selected.

### PARENT

Identifies the name of the parent, for the virtual segment that you have selected.

# **DESCRIPTION**

Provides additional information about the folder that you are viewing. This is an optional attribute.

# FIELDNAME

Indicates the name that is used to reference this data element in the request.

# BELONGS\_TO\_SEGMENT

Identifies the segment where the field resides in the original Master File.

# **TITLE**

Specifies an alternative report column title for the field.

### Usage Format

Describes how to format a field when displaying it in a report or using it in a calculation.

### **Type**

Allows you to select a data type for this field, as it is stored in the data source.

#### Length

Describes the length of data as it is stored in the data source.

#### Number of decimal places

Specifies the number of digits that follow the decimal point.

#### **Options**

Displays options for this field.

### Negative

Allows you to select a format in which negative numbers are displayed.

### Comma

Allows you to choose whether large numbers are displayed with a comma.

### L - Leading zeroes

If selected, adds leading zeroes to a number.

# S - Print blank for zero

Specifies whether to display the blank field, if the data value is zero.

# Percent sign

For the percentage values, toggles between displaying a percentage sign only, or calculating the percentage value and displaying a percentage sign.

# E - Scientific notation

If selected, only significant digits are displayed.

#### **Currency**

If selected, provides access to the Currency Code and Currency Symbol Position options.

### Currency Code

Provides access to ISO currency code formats.

#### Currency Symbol Position

Indicates the position of the currency symbol.

#### Legacy Currency

Provides the extended currency symbol display options. Select a currency symbol that displays in the report output, regardless of the default currently symbol that is configured for National Language Support (NLS).

#### Component Order

Sets the order of the date components, such as MDYY or DMYY.

### Month

Sets the display options for a month component.

### Day of the Week

Sets the display options for the day of the week component.

#### **Separator**

Specifies the element that you can use to separate date components, such as with commas or hyphens.

### DV Role

Identifies the dimension view hierarchy the property represents. These options include Dimension (Standalone), Dimension (Drill Level), Measure, Attribute, and Inherit from parent.

### DBMS/Source Data Attributes

Contains supplemental properties that you can define for metadata.

#### ALIAS

Specifies the name of the field, as it appears in the synonym. If you are using BV\_NAMESPACE=ON mode, this property appears under the General group.

### **ACTUAL**

Describes the type and length of data as it is stored in the data source.

# Type

Allows you to select a data type for this field, as it is displayed in a report or used it in a calculation.

# Length

Describes the length of data as it is displayed in a report or used it in a calculation.

# DATEPATTERN

Specifies the date pattern that is used for conversion from a date or date time that is stored as an alphanumeric field to a data or data time format.

# MISSING

If selected, allows null values to be entered into and read from a field in data sources that support null data.

# Miscellaneous Group

Contains supplemental properties. All properties in the Miscellaneous group are disabled, by default.

# REDEFINES

Enables you to redefine or recompute a field name that exists in more than one segment. A DEFINE expression may not contain qualified field names.

# WITH

Associates the DEFINE with a real field from the synonym.

# **DESCRIPTION**

Creates an attribute for comments and remarks within a field.

# ACCEPT

Creates an attribute that can be used to populate an auto-prompt dialogue box or to validate data as it is entered into a field from a MODIFY procedure.

# PROPERTY

Indicates the place of the field in the hierarchy of the Master File.

# **REFERENCE**

Shows field attributes, such as physical parent/child relationships among the elements in the file.

# DATASET

Specifies a physical name of the data source or alternate index.

# FIELDTYPE

Specifies the type of the field.

# I - Index

If selected, the field is displayed as an index field.

### R - Readonly

If selected, the field is displayed as a read-only field.

#### Prompt Values

Adds optional prompt values for a define.

# ACCESS\_PROPERTY

Specifies access options for the field's data. If you are using BV\_NAMESPACE=ON mode, this property appears under the General group.

# INTERNAL

If selected, the field does not appear in the list of available fields or Sample Data. If you are using BV\_NAMESPACE=ON mode, this property appears under the General group.

### NEED\_VALUE

If selected, the field requires a value to access the data.

# Select By

Allows you to set a selection parameter. The choices are: value, range, and multiple values.

# HELPMESSAGE

Allows you to add a help message to the field.

# GEOGRAPHIC\_ROLE

Defines a geographic role of the field.

# TEMPORAL\_PROPERTY

Specifies a temporal property of the field.

# USE\_STYLE

Allows you to select a style for the field.

# Filters/Groups Pane

The Filters/Groups Pane automatically opens when you create a new filter or group. When you open two or more items at the same time, they display nested in the same pane.

An example of the Filters/Groups Pane is shown in the following image.

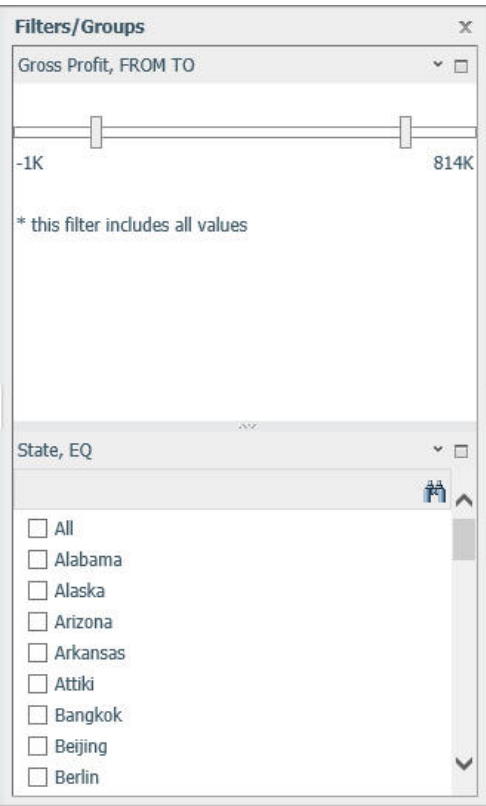

Depending on the field type, the Filters/Groups Pane displays the following options:

# Find

Opens the search field, where you can type the name of the field that you want to find and allows you to modify your search options.

# Expand

Maximizes the section of the pane.

# Drop-down arrow

Provides access to the following options for filters:

# **Display**

Determines a display format for the filter. The options include: text box, double list, check-box list, pull-down list, and slider. The default option is slider for Numeric fields and check box for all other fields.

#### Relation

Creates a relational expression. The options include: EQ, NE, LT, GT, LE, GE, and Range. The default value is Range for Numeric and EQ for all other fields.

#### Values

Toggles between showing and hiding the NULL values for this field.

### Hide Filter Card

Removes filter data from the Filters/Groups Pane, while leaving the pane open.

# Delete Filter

Deletes the filter from the synonym.

### Properties

Opens the Filter properties dialog box, where you can change the Title for the filter, and view its Name and Base field name properties.

### Move Up

Moves the filter up in the Filters/Groups Pane.

### Move Down

Moves the filter down in the Filters/Groups Pane.

Provides access to the following options for groups:

# **Display**

Determines a display format for the group. The options are: Double List and Single List. The default value is Single List.

# Add all shown values to a new group

Selects all values and adds them to a new group.

#### Create a New Group

Creates a new empty group, to which you can add values manually.

# Edit properties

Opens the Edit properties dialog box, where you can edit the Name, Title, and Default Value properties.

# Hide Group Card

Removes the group data from the Filters/Groups Pane.

# Move Up

Moves the group up in the Filters/Groups Pane.

# Move Down

Moves the group down in the Filters/Groups Pane.

Additionally, if the list of values spans through multiple pages, you can increase or decrease the number of values displayed on each page by clicking the *Increase Page Size* or *Decrease Page Size* buttons. You can use the *First Page*, *Previous Page*, *Next Page*, and *Last Page* buttons to navigate between pages.

# Output Pane

The Output Pane displays data and status messages for various features. The Output Pane is shown in the following image.

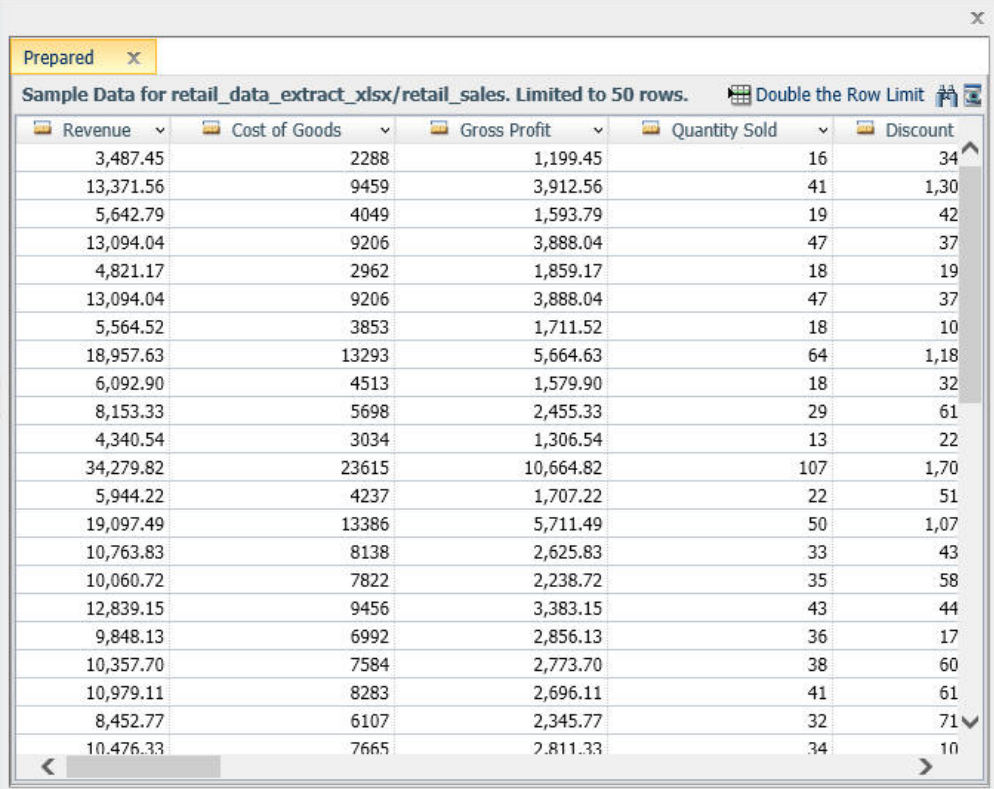

The Output Pane has the following options:

### Find

Opens the search field, where you can type the name of the field that you want to find and allows you to modify your search options.

### View

Provides access to the following options:

### Expand All

Expands all nodes, folders, and hierarchies.

### Collapse All

Collapses all nodes, folders, and hierarchies.

# Choose columns

Opens the Choose Columns dialog box, where you can select the columns that you want to display in the Business View Pane.

# Reset to defaults

Reverts the Pane to its default view.

If more than one tab is open, you can right-click a tab to access the tab menu, as shown in the following image. The menu allows you to close all other tabs, close tabs to the right, or show only the latest tab.

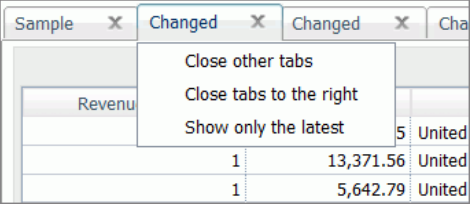

# Connecting to Data and Editing Data

Aside from uploading data, you can create synonyms by connecting to various data sources. The Connect to Data wizard leads you through this process and allows you to establish a connection to many native data sources. The data source being used determines the type of metadata that is required. For example:

 $\Box$  When the server accesses a relational data source, it needs to know how to interpret the data stored there. You must create a synonym that describes the structure of the data source and the server mapping of the data types.

 $\Box$  When the server invokes a transaction or procedure, it needs to know how to build the request, what parameters to pass, and how to format an answer set from the response. You must create a synonym that describes the layout of the request or response area.

Whatever your data source, the adapter you are using manages the synonym creation process for you, creating a synonym that meets your specific requirements.

Note: Although all synonym creation panes have the same look and feel, the parameters are specific to each adapter. To obtain detailed information for an adapter, click the question mark (?) next to a parameter.

# Creating a Synonym With the Connect to Data Wizard

The Connect to Data wizard provides a step-by-step process for configuring adapters that connect to data sources that you can use to build reports, charts, and visualizations in InfoAssist+.

Using the Connect to Data wizard, you can perform the following steps:

- 1. **Connect to SQL.** Configure an adapter, create a new connection, or change connection parameters.
- 2. Import Metadata. Create a synonym for one or more data sources.
- 3. **Edit Metadata.** Enhance metadata by adding measures, dimensions, and dimension hierarchies.

These steps are displayed in the navigation screen, as shown in the following image. As you complete the tasks for each step, the tool automatically takes you to the next step in the process. If you want to go directly to a specific step, click the step and the corresponding window opens.

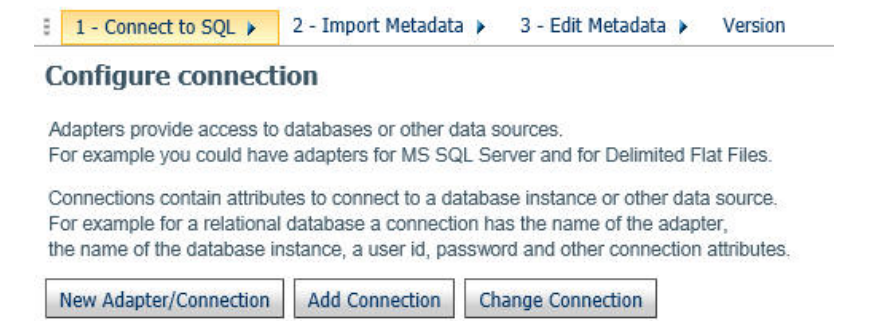

You can launch the Connect to Data wizard in one of the following ways:

- From the Resources tree, right-click a domain or folder, point to *Metadata*, and then click *Connect to Data*.
- In the Open dialog box, in InfoAssist+, click *Connect to Data*.

# Step One: Connect to SQL

The first step in the Connect to Data wizard is creating a connection to your data, which will allow you to modify your data for use in WebFOCUS. You can configure a new adapter or connection, add a connection to an existing adapter, or change adapter connections.

# Procedure: How to Configure a New Adapter/Connection

1. From the Configure connection screen, click *New Adapter/Connection*.

The Configure Adapter screen opens, as shown in the following image.

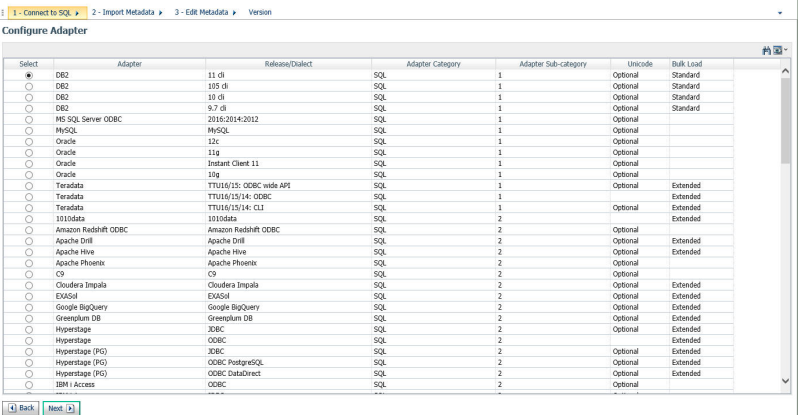

2. Select the radio button for the adapter and click *Next*.

Note: To sort the available adapters, click the column headers and choose from the available options to sort in ascending or descending order. You can also reset to the original order.

The Add to Configuration screen opens.

3. Enter the parameters for the specific adapter and click *Configure*.

# Procedure: How to Add a Connection

1. From the Configure connection screen, click *Add Connection*.

The Add Connections screen opens.

- 2. Select the radio button for the adapter and click *Next*.
- 3. Enter the parameters for the specific adapter and click *Configure*.

# Procedure: How to Change a Connection

1. From the Configure connection screen, click *Change Connection*.

The Edit Connections screen opens.

2. Select the radio button for the connection and click *Next*.

Note: You can click the *Adapter*, *Connection*, *Connection string*, or *Profile* columns to sort the available connections.

3. Change the parameters for the specific connection and click *Configure*.

# Step Two: Import Metadata

Once you configure a connection, you must select the metadata that you want to import. The first screen that you see is the Select connection to create synonyms screen. Here, you select the connection to your data.

# Procedure: How to Import Metadata

1. Select the radio button for the adapter and click *Next*.

The Select Synonym Candidates screen opens.

2. Select or enter the parameters for each screen and click *Next*.

The Create Synonym screen opens.

- 3. Select one or more synonym check boxes.
- 4. Click *Next*.

The synonyms are created in the application directory.

# Step Three: Edit Metadata

Using the first screen in this step, you can manage and enhance your metadata as required, to simplify and enrich future analytics. This screen shows you the default breakdown of your data depending on the BV+ mode you have set in the Web Console parameter,

AUTO\_BV\_NAMESPACE. By default, when you install a new Reporting Server, this parameter is set to OFF, which means that your data is uploaded in BV\_NAMESPACE=OFF mode, and is categorized into measures, dimensions, and hierarchies. By default, you can see your fields interpreted as measures and dimensions, as shown in the following image. You can modify the synonym structure by using the ribbon functions and the shortcut menu options available in the Business View Pane.

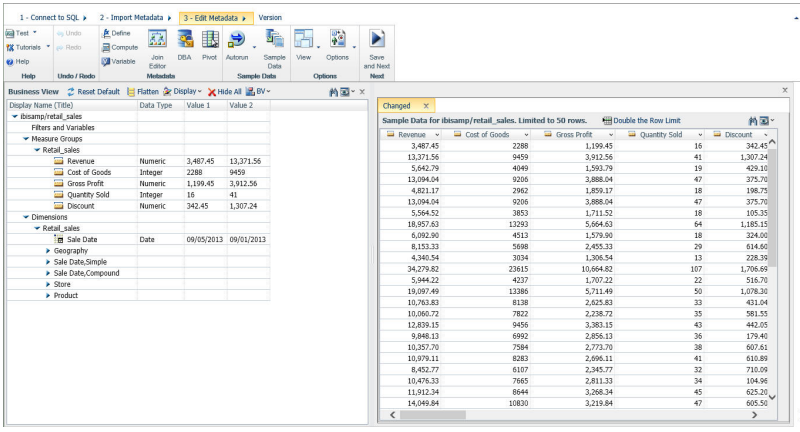

For more information about the options that are available in the Edit Metadata screen in the Connect to Data wizard, see *[Wizard Metadata Screen Reference](#page-177-0)* on page 178.

# Related Information:

- *[Pivoting Repeating Columns Into Rows](#page-215-0)* on page 216
- *[Creating Hierarchies](#page-217-0)* on page 218
- *[Creating Clusters](#page-214-0)* on page 215
- *[Creating Folders and Assigning DV Roles](#page-218-0)* on page 219

# Editing And Deleting Metadata

You are able to edit or delete previously created synonyms using the shortcut menu.

# Procedure: How to Edit a Synonym

1. Right-click a synonym and click *Open*, as shown in the following image.

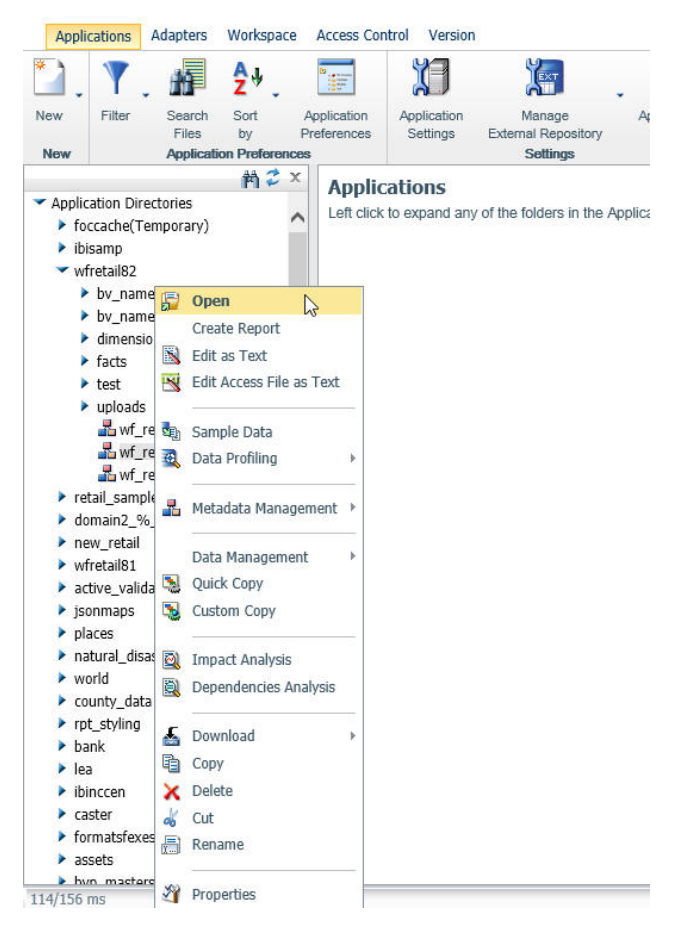

The Data Assist opens, where you can modify your synonym.

Note: When you open an existing synonym in this way, the Master File opens in BV\_NAMESPACE=OFF or BV\_NAMESPACE=ON mode, depending on the existing BV or DV structure.

- 2. Make edits to the synonym, as required.
- 3. To save your synonym, click *File*, and then click *Save*.
- 4. Close the Reporting Server window.

# <span id="page-214-0"></span>Procedure: How to Delete Metadata

1. Right-click the synonym that you want to delete, point to *Data Management*, and then click *Delete All Data*.

A confirmation window opens, alerting you that you are deleting every row of data.

- 2. Click *OK* to proceed.
- 3. To remove the synonym file from the view, right-click this synonym again and then click *Delete*.
- 4. Close the Reporting server window.

# Creating Clusters

When you need to add more tables to your synonym, you can use the Join feature to create a cluster. This allows you to enhance the structure of your synonym by introducing more data.

# Procedure: How to Create a Cluster

1. When uploading data or connecting to data on the main metadata screen, on the ribbon, in the Metadata group, click *Join Editor*.

The Join Editor dialog box opens.

2. Click *Insert Child*.

The Insert Child dialog box opens.

3. Click a Master File from the list, and then click *OK*. You can select several Master Files by holding the Shift key.

The completed cluster displays in the Join Editor dialog box, as shown in the following image.

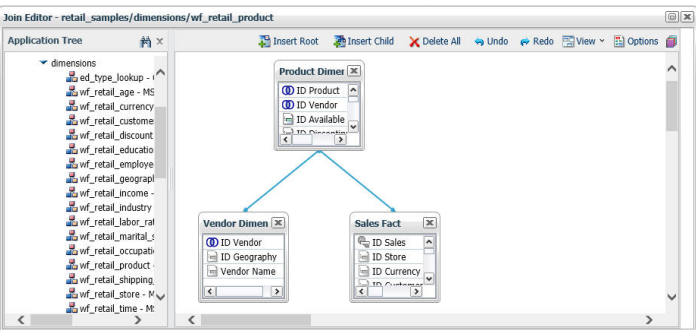

4. Close the Join Editor dialog box.

The new columns are added to the Table/Column pane.

<span id="page-215-0"></span>5. Drag columns to the Business View pane to modify the synonym.

# Related Information:

*[Wizard Metadata Screen Reference](#page-177-0)* on page 178

# Pivoting Repeating Columns Into Rows

Some Excel spreadsheets may contain repeating columns, such as sales figures for a series of years. There may even be repeating column groups, such as both budget and actual figures for a series of years. You can use the pivot option to transform these columns or groups of columns into rows.

# Procedure: How to Pivot Columns Into Rows

1. When uploading data or connecting to data on the main metadata screen, on the ribbon, in the Metadata group, click *Pivot*.

The Pivot Prepared Data dialog box opens.

- 2. Set the Pivot Type option to *Repeating column*.
- 3. In the First column drop-down box, select the first column in the range of repeating columns.
- 4. In the Last column drop-down box, select the last column in the range of repeating columns.
- 5. In the Column Title for Pivoted Data, type the new column title that reflects the numeric cell that you are describing.
- 6. In the Title for Pivoted Key field, type the new column title that represents the repeating columns that you are pivoting into rows.
- 7. Leave the Formula for Pivoted Key field value unedited. This value is automatically generated by the wizard, it should not be changed.
An example of the completed configuration for pivoting columns is shown in the following image.

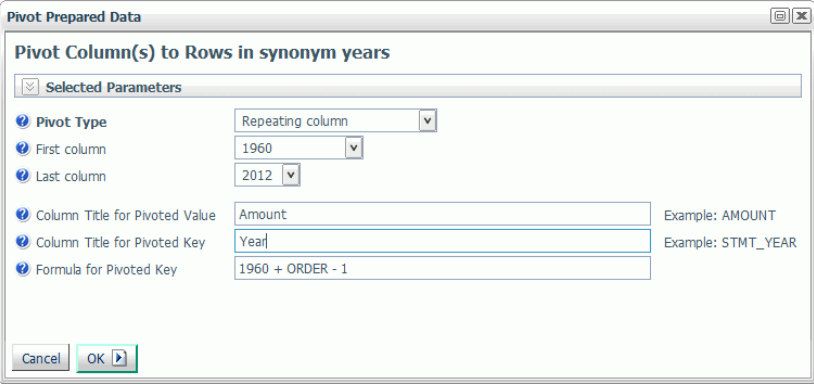

8. Click *OK*.

The repeating columns now display as rows. The Pivot button turned into the Remove Pivot button, allowing you to quickly revert your pivoting changes.

#### Related Information:

*[Wizard Metadata Screen Reference](#page-177-0)* on page 178

# Procedure: How to Pivot Column Groups into Rows

1. When uploading data or connecting to data on the main metadata screen, on the ribbon, in the Metadata group, click *Pivot*.

The Pivot Prepared Data dialog box opens.

- 2. Set the Pivot Type option to *Repeating group of columns*.
- 3. In the Number of groups field, specify the number of groups of columns that you are pivoting.
- 4. In the Column Title for Pivoted Data, type the new column title that will be used for all the columns across the repeating groups.
- 5. In the Title for Pivoted Key field, type the new column title that represents the repeating columns that you are pivoting into rows.
- 6. Edit the automatically generated formula in the Formula for Pivoted Key field by clicking the ellipsis button. Make sure there are no repetitive alphanumeric values in the Pivoted Column field.

An example of the completed configuration for pivoting groups of columns is shown in the following image.

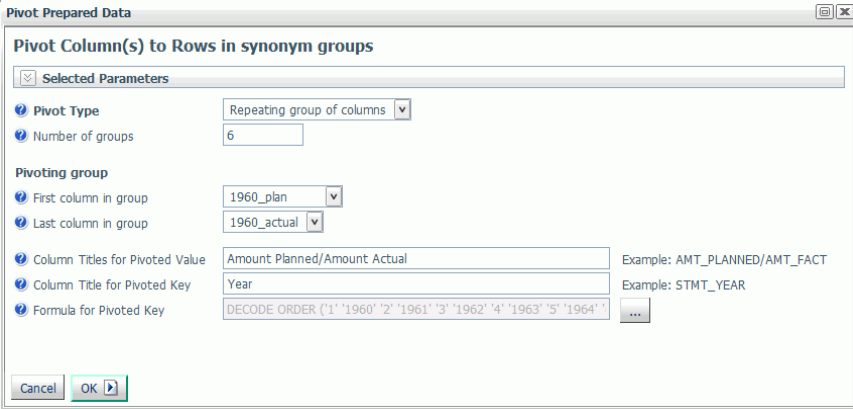

7. Click *OK*.

The repeating groups of columns now display as rows. The Pivot button turned into the Remove Pivot button, allowing you to quickly revert your pivoting changes.

#### Related Information:

*[Wizard Metadata Screen Reference](#page-177-0)* on page 178

# Creating Hierarchies

When you upload a data file, using the default wizard settings, the wizard creates dimension hierarchies automatically, based on name pattern-matching and date-time analysis. Optionally, you can create additional hierarchies to organize individual columns, enable drill-downs in your data, and add more flexibility to your synonym.

Note: If you set BV\_NAMESPACE=ON, you are able to add new folders, but will not be able to create new hierarchies.

### Procedure: How to Create a Hierarchy

1. When uploading data or connecting to data on the main metadata screen, in the Business View Pane, right-click a dimension folder, point to *Insert*, and then click *New Levels Hierarchy*.

The Hierarchy is added to the dimension folder.

2. Right-click the Hierarchy, and then click *Rename*.

The Rename dialog box opens.

3. Type the name of your new hierarchy and click *OK*.

Note: You can also turn an existing dimension into a dimension hierarchy. To do so, rightclick the dimension, and then click *Create Hierarchy*.

- 4. Drag individual columns into the new hierarchy in a logical order to populate it.
- 5. To remove a field from the hierarchy, right-click the field, and then click *Remove from Hierarchy*.
- 6. Once you have edited your metadata, click *Next*.

The Save As dialog box opens.

7. Enter a name for the synonym in the File Name field and click *OK*.

A pop-up window opens, providing access to the following options:

### Create.

Allows you to create a report, chart, document, or visualization with your new Master File.

### Finish.

Closes the wizard.

### Related Information:

*[Wizard Metadata Screen Reference](#page-177-0)* on page 178

# Creating Folders and Assigning DV Roles

When using BV+ capabilities, specifically, when you are working in a Business View, you can create folders to organize your data. Folders function as segments to provide a view of the synonym and define the accessible fields and their relationships. Folder relationships are the same as segment relationships, with parent folders, child folders, and sibling folders. Once you create a new folder, you can add data fields and assign roles.

You can create a new folder by right-clicking a folder or field, clicking *Insert*, and then clicking *Folder*, as shown in the following image.

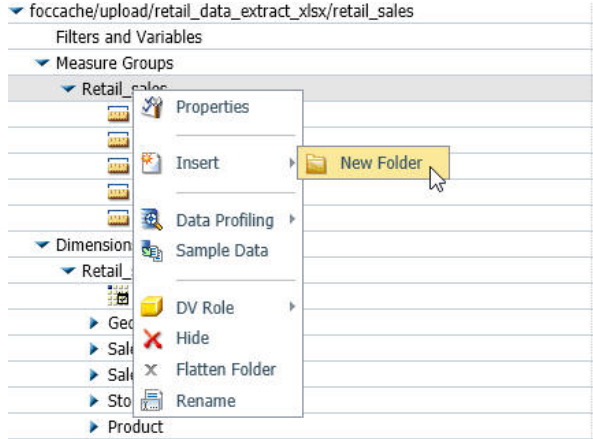

# Assigning DV Roles

While you have total flexibility defining a structure using any fields from your data source, when you issue a report request against the synonym, the retrieval path for the data must conform to any constraints imposed by your DBMS entity diagrams and by the rules of WebFOCUS retrieval.

Only the folders will be displayed in the WebFOCUS tools, not the real segments, and only the fields within the folder structure will be accessible for reporting.

You can assign a DV role to a folder or field by right-clicking the folder or field and assigning a DV role. The following image shows the context menu and options for a folder.

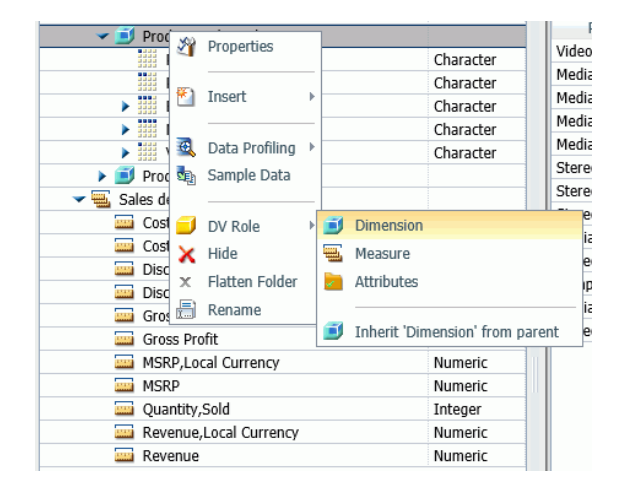

You can explicitly assign a DV role to a folder or field, or have it automatically inherit its role from its parent. If you explicitly assign a DV role, that role moves with the object if you drag it to another location within the BV+ structure. If you do not explicitly assign a DV role, the role changes as you move the object under a new parent, except if you drop it onto a field with the Drill Level role. If dropped onto a Drill Level field, the moved field inherits the Drill Level role.

You can assign the following DV roles.

 $\Box$  **Dimension.** A dimension field, when double-clicked or dragged onto the report or chart canvas in the WebFOCUS tools, is automatically added to the request as a vertical (BY) sort field.

A folder can be assigned the role Dimension.

A field can be assigned the role Dimension (Standalone) or Dimension (Drill Level). When it is assigned the role Dimension (Drill Level), it becomes part of a hierarchy, where the levels depend on the order of the fields in the folder. Then, when AUTODRILL is turned on, automatic drill-downs are created in the report or chart output. The following image shows the choices for DV role when you right-click a dimension field.

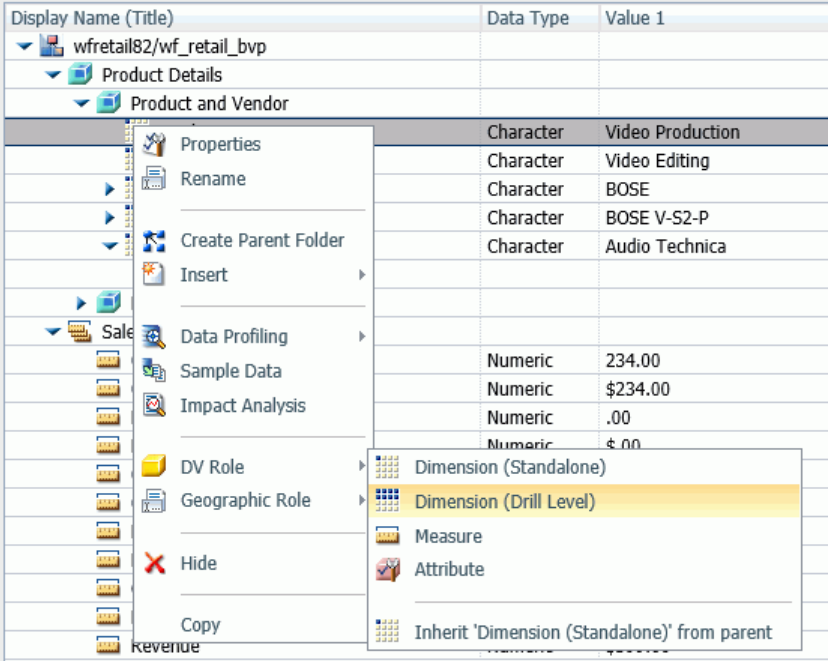

A folder can contain only one drill level hierarchy. However, you can use the same fields in multiple hierarchies by placing each hierarchy in a separate folder. A folder with a drill level hierarchy is not limited to just the hierarchy. It can contain other fields with different DV\_ROLEs.

- $\Box$  Measure. A measure field, when double-clicked or dragged onto the report or chart canvas in the WebFOCUS tools, will automatically be added to the request as an aggregated value (SUM), if it is numeric. If it is alphanumeric, it will be added as a vertical (BY) sort field. A folder or field can be assigned the role Measure.
- $\Box$  **Attribute.** An attribute field, when double-clicked or dragged onto the report or chart canvas in the WebFOCUS tools, will automatically be added to the request as an aggregated value (SUM), if it is numeric, or as a vertical sort field (BY), if it is alphanumeric.
- $\Box$  **Folder.** A folder is a virtual segment in a BV+. It can be assigned the roles Dimension, Measure, or Attribute.

Note: When a folder is inserted as a child of a field, the attribute PARENT\_FIELD describes this relationship. By default, such a folder and its fields will be assumed to have the Attribute role.

 $\Box$  None. If no role is assigned, the field or folder will inherit its role from its parent. If a role has been assigned, you can remove it by selecting the option to inherit its role from its parent, as shown in the following image.

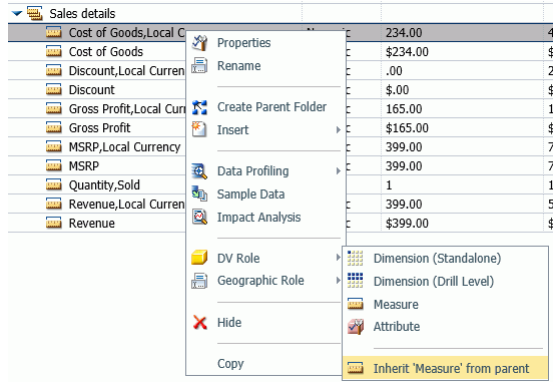

For more information about the Business View pane, see *[Wizard Metadata Screen Reference](#page-177-0)* on page 178.

# Generating Sample Content

This topic describes how to generate sample content from uploaded or existing data using the Samples Generator. It also provides information about how to interpret and analyze the sample content.

#### In this chapter:

Chapter**6**

- Generating Sample Content Overview
- **[Analyzing Sample Content](#page-228-0)**

# Generating Sample Content Overview

The Samples Generator automatically generates a suite of analytic content based on uploaded Excel workbooks, CSV files, or existing single-segment Master Files in your repository. The Samples Generator populates your directory with sample charts, reports, and dashboards. Additionally, the suite contains charts and reports that provide quick and easy navigation through the levels of each available hierarchy. You can view, edit, or delete this content. You can also use this content as a starting point to create new dashboards, or save it in your Mobile Favorites node, and interact with it on your portable devices.

The Samples Generator feature is useful to the novice user, because it introduces all major analytic content types in the InfoAssist+ toolset. Depending on the structure of your source worksheet or synonym, the Samples Generator automatically creates the following items:

- Active dashboards:
	- Initial Dashboard
	- $\Box$  Initial Dashboard by Year

Note: This item is only generated if your source dataset includes an eligible date, which contains data for minimum three unique months.

**Q** Reports:

- $\Box$  Auto-drill report starting at the top of each identified hierarchy
- $\Box$  Overview accordion report
- $\Box$  Overview active report

Charts:

- $\Box$  Pie chart
- $\Box$  Bar chart
- **Line chart**

Note: Line charts are only created if your source dataset includes an eligible date, which contains data for minimum three unique months.

The dashboards, auto-drill reports, overview accordion report, and overview active report are stored in the Analytics folder. All other items are placed in the folders that are named after the measures for which they are created. The content may vary depending on the structure and size of your synonym.

To see the most complete suite of analytical content, it is recommended that you use a data source that contains at least four measures, six dimensions, and data for a minimum of three unique months. Additionally, a record count called Trans appears in the sample content, if there are not sufficient measures available for analysis.

Note: Virtual fields, such as COMPUTE and DEFINE, are not eligible for selection as dimensions or measures in the generated content.

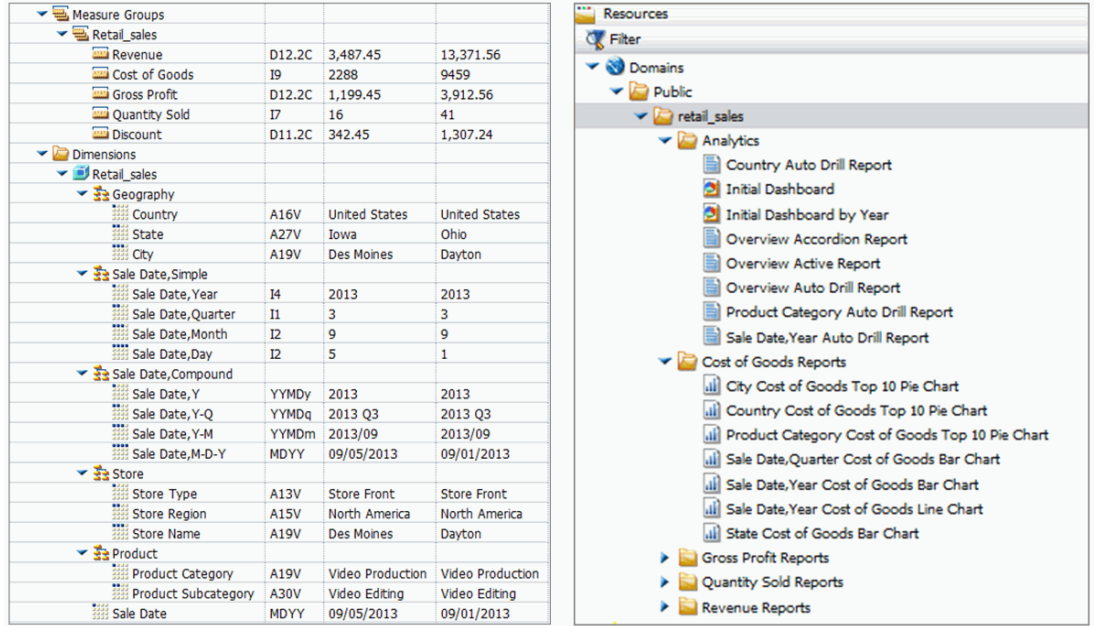

The following image shows an example of a synonym and the suite of sample content generated from this synonym and displayed in the Resources tree.

Note: If you generate sample content more than once from the same source worksheet or synonym in the same location, the Samples Generator creates a new folder with an underscore and number appended to the title. For example, if a retail\_sample folder already exists in a domain or folder, a new folder with the new set of content is created and titled retail\_sample\_1. The number is incremented each time you repeat this action.

You can generate sample content from one of the following ways:

- By navigating to the Sample Content option from the New option in the Resources tree for access to existing data.
- By uploading an Excel spreadsheet or CSV file and selecting the Gain Insight option at the end of the upload procedure.

# Procedure: How to Generate Sample Content From the Resources Tree

1. In the Resources tree, right-click a domain or folder, point to *New*, and then click *Sample Content*.

The Open dialog box opens.

Note: Only single-segment Master Files are displayed for selection.

2. Locate a single-segment Master File that you want to use for generating sample content and click *Open*.

The new folder with the same name as your Master File appears in your chosen directory. It contains sample charts, reports, and dashboards.

# Procedure: How to Generate Sample Content From the Upload Wizard

1. Upload a spreadsheet, as described in *[Uploading, Appending, and Merging Spreadsheets](#page-171-0)* on page 172.

After the Upload procedure is complete, a selection screen opens, as shown in the following image.

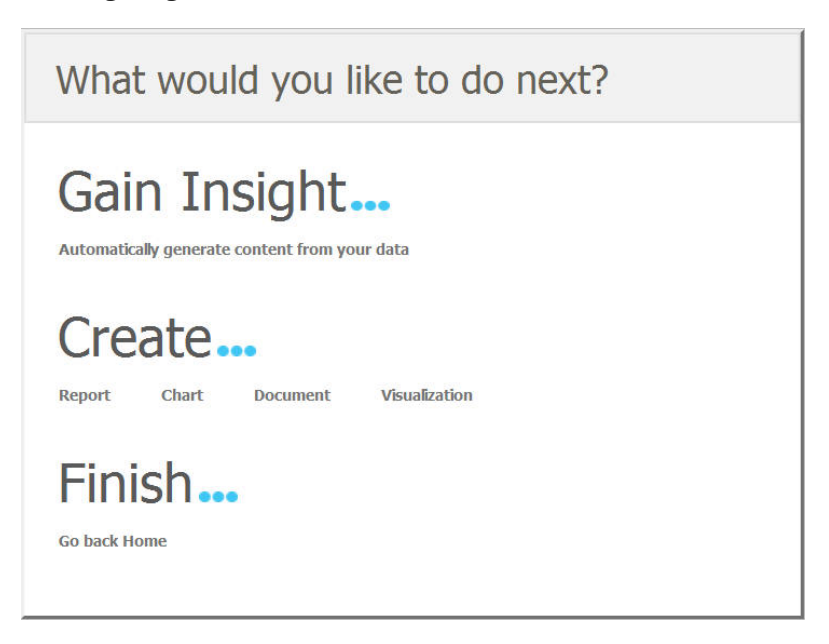

Note: Generating sample content on Master Files uploaded to a temporary folder, such as FOCCACHE, may produce unexpected results.

2. Click *Automatically generate content from your data*.

The sample content is generated in the same folder that you selected for your upload.

# <span id="page-228-0"></span>Analyzing Sample Content

The following section provides a closer look at each content type, and explains how this content is generated. These examples have been generated using the retail data extract.xlsx spreadsheet that is provided with your WebFOCUS installation.

### Initial Dashboard by Year

The Initial Dashboard gives you a quick overview of your data. It is comprised of three charts and one report, as shown in the following image. Additionally, it displays a dropdown menu, which allows you to narrow down your results to a specific year. The Initial Dashboard by Year is only generated if your source worksheet or synonym includes an eligible date, which contains data for a minimum of three unique months.

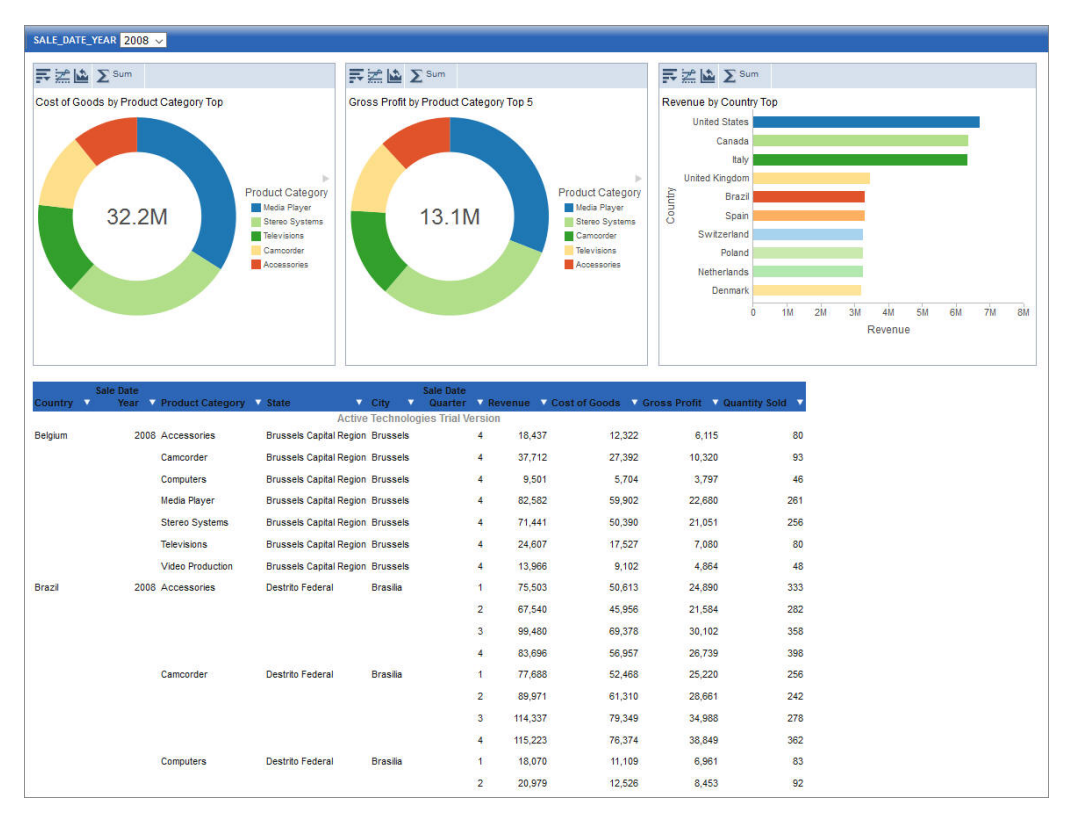

The bar chart is generated from the first measure and first dimension in the source spreadsheet or synonym. It shows the Top 10 values.

The first pie chart is generated from the second measure and second dimension. It shows the Top 5 values.

The second pie chart is generated from the third measure and third dimension. It shows the Top 5 values.

The active report shows an overview of all measures and dimensions in the source worksheet or synonym.

### Initial Dashboard

The Initial Dashboard is identical to the Initial Dashboard by Year, with the exception that the year drop-down menu is not displayed.

### Auto-drill reports

The auto-drill reports are generated for each of the identified hierarchies in the synonym. For example, if your data set contains three hierarchies, the Samples Generator automatically creates three auto-drill reports and one overview auto-drill report. In each auto-drill report, the first four measures in the data set will be summed up by the dimension values in the hierarchy. The report also features data bars and grand totals for each dimension in the hierarchy. The name of the hierarchy is reflected in the title of the report. For example: Dimension\_Auto\_Drill\_Report.fex where Dimension is the top level of the hierarchy. The following image shows an example of an Overview Auto-Drill Report.

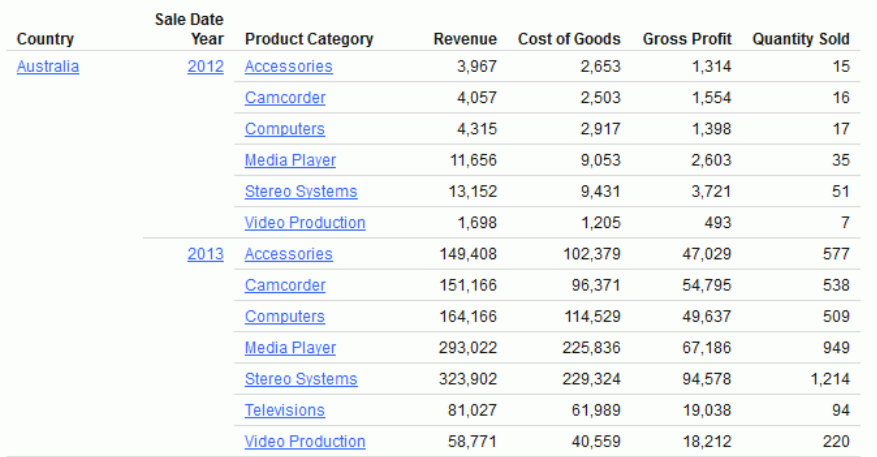

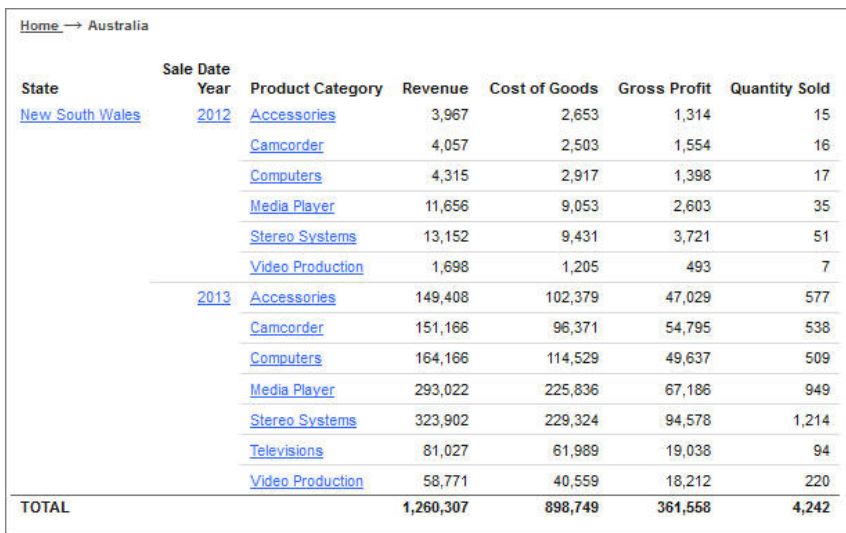

Click one of the links to drill-down to the lower level, as shown in the following image. You can use the breadcrumbs to navigate back to the original report.

# Overview Accordion Report

The Overview Accordion Report provides a way to control the amount of sorted data that appears on a page with the expandable views of data for each vertical sort field. It contains up to three dimensions and the first four measures that are found in your source synonym. The report displays total values for each measure. The following image shows an example of an Overview Accordion Report.

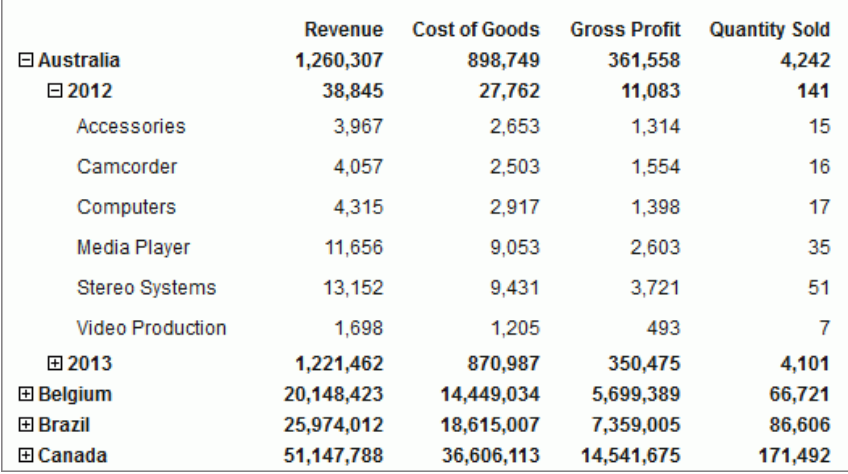

### Overview Active Report

The Overview Active Report contains one BY field for each dimension. The report displays maximum of six dimensions and four measures. The total values are displayed for each measure. Each field features a drop-down menu, where you can access active report options. The Overview Active Report is always generated and resides in the Analytics folder. The following image shows an example of an Overview Active Report.

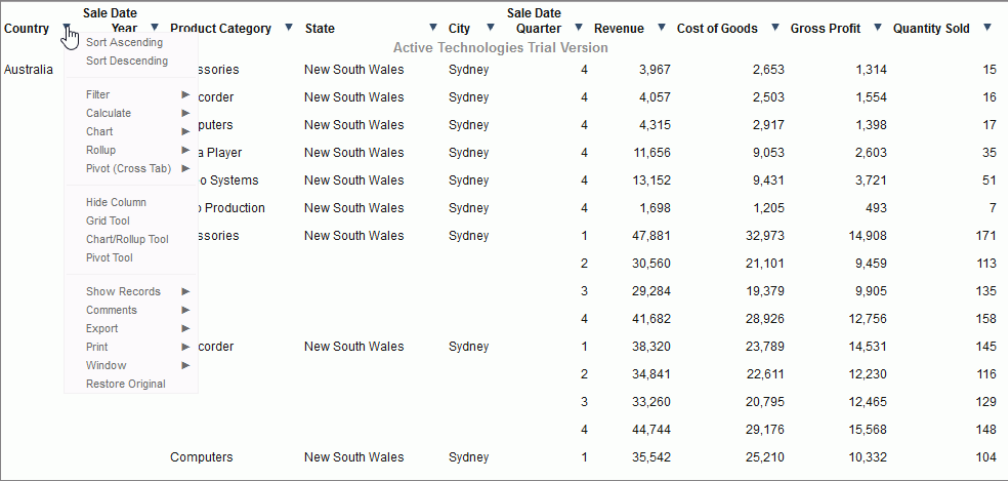

# Pie Charts

The Samples Generator uses the first four measures to create Pie charts, by pairing these measures with up to three different dimensions found in the source synonym. Each pie chart shows the Top 10 values. The number of pie charts may vary depending on your synonym structure. The following image shows an example of a pie chart created by the Samples Generator.

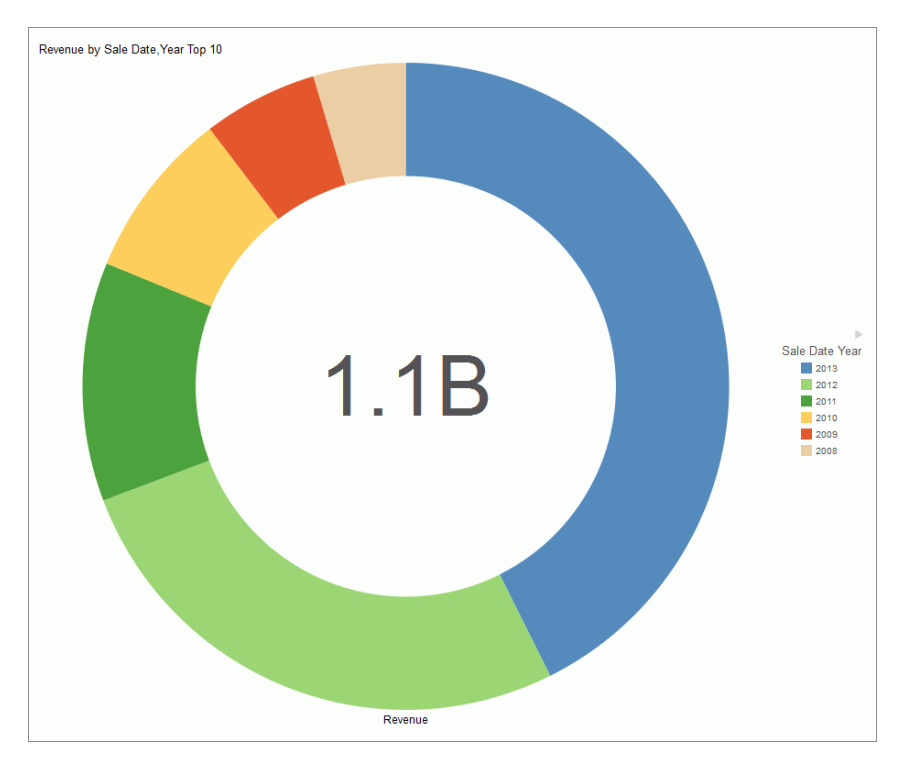

# Bar Charts

The Sample Generator creates bar charts for each measure paired with up to three different dimensions. Each bar chart shows all values in the dataset for that dimension. If there are more values than can be displayed on the screen, a scrollbar appears. The number of bar charts may vary depending on the structure of your synonym. The following image shows an example of an automatically generated bar chart.

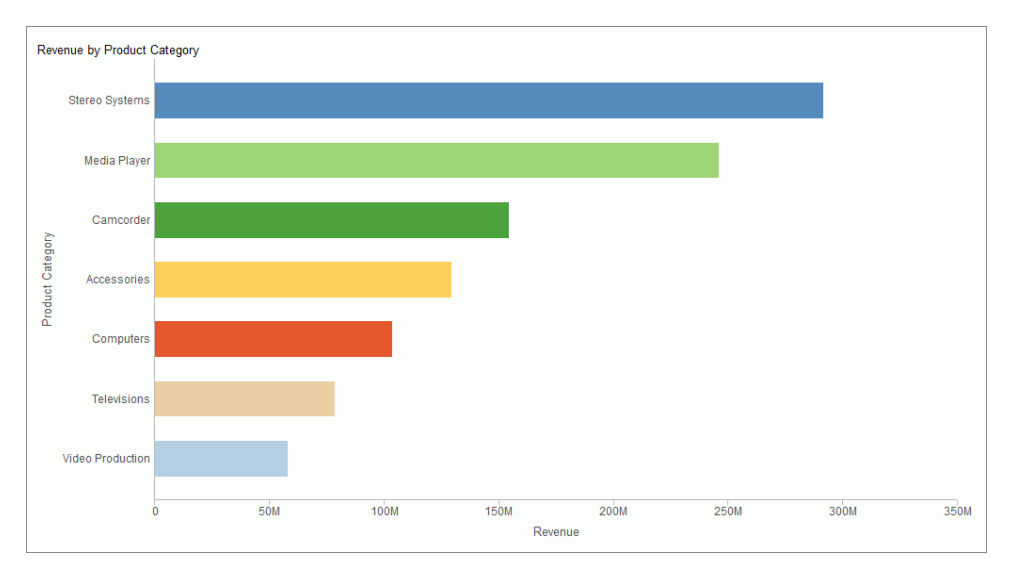

# Line Charts

Line charts are only generated, if your source dataset includes an eligible date, which contains data for minimum three unique months. If this data is present in the dataset, a line chart is created for each measure. The following image shows an example of a line chart.

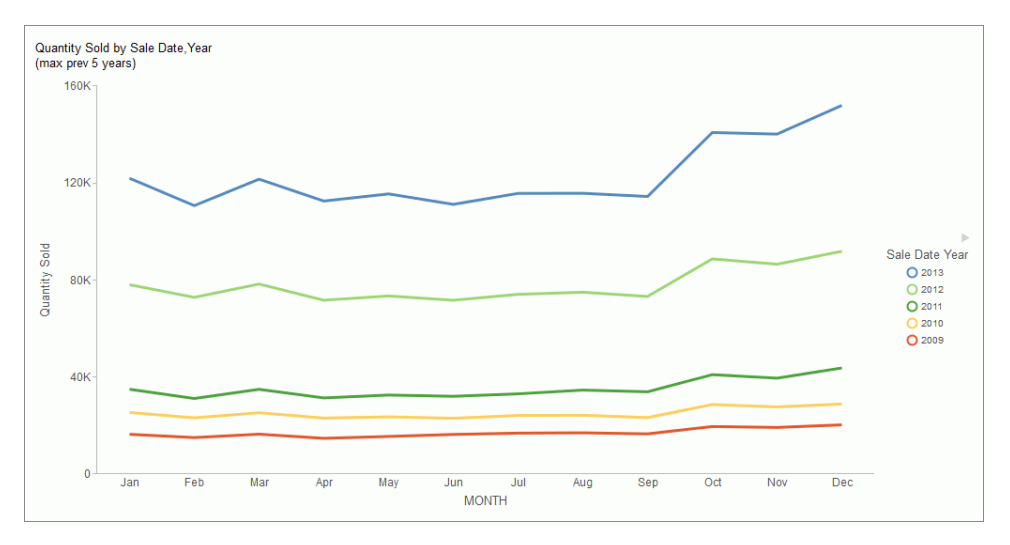

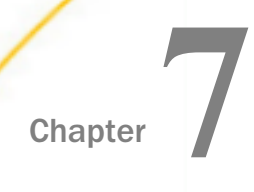

# Using Web-Based Tools to Create Content

This topic describes the web-based tools that you can use with the Business Intelligence (BI) Portal. These tools help you create content items, schedule reports, view and modify the source code for procedures, and work with the Deferred Report Status Interface.

### In this chapter:

- What Are the Web-Based Tools?
- □ [InfoAssist+](#page-237-0)
- **U** [Working With Alerts](#page-238-0)
- **[Creating Reporting Objects](#page-265-0)**
- **[URL Tool](#page-288-0)**
- $\Box$  [Text Editor](#page-288-0)
- $\Box$  [Scheduling Tools](#page-288-0)
- [Using Deferred Reporting](#page-289-0)

# What Are the Web-Based Tools?

The web-based tools are a set of applications and utilities available through the BI Portal that enable you to perform many development and deployment tasks.

For example, you can create ad hoc reports, charts, documents, and dashboards, and customize the output using InfoAssist+. Using Alert Assist, a Managed Reporting developer can distribute a report that an end user created, or a portion of that report, when certain conditions are met.

InfoAssist+ also provides a web-based environment for analysts to quickly author interactive visualizations. Those visualizations can also be stored and shared with other analysts, who can enhance them further, or deploy directly to business users.

The Reporting Object tool enables developers to transform complex views of data into simple reporting objects labeled with common business terminology familiar to end users. End users can then use these Reporting Objects as templates to create their own reports and charts.

<span id="page-237-0"></span>The URL tool enables you to create a link to a website. You can give the URL a display title and a summary that appears as a ToolTip when the mouse hovers over the URL in the Resources Tree.

The Text Editor tool enables you to create, view, and edit the source code for procedures, procedure components, Master Files and Access Files, and other types of files required by your applications.

Using the ReportCaster Basic Scheduling tool or the Advanced Scheduling tool, you can create a ReportCaster schedule. A ReportCaster schedule allows you to specify when to run a report, the format in which to create the output, and the method of distribution.

The Deferred Report Status Interface enables you to obtain information about deferred reports, and to perform a variety of actions upon the report.

For a more complete description of each tool, please see the relevant section.

# InfoAssist+

InfoAssist+ is the web-based ad hoc reporting tool in WebFOCUS.

With InfoAssist+, you can quickly and easily:

- $\Box$  Generate highly complex reports, charts, dashboards, visualizations, and documents from any enterprise information source without IT intervention.
- $\Box$  Complete tasks, such as building a report, with minimal clicks.
- $\Box$  Convert reports to charts, or charts to reports, in a single click.
- $\Box$  Analyze multiple reports and charts simultaneously, using advanced tiling options to view data from multiple perspectives.
- $\Box$  Create visuals, such as charts, grids, and maps, to illustrate trends in your data.
- $\Box$  Build visualizations, comprised of one or more visuals, or text, in order to view different formats of information on a single screen.
- $\Box$  Blend and manipulate data, joining it with enterprise databases, transactions, applications, and third-party sources to deliver insightful visualizations.
- $\Box$  Discover trends, patterns, and connections hidden within data using a library of intuitive pre-built charts, maps, grids, filters, sliders, and other interactive data discovery tools.
- $\Box$  Browse more than 300 enterprise-information sources, including multi-dimensional sources.

<span id="page-238-0"></span> $\Box$  Output report and chart data in a variety of formats, including HTML, HTML5 (charts only), active reports, active Flash®, PDF, active PDF, Excel®, and PowerPoint®.

InfoAssist+ is a Rich Internet Application (RIA) that uses AJAX (Asynchronous JavaScript and XML) technology. It delivers its cutting-edge functionality using a familiar Microsoft Windows<sup>®</sup> ribbon interface. This highly intuitive environment shields users from the underlying technical complexities associated with ad hoc reporting features, while providing access to all the functionality needed to address mission-critical information requirements.

This powerful tool enables rapid and efficient design and deployment of reports, charts, and visualizations. It uses an interactive and fully-customizable WYSIWYG (What You See Is What You Get) development environment. Users receive instant feedback throughout the development process to ensure that reports, charts, and visualizations charts are properly built.

For full documentation on InfoAssist+, see the *WebFOCUS InfoAssist+ User's Manual*.

# Working With Alerts

In the business climate today, cutting costs and increasing profitability are critical. Organizations create and distribute reports for evaluating and taking action when managementdefined conditions are not met. The evaluation can largely be automated using Alert reporting.

Alert reporting automates the evaluation of a defined condition to determine whether or not a report should be submitted. Recipients of the report know before they open it that they are receiving this report because there is an exception in their area of responsibility.

# Alert Reporting

A data-driven Alert is an event that is prompted by a guideline that you define. This guideline can vary from the simple to the complex. For example, a simple guideline is to alert a sales manager when an order that exceeds \$1 million is entered. An example of a more complex guideline is to alert a department manager when cumulative expenses exceed budget for any category. The report sent to the manager as a result of the Alert might show the most recent transactions, the amounts, and the sources.

Alert reporting is an integrated feature of WebFOCUS Managed Reporting and ReportCaster. An Alert report can be run interactively or by authorized users. You can use ReportCaster to schedule and distribute an Alert report. Burst capability can send targeted information to the people who need it, so that there is less information for each person to analyze.

Alerts work with all email clients. They are supported on the following mobile devices: iPhone<sup>®</sup>,  $iPad^{\circledR}$ , and email enabled mobile phones. Alerts can also be sent to any PC or laptop computer with email capability.

Alerts provide the following:

- **Alert tools.** Using Alert Assist, you can quickly set up test conditions (rules) that determine if an Alert condition should be triggered (true). This is called the Alert test. When the Alert test is triggered (true), the Alert result is run. An Alert result can be an existing report procedure or you can create the Alert result using InfoAssist+.
- $\Box$  Scheduling flexibility. Optionally, you can schedule an Alert to run as often as every minute to evaluate the Alert test conditions.

# Components of an Alert

The Alert feature requires the following components:

- **U** WebFOCUS Reporting Server. This server is responsible for processing the procedure, accessing and retrieving the requested data, and creating the report when the Alert test is triggered (true).
- **Managed Reporting.** This environment is used to create and manage Alerts in the WebFOCUS repository.
- An Alert consists of the following:
- Alert test
- Alert result

An Alert test is required to check whether or not a set of defined test conditions (rules) is met (true or false). An Alert test can be a *WebFOCUS Test*, which is a simple TABLE request that you create to define the condition to test for. Alternatively, an Alert test can be a *Test for File Existence*, which checks for the existence of a file that is accessible to the WebFOCUS Reporting Server to which the Alert test is submitted. The file does not need to be in the APP PATH. It just needs to be in a location where it can be found by the Reporting Server.

The *Test for File Existence* file does not need to be an actual file with an extension. Testing for the existence of a folder is also valid.

If the Alert test is triggered (true), returns records, the Alert result request is processed. You have the option of creating the result report or selecting an existing report stored in the WebFOCUS repository that you are authorized to run.

#### Alerts Created in the Browser

When you select a new Alert from the BI Portal, the WebFOCUS Alert Assist tool opens for the creation of components. Alert Assist is a Bindows™ application that is launched in a separate browser window.

The browser tab uses the generic name Alert*n*, where *n* is an index number starting at 1. All subsequent Alerts increase by 1. If you save the Alert, the dialog box is automatically set up with this generic name. However, you can change the name as desired.

If you select *WebFOCUS Test* in the browser, you are prompted to create the Alert test using InfoAssist+. The version of InfoAssist+ that is invoked does not have field styling, heading, footing, or report options, such as OLAP and On-Demand Paging. The Alert test determines whether or not a specified condition is true. It is not the report that is displayed as the result of the Alert.

You can create the Alert result using InfoAssist+, this time with all the available styling and report options. Alternatively, you can select an existing report stored in the WebFOCUS repository that you are authorized to run.

Note: It is recommended that you select an existing report for the Alert result request, as it is available to edit, run interactively, or schedule independently of the Alert. If you create the Alert result using InfoAssist+ within Alert Assist, you need to use Alert Assist and select the open option again to edit the request, because the Alert test and the report to be run are contained within the Alert procedure.

# Reference: Alert Assist Sample Code Created With InfoAssist+

In the sample code that follows, both the Alert test and the report to be run (Alert result) are created with InfoAssist+. To keep the sample code simple, styling and report options, such as report headings and conditional styling, are not included in this request.

Notice that after the first TABLE request, there is a –IF statement that checks if the number of lines in the Alert test is equal to zero (-IF &LINES EQ 0). This test condition determines if the second TABLE request, to execute the report, should be triggered (true).

If the number of lines is greater than zero, then there are records that satisfy the Alert test, and the report is run. If the number of lines is equal to zero, then there are no records that satisfy the Alert test, and the report is not run.

```
-* Created by Alert Assist
-* start of the test report
ENGINE INT CACHE SET ON
-DEFAULTH &WF_SUMMARY='Summary';
-DEFAULTH &WF_TITLE='WebFOCUS Report';
TABLE FILE ibisamp/wf_retail
SUM WF_RETAIL.WF_RETAIL_SALES.COGS_US
WF_RETAIL.WF_RETAIL_SALES.REVENUE_US
BY WF_RETAIL.WF_RETAIL_PRODUCT.PRODUCT_CATEGORY
BY WF_RETAIL.WF_RETAIL_PRODUCT.BRAND
WHERE WF_RETAIL.WF_RETAIL_SALES.COGS_US GT 
WF_RETAIL.WF_RETAIL_SALES.REVENUE_US;
ON TABLE HOLD
ON TABLE NOTOTAL
ON TABLE SET PAGE-NUM NOLEAD
ON TABLE SET SQUEEZE ON
ON TABLE SET EMPTYREPORT ON
ON TABLE SET HTMLCSS ON
ON TABLE SET HTMLENCODE ON
ON TABLE SET CACHELINES 100
END
-* end of the test report
```

```
-* start of the test
-RUN
-IF &LINES EQ 0 GOTO ALERTEXIT;
-* end of the test
-* start of the output report
ENGINE INT CACHE SET ON
-*COMPONENT=Define_wf_retail
DEFINE FILE ibisamp/wf_retail
Loss/D12.2=WF_RETAIL.WF_RETAIL_SALES.REVENUE_US - 
WF_RETAIL.WF_RETAIL_SALES.COGS_US ;
END
-DEFAULTH &WF_SUMMARY='Summary';
-DEFAULTH &WF_TITLE='WebFOCUS Report';
TABLE FILE ibisamp/wf_retail
SUM WF_RETAIL.WF_RETAIL_SALES.QUANTITY_SOLD
Loss
BY WF_RETAIL.WF_RETAIL_PRODUCT.BRAND
ACROSS WF_RETAIL.WF_RETAIL_TIME_SALES.TIME_QTR
WHERE WF_RETAIL.WF_RETAIL_SALES.COGS_US GT 
WF_RETAIL.WF_RETAIL_SALES.REVENUE_US;
ON TABLE SUBHEAD
"Brand Revenue Loss"
ON TABLE PCHOLD FORMAT HTML
ON TABLE NOTOTAL
ON TABLE SET CACHELINES 100
ON TABLE SET PAGE-NUM NOLEAD
ON TABLE SET SOUEEZE ON
ON TABLE SET HTMLCSS ON
ON TABLE SET HTMLENCODE ON
ON TABLE SET EMPTYREPORT ON
ON TABLE SET GRWIDTH 1
ON TABLE SET STYLE *
INCLUDE=IBFS:/FILE/IBI_HTML_DIR/javaassist/intl/EN/ENIADefault_combine.sty,$
TYPE=REPORT, TITLETEXT=&WF_TITLE.QUOTEDSTRING, 
SUMMARY=&WF_SUMMARY.QUOTEDSTRING, HFREEZE=OFF, $
TYPE=TABHEADING, LINE=1, JUSTIFY=CENTER, $
TYPE=TABHEADING, LINE=1, ITEM=1, OBJECT=TEXT, SIZE=14, STYLE=BOLD+ITALIC, $
ENDSTYLE
END
-* end of the output report
-* start of the options
-* end of the options
-ALERTEXIT
-* Finished by Alert Assist
```
# Procedure: How to Access the WebFOCUS Alert Assist

- 1. Sign in to WebFOCUS as an administrator or developer.
- 2. In the Resources tree, right-click a folder, point to *New*, and then click *Alert*.

The Tool Setup dialog box opens. It provides options for selecting a Reporting Server and Application Paths.

Note: User access to the Tool Setup dialog box to specify Reporting Server properties is controlled by a WebFOCUS security privilege. For information on WebFOCUS security privileges, see the *WebFOCUS Security and Administration* manual.

3. Select a Reporting Server and Application Paths when not using the default Reporting Server specified in the WebFOCUS Client configuration or the default application path for that Reporting Server, as shown in the following image.

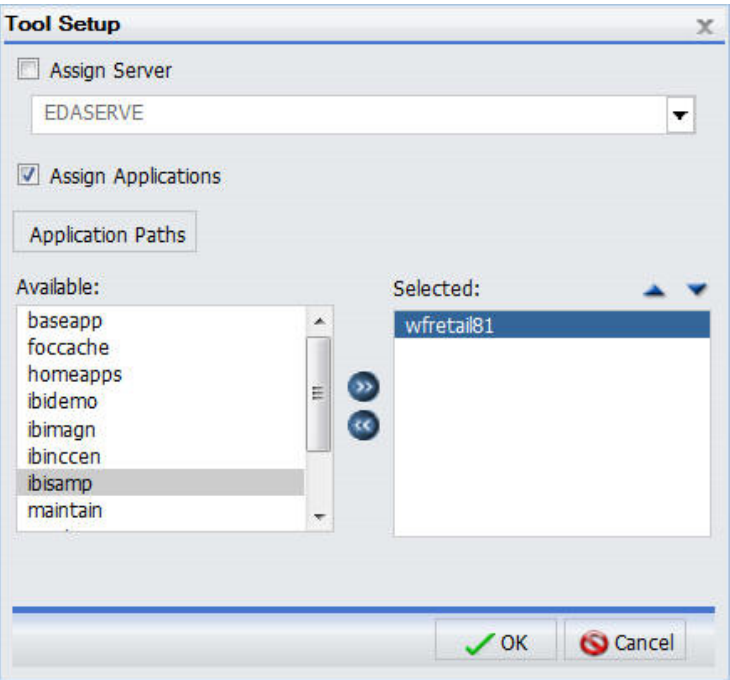

- 4. Click *OK*.
- 5. WebFOCUS Alert Assist opens.

# Alert Assist Overview

When you create an Alert in the web browser, it invokes Alert Assist and then InfoAssist+. Alert Assist has a user interface similar to InfoAssist+. The following image shows the WebFOCUS Alert Assist interface.

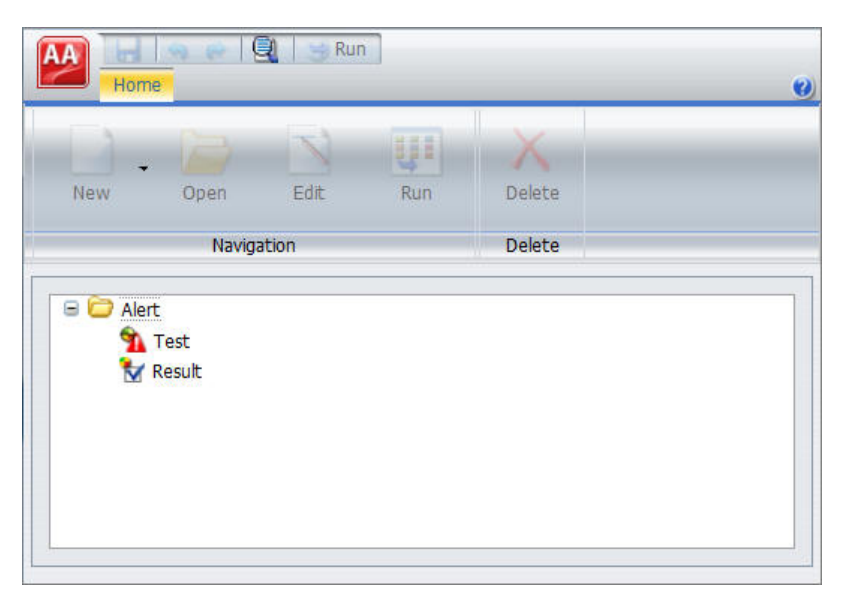

# Alert Assist Main Menu

In the upper-left corner of the browser window is the Application button, which provides access to the Alert Assist Main Menu. This menu contains the Save, Save As, Run, Close, and Exit options. Some of these options are also on the Alert Assist Quick Access toolbar.

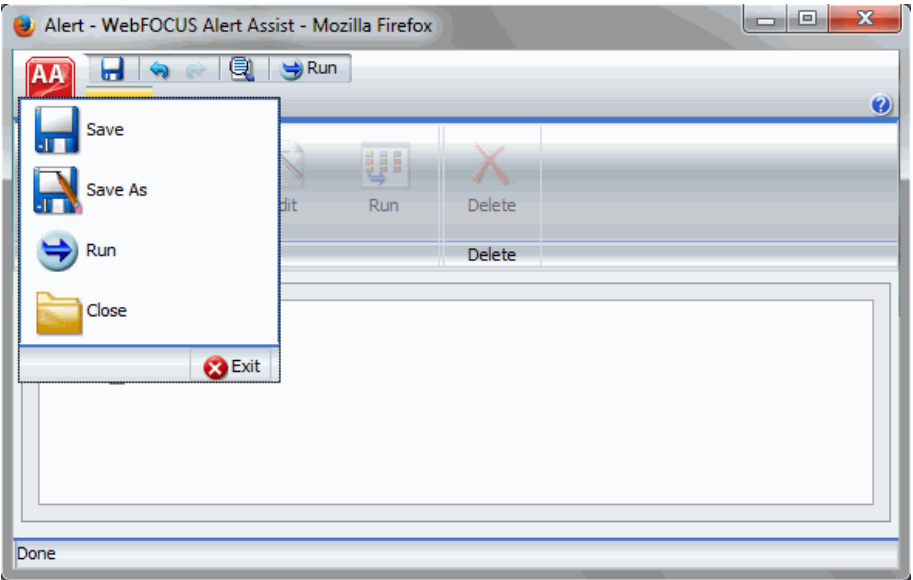

The following image shows the expanded Alert Assist Main Menu.

#### Save

Saves the Alert. This option is disabled until both parts of the Alert are created.

#### Save As

Saves the current Alert with a new name. The Save As dialog box displays a field where you can type the new name. This option is disabled until both parts of the Alert are created.

#### Run

Submits the Alert procedure to the Reporting Server. This option is active when both parts of the Alert have been created. The output always opens in a new browser.

#### Close

Closes the current Alert and prompts you to save any changes.

#### Exit

Exits the Alert Assist and prompts you to save any pending changes to the open Alert.

# Alert Assist Quick Launch Toolbar

The Alert Assist Quick Launch toolbar contains the following buttons.

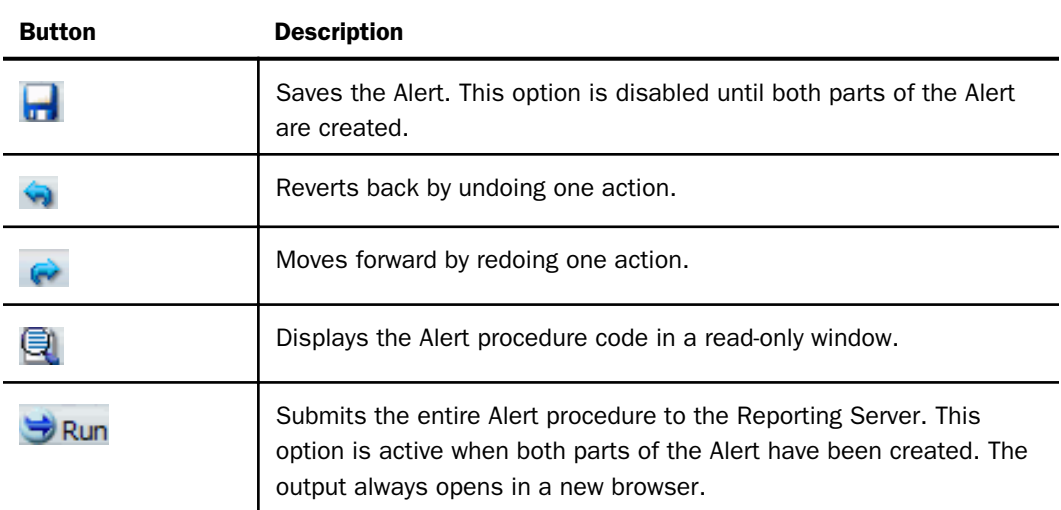

### Ribbon

Under the Alert Assist Quick Access toolbar is a ribbon. When Alert Assist first opens, none of the ribbon options are activated.

You must select the Test node or Result node to activate the New option, as shown in the following image.

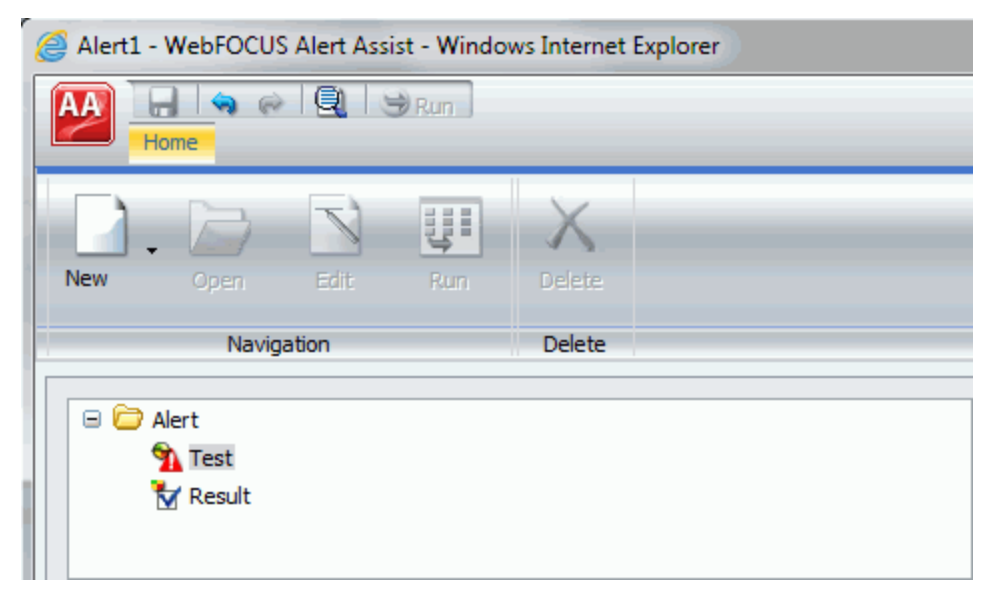

You must create a Test to activate the remaining options, as shown in the following image.

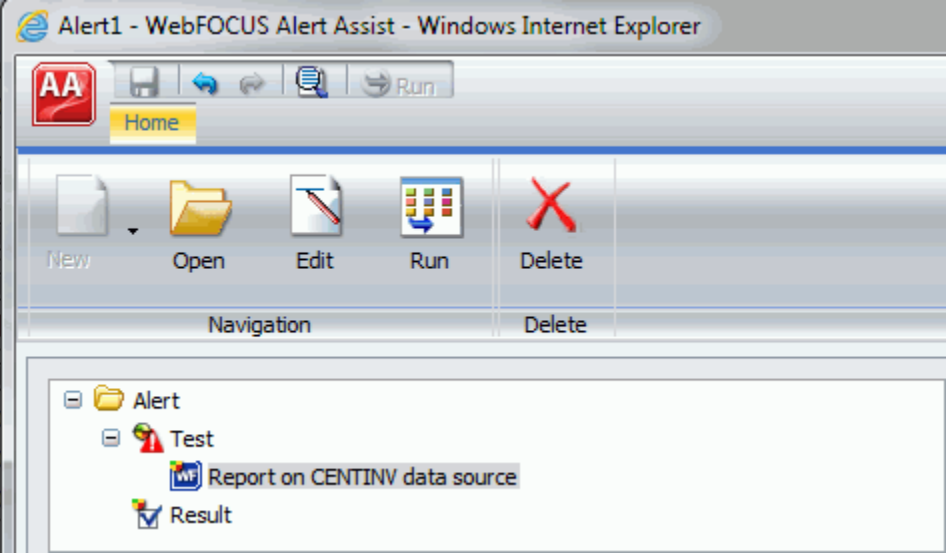

The ribbon contains the following options:

### Navigation Group

### New

Displays a menu from which you can choose to create a new WebFOCUS report or WebFOCUS test, open an existing report, or test for file existence. This button is active when the Test node or Result node is selected. You can also find these options in the shortcut menus for the Test node and Result node.

### **Open**

Invokes InfoAssist+ so that you can make changes to the report when an Alert test or Alert result is selected. The Open option is only activated after a report test is created.

# Edit

Opens the report on FILENAME data source dialog box when an Alert test or Alert result is selected. You can then edit the report in a text editor.

# Run

Runs the report in a new browser window when an Alert test or Alert result is selected.

### Delete Group

# Delete

Removes the report from the Test or Result node.

# The Life of an Alert

Authorized users can run an Alert test interactively and optionally schedule it to be distributed by ReportCaster.

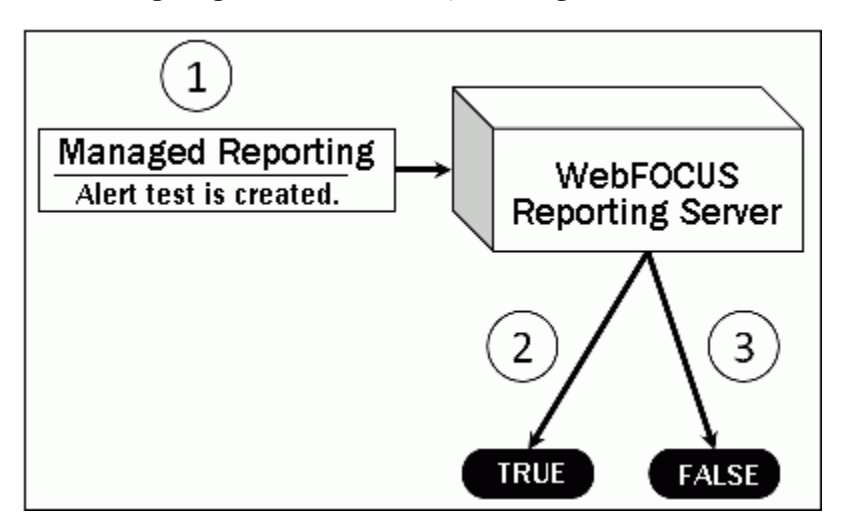

The following image shows basic Alert processing.

- 1. The developer, using Alert Assist or the Alert Wizard, creates an Alert test and designs the report that is run if the Alert condition is true.
- 2. If the Alert test is true, the WebFOCUS Reporting Server runs the Alert result.
- 3. If the Alert test is false, the Alert result is not run.

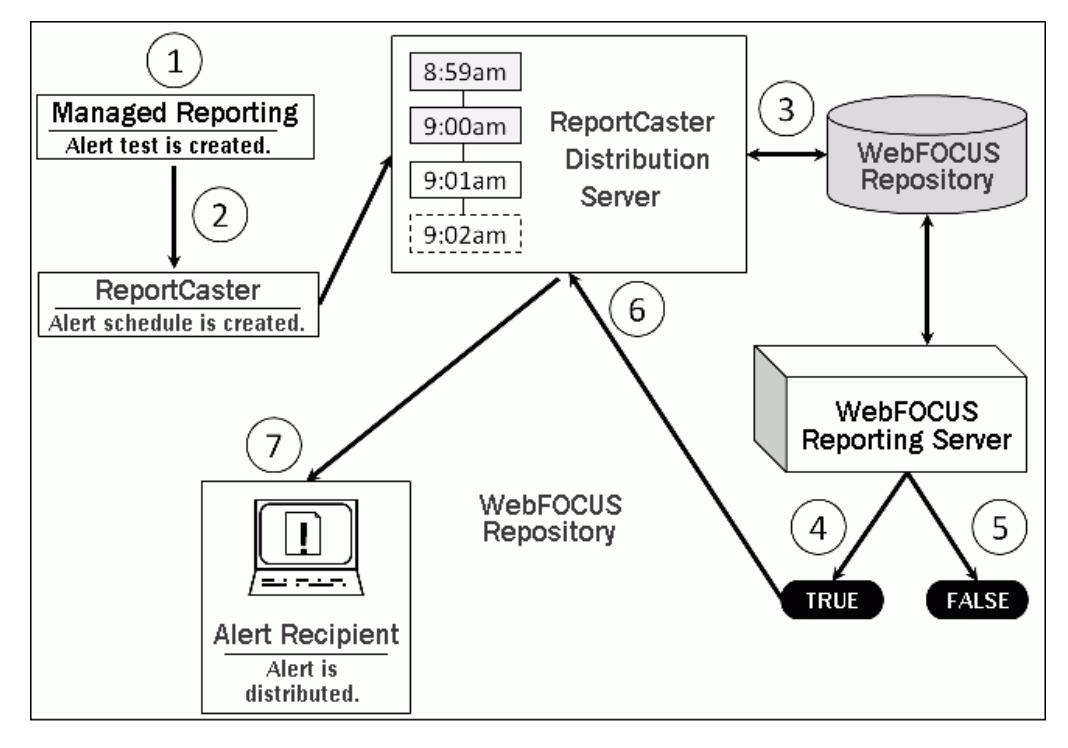

The following image shows scheduled Alert processing.

- 1. The developer, using Alert Assist or the Alert Wizard, creates an Alert test and designs the report that is run if the Alert condition is true.
- 2. If desired, an Alert schedule is created using ReportCaster.
- 3. The ReportCaster Distribution Server checks for scheduled jobs in the WebFOCUS Repository.
- 4. When the ReportCaster Distribution Server processes a scheduled Alert procedure, it is submitted to the Reporting Server to evaluate if the Alert test is true.
	- a. If the Alert test is false, the Alert is returned to the queue for the next scheduled time.
	- b. If the Alert test is true, the Reporting Server runs the Alert result and returns the results to the ReportCaster Distribution Server. The ReportCaster Distribution Server distributes the Alert result to the recipients, as specified in the schedule.

# Procedure: How to Create an Alert Test

1. In the Alert Assist main window, right-click the *Test* node, and then point to *New*, as shown in the following image.

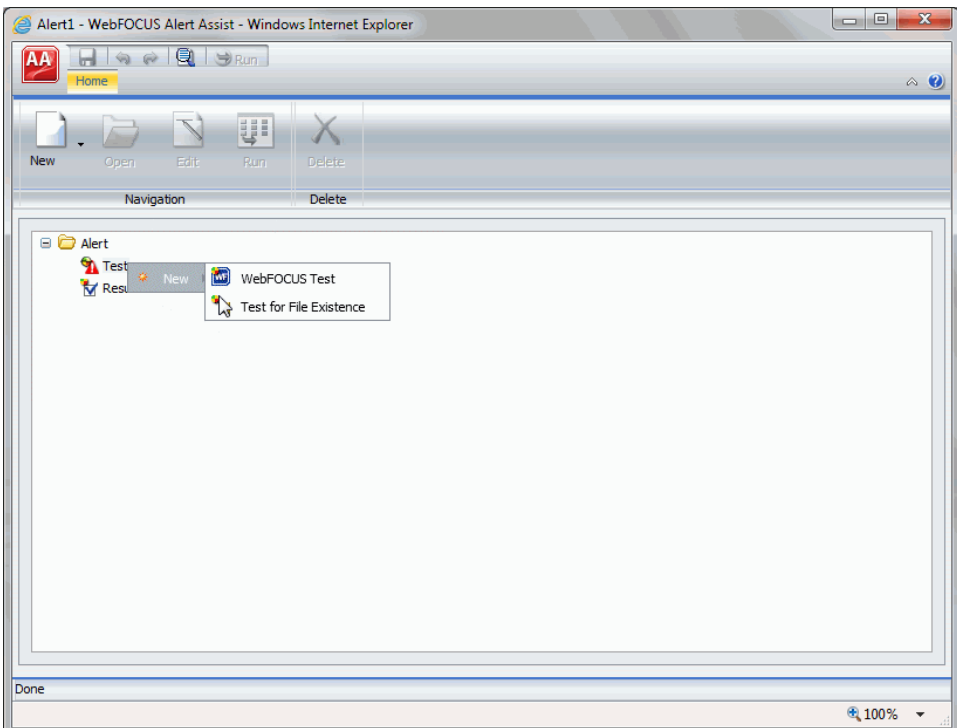

- 2. Select one of the following options:
	- **U** WebFOCUS Test. Allows you to create a new report in a scaled-down version of InfoAssist+. Proceed to step 3.

**Test for File Existence.** Allows you to select an existing report. Proceed to step 6.

Note: The scaled-down version of InfoAssist+ is used to create basic TABLE requests with HOLD (not PCHOLD FORMAT) statements. It generates procedure syntax that is written to the Alert the same way as in earlier WebFOCUS releases. The Edit option on the ribbon allows you to open the editor and manually enter the procedure code or edit existing procedure code. When the test is saved from the editor, the syntax needs to be validated as having an ON TABLE HOLD statement, a prerequisite for an Alert test.

3. When you select *WebFOCUS Test*, InfoAssist+ opens. Select a Master File from the Open dialog box.
- 4. Create your report as desired, and then save it.
- 5. Close InfoAssist+ to return to Alert Assist.
- 6. When you select *Test for File Existence*, type the full path to the file accessible to the Reporting Server that you want to check exists. Do not use a file name or folder path that includes spaces.

Testing a folder for existence is also valid. Type the full path to the folder accessible to the Reporting Server. If the file is located, the Alert is triggered (true) and the Alert result report is run.

7. Click *OK* to save the Alert test.

### Procedure: How to Create an Alert Result

1. In the Alert Assist main window, right-click the *Result* node, and then point to *New*, as shown in the following image.

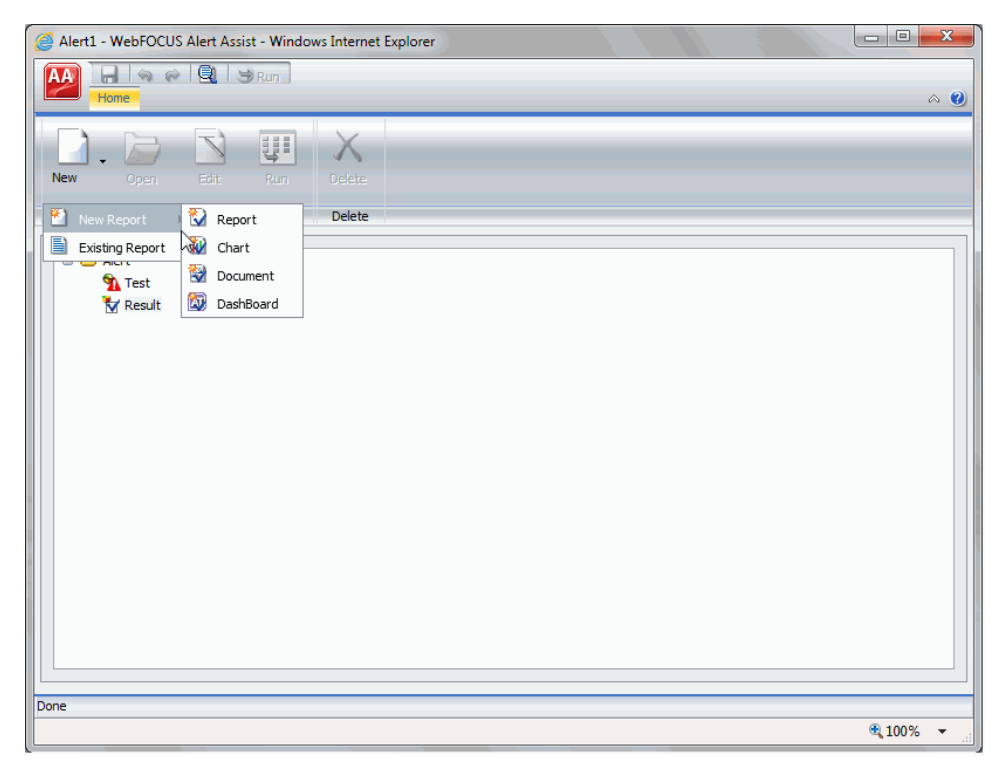

- 2. Select one of the following options:
	- $\Box$  New Report. Allows you to create a new report, chart, document, or dashboard, using the full version of InfoAssist+. Proceed to step 3.
- $\Box$  Existing Report. Allows you to choose from the existing reports in the tree. Proceed to step 5.
- 3. If you select *New Report*, the Open dialog box opens. Select a Master File.

InfoAssist+ opens, and you can create the report that will be run when the Alert test is triggered (true).

- 4. Save your report, and close the InfoAssist+ window to return to Alert Assist. Proceed to step 19.
- 5. If you select *Existing Report*, the Open dialog box opens, as shown in the following image. Select a report you are authorized to run from the tree.

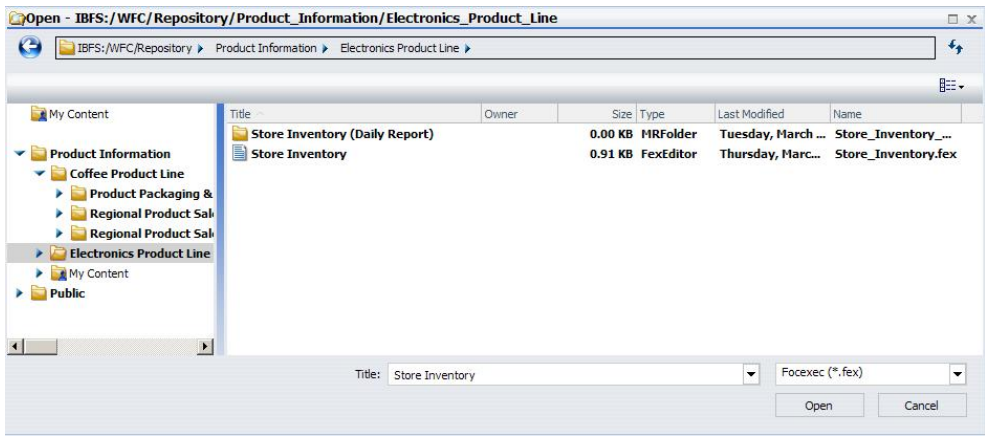

6. Click *Open*.

The Open dialog box closes and the selected report appears under the Result node.

7. Select *Save* from the Alert Assist menu. The Save As dialog box opens, as shown in the following image.

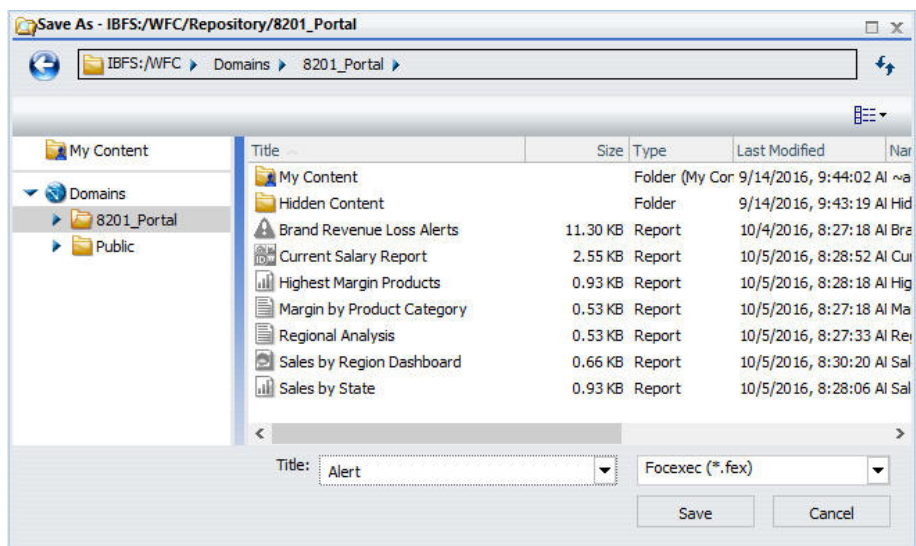

- 8. Type the Alert Title, and click *OK*.
- 9. Close Alert Assist to return to the BI Portal.

The Alert result is automatically run if the Alert test report is triggered (true). If you are authorized to schedule reports for distribution, you can optionally schedule the Alert.

Note: As you use Alert Assist to create reports, you may see messages that state Report Saved. Your changes to the report have been saved, but they are not written to the WebFOCUS Repository until the Alert is saved. If you exit Alert Assist before you click Save in the Alert Assist menu, the Alert is not saved.

### Procedure: How to Schedule an Alert

1. In the Resources tree, right-click the Alert, point to *Schedule*, and select how the Alert report will be distributed when the Alert test is triggered (true).

The ReportCaster Basic Scheduling tool opens in a new browser window, as shown in the following image.

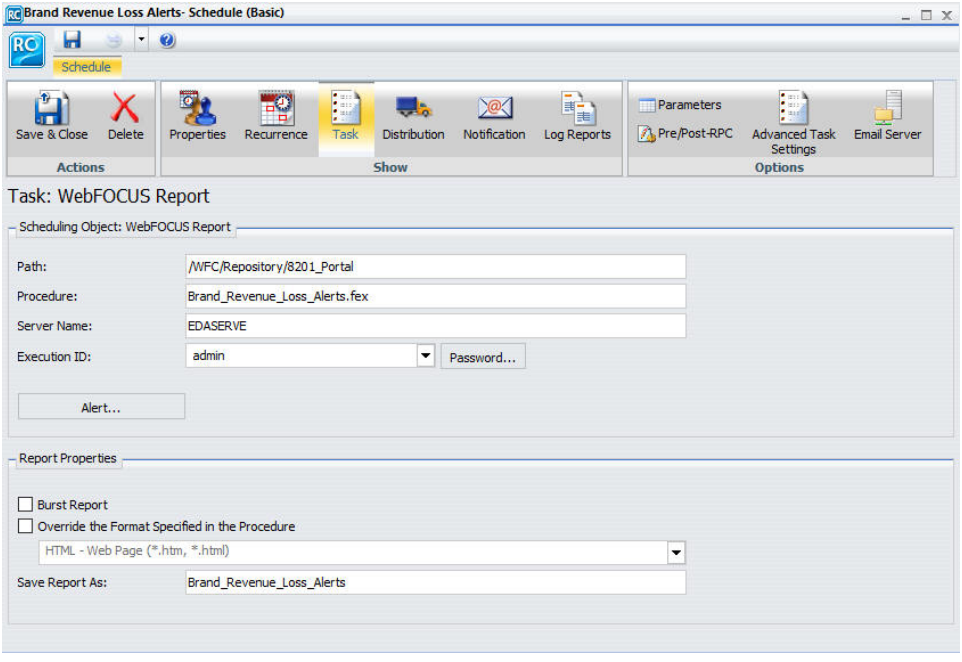

For more information on the Basic Scheduling tool and distribution options, see the *ReportCaster Guide*.

2. Click *Alert*.

The Alert Options dialog box opens, as shown in the following image.

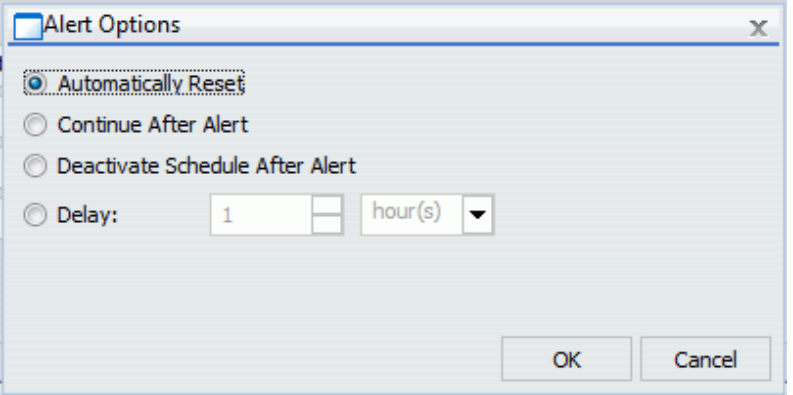

- 3. Select one of the following Alert Options:
	- $\Box$  **Automatically Reset.** This option continues to run the schedule at the specified time and checks to confirm that the Alert test is no longer true before the Alert test is evaluated again. It is best to use this option when you do not want to receive the Alert result again until after the exception condition has been addressed and occurs again. For example, when the quantity in inventory is greater than 20,000, the Alert is triggered. You do not want to receive the report again until after the inventory is less than or equal to 20,000 for all products and then goes back over 20,000 again.
	- **Continue After Alert.** This option continues to run the schedule at the specified time and distribute the report each time that the Alert test is true. It is best to use this option when you want to be notified at the interval specified in the schedule that the Alert test is true.
	- $\Box$  Deactivate Schedule After Alert. This option deactivates the schedule after the Alert is triggered. The schedule has to be activated again for the Alert test to run after the Alert is triggered. It is best to use this option for one-time Alert tests. This is the default value.
	- **Delay.** This option is best used when you want to allow a specific period of time to address the Alert test but want to be notified again if the Alert test has not been met. You can restart the Alert after a maximum of 99 hours, days, weeks, months, or years.

As you complete the creation of the schedule, remember to consider the burst option to distribute specific report values, instead of the entire report. When a report is burst, the distribution information must be provided in a distribution list, distribution file, or dynamic list for email distribution and an access list for library distribution. The email and library distribution options are the most effective for Alert reports because of the push versus pull notification through email. For more information on using the burst option in ReportCaster, see the *ReportCaster Guide*.

- 4. Select the *Properties* tab and type a title and summary for the scheduled report.
- 5. Click *Recurrence* and specify when and how often to run the schedule.

For more information on Recurrence options, see the *ReportCaster Guide*.

- 6. Click *Distribution* and specify the destination information for where you want the report to be distributed. For more information on specifying schedule distribution information, see the *ReportCaster Guide*.
- 7. If you wish to receive notifications of the Alert distribution, click *Notification* and specify the destination information for where you want the notification to be sent.
- 8. If your Alert uses parameters, check *Parameters* to review and specify parameter values. Ensure that you have the correct Path, Procedure, and Server Name. For more information on specifying parameter values when scheduling a report procedure (FEX), see the *ReportCaster Guide*.
- 9. Click *Save* and close the ReportCaster Basic Scheduling tool.

The schedule report now appears in the Resources tree, as shown in the following image.

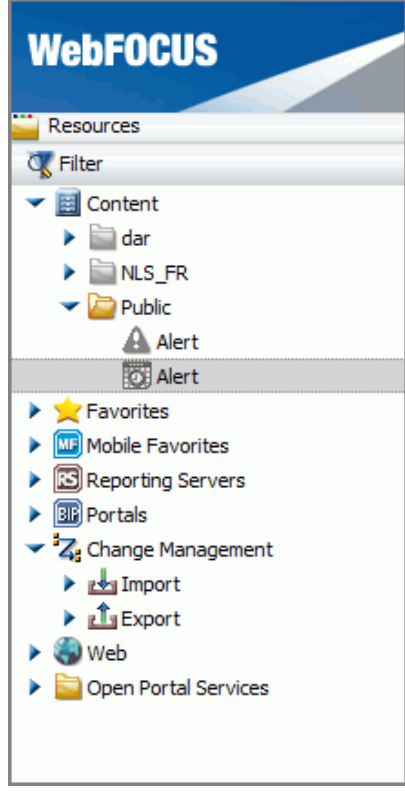

### Checking Scheduled Alerts

When an Alert test is false (and therefore not activated), the Alert result report is not run. When an Alert schedule runs, information about the Alert test evaluation (true or false) and any error or warning messages that occur during schedule or Alert processing are written to the log file.

In order to track the completion of a scheduled Alert, or errors that occurred during processing without checking the log report for the Alert schedule, we recommend that you use the Schedule Notification option.

In the Scheduling tool, the Notification tab allows you to specify:

- $\Box$  The terms for supplying notification (Never, which is the default value, Always, or On Error).
- $\Box$  The level of detail in the notification (full notification or brief notification).
- $\Box$  The email addresses to distribute the notification information to.

### Creating and Scheduling an Alert

A data-driven Alert is an event that is prompted by a guideline that you define. This guideline can vary from the simple to the complex. The following tutorial describes how to create a simple Alert that is triggered when the cost of goods exceeds the revenue for a brand. This type of Alert could help a company decide whether they should continue to carry a specific brand, based on the money loss throughout a given timeframe.

To follow this tutorial, you must have access to the WebFOCUS Retail sample data source.

### Procedure: How to Create and Schedule an Alert

- 1. Sign in to WebFOCUS as an administrator or developer.
- 2. In the Resources tree, right-click the folder where you want to create the Alert procedure, point to *New*, and then click *Alert*.
- 3. In the Tool Setup dialog box, select the server where the sample data is loaded, and assign the Application where your data resides.
- 4. Click *OK*.

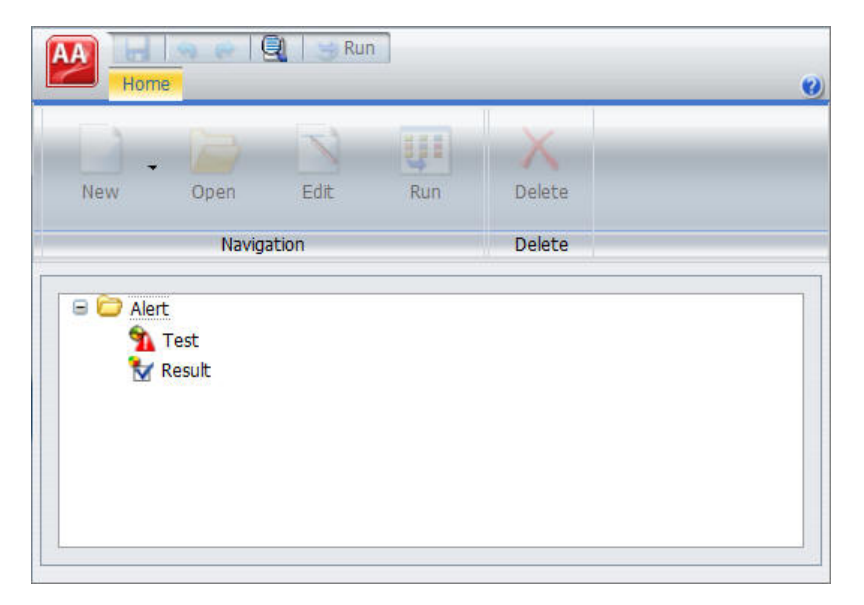

The Alert Assist tool opens in a new browser window, as shown in the following image.

- 5. Click the *Test* node.
- 6. On the *Home* tab, in the *Navigation* group, click *New*, and then click *WebFOCUS Test*. WebFOCUS InfoAssist+ opens.
- 7. From the Open dialog box, choose the wf\_retail Master file.
- 8. Add the following fields to your report:
	- **Product Category**
	- $\Box$  Brand
	- Cost of Goods
	- Revenue

Before you complete your report, you must add the Where condition that defines the criteria that you want to be met.

9. On the *Data* tab, in the *Filter* group, click *Filter*.

The Create a filtering condition dialog box opens.

10. Double-click the *Double-click or press F2 to edit!* text.

The drop-down menus for Fields and Subqueries, Operators, and Values open.

- 11. Make the following selections:
	- In the Field drop-down menu, click *Cost of Goods*.
	- In the Operators drop-down menu, click *Greater than*.
	- In the Value drop-down menu, click *Field*, and then select *Revenue*.

The following image shows the finished Where condition.

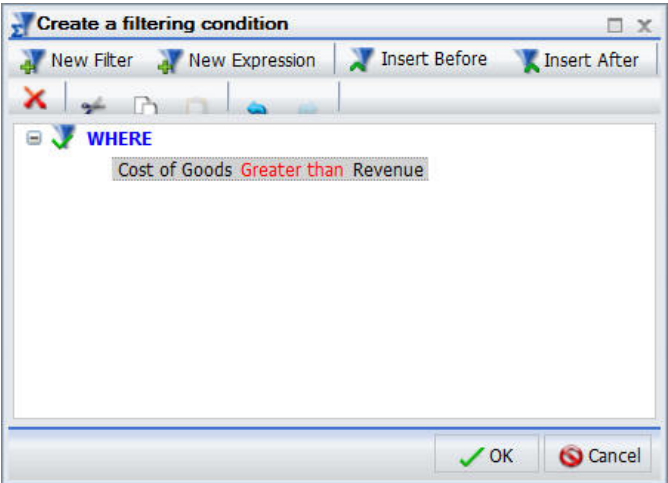

- 12. Click *OK*.
- 13. Save your report and close InfoAssist+.

Your report now shows under the Test node in the Alert Assist browser window.

14. Click the *Result* node. On the *Home* tab, in the *Navigation* group, point to *New*, click *New Report*, and then click *Report*.

WebFOCUS InfoAssist+ opens.

Since your Alert Test is checking for revenue loss, in this tutorial you want the final report to have a field that highlights the loss. This field is not available by default. You can create it.

- 15. From the Open dialog box, choose the wf retail Master file.
- 16. On the *Data* tab, in the *Calculation* group, click *Detail*.

The Detail Field (Define) dialog box opens.

17. In the Field input box, type *Loss*.

18. In the expressions field, create the following expression, as shown in the image below:

WF\_RETAIL.WF\_RETAIL\_SALES.REVENUE\_US -WF\_RETAIL.WF\_RETAIL\_SALES.COGS\_US

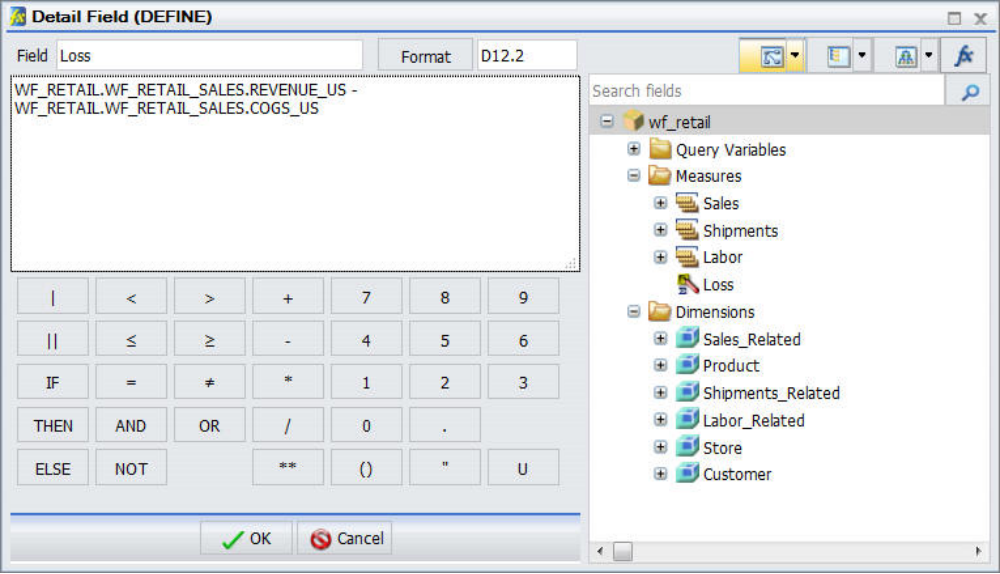

You can type the expression directly into the expression field or choose the fields from the data tree.

19. Click *OK*.

The Data pane refreshes and now displays the new field, Loss.

- 20. Add the following fields to your report:
	- $\Box$  Brand
	- Quantity, Sold
	- $\Box$  Loss
	- Sale, Quarter

To ensure that the Alert Result generates the correct report when the test criteria is met, you must add the same Where condition as the one you added to the Alert Test.

21. Repeat steps 8-11 to add the Where condition.

You can style the report that gets distributed by adding a header.

22. On the *Home* tab, in the *Report* group, click *Header & Footer*, and then click *Report Header*.

The Header & Footer dialog box opens.

- 23. Type *Brand Revenue Loss 2015*.
- 24. Click *OK*, and close the Header & Footer window.
- 25. Save your report, and close InfoAssist+.

Once both Test and Result are completed, you can save the Alert procedure.

26. In the Alert Assist browser window, click the *Save* button.

The Save As dialog box opens.

27. In the Title field, type *Brand Revenue Loss Alerts*, and then click *Save*.

Your new Alert now displays in the Resources tree and can be scheduled.

You can schedule the report to be distributed through email, FTP server, report library, repository, or sent directly to a printer. In this tutorial, you want a monthly email to be sent.

28. In the Resources tree, right-click the Alert that you created, point to *Schedule*, and then click *Email*.

The ReportCaster Basic Scheduling tool opens, as shown in the following image.

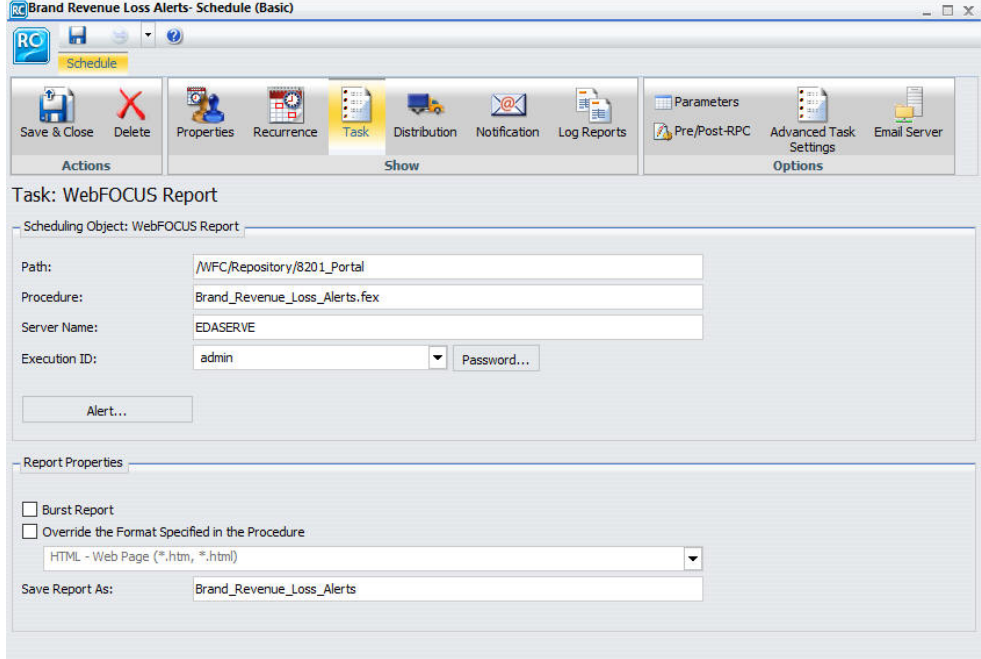

29. Under the Scheduling Object area, click *Alert*.

The Alert Options dialog box opens.

30. Click *Continue After Alert* and then click *OK*.

This means that the schedule continues to run at the specified time and distribute the report each time that the Alert test is true. Other options include Automatically Reset, Deactivate Schedule After Alert, and Delay. For more information about these options, see the *ReportCaster Guide*.

- 31. Click *Properties*.
- 32. In the Summary area, type *This Alert procedure monitors the revenue loss by brand*.
- 33. Click *Reoccurrence*. In this example, you want to schedule the Alert procedure to run monthly on the last day of every month, as shown in the following image.

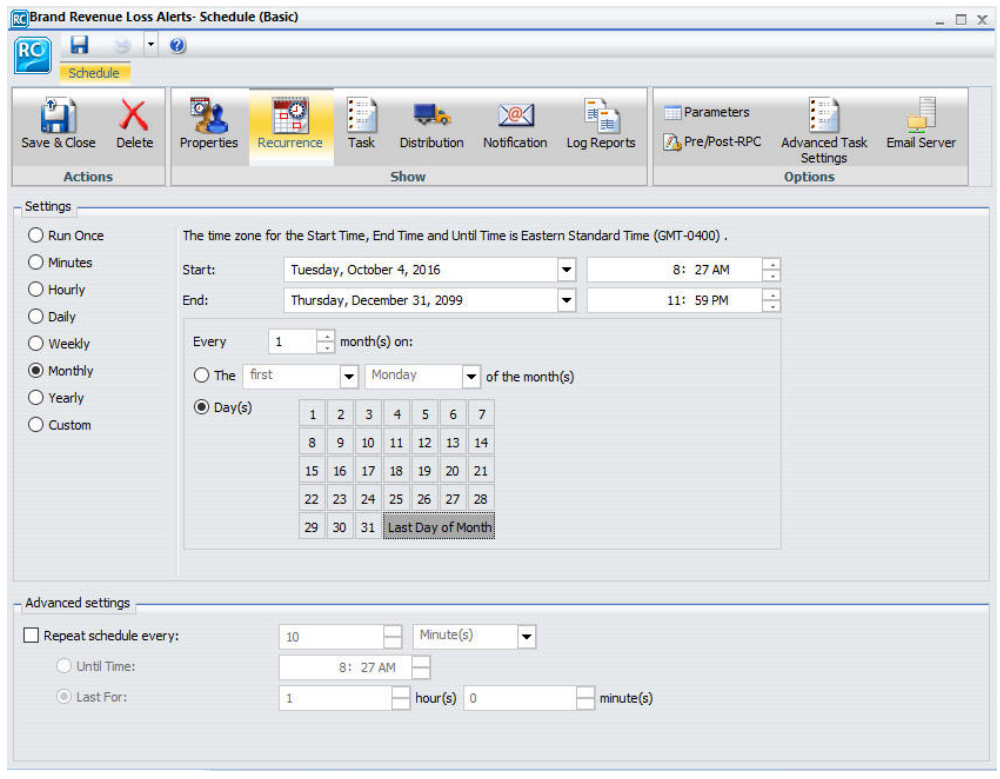

- 34. Click *Distribution*.
- 35. Complete the To, From, and Reply Address fields with the email addresses. In this tutorial, you can use your own email address to test the Alert. In the Subject field, type *Brand Revenue Loss Alerts*.

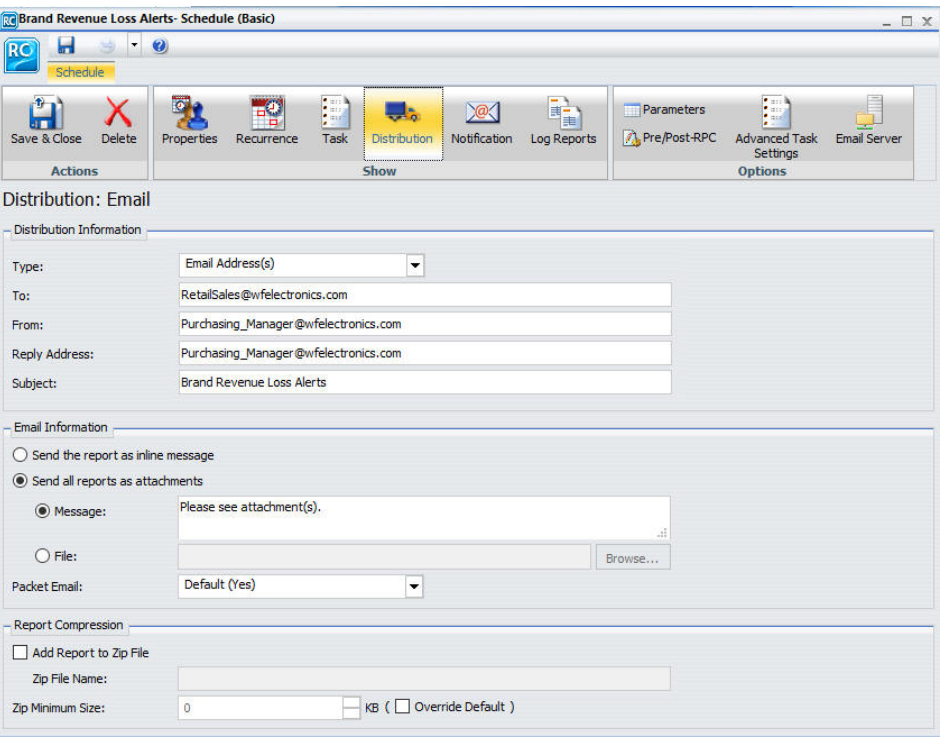

The following image shows an example of the Distribution tab.

Additionally, you can set notifications of the Alert distribution. Click *Notification* and fill in the fields, as required.

36. Click *Save*.

The Save As dialog box opens.

37. In the Title field, type *Brand Revenue Loss Alert Schedule* and click *OK*.

The Alert Schedule now displays in the Resources tree.

- 38. Close the ReportCaster Basic Scheduling Tool.
- 39. To test the Alert, before it is scheduled to run, right-click the Alert Schedule, and then click *Run*.

A prompt will ask you if you want to run the schedule.

40. Click *OK*.

The email addresses that you identified earlier will receive the Alert Report, shortly.

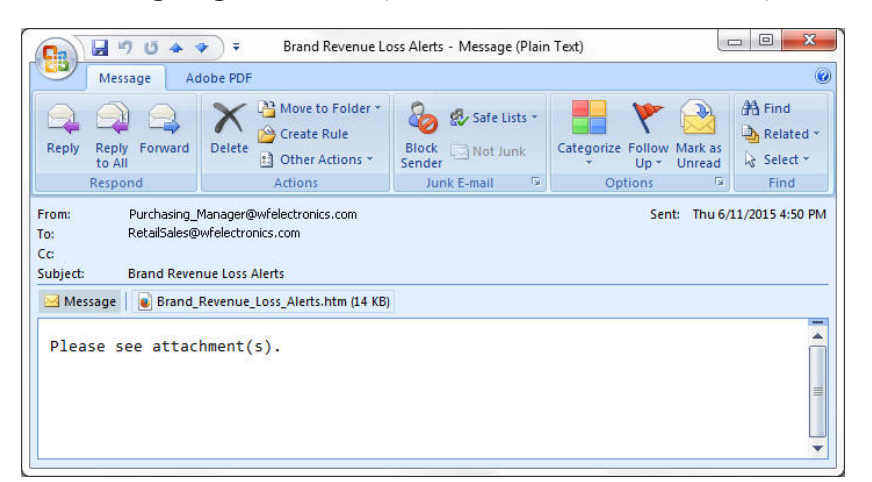

The following images show examples of the Alert email and Alert report.

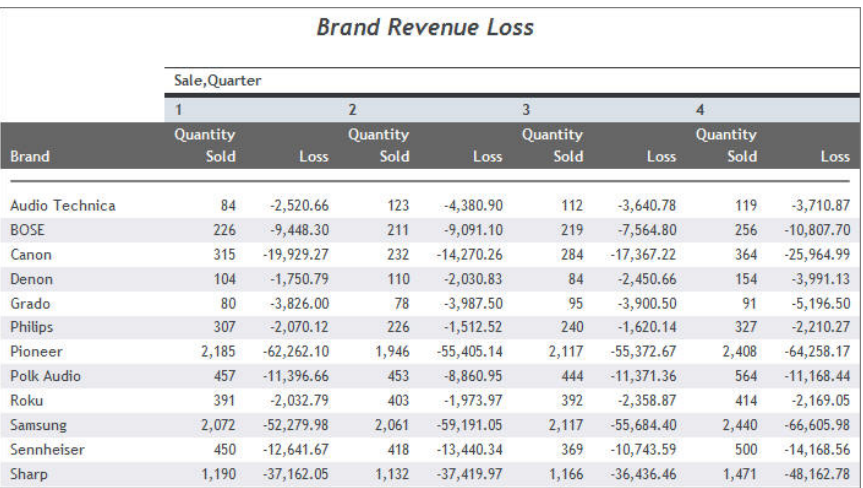

# Creating Reporting Objects

With WebFOCUS Managed Reporting, a developer can easily transform complex views of data into simple objects labeled with common business terminology that every user can understand, such as Weekly Sales or Revenue. Developers create Reporting Objects that present available data using terms and formats meaningful to users. Users can then use Reporting Objects as templates for the creation of a wide range of reports and charts.

## Reporting Object Tool

Reporting Objects are stored in folders in the tree within domain folders under the Content folder. They can include selection criteria (WHEREs), JOINs, virtual fields (DEFINEs), filters, and other WebFOCUS statements, as well as reports or charts supplied as templates.

Note: A Reporting Object will not be listed in the tree when the user cannot functionally use the Reporting Object.

The browser Reporting Object tool allows you to create, edit, test, run, or delete a Reporting Object or its components. The main interface, as shown in the following image, consists of a static Quick Launch toolbar, a ribbon of context-sensitive options, and a window that displays the components of the Reporting Object with which you are working.

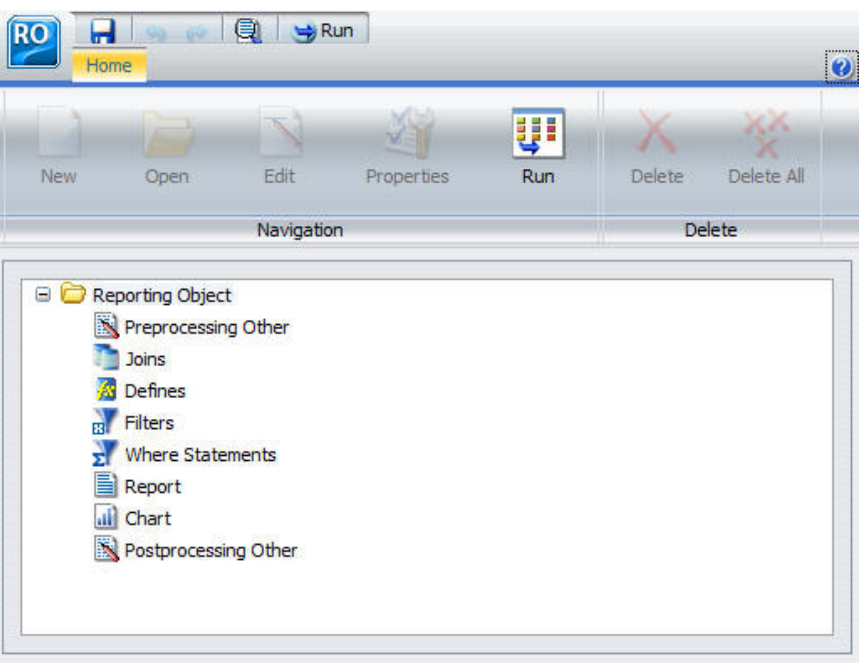

# Reference: Reporting Object Tool Quick Launch Toolbar

The Reporting Object tool Quick Launch toolbar is a static menu whose commands apply to the entire Reporting Object, not simply to the particular component that you have selected. The following table describes each command in the Reporting Object tool Quick Launch toolbar.

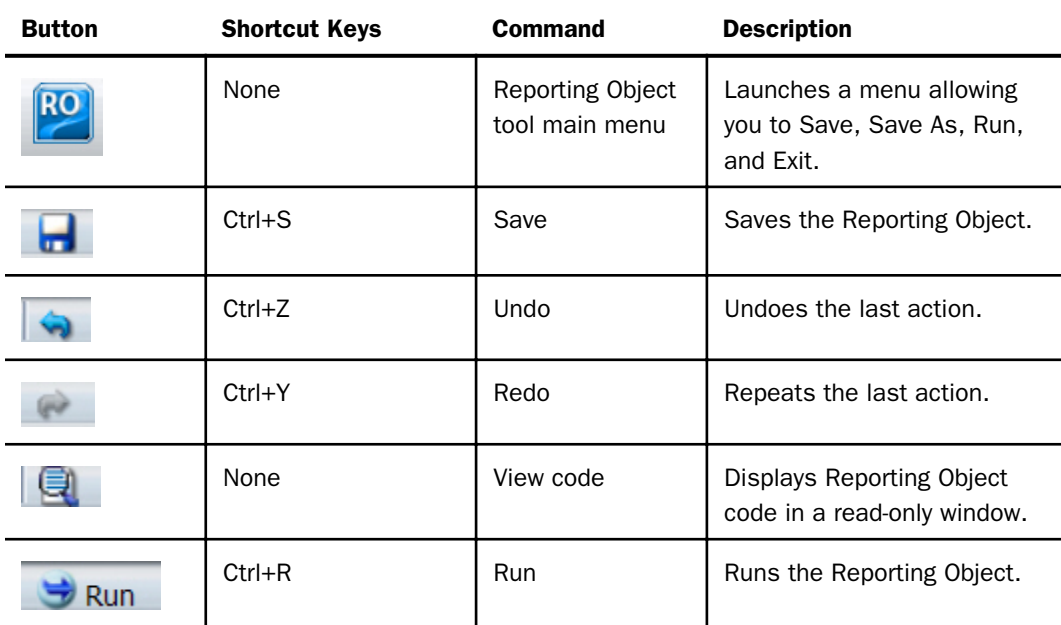

# Reference: Reporting Object Tool Ribbon

The Reporting Object tool ribbon is a menu whose commands apply to what you have selected, whether that is the Reporting Object as a whole, a particular component, or an individual example of a component. For example, a particular filter or filter group, if you have selected one, rather than selecting the entire Filter component.

The following table describes each command on the Reporting Object tool ribbon.

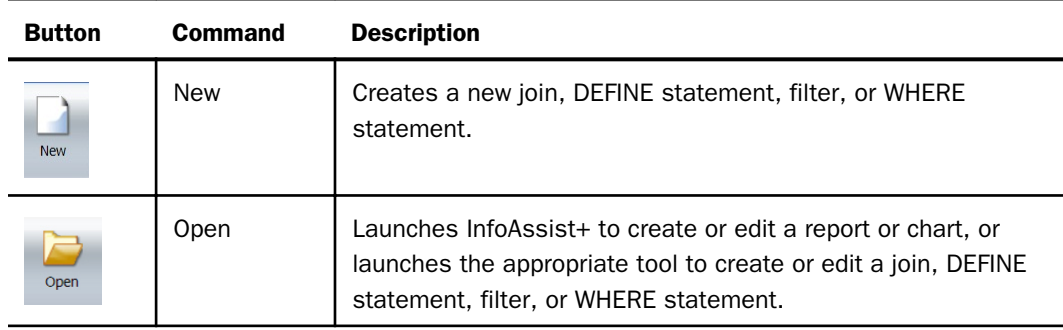

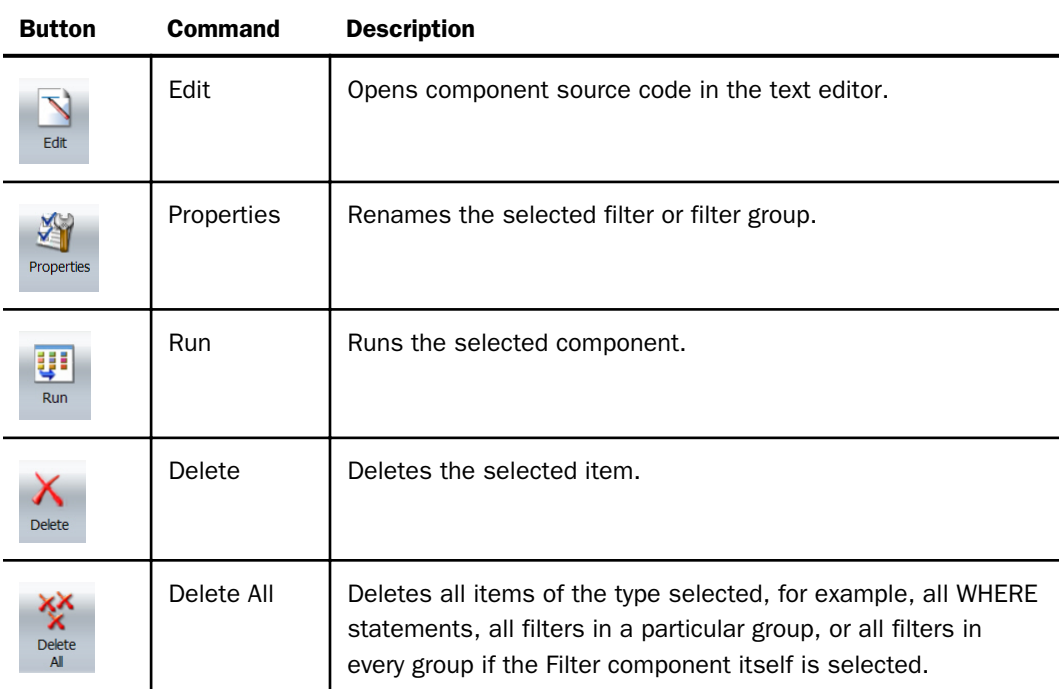

# <span id="page-269-0"></span>Properties of a Reporting Object

To view or edit the properties of a Reporting Object, right-click the object and select *Properties*. The Reporting Object Properties dialog box opens, as shown in the following image.

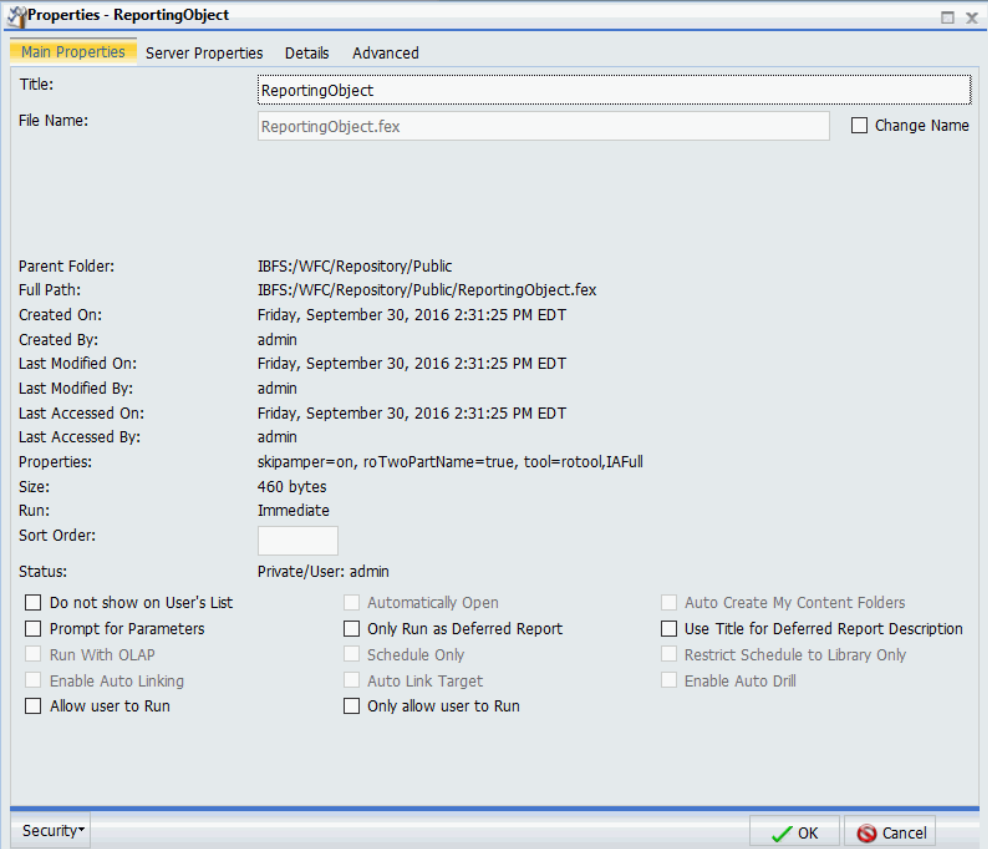

In the Properties dialog box, the Main Properties tab displays information, such as the parent folder (location), file name, size, status, and run option of the object, along with the user and date of the creation, last access, and last modification of the object. Authorized users can edit the title, name, and sort order, and select the following options that control how the Reporting Object will be run or accessed:

- **Prompt for Parameters.** Enables amper auto-prompting.
- $\Box$  Only Run as Deferred Report. Runs the report in deferred mode.
- $\Box$  Do not show on User's List. Does not list the Reporting Object in the tree when the user does not have write access.
- $\Box$  Run With OLAP. OLAP-enables the report.
- $\Box$  Schedule Only. Indicates that the report can only be scheduled using ReportCaster when the user does not have write access.

Note: This option is not available for use with Reporting Objects.

- $\Box$  Auto Create My Content Folders. Creates My Content folders for users with the My Content Folder privilege so the user has a place to save their private content, such as procedures they may create using InfoAssist+ or report output they save from the Deferred Status interface. For more information on My Content folders, see the *WebFOCUS Security and Administration* manual.
- $\Box$  Allow user to Run. Allows a user not permitted to access the Reporting Object tool to run the Reporting Object interactively using the Run or Run Deferred options.
- **Only allow user to Run.** Specifies to not allow users to use InfoAssist+ with a Reporting Object. Depending on the effective policy, users can only use the Run or Run Deferred options.
- $\Box$  Use Title for Deferred Report Description. Indicates whether or not to prompt for a custom deferred report description.

Authorized users can view or edit the access rules, effective policy, or sharing permissions by clicking *Security.*

The Server Properties tab, shown in the following image, allows you to manage the server and application path settings.

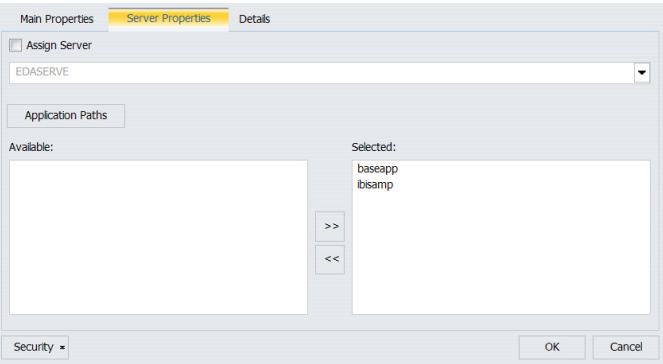

To change the server, check *Assign Server* and select one of the available servers. Move application paths from the Available box to the Selected box by double-clicking them or by selecting them and using the movement arrows. Use the up and down arrows to change the preferred order of the application paths.

The Details tab, shown in the following image, allows you to see the Master Files, data elements, sorts, conditions, expressions, output formats, and joins used by the Reporting Object.

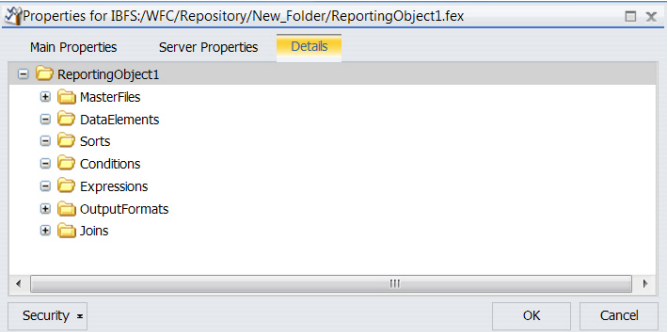

The Advanced tab, which is shown in the following image, allows you to set default height and width values for the item, when it is displayed inside a portal at run time.

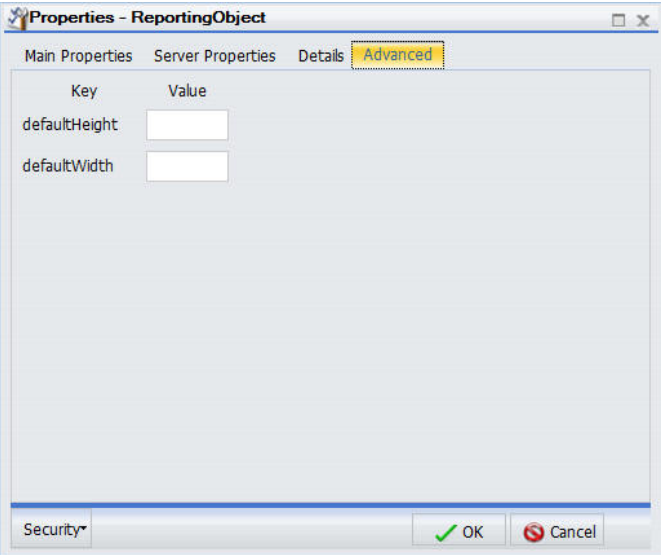

## Procedure: How to Create a Reporting Object

- 1. Sign in to WebFOCUS.
- 2. In the Resources tree, right-click the folder where you want to create the Reporting Object, point to *New*, and then click *Reporting Object*.
- 3. In the Tool Setup dialog box, select the server where the sample data is loaded, and assign the Application where your data resides, or accept the default settings.

4. Click *OK*.

The Open dialog box opens, prompting you to select a Master File.

5. Select a Master File and click *OK*.

The Reporting Object tool appears.

## Procedure: How to Edit a Reporting Object

Right-click the Reporting Object and select *Edit*.

**Note:** Double-clicking the Reporting Object runs the Reporting Object rather than allowing you to edit it.

## Procedure: How to Save a Reporting Object

1. Press Ctrl+S or click the *Save* icon on the Quick Launch toolbar.

The Save dialog box opens.

2. Type the name of the new Reporting Object in the Title field and click *OK*.

From now on, clicking *Save* or pressing Ctrl+S saves the Reporting Object without launching the Save dialog box.

## Running a Reporting Object From the Browser

You can run a Reporting Object or any individual component of it from the browser. You can run a Reporting Object in the following ways:

- Select the object in the Reporting Object tool and click *Run*, or right-click the object and select *Run*.
- Right-click the Reporting Object in the tree and select *Run* or *Run Deferred*.

The Run option in the Reporting Object tool is enabled regardless of the setting of the *Only Run as a Deferred Report* property.

## Expected Behavior of Running a Reporting Object

When you select and run a Reporting Object, the expected behavior is as follows:

- $\Box$  When you define a Report or Chart component, all components of the Reporting Object run.
- $\Box$  When you define a Report and Chart component, an HTML page opens, which enables you to select which component to run.
- $\Box$  When you define filters in a Reporting Object, an HTML page opens, which enables you to select from the defined filters of the Reporting Object.
- When you define parameters in a report or chart and the Reporting Object Prompt for Parameters property is specified, an HTML page opens, which prompts you for parameter values.
- $\Box$  Reporting Object components are validated prior to run time. This means that errors are found and corrected more easily, since errors in individual components are detected prior to run time.
- $\Box$  If you attempt to run a Reporting Object that is created without using the Report or Chart component, you receive the message:

Your request did not return any output to display. Possible causes: - No data rows matched the specified selection criteria. - Output was directed to a destination such as a file or printer. - An error occurred during the parsing or running of the request.

### Components of a Reporting Object

A Reporting Object may contain any of the following types of components, which are run in the order of precedence, as listed:

- $\Box$  Preprocessing Other (custom code that runs before all other components)
- $\Box$  Joins
- DEFINE statements
- $\Box$  Filters, when applicable
- **U** WHERE statements
- $\Box$  Report or chart templates
- $\Box$  Postprocessing Other (custom code that runs after all other components)

Users using the Reporting Object to create a report do not see the DEFINE statements, WHERE statements, or JOIN commands defined in the Reporting Object, which are issued automatically every time a user accesses the Reporting Object. However, the report or chart components, including headers, footers, and styling features, are visible to authorized users who can use them to create their own customized report.

The filters defined in the Filter component are applied only if the user of the Reporting Object activates them when the report or chart based on the Reporting Object is run.

### Preprocessing Other Component

The Preprocessing Other component contains custom code that must run before all other components. You can use the text editor in the component to create and edit code or to paste the code that you have copied from another application.

To create or edit a Preprocessing Other component, do one of the following:

- Double-click the component.
- Select the component and click *Edit* on the ribbon.
- **Right-click the component and select Edit.**

The Preprocessing Other text editor appears.

See the *Creating Reports With WebFOCUS Language* manual for more information about using the WebFOCUS language to code procedures.

#### Note:

- $\Box$  Syntax and error checking is not performed on the commands that you type until the Reporting Object is run.
- $\Box$  Commands in the Preprocessing Other component should not return a displayable answer set.
- $\Box$  InfoAssist+ previews in the Report component and the Chart component are disabled if the Preprocessing Other component contains the syntax:

-OLAP ON

To avoid this issue, enable OLAP through the Reporting Object properties instead of the Preprocessing Other component. For more information on the Reporting Object properties, see *[Properties of a Reporting Object](#page-269-0)* on page 270.

# Reference: Considerations for Amper Auto Prompting With the Preprocessing and Postprocessing Other Components

When using Amper Auto prompting, users may be prompted to supply amper variable values for parameters that the private user content does not reference. These scenarios are directly related to the internal processing of reports created using a Reporting Object.

Auto prompting considerations and expected behavior must be understood when referencing amper variables within a Reporting Object. For information on the Amper Auto prompting facility, see the *Developing Reporting Applications* manual. The specification of values for the amper variables in the Reporting Object Other component using –DEFAULT, –DEFAULTH, or – SET commands will assign a default value for amper variables in a report request to avoid a FOC error for not specifying a value. A consideration for –DEFAULTH and –SET is that Amper Auto prompting does not prompt for amper variables that have values assigned using – DEFAULTH and –SET.

Whether a user is prompted by the Amper Auto prompting facility for amper variables assigned a default value using the –DEFAULT command is dependent on the setting of the WebFOCUS Client configuration parameter, IBIMR\_prompting. When IBIMR\_prompting is set to XMLPROMPT, users are prompted for amper variable values, and default values are displayed in fields in which the default values have been specified. When IBIMR\_prompting is set to XMLRUN, users are not prompted for values when all amper variables have been assigned a default value. For more information on setting the IBIMR\_prompting parameter, see the *WebFOCUS Security and Administration* manual.

# Reference: Creating a Reporting Object That Uses a HOLD File

Suppose that your company has a data warehouse and you need a Reporting Object that uses an extract from that data warehouse. In your Preprocessing Other component, you create a HOLD file from the data warehouse, and then you use that HOLD file in each Reporting Object component. You can clear the JOIN command and delete the HOLD file in the Postprocessing Other component so that it is not mistakenly used again the next time that the Reporting Object is used.

This task has the following steps:

- 1. Create a HOLD file in the Preprocessing Other component.
- 2. Create a new Join component with two joins.
- 3. Use the Report component to create a new report in InfoAssist+.
- 4. Clear the JOIN command and delete the HOLD file in the Postprocessing Other component.
- 5. Run the Reporting Object, and then view the object source to verify that the output is correct.
- 6. Verify that the HOLD file does not exist in the location in which it was created.

### **Example:** Creating a HOLD File With the Preprocessing Other Component

1. Create a Reporting Object with the baseapp and ibisamp selected as the application paths and employee as the Master File.

For more information on creating a Reporting Object, see *[Properties of a Reporting Object](#page-269-0)* on page 270.

- 2. Select the Preprocessing Other component and click *Edit*.
- 3. Type the following code:

```
APP HOLD IBISAMP
TABLE FILE EMPLOYEE
PRINT EMPLOYEE.EMPINFO.DEPARTMENT AS 'NEWDEP'
EMPLOYEE.EMPINFO.CURR_SAL AS 'NEWCURR_SAL'
BY EMPLOYEE.EMPINFO.EMP_ID AS 'EMP_ID'
BY EMPLOYEE.EMPINFO.HIRE_DATE AS 'NEWHIRE_DATE'
ON TABLE HOLD AS WINFILE FORMAT FOCUS INDEX EMP_ID
END
```
- 4. Click *Save,* and then close the text editor.
- 5. To verify that the component works properly, select the Preprocessing Other component and click *Run.*

The following output is produced:

0 NUMBER OF RECORDS IN TABLE= 12 LINES= 12

#### **Example:** Creating a New Join Component With Two Joins

1. Select the *Join* component and click *New.*

The Join component is prefilled with the data from the employee Master File.

- 2. Click *Add New,* select the winfile Master File, and click *OK.*
- 3. Click the *Add New* button, select the jobfile Master File, and click *OK.*
- 4. Click *OK* to close the Join tool, saving your changes.
- 5. Click *View Code* in the Reporting Object Quick Launch toolbar to review the code.

The following code for the Join component is displayed:

```
-*COMPONENT=Join_J001
JOIN EMPLOYEE.EMPINFO.EMP_ID IN IBISAMP/EMPLOYEE
TO UNIQUE WINFILE.SEG01.EMP_ID IN IBISAMP/WINFILE TAG J001 AS J001
END
-*COMPONENT=Join_J002
JOIN EMPLOYEE.PAYINFO.JOBCODE IN IBISAMP/EMPLOYEE
TO UNIQUE JOBFILE.JOBSEG.JOBCODE IN IBISAMP/JOBFILE TAG J002 AS J002
END
```
# **Example:** Creating a Report With the Report Component

1. Double-click the *Report* component.

InfoAssist+ is launched.

- 2. Drag the NEWCURR\_SAL measure from the Data pane to the canvas.
- 3. Drag the EMP\_ID dimension to the left of the NEWCURR\_SAL column in the canvas, and select *Drop as sort*.
- 4. Drag the NEWHIRE\_DATE dimension to the left of the NEWCURR\_SAL column in the canvas, and select *Drop as sort*.
- 5. Drag the NEWDEP dimension to the left of the NEWCURR\_SAL column in the canvas, and select *Drop as sort*.

The report is displayed as a table with four columns, sorted by EMP\_ID.

- 6. Save the report and exit InfoAssist+.
- 7. To verify that the component works properly, click *Run* on the Quick Launch toolbar.

The report that you created in InfoAssist+ is displayed in the browser.

### **Example:** Deleting the Join in the Postprocessing Other Component

- 1. Select the *Postprocessing Other* component and click *Edit*.
- 2. Type the following:

JOIN CLEAR \* ? JOIN

- 3. Click *Save*, and then click *Exit*.
- 4. To verify that the Reporting Object works properly, click *Run* on the Quick Launch toolbar.

The report that you created in InfoAssist+ is displayed in the browser.

5. Right-click the report webpage and select *View source*.

Note: Depending on your browser, information may display differently.

6. Scroll to the bottom of the source window.

The following comment is displayed:

```
<! -0 NUMBER OF RECORDS IN TABLE= 12 LINES= 12
0 NUMBER OF RECORDS IN TABLE= 12 LINES= 12
0 HOLDING HTML FILE ON PC DISK ...
JOINS CURRENTLY ACTIVE
HOST CROSSREFERENCE
FIELD FILE TAG FIELD FILE TAG AS ALL WH
----- ---- --- ----- ---- --- -- --- --
EMPLOYEE.EM>EMPLOYEE WINFILE.SEG> WINFILE JO JO Y N
EMPLOYEE.PA>EMPLOYEE JOBFILE.JOB> JOBFILE J1 J1 Y N
0 NO JOINS CURRENTLY IN EFFECT
-->
```
### Joins

A join is a temporary connection between two or more data sources that share at least one common field. After you join two data sources, each time that WebFOCUS retrieves a record from the first data source (the host file), it also retrieves the matching records from the second data source (the target file).

For more information on joining data sources, see the *WebFOCUS InfoAssist+ User's Manual.*

#### Note:

- $\Box$  When you join two FOCUS data sources, the target file field must be indexed or the join must be a WHERE-based join. If you attempt to link to a non-indexed target file, the Reporting Object tool offers you the opportunity to create a WHERE-based join. For more information on creating WHERE-based joins, see *Join Group* in the *WebFOCUS InfoAssist+ User's Manual*.
- $\Box$  Since every procedure creates a new session on the Reporting Server when it is run, the duration of your connection is always limited to a single procedure. Therefore, any join issued at the beginning of a procedure is in effect only for those report requests that are called in the same procedure.

## Procedure: How to Create a Join

1. Right-click the *Joins* component and select *New*, or select the *Join* component and click *New* on the ribbon.

The Join tool opens, displaying the data source associated with the Reporting Object.

2. Create a join using the Join tool.

For more information on using the Join tool, see *Join Group* in the *WebFOCUS InfoAssist+ User's Manual*.

3. When you are finished, click *OK* to return to the Reporting Object tool.

### Procedure: How to Delete a Join

To delete a join, right-click the join and select *Delete*, or select the join and click *Delete* on the Quick Launch toolbar.

#### Procedure: How to Rename a Join

1. In the Join tool, select a join by clicking its connector line, and then click *Edit* on the Join toolbar.

The Edit Join dialog box opens.

2. Type a new description in the Description box and click *OK* to return to the Join tool.

The new description appears under the Join component in the Reporting Object tool. The internal name used for the join remains the same name assigned to the join when you created it.

### Procedure: How to View or Edit Join Syntax in a Text Editor

1. Select the join and click *Edit* on the ribbon, or right-click the join and select *Edit*.

The join code is displayed in a text editor.

2. Make the desired changes and click *Save* to return to the Reporting Object tool. To exit without making any changes, click *Close*.

## Virtual Fields (DEFINE Statements)

A virtual field is a field whose value is not stored in the data source but can be calculated from the data that is there. A virtual field takes up no storage space. It is created only when a user accesses the Reporting Object that includes the virtual field.

You use the Define tool to create a virtual field. Using this tool, you specify the virtual field name and format, and the expression that defines the field. An expression enables you to combine fields, constants, predefined functions, and operators into an operation that produces a single value. When you define a virtual field, you must specify a field format type, length, and appropriate display options.

For more information about defining fields, see *Data Tab* in the *WebFOCUS InfoAssist+ User's Manual*.

### Procedure: How to Create a Virtual Field

1. Right-click the *Defines* component and select *New*, or select the *Define* component and click *New* on the ribbon.

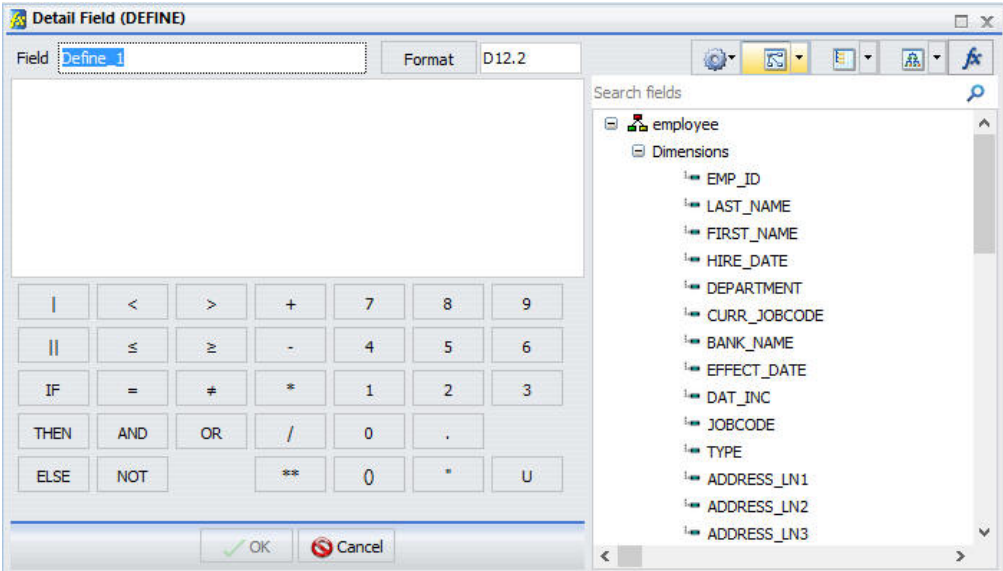

The Define tool dialog box opens, as shown in the following image.

2. Create a virtual field using the Define tool.

For more information about the Define tool, see *Data Tab* in the *WebFOCUS InfoAssist+ User's Manual*.

3. Click *OK* to save the virtual field and return to the Reporting Object tool.

The virtual field now appears in the field list when a user accesses this Reporting Object.

#### Note:

 $\Box$  The field list shown in the Define tool is not updated to display new virtual fields until you exit from the Define tool and reopen it. If you are creating a virtual field (DEFINE statement) that uses a previously created virtual field in the expression, you must save the first virtual field before creating the second one.

To save the first virtual field, exit from the Define tool by clicking *OK*. Reopen the Define tool to create the second field. Alternatively, you can type the name of the first virtual field in the expression instead of selecting it from the field list. In this case, you do not need to exit and reopen the Define tool.

 $\Box$  Since every procedure creates a new session on the Reporting Server when it is run, the duration of your connection is always limited to a single procedure. Therefore, any DEFINE statements issued at the beginning of a procedure are in effect only for those report requests that are called in the same procedure.

### Procedure: How to Edit a Virtual Field

Existing virtual fields appear under the Defines node, as shown in the following image.

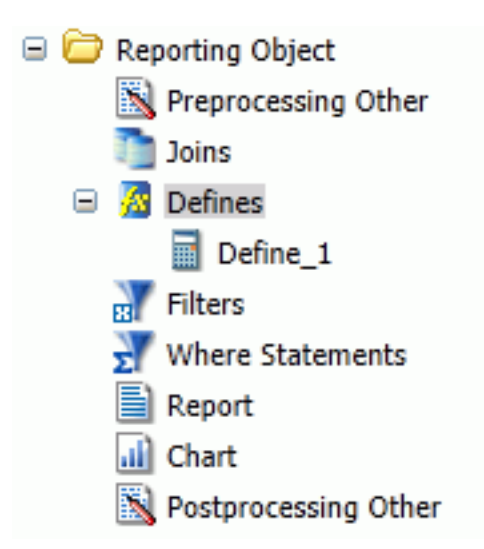

1. Right-click the virtual field that you want to edit and select *Open*, or select the virtual field and click *Open* on the ribbon.

The Define tool dialog box opens, displaying the selected field.

2. Make changes to the field name, expression, or format, and click *OK* to return to the Reporting Object tool.

## Procedure: How to View or Edit a Virtual Field in the Text Editor

- 1. Right-click the virtual field that you want to view or edit as text and select *Edit*, or select the virtual field and click *Edit* on the ribbon. The Text Editor opens, displaying the selected field.
- 2. Make changes to the field name, expression, or format, and click *OK* to return to the Reporting Object tool.

# Procedure: How to Delete a Virtual Field

- 1. Right-click the virtual field that you want to delete and select *Delete*, or select the virtual field and click *Delete* on the ribbon.
- 2. To delete all virtual fields at once, right-click the *Defines* component and select *Delete All*, or select the component and click *Delete All* on the ribbon.

## **Filters**

Filters enable users to quickly select predefined criteria that limit the data included in a report or chart. Filters are selection criteria (WHERE statements) that you create for users, who then select the filters needed to limit the data in a report or chart without having to create their own selection criteria.

In order to create a filter, you must create the filter group and define the filters that make up the group.

Note: The Undo and Redo functions are not available for the Filter component until you have created at least one filter.

For more information about filters, see the *Using Filters to Customize the Display of Data* topic in the *WebFOCUS InfoAssist+ User's Manual*.

## Procedure: How to Create a Filter Group

1. Right-click the *Filters* component and select *New*, or select the *Filter* component and click *New* on the ribbon.

The Reporting Object Filter Group dialog box opens.

2. In the Filter Group Name field, type a descriptive name for the filter group folder.

Make the filter group name as explicit as possible, because users depend on this name to select the correct filter to apply to their reports.

3. Click *OK*.

You are returned to the Reporting Object tool. The filter group folder appears below the Filter component node.

#### Procedure: How to Define a Filter

1. Right-click the Filter group to which you would like to add a filter and select *New*, or select the Filter group folder and click *New* on the Quick Launch toolbar.

The Reporting Object Filter dialog box opens.

2. In the Filter Name field, type a descriptive name for the filter and click *Add New* if you plan to create multiple filters, or click *OK* if you plan to create only one filter.

Make the filter names as explicit as possible, because users depend on these names to select the correct filter to apply to their reports.

The Advanced Filter dialog box opens, as shown in the following image.

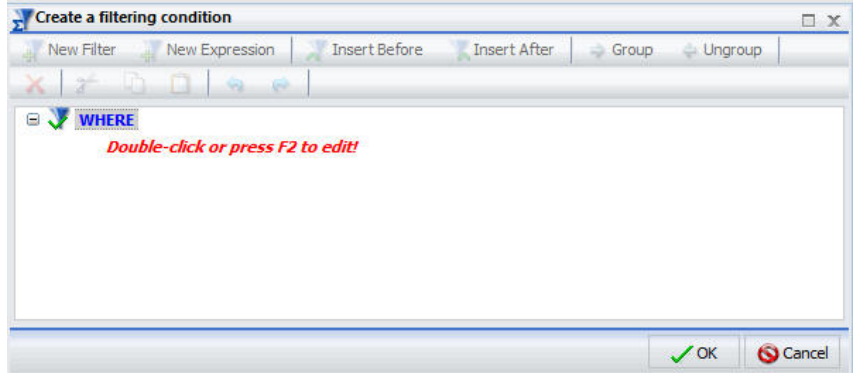

3. Use the Advanced Filter dialog box to create the filter.

For more information about defining filters, see *Data Tab* in the *WebFOCUS InfoAssist+ User's Manual*.

4. When you have created the filter, click *OK*.

If you clicked *Add new* in step 2, the New Filter dialog box opens. If you clicked *OK* in step 2, you are returned to the Reporting Object tool.

## Procedure: How to Edit a Filter

Existing filters appear under the Filter group beneath the Filters node, as shown in the following image.

- Reporting Object **Neprocessing Other Joins** Defines ⊟ al **Filters** Filter Group 1 Filter Group 2 **Where Statements** Report Chart Postprocessing Other
- 1. Right-click the filter that you want to edit and select *Open*, or select the filter and click *Open* on the ribbon.

The Advanced Filter dialog box opens, displaying the selected filter.

2. Make your changes and click *OK* to return to the Reporting Object tool.

## Procedure: How to Rename a Filter or Filter Group

- 1. Right-click the filter or filter group that you want to rename and select *Properties*, or select the filter or filter group and click *Properties* on the ribbon.
- 2. Type the new filter or filter group name in place of the current one and click *OK*.

### Procedure: How to Delete a Filter or a Filter Group

- 1. Right-click the filter or filter group that you want to delete and select *Delete*, or select the filter or filter group and click *Delete* on the ribbon.
- 2. To delete all filters at once, right-click the *Filter* component and select *Delete All*, or select the component and click *Delete All* on the ribbon.

# Procedure: How to View or Edit a Filter in the Text Editor

1. Right-click the filter that you want to view or edit as text and select *Edit*, or select the filter and click *Edit* on the ribbon.

The text editor opens, displaying the selected filter.

2. Make your changes and click *OK* to return to the Reporting Object tool.

## Reference: Filter Considerations With Amper Auto Prompting

When Amper Auto prompting is used (*Prompt for Parameters* is selected in the Reporting Object properties), there are scenarios in which users are prompted to provide amper variable values in selection criteria (WHERE statements) in the Reporting Object that the user did not save with the report. This is due to the internal processing of reports created from Reporting Objects. You can avoid this issue by using the Filter component to predefine selection criteria for users to include in reports. Only the filter or filters that users select for inclusion in their reports are evaluated by the WebFOCUS Amper Auto prompting facility.

# Selection Criteria (WHERE Statements)

WHERE statements or selection criteria, restrict the data retrieved to only those records that meet the conditions that you specify. Filters are selection criteria that run when the user selects the filter in WebFOCUS. Other selection criteria run when the user opens the Reporting Object, preventing data values that do not meet the criteria from being available to the user.

For more information on WHERE statements, see *Field Tab* in the *WebFOCUS InfoAssist+ User's Manual*.

## Procedure: How to Create Selection Criteria

1. Right-click the *Where Statements* component and select *New*, or select the component and click *New* on the ribbon.

The New Filter dialog box opens.

2. Double-click the red text or press F12 to edit the WHERE statement.

For more information on creating selection criteria, see the *Using Filters to Customize the Display of Data* topic in the *WebFOCUS InfoAssist+ User's Manual*.

3. When you have created the selection criterion, click *OK* to return to the Reporting Object tool.

# Report Component

The Report component creates a report template and saves it in a Reporting Object. Authorized users can use the report template to create a report that suits their needs and then save the new report.

To create a report template, double-click the *Report* component, or right-click the component and select *Open*. InfoAssist+ opens, allowing you to create a report template.

For more information on using InfoAssist+, see the *WebFOCUS InfoAssist+ User's Manual.*

#### Note:

- $\Box$  To open the report source code in the text editor instead of InfoAssist+, right-click the *Report* component and select *Edit*. Manual changes to the code may make the report incompatible with InfoAssist+.
- $\Box$  Syntax and error checking is not performed on the commands that you type until the Reporting Object is run.
- $\Box$  If the Reporting Object contains both a report and a chart, the user is asked whether to run the object as a report or chart. The Reporting Object cannot be run simultaneously as both.
- When Amper Auto prompting is used (*Prompt for Parameters* is selected in the Reporting Objects properties), there are scenarios in which users are prompted to provide amper variable values in selection criteria (WHERE statements) in the Reporting Object that the user did not save with the report. This is due to the internal processing of reports created from Reporting Objects. You can avoid this issue by using the Filter component to predefine selection criteria for users to include in reports. Only the filter or filters that users select for inclusion in their reports are evaluated by the WebFOCUS Amper Auto prompting facility.

# Chart Component

The Chart component works exactly like the Report component. The Chart component creates a chart template and saves it in a Reporting Object. Authorized users can use the chart template to create a chart that suits their needs and then save the new chart.

To create a chart template, double-click the *Chart* component, or right-click the component and select *Open*. InfoAssist+ opens, allowing you to create a chart template.

For more information on using InfoAssist+, see the *WebFOCUS InfoAssist+ User's Manual.* Note:

□ To open the chart source code in the text editor instead of InfoAssist+, right-click the *Chart* component and select *Edit*. Manual changes to the code may make the chart incompatible with InfoAssist+

- $\Box$  Syntax and error checking is not performed on the commands that you type until the Reporting Object is run.
- $\Box$  If the Reporting Object contains both a report and a chart, the user is asked whether to run the object as a report or chart. The Reporting Object cannot be run simultaneously as both.
- When Amper Auto prompting is used (*Prompt for Parameters* is selected in the Reporting Object properties), there are scenarios in which users are prompted to provide amper variable values in selection criteria (WHERE statements) in the Reporting Object that the user did not save with the report. This is due to the internal processing of private reports created from Reporting Objects. You can avoid this issue by using the Filter component to predefine selection criteria for users to include in reports. Only the filter or filters that users select for inclusion in their reports are evaluated by the WebFOCUS Amper Auto prompting facility.

### Postprocessing Other Component

The Postprocessing Other component contains custom code that must run after all other components. You can use the text editor in the component to create and edit code, or to paste the code that you have copied from another application.

To create or edit a Postprocessing Other component, double-click the component, or select the component and click *Edit* on the ribbon. Alternatively, right-click the component and select *Edit*. The Postprocessing Other dialog box opens.

See the *Creating Reports with the WebFOCUS Language* manual for more information about using the WebFOCUS language to code procedures.

#### Note:

- $\Box$  Syntax and error checking is not performed on the commands that you type until the Reporting Object is run.
- $\Box$  Commands in the Postprocessing Other component should not return a displayable answer set.
- $\Box$  InfoAssist+ previews in the Report component and the Chart component are disabled if the Postprocessing Other component contains the syntax:

#### -OLAP ON

To avoid this issue, enable OLAP through the Reporting Object properties instead of the Postprocessing Other component. For more information on the Reporting Object properties, see *[Properties of a Reporting Object](#page-269-0)* on page 270.
For information on Amper Auto Prompting, see *[Considerations for Amper Auto Prompting](#page-274-0) [With the Preprocessing and Postprocessing Other Components](#page-274-0)* on page 275.

# URL Tool

One of the WebFOCUS resources available to you is a URL. A URL is a link to a website.

For full documentation on the URL tool, see *[URLs](#page-92-0)* on page 93.

# Text Editor

The text editor enables you to create, view, and edit the source code for procedures, procedure components, Master Files and Access Files, and other types of files required by your applications. The Text Editor enables you to find and replace text within the source code.

In addition, you can run procedures or procedure components directly from the Text Editor. You can also save the source code with a different name.

Since the Text Editor is fully integrated with the graphical toolset, changes you make to source code are immediately reflected in the graphical tools, and vice versa.

# Accessing the Text Editor

You can access the Text Editor by right-clicking a file within the BI Portal.

A context menu opens with the following options:

- $\Box$  Edit. Opens the file in the application in which the file was created.
- **Edit With.** Provides the option to open the file in the native application of the file or in the Text Editor.

# Scheduling Tools

A ReportCaster schedule allows you to specify when to run a report, the format in which to create the output, and the method of distribution. You create a ReportCaster schedule with the Basic Scheduling tool or the Advanced Scheduling tool.

The ReportCaster Basic Scheduling tool provides you with the ability to create a schedule for a WebFOCUS procedure (FEX) from a tree folder.

The Advanced Scheduling tool has the same scheduling options as the Basic Scheduling tool. It provides you with the ability to create a schedule for a WebFOCUS Reporting Server procedure (FEX), a WebFOCUS Repository procedure (FEX), a file accessible to the Distribution Server, or a file from an FTP server. You can also create a schedule for a fully qualified URL to submit to a web or application server.

For more information on the scheduling tools, see the *ReportCaster Guide*.

# Using Deferred Reporting

The following topics provide an overview of the Deferred Report Status Interface, including a detailed description of its appearance and functions. Specific procedures guide you through viewing, saving and deleting reports, deleting deferred reports that are being processed but are not yet complete, and reviewing parameters for reports containing amper variables.

A Deferred Report is a report that you can run as a background task, while continuing other work. Once you submit a report, you can continue working while WebFOCUS processes the report. Deferred Reporting is a very useful WebFOCUS option. For more information about Deferred Reporting, see the *WebFOCUS Security and Administration* and the *Deferred Reporting Administration* manuals.

# Running a Report as Deferred

When you run a report as deferred, the report title is assigned as the deferred report description by default. If the Custom Deferred Report Description feature is enabled, you are prompted to edit a report description. This feature allows you to distinguish between the outputs of the same report that you ran at different times.

You can view information about a deferred report in the Deferred Report Status interface window. The window indicates the time the report was submitted and whether the report was completed, and also provides Delete, View, Save, as well as Run or Parameters options.

# Procedure: How to Run a Report as Deferred

1. From the Resources tree, right-click a report that you want to run as deferred, and then click *Run Deferred*.

If the Custom Deferred Report Description feature is enabled, the Deferred Report Description dialog box opens, as shown in the following image. If you run a parameterized report as deferred, the Deferred Report Description field is displayed in the Parameters prompt window.

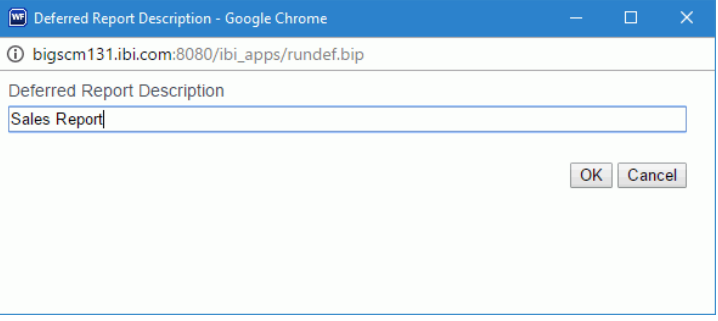

Note: The Custom Deferred Report Description feature is disabled by default. To enable this feature, in the Administration Console, on the Configuration tab, expand the Application Settings folder, then click *Deferred Reporting*. Set the Prompt for Custom Deferred Report Description (IBI\_DEFERRED\_CUSTOM\_DESCRIPTION) setting to *True*.

2. Optionally, type a new or updated description and click *OK*.

The Deferred Report Notification dialog box appears, reflecting the updated description, as shown in the following image.

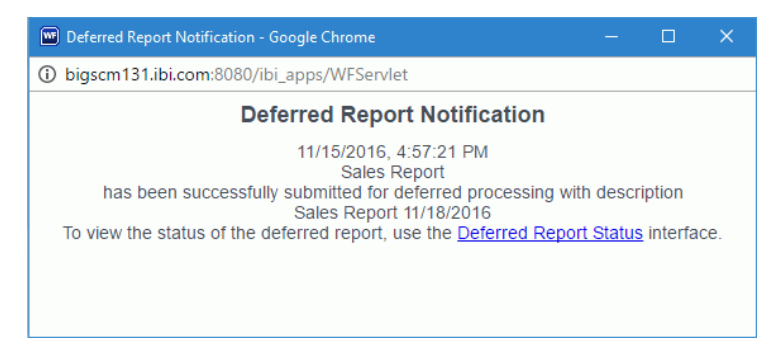

3. To open the Deferred Report Status window directly from the dialog box, click the *Deferred Report Status* link.

To review the deferred report later, close the dialog box. On the BI Portal Menu bar, click *Tools*, then click *Deferred Status*.

# Using the Properties Option

The Properties option for a procedure (FEX) displays a dialog box that contains a number of different options that define the use and accessibility of a report, as shown in the following image. You can use the Use Title for Deferred Report Description Properties option to specify to use the Title of the report and not prompt for a custom Deferred Report description when the report is run deferred. This option is not evaluated when the configuration setting to prompt for a custom Deferred Report description is set to False (Prompt for Custom Deferred Report Description (IBI\_DEFERRED\_CUSTOM\_DESCRIPTION)).

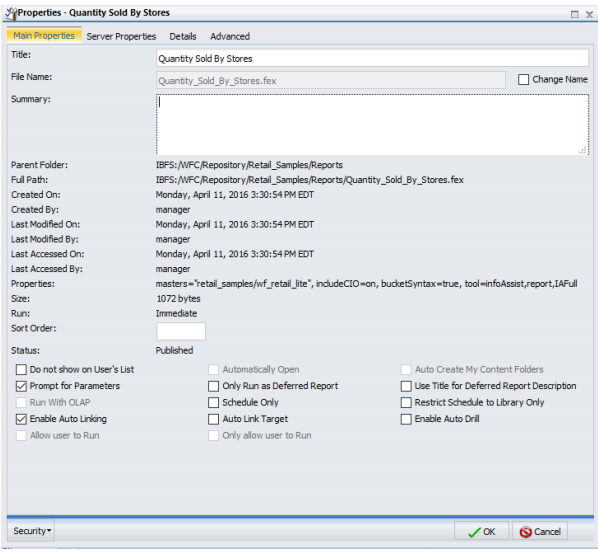

When the Use Title for Deferred Report Description is selected, the prompt for the custom Deferred Report description does not appear and the title of the deferred report is assigned as the Deferred Report description when the report is run deferred. If you want to customize the Deferred Report description, do not select the Use Title for Deferred Report Description property and verify the configuration setting to prompt for a custom Deferred Report description is set to True.

# Deferred Report Status Interface Overview

The Deferred Report Status Interface enables you to obtain information about deferred reports. From this Interface, you can perform the following actions on a deferred report:

- $\Box$  Sort deferred report output by date, description, domain, and server ID.
- $\Box$  View deferred report output.
- Delete a deferred report from the WebFOCUS Reporting Server.
- $\Box$  Save the report output as private content.
- $\Box$  Run the deferred report again.
- $\Box$  Review parameters and select new parameters with which you can run a new report.

Note: Selecting new parameters generates a new deferred report, which will appear in the Deferred Report Status Interface.

- $\Box$  View the number of days remaining prior to expiration (deletion) on the server.
- $\Box$  Terminate a deferred request that is in the deferred report queue.
- $\Box$  Terminate a deferred report that is running.
- $\Box$  Delete all expired, unknown, completed, running, and queued tickets.

The Deferred Report Status Interface includes:

- $\Box$  A banner at the top of the window that lists the date and time of the request.
- $\Box$  A gray toolbar below the banner that contains Refresh and Help options, a Sort By dropdown list to select sort values, a sort order button to toggle between ascending and descending order, and a Delete drop-down list. The Delete drop-down list has options to delete All, All Completed, All Running, All Queued, All Expired, or All Unknown reports, depending on which report status types exist in the Interface.
- $\Box$  The status of each report within the Interface.
- You can access the Deferred Status Report Interface from:
- App Studio, by selecting the *Deferred Status* option from the WebFOCUS Administration menu.
- BI Portal, by selecting *Tools* on the Menu bar, then clicking *Deferred Status.*
- $\Box$  Deferred Report Submit Notification, which appears when you run a report as deferred.

Note: The Deferred Report Submit Notification feature is enabled by default. To disable this feature, in the Administration Console, on the Configuration tab, expand the Application Settings folder. Then click *Deferred Reporting*, and set the Display Deferred Request Submitted Notification (IBI\_DEFERRED\_NOTIFY\_SUBMITTED)) setting to *False*.

# Sort Controls for the Deferred Report Status Interface

The sorting feature pertains to the entire report. When the default sort value (Date/Time Submitted) is changed, the new primary sort becomes your choice, but the secondary sort is always fixed as Date/Time Submitted. To resort the list, select the Sort by option:

- $\Box$  Date (default)
- Description
- Domain
- Server Id (This does not actually appear as a column. For more information, see *Special Behavior for Sorting by WebFOCUS Reporting Server User ID*.)

You can optionally change the sort order (ascending or descending) by clicking the Reverse

Sort Order  $\hat{\mathbf{\Sigma}}^{\dagger}$  button, which toggles between A to Z and Z to A.

Note: When the sort value is Date, the sort order option A to Z means from new to old and not alphabetical from A to Z.

To see the results of the new sort options, click *Refresh*.

# Deferred Report Status

The status of deferred requests are organized under the following sections within the Interface:

- **Completed.** Indicates that the Deferred Receipt request has finished processing.
- $\Box$  Running. Indicates that the Deferred Receipt request is processing.
- **Queued.** Indicates that the Deferred Receipt request is queued for processing.
- $\Box$  **Unknown.** Indicates that the Deferred Receipt request cannot be identified. The following table shows the tickets that are identified as Unknown and the information that is displayed in the Status column for each of these tickets.

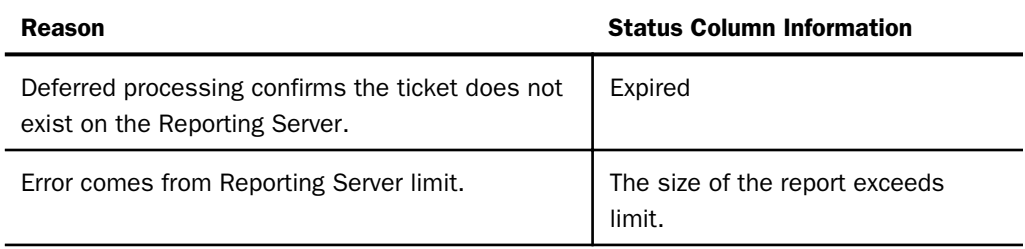

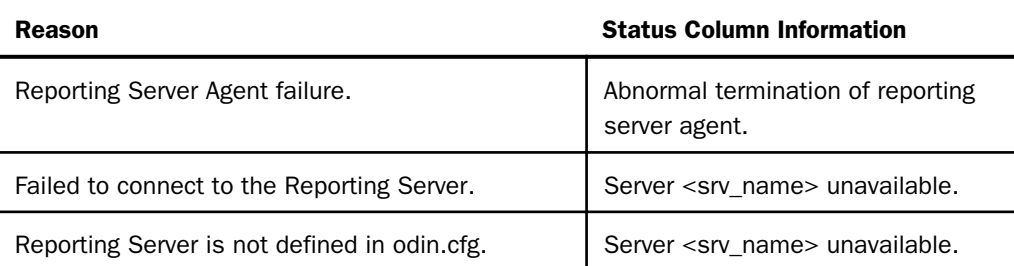

For more information, see *[Deferred Report Expiration Setting](#page-297-0)* on page 298.

The following image shows a sample Deferred Report Status window with one completed report and two queued reports.

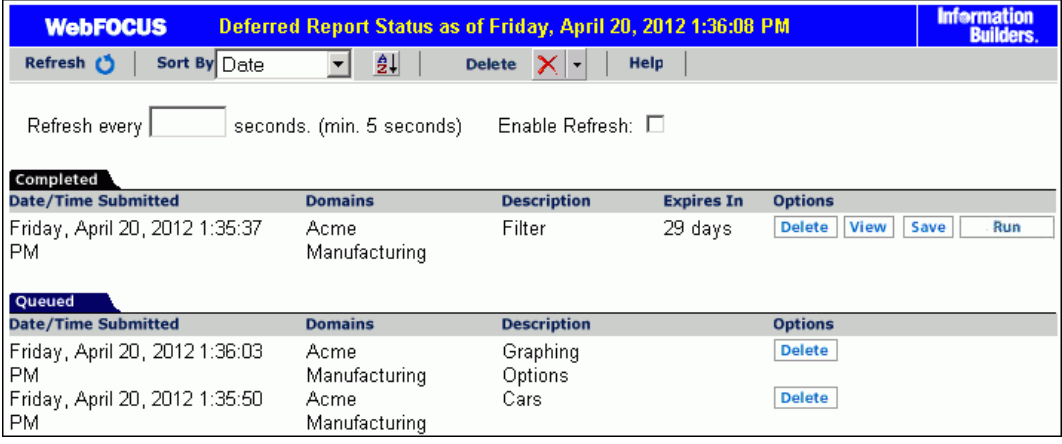

Column headings provide information about the published content including the date and time the published content was submitted, the domain of origin, a description of the report (the report name), an expiration indicator, and an Options heading for options within the Deferred Report Status Interface.

When you select the Deferred Status option, the status for all the deferred requests submitted by your Managed Reporting user ID is retrieved. Depending on how Managed Reporting is configured, deferred status may be coming from multiple WebFOCUS Reporting Servers on various platforms. If credentials are required for the connections, you are prompted by the WebFOCUS Dynamic Server System Signon feature. You can view the status of all the deferred requests submitted by your Managed Reporting user ID, but can only delete, view, save, stop, or review parameters for deferred requests submitted with an identical WebFOCUS Reporting Server user ID.

**Caution:** Sharing Managed Reporting user IDs is not recommended.

The options available in the Deferred Report Status Interface are based upon the status of the report request and security validation. You can perform various functions by clicking the buttons under the following options.

For more information on configuring Deferred Report Status options and buttons, see *Technical Memo 4719: Managed Reporting - Deferred Status Interface How to Hide Deferred Report Options (Buttons)*.

- $\Box$  Delete. Available for all report status types. The Delete option deletes the deferred request according to the report status, as follows:
	- $\Box$  Queued. When a deferred request is listed in the Queued tab, the Delete option removes the deferred report from the WebFOCUS Reporting Server and deletes the deferred request ticket from the WebFOCUS Repository.
	- **Unknown.** When a deferred request is listed in the Unknown tab, the Delete option deletes the deferred request ticket from the WebFOCUS Repository.
	- $\Box$  Completed. When a deferred request is listed in the Completed tab, the Delete option removes the report from the window, deletes the deferred report results from the WebFOCUS Reporting Server, and deletes the deferred request ticket from the WebFOCUS Repository.
	- **Running.** When a deferred request is listed in the Running tab, the Delete option deletes the deferred request ticket from the WebFOCUS Repository and cancels the job on the WebFOCUS Reporting Server.

**Note:** The Delete drop-down list in the toolbar at the top of the Interface provides options to delete All, All Completed, All Running, All Queued, All Expired, or All Unknown reports, depending on which report status types exist in the Interface.

 $\Box$  View. Available when the report status is Completed.

The View option displays the completed report in a new browser session, or the report format may result in the opening of a Windows dialog box that prompts you to save the report to disk or open the report within an application (such as Microsoft<sup>®</sup> Excel<sup>®</sup>, Microsoft® Word, or Adobe® Acrobat®).

 $\Box$  Save. Available when the report status is Completed.

The Save option allows you to save Deferred Receipt reports to the WebFOCUS Repository, if your administrator has authorized you to save deferred reports and to create private content. You can save the report output to your My Content folder or a folder you are authorized to create content in and write to. When your deferred report is saved to the WebFOCUS Repository, it is removed from the Deferred Report Status Interface. For more information on security privileges, see the *WebFOCUS Security and Administration* manual.

Note: This option appears for users authorized to save deferred reports.

 $\Box$  **Run.** Available for reports without parameters when the report status is completed or queued. The Run option runs the report deferred again. If the Custom Deferred Report Description feature is enabled, you are also prompted for a new deferred report description.

Note: The Custom Deferred Report Description feature is disabled by default. To enable this feature, in the Administration Console, on the Configuration tab, expand the Application Settings folder. Then click *Deferred Reporting*, and set the Prompt for Custom Deferred Report Description (IBI\_DEFERRED\_CUSTOM\_DESCRIPTION) setting to *True*.

**Parameters.** Available for reports with parameters when the report status is completed or queued. The Parameters option allows you to review parameters or select new parameters when the parameter prompting configuration specifies to always prompt for parameters (XMLPROMPT). When the parameter prompting configuration specifies to run the report when all parameters for the report are assigned a default value (XMLRUN), the parameters saved with the deferred ticket are used and prompting only occurs if there are parameters that are not assigned a default value. Selecting new values for the parameters or running with the same parameter values generates a new deferred report, which will appear in the Deferred Report Status Interface. If the Custom Deferred Report Description feature is enabled, you are also prompted for a new deferred report description.

**Note:** Deferred reports run from within any report development tool do not have an option to view or change amper variable parameter values in the Deferred Status Interface window.

<span id="page-297-0"></span>Under certain circumstances, WebFOCUS is unable to submit the request to run in deferred mode. This can occur, for example, when the WebFOCUS Reporting Server is unavailable. When WebFOCUS is unable to submit a deferred request, a Deferred Receipt Notification window opens, notifying you of the failure.

Note: The Deferred Report Submit Notification feature is enabled by default. To disable this feature, in the Administration Console, on the Configuration tab, expand the Application Settings folder. Then click *Deferred Reporting*, and set the Display Deferred Request Submitted Notification (IBI\_DEFERRED\_NOTIFY\_SUBMITTED) setting to *False*.

# Deferred Report Expiration Setting

The number of days until expiration appears next to each report. On the last day, the value Today appears.

The following image shows the results of a deferred status request, run on the afternoon of Friday, April 27. (The current date appears in the status bar at the top of the page.) Each report is listed with the time remaining before it is deleted from the WebFOCUS Reporting Server. The time remaining is based on 24-hour intervals (rather than whole days), beginning with the time that the report was submitted. For example, the last report shown on the list will be deleted shortly after 1:10 pm on April 28, not at midnight on April 27.

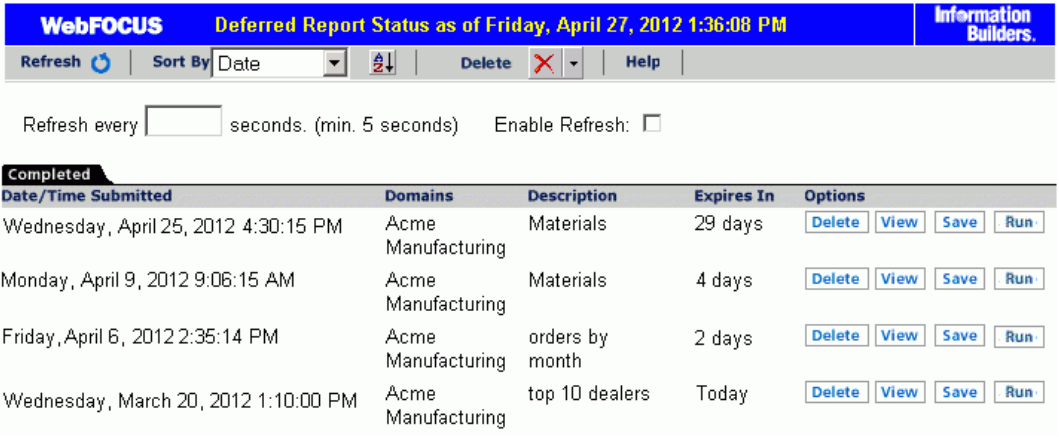

If a deferred report is not saved or deleted prior to its expiration, the output is automatically deleted from the WebFOCUS Reporting Server dfm\_dir directory and the deferred report is moved to the Unknown status tab in the Deferred Report Status Interface. From here, you can only delete the orphaned report.

If deferred output expiration is not configured on your WebFOCUS Reporting Server, then the value Never appears next to each report under the Expires In column.

Note: This setting does not affect deferred output saved to your private content area.

# Special Behavior for Sorting by WebFOCUS Reporting Server User ID

Sorting by WebFOCUS Reporting Server user ID enables you to bring deferred reports you want to interact with to the top of the list. At the same time, the deferred reports that you cannot interact with are pushed to the bottom of the list and sorted alphabetically.

This is a special sort. Regardless of the setting for A to Z or Z to A when the sort value is Server ID, deferred reports for the current ID appear at the top. These are followed, in sort order, by deferred reports for other Server IDs, if any exist. The Server ID automatically appears in the Options column.

# **Example:** Sorting by Server ID

You may see deferred reports listed that you are not allowed to interact with if they:

- $\Box$  Are inconsistent with the case that you use when you log on with your WebFOCUS Reporting Server ID.
- □ Connect to different WebFOCUS Reporting Servers, or to the same WebFOCUS Reporting Server at different times with different WebFOCUS Reporting Server user IDs.

The following image shows a sample Deferred Report Status window with three reports that have no options for interaction.

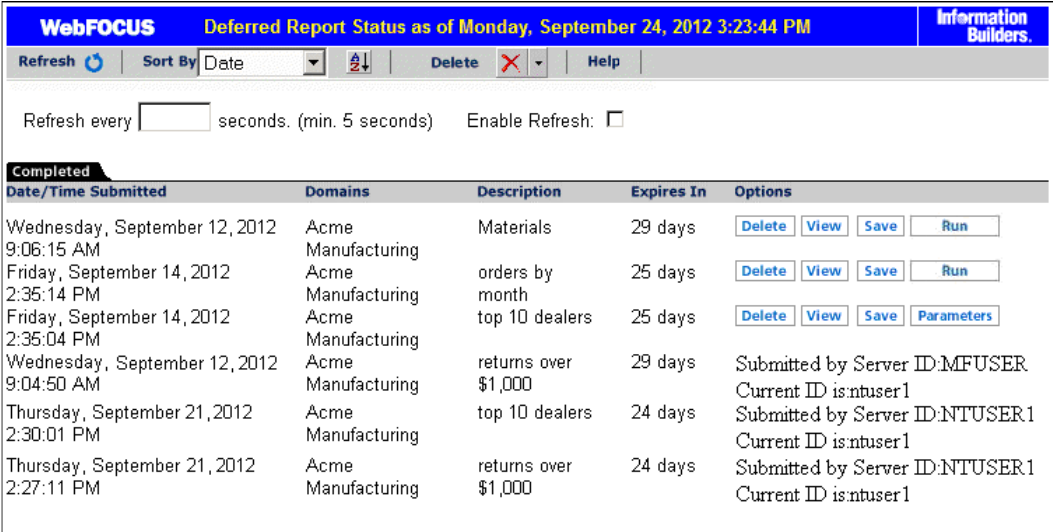

# Setting the Automatic Refresh Interval

You can set the automatic refresh interval to any value. The default is 5 seconds and there is no maximum value.

# Procedure: How to Set the Automatic Refresh Interval

1. Enter a time interval (in seconds) in the input box below the gray toolbar.

The default value is 5 seconds. There is no maximum value.

2. Select the Enable Refresh check box to enable automatic refresh.

# Viewing Deferred Reports

You must access the Deferred Report Status Interface to view deferred reports.

# Procedure: How to View a Deferred Status Report

- 1. Open the Deferred Report Status Interface.
- 2. To view the output of a deferred report:
	- a. Locate the report description under the Completed tab.
	- b. Click *View*, under the Options column, to view the report.

The output appears in a new window.

- 3. The Deferred Report Status Interface remains open until closed.
	- a. To return to the Deferred Report Status Interface, close or minimize the report output window.
	- b. To return to your reporting environment, close or minimize the report output window, then close the Deferred Report Status Interface.
- 4. Click *Refresh* to obtain the most current status of deferred requests.

# Reviewing Deferred Report Parameters

The Deferred Report Status Interface enables you to retrieve parameters submitted with a deferred request. You access parameters by opening the Deferred Report Status Interface and clicking the parameters button for the report of your choice. The parameters button is not available when the deferred request is submitted from within a report development tool, such as InfoAssist+.

You can also change the parameters associated with a report and submit the report to run deferred with the new parameters you specified. WebFOCUS generates your report again using the new parameters and does not overwrite your original report request. If the Custom Deferred Report Description feature is enabled, you are also prompted for a new deferred report description.

# Procedure: How to Retrieve Deferred Request Parameters

- 1. Open the Deferred Report Status Interface.
- 2. In the Completed or Unknown tabs, identify the report containing the parameters to review.
- 3. Click *Parameter* under the Options column heading.

The Parameters prompt window opens. If the Custom Deferred Report Description feature is enabled, the Deferred Report Description field displays in the Parameters prompt window.

- a. To review and accept the original parameters, close the browser window.
- b. To change the parameters, select a new value in the input box, type a new or updated description, and click *Run*.

The Deferred Report Notification window opens.

Note: The Deferred Report Submit Notification feature is enabled by default. To disable this feature, in the Administration Console, on the Configuration tab, expand the Application Settings folder. Then click *Deferred Reporting*, and set the Display Deferred Request Submitted Notification (IBI\_DEFERRED\_NOTIFY\_SUBMITTED) setting to *False*.

4. Close the Deferred Report Notification window to return to the Deferred Report Status Interface.

# **Example:** Using Deferred Report Status Interface Options

In the following example, you will manipulate a report called Current Salary Report that has been submitted as a deferred request. This example is based on a report developed using the Employee Master File and is intended to offer a practical demonstration of some of the options available in the Deferred Report Status Interface. You should note that an administrator can develop a similar file for training purposes.

1. Open the Deferred Report Status Interface.

2. Under the Completed tab, locate *Current Salary Report*, as shown in the following image.

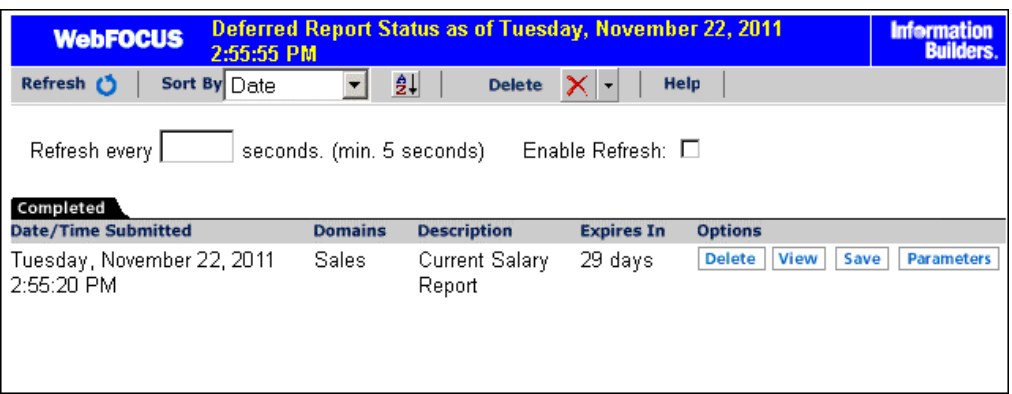

3. Under the Options column heading, click *Parameters*.

The Parameters prompt window opens. If the Custom Deferred Report Description feature is enabled, the Deferred Report Description field displays in the Parameters prompt window.

4. In the input box, select the *A17* value, type a new or updated description, and click *Run*.

The Deferred Report Notification window opens confirming receipt of your request.

Note: The Deferred Report Submit Notification feature is enabled by default. To disable this feature, in the Administration Console, on the Configuration tab, expand the Application Settings folder. Then click *Deferred Reporting*, and set the Display Deferred Request Submitted Notification (IBI\_DEFERRED\_NOTIFY\_SUBMITTED) setting to *False*.

5. Close the Deferred Report Notification window to return to the Deferred Report Status Interface.

To view Current Salary Report:

- 1. Under the Completed tab, locate *Current Salary Report* again.
- 2. Click *View*.

WebFOCUS displays Current Salary Report in a separate browser window, as shown in the following image.

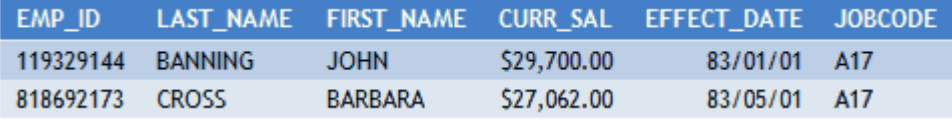

- 3. Close the window to return to the Deferred Report Status Interface.
- 4. Under the Options column, click *Save*.

WebFOCUS saves Current Salary Report to the Managed Reporting Repository as private content.

5. Close the Deferred Report Status Interface to return to your reporting environment.

# Saving Deferred Reports

You can save Deferred Receipt reports to the WebFOCUS Repository, if your administrator has authorized you to save deferred reports. You can save the report output to your My Content folder or a folder you are authorized to create content in and write to. When your deferred report is saved to the WebFOCUS Repository, it is removed from the Deferred Report Status Interface. For more information on security privileges, see the *WebFOCUS Security and Administration* manual.

# Procedure: How to Save a Deferred Report

- 1. Open the Deferred Report Status Interface.
- 2. Under the Completed tab, locate the report you want to save.
- 3. Under the Options column, click *Save*, which is located to the right of the deferred report description.

Note: Only users authorized to save deferred reports will see the Save button.

The Save File Content dialog box opens.

- 4. Navigate to your My Content folder or another folder you are permitted to create content in and write to.
- 5. Click *Save* to save the deferred report results.

To return to your reporting environment, close the Deferred Report Status Interface.

# Deleting Tickets for All Report Status Types

From the Deferred Status Interface, you can delete tickets for all report status types using the Delete drop-down list located in the toolbar at the top of the Interface. The drop-down list provides options to delete All, All Completed, All Running, All Queued, All Expired, and All Unknown reports, but only when one or more reports exist for that status type in the Deferred Status Interface. If a report status type is not displayed in the Interface, the corresponding status option does not appear in the Delete drop-down list.

You can also delete individual tickets using the Delete button, located in the Options column next to each report.

The following image shows the Deferred Status Interface with the Delete drop-down list expanded showing the available options.

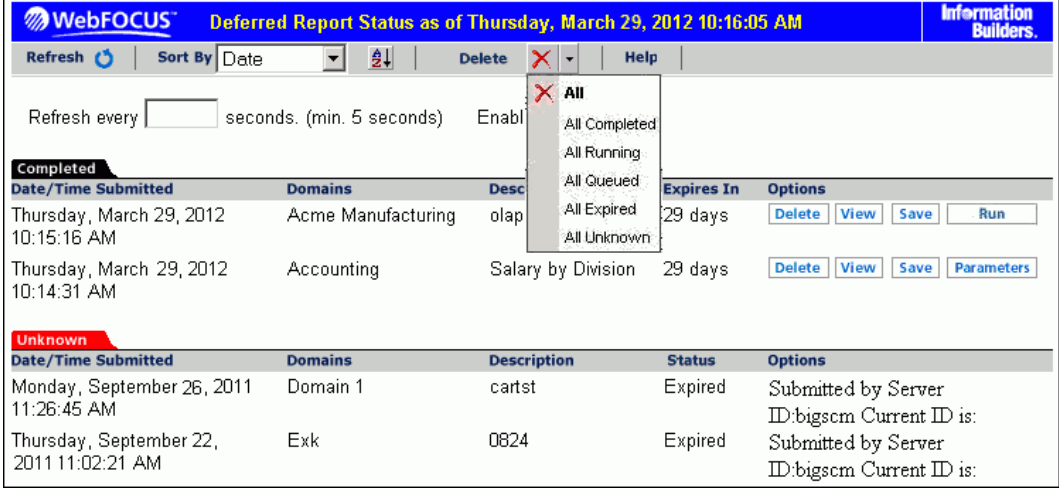

For unknown tickets, the status column shows:

- **Expired** if the report has expired and is no longer stored on the Server.
- *Unknown* for cases where the status cannot be determined, including situations where the server is not running so a connection could not be made to determine the status.

Note: For Unknown reports, the Options column displays the Server ID that submitted the report along with the Current ID.

# Procedure: How to Delete Tickets for All Report Status Types

- 1. Open the Deferred Status Interface.
- 2. Click the down-arrow next to Delete and select one of the following from the drop-down list that opens:
	- $\Box$  All
	- All Completed
	- All Running
	- **All Queued**
	- **All Expired**

All Unknown

You are prompted to confirm the deletion.

3. Click *OK* to delete all tickets for the selected status type or click *Cancel* to cancel the request.

# Deferred Status Delete Confirmation Messages

The Deferred Status Interface presents the user with a delete confirmation message before deleting a deferred report that is in Completed, Running, or Queued states. A confirmation message is already displayed for deferred reports in Unknown status.

Note: The deletion confirmation message is controlled by the

IBI\_Deferred\_Ticket\_Delete\_Confirm setting, which you can configure in the Administration Console. To disable the deletion confirmation message feature, in the Administration Console, on the Configuration tab, expand the Application Settings folder. Then click *Deferred Reporting*, and set the Display Deferred Ticket Delete Confirmation (IBI\_DEFERRED\_TICKET\_DELETE\_CONFIRM) setting to *False*.

When you click the delete button from the Deferred Status page, you are prompted to confirm the delete before the deferred report is actually deleted. A similar confirmation message is used for all deferred reports, but the message varies depending on the conditions.

The following are the confirmation messages and the associated conditions:

- $\Box$  If the report is expired or was deleted from the server, the message recommends deletion and indicates that there is no report output on the specific WebFOCUS server.
- $\Box$  If the WebFOCUS server is unavailable, the message indicates there is an error attaching to the specific WebFOCUS server.
- $\Box$  If there is no entry for the server in the WebFOCUS client configuration, the message recommends deletion and indicates that the specific WebFOCUS server is not defined in the WebFOCUS client configuration file.

Each of the deletion confirmation messages also displays the date and time the deferred report was submitted, and the description that is displayed in the Deferred Status Interface.

# **Chapter Chapter Enhancing Portals Using Interactive** Features and Coding Techniques

This topic describes the interactive features and coding techniques that you can use to further customize your portal. These programmable interactive features, enable you to drill-down to specific data sets, exclude data from analysis, navigate to the precise point in your content, highlight critical information, as well as use coding techniques to override the default behavior.

### In this chapter:

- Creating Filtered Dashboard Pages
- **[Using a JavaScript Function to Navigate to a Page](#page-313-0)**
- **[Advanced Coding Techniques and Coding Considerations](#page-320-0)**

# Creating Filtered Dashboard Pages

In Release 8.2 Version 01, App Studio has a new Filter Panel option in the Requests & Data Sources tab, which lets you pick the Reporting Object and then streamlines the workflow for creating a filter panel to be used in a Portal. This includes setting up the layout to be a responsive, single row of filter controls. It also sets the Load in iFrame Object property on the file to *No*, so that the Portal will create an HTML DIV for the filter panel instead of an iFrame. This is important so that custom jQuery controls on the filter panel, such as the multi-select drop-down list and the calendar control, will be able to overlap the filter panel boundary.

An example of a filtered dashboard page, displayed on multiple devices, is shown in the following image.

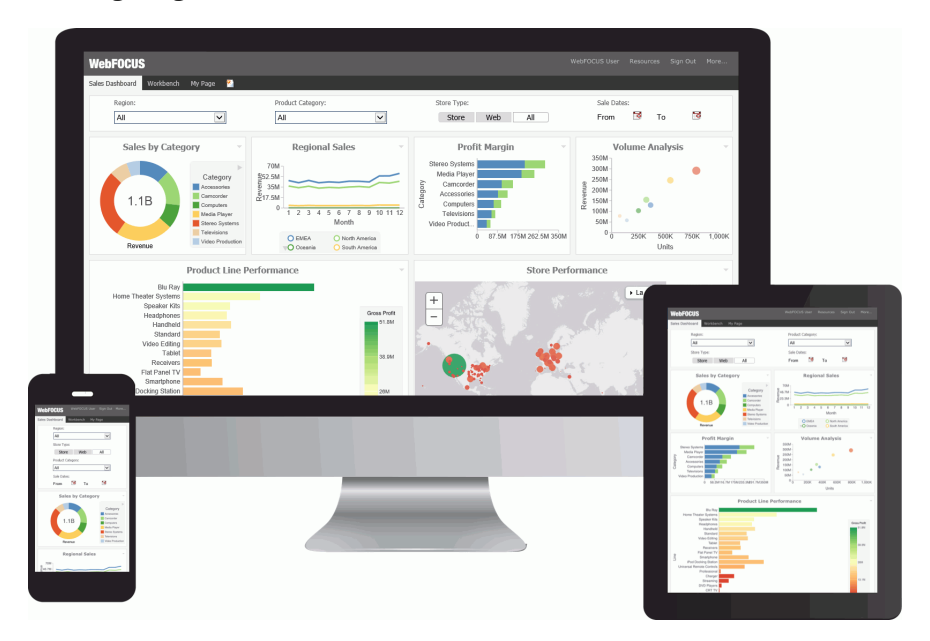

To build a filtered dashboard page, you need to perform the following steps.

- $\Box$  Step One. Create a Reporting Object and populate it with parameters.
- $\Box$  Step Two. Create parameterized analytical content, such as a parameterized report, using the same Reporting Object.
- $\Box$  Step Three. Build filter controls in App Studio.
- $\Box$  Step Four. Combine parameterized content and the filter panel in a responsive portal.

# Step One: Creating a Parameterized Reporting Object

In this step, you create a Reporting Object and populate it with the Where statements that you will later use for building a filter panel.

# Procedure: How to Create a Parameterized Reporting Object

1. In the Resources tree, right-click a domain or folder, point to *New*, and click *Reporting Object*.

The Tool Setup dialog box opens.

2. Select an application path and click *OK*.

The Open dialog box opens.

- 3. Select a Master File. In this example, we are using the wf\_retail\_lite Master File. Click *OK*. The Reporting Object tool opens.
- 4. Right-click *Where Statements* and click *New*.

The Create a filtering condition dialog box opens.

- 5. Create WHERE statements that you will later use as parameters in a filter panel. In this example, we are creating the following five WHERE statements.
	- $\Box$  Store, Business, Region Equal to Optional Static Parameter
	- $\Box$  Product, Category Equal to Optional Multiselect Parameter
	- $\Box$  Store Type Equal to Optional Static Parameter
	- $\Box$  Sale, Date Greater than or equal to Optional Simple Parameter
	- $\Box$  Sale, Date Less than or equal to Optional Simple Parameter

Follow the steps below to create these.

#### Store,Business,Region Equal to Optional Static Parameter

- a. Set the Field to *Store,Business,Region*, set the expression to *Equal to*, and set the Value to *Parameter*.
- b. Select the *Static* radio button, and then select the *Optional* check box.
- c. In the Value field, type *\_FOC\_NULL*, and click the *Add to List* button.
- d. Click *Get Values* and then click *All*.
- e. Multi-select all values and click the *Add to List* button.
- f. Click *OK*.

### Product,Category Equal to Optional Multiselect Parameter

- a. Click *New Filter*.
- b. Set the Field to *Product,Category*, set the expression to *Equal To*, and set the Value to *Parameter*.
- c. Select the *Dynamic* radio button, and then select the *Optional* check box.
- d. Select the *Select multiple values at runtime* check box.
- e. Click *OK*.

### Store Type Equal to Optional Static Parameter

a. Click *New Filter*.

- b. Set the Field to *Store,Type*, set the expression to *Equal To*, and set the Value to *Parameter*.
- c. Select the *Static* radio button, and then select the *Optional* check box.
- d. In the Value field, type *\_FOC\_NULL*, and click the *Add to List* button.
- e. Click *Get Values* and then click *All*.
- f. Multi-select all values and click the *Add to List* button.
- g. Click *OK*.

#### Sale,Date Greater than or equal to Optional Simple Parameter

- a. Click *New Filter*.
- b. Set the Field to *Sale,Date*, set the expression to *Greater than or equal to*, and set the Value to *Parameter*.
- c. Select the *Simple* radio button, and then select the *Optional* check box.
- d. Click *OK*.

#### Sale,Date Less than or equal to Optional Simple Parameter

- a. Click *New Filter*.
- b. Set the Field to *Sale,Date*, set the expression to *Less than or equal to*, and set the Value to *Parameter*.
- c. Select the *Simple* radio button, and then select the *Optional* check box.
- d. Click *OK*.

The following image shows the completed WHERE statements.

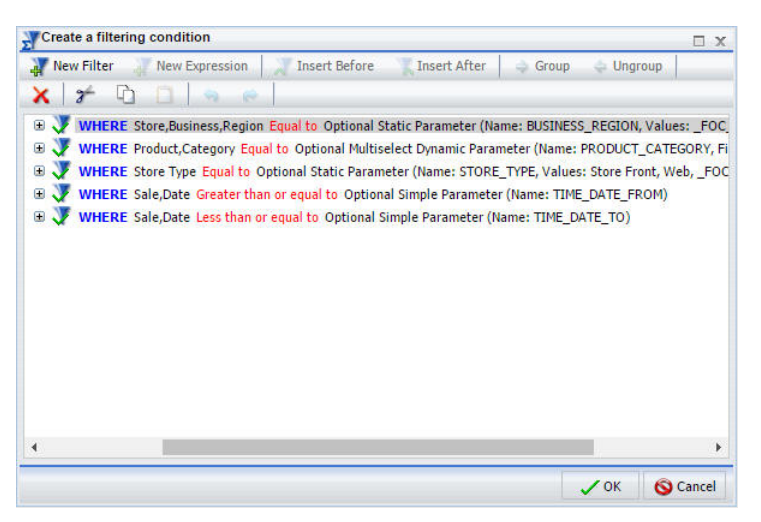

- 6. Click *OK* to close the Create filtering condition dialog box.
- 7. Save and close the Reporting Object tool.

# Step Two: Creating Parameterized Content Using a Reporting Object

In this step, you use your newly created Reporting Object to generate analytical content. This procedure provides a fast and easy way to ensure the uniformity of the parameters used across the content.

# Procedure: How to Create Content Using a Reporting Object

1. In the Resources tree, right-click the Reporting Object that you created in the previous step, point to *New* and click *Report* or *Chart*, depending on a type of content you want to create.

InfoAssist+ opens. The Master File that you used to build your reporting object is automatically selected.

- 2. Drag fields of your choice from the Data pane to the Query pane to build a report or chart.
- 3. Save your item and close InfoAssist+.

Note: Repeat these steps to create more content.

# Step Three: Building Filter Controls

In this step, you create an HTML document with the filter controls that can be used to filter content on a page.

# Procedure: How to Build Filter Controls in App Studio

- 1. Launch WebFOCUS App Studio.
- 2. In the Environments tree, right-click a domain or folder, point to *New*, and then click *HTML/ Document*.

The HTML/Document Wizard opens.

3. Click *Next*.

The Templates, Settings, and Themes screen appears.

- 4. Keep the default settings and click *Finish*.
- 5. In the Requests & Data Sources panel, click the arrow next to the *New* button, and then click *Requests->Parameters->Filter Panel*.

The Open File dialog box opens.

6. Navigate to the reporting object that you created in Step 1 and click *OK*.

The New Parameters dialog box opens, as shown in the following image.

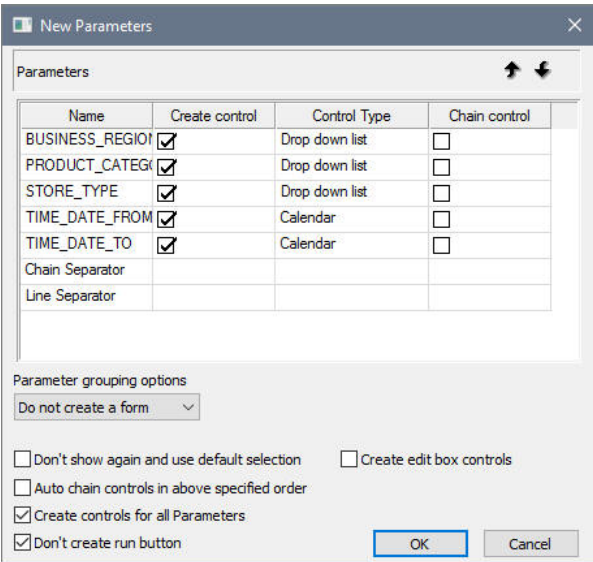

- 7. Right-click the control type for the STORE\_TYPE field and select *Radio Button* from the list of options.
- 8. Keep the remaining default options and click *OK*.

The filter controls appear in the HTML canvas.

- 9. Perform the following actions to visually streamline the controls:
	- a. Multi-select two date fields, right-click either one of them, point to *Html object manipulation*, and then click *Merge containers*.
	- b. Change *\_FOC\_NULL* to *All* wherever applicable. To do so, select a control, open the Settings panel, double-click the Display value and modify the entry.
	- c. Optionally, edit the titles of the controls. To do so, double-click the title of a control and modify the entry.

An example of completed filter controls is shown in the following image.

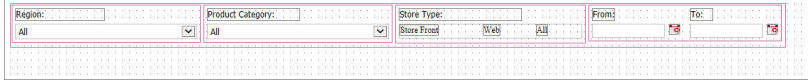

- 10. In the Tasks & Animations panel, under Tasks, click the *New* button.
- 11. From the Trigger Type drop-down list, select *Selection Changed*.
- 12. In the Trigger Identifier field, select check boxes next to all controls.

13. In the Requests/Actions section, click the arrow next to the *Requests Selections* button, and then click *Refresh*.

The Target type automatically changes to *Refresh BI Portal* and the *Current page only* radio button is automatically selected.

14. Save the page and close the App Studio.

# Step Four: Combining the Filter Panel and the Content

In this step, you build a responsive portal page and add your new filter panel to create a filtered dashboard.

# Procedure: How to Use a Filter Panel in a Portal

- 1. Create a new portal and build a responsive page in one the following ways:
	- $\Box$  In the Resources tree, under the Domains node, create a collaborative portal, as described in *[How to Create a Collaborative Portal](#page-61-0)* on page 62, select one of the Responsive templates and populate it with the content that you created in Step Two.

Note: To learn more about page templates, see *[Page Templates](#page-64-0)* on page 65.

- $\Box$  In the Resources tree, under the Portals node, create a basic portal, as described in *[How to Create a Portal from the Portals Node](#page-58-0)* on page 59, and then build a responsive page as described in *[Building a Responsive Portal](#page-110-0)* on page 111 and populate it with the content that you created in Step Two.
- 2. Add your new filter panel to a responsive page, as described in *[Building a Responsive](#page-110-0) [Portal](#page-110-0)* on page 111.
- 3. Once you finished customizing your filtered dashboard page, click Save and close the Portal Designer.
- 4. Run the portal.

**WebFOCUS** Sales Dashboard My Page **Business Region** Product Category: Store Type: From  $\overline{\mathsf{v}}$ 당 P. **ALL ALL** Store Web **ALL Category Sales Regional Sales Trend Regional Profit by Category Discount by Region O EMEA** O North America **EMEA** O Oceania Product Cated North America Media Player  $1.1B$ **952.5M** nee **Stereo Systems**  $35M$  $\frac{1}{2}$ 17.5M  $120h$  $\mathcal{P}$ 6 7<br>Month 8 9 10 11  $2 \n3$ <br>Sale Quarter Video Pre **Gross Profit Store Sales by Region Sample Table Reports** Accordion DataTable = Freeze DataTable Standard Autofit Off = Standard Autofit On Layers Subcategory  $\boxed{+}$  Blu Ray 551,771,19 \$10,895,633 243,779,705 \$181,112,92  $\boxed{+}$  Speaker Kits \$25,819,242 \$4,954,243 112,169,618 \$81,396,140  $\boxed{+}$  Headphones \$24,523,024 \$3,516,913 79,703,501 \$51,663,564 **EMEA**  $+$  Handheld \$21,393,655 \$1,959,624 43,930,192 \$20,576,916 Vorth A  $\boxed{+}$  Standard \$19,369,668 \$3,214,787 71,656,083 \$49,071,633  $+$  Video Editing \$17,947,620 \$2,695,891 60,749,162 \$40,105,657  $\boxed{+}$  Tablet \$17,674,116 \$2,018,135 45, 464, 132 \$25,771,890  $\boxed{+}$  Receiv \$16,555,836  $$2,643,045$   $$59,528,536$   $$40,329,668$ Flat Panel TV 515,885,499 \$3,478,829 78,441,670 \$59,077,345  $\boxed{+}$  Smartph \$15,834,702 \$2,790,776 62,661,241 \$44,035,774  $\overline{+}$  iPod Docking Stati \$15,328,473 \$1,926,925 43.374.495 \$26,119,093  $\boxed{+}$  Universal Remote Co \$13,361,293 S2.310.446 51.709.359 S36.037.623

<span id="page-313-0"></span>The completed filtered dashboard page at run time is shown in the following image.

- 5. Manipulate the filter controls to see the content refresh, change the browser width to observe the responsive behavior.
- 6. Optionally, publish your portal to make it available to other users and groups.

# Using a JavaScript Function to Navigate to a Page

You can use a JavaScript function to dynamically navigate to pages and reports within your portal. This feature is especially useful in portals with multiple pages, because it allows you to link to a specific item or point in your content. You can also pass a parameter from a link to its output, such as a chart or report.

To create the Navigate to Page function, you need to perform the following steps:

- 1. Create Hyperlinks in a Report. Create hyperlinks within a report, which you will later configure to point to a page and parameterized content.
- 2. Create Parameterized Content. Create charts and reports to which the links will point.
- 3. Set Up a Portal for the Navigate to Page Function. Create the landing page for the links.
- 4. **Configure Hyperlinks.** Specify the output location for the links.

# Step One: Creating Hyperlinks

In this step, you will create a simple report with hyperlinks, which you will later configure to point at a specific output in a portal.

# Procedure: How to Create Hyperlinks in a Report

- 1. Sign-in to WebFOCUS as a developer or administrator.
- 2. Right-click a folder, point to *New*, and then click *Report*. WebFOCUS InfoAssist+ opens.
- 3. Select a data source file and click *OK*.
- 4. Drag fields from the Data pane onto the canvas or into the Query pane to create a report.

For more information on how to create a basic report, see the *Creating and Customizing Reports* chapter, in the *WebFOCUS InfoAssist+ User's Manual*.

- 5. Click the field that you want to use for the Navigate to Page function to highlight it.
- 6. On the *Field* tab, in the *Links* group, click *Drill Down*. The Drill Down dialog box opens.
- 7. Select the *Refresh BI Portal* radio button.
- 8. From the Refresh list, click *All Pages*.
- 9. Click the *Add Parameter* button.
- 10. Type a name for the parameter.

Note: Remember the name of the parameter. You will use it in the subsequent steps.

- 11. In the Type list, click *Field*.
- 12. In the Value list, click the field that you have highlighted, and then click *OK*.

The following image shows the example of the Drill Down dialog box, where *Country* is the name of the parameter.

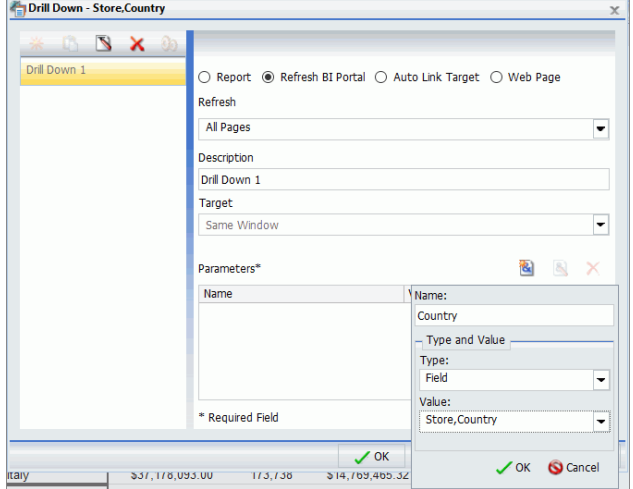

13. Click *OK*.

The hyperlinks are added to the entries of the highlighted field.

Note: The links remain inactive and evoke no error messages until the target value is configured.

14. Save the report.

### Step Two: Creating Parameterized Content

In this step, you build parameterized reports and charts that will serve as outputs for your links.

## Procedure: How to Create Parameterized Content for Hyperlinks

1. From InfoAssist+, click the application button, then click *New*.

Click *Build a Report*.

- 2. Select the same data source file that you used for the initial report, and then click *OK*.
- 3. Drag fields from the Data pane onto the canvas or into the Query pane to create a report.
- 4. On the *Data* tab, in the *Filter* group, click *Filter*.

The Create a filtering condition dialog box opens.

5. Double-click the *Double-click or press F2 to edit!* text.

- 6. Set the following values:
	- a. In the Field drop-down list, click the same field for which you have created hyperlinks in the previous report.
	- b. Keep the Equal To default value.
	- c. In the Value dialog box, set Type to *Parameter*, keep the Simple radio button selected, and type the name of the parameter that matches the parameter in the initial report, select the *Optional* check box, and then click *OK*.

The following image shows an example of the filtering condition, where *Country* is the name of the parameter.

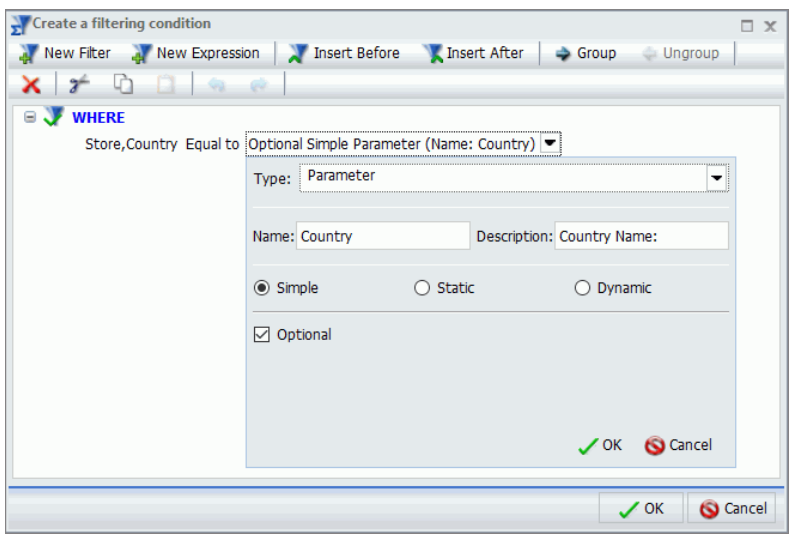

- 7. Click *OK*.
- 8. Save the second report and close WebFOCUS InfoAssist+.
- 9. Repeat steps 1-8 to create more content.

# Step Three: Setting Up a Portal for the Hyperlinks

In this step, you will create a landing page for the hyperlinks and incorporate the report that you created in Step Two, to a Portal.

# Procedure: How to Set Up a Portal for the Hyperlinks

- 1. In the Resources tree, right-click the Portals node, then click *New Portal*.
- 2. Create a new portal, as described in *[Creating a Portal](#page-58-0)* on page 59.

The Portal Designer opens.

3. Create a new page and note the Page Name value.

Note: In a collaborative portal, the Page Name value is displayed in the Add Page window. In a basic portal the Page Name value is displayed in the Properties panel. You can also see the Page Name value in if you hover over any portal in the Resources tree.

4. Right-click the page canvas, and then click *Page Layout*.

The Choose a Layout dialog box opens.

5. Select the layout type for your page.

In this example, we select Two Column layout.

- 6. Click the first column.
- 7. On the *Insert* tab, in the *Containers* group, click *Panel*.

A Panel container is inserted inside the first column.

- 8. Click the container to select it.
- 9. In the Properties panel, on the Content tab, view and remember the value of the WebFOCUS Resources field. This value will be used in the subsequent steps.
- 10. Repeat steps 7-10 for other columns.
- 11. On the *Insert* tab, in the *Content* group, click *WebFOCUS Resources*.

The Resources tree opens.

- 12. Drag the report with hyperlinks to the Page 1 canvas.
- 13. Drag the remaining content to the panels on Page 2.

# Step Four: Configuring Hyperlinks

In this step, you edit the report containing hyperlinks to specify the output location.

# Procedure: How to Configure Hyperlinks

1. In the Resources tree, right-click the initial report, point to *Edit With*, and then click *Text Editor*.

The report opens in the Text Editor window.

- 2. Navigate to the line that contains the following code: *JAVASCRIPT=drillRefresh*.
- 3. Change drillRefresh to navigateToPage, change AMPERS\_PORTAL to the name of the landing page, and specify names of the panels, separated by spaces. Ensure that you enclose these entries in single quotation marks.

An example of modified syntax should look similar to this:

```
JAVASCRIPT=navigateToPage('page1' 'panel1' 'pane2' 'Country' 
WF_RETAIL_LITE>WF_RETAIL_GEOGRAPHY_STORE_COUNTRY_NAME)
```
where:

#### navigateToPage

The JavaScript function.

#### page1

The name of the landing page.

Note: This value is case sensitive. You can only have one landing page.

#### panel1,pane2

Names of the panels with parameterized content.

#### Country

The name of the parameter that is being passed from the hyperlinks.

Note: The panels added to this syntax will be refreshed once you click the hyperlink. This behavior can be changed at any time by adding panel names to or removing them from this syntax. This allows you to choose which content gets refreshed on the landing page.

#### WF\_RETAIL\_LITE>WF\_RETAIL\_GEOGRAPHY\_STORE\_COUNTRY\_NAME

The database entry which is tied to the parameter alias.

The following image shows an example of modified syntax.

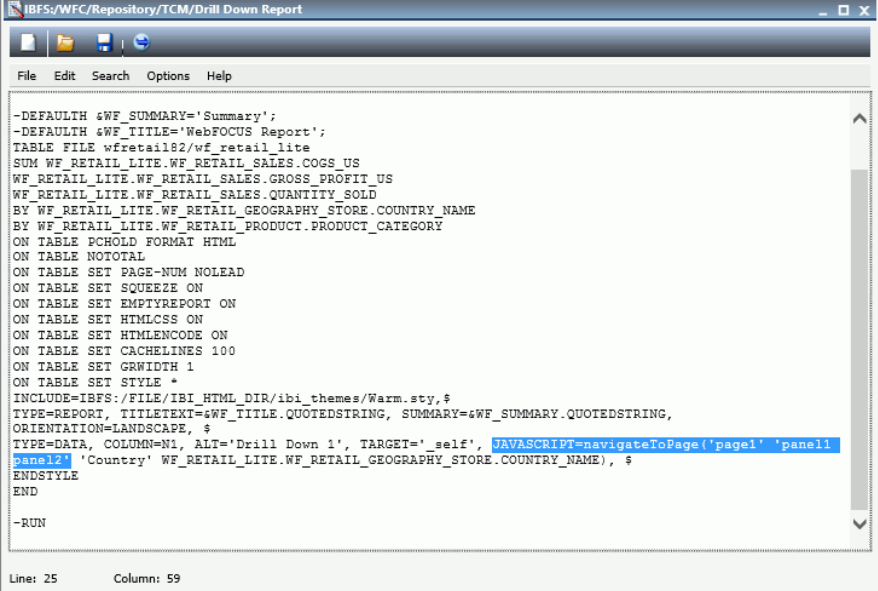

- 4. Click Save and close the Text Editor.
- 5. Optionally, customize your portal to achieve the desired style and layout.
- 6. Click the Save button and close the Portal Designer.
- 7. In the Resources tree, right-click your new portal, and then click *Run*.
- 8. At run time, click any link on the first page of the portal.

The second page displays, and the content refreshes to show the correct data.

Note: If you navigate to a page that has changed, you will not receive an error message, and must ensure that your syntax values are set correctly.

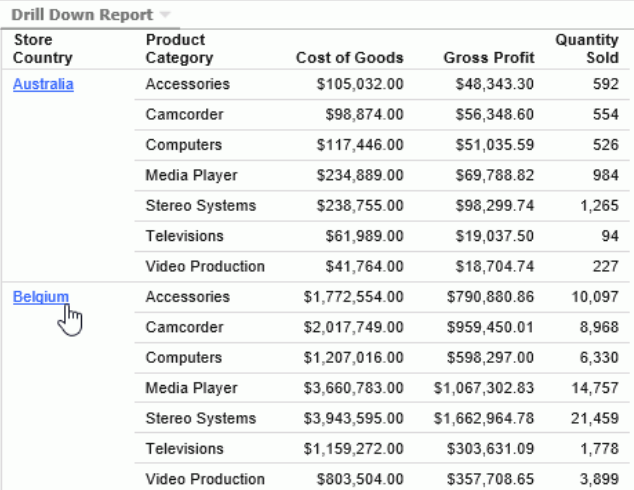

<span id="page-320-0"></span>The following images show the Navigate to Page function at run time.

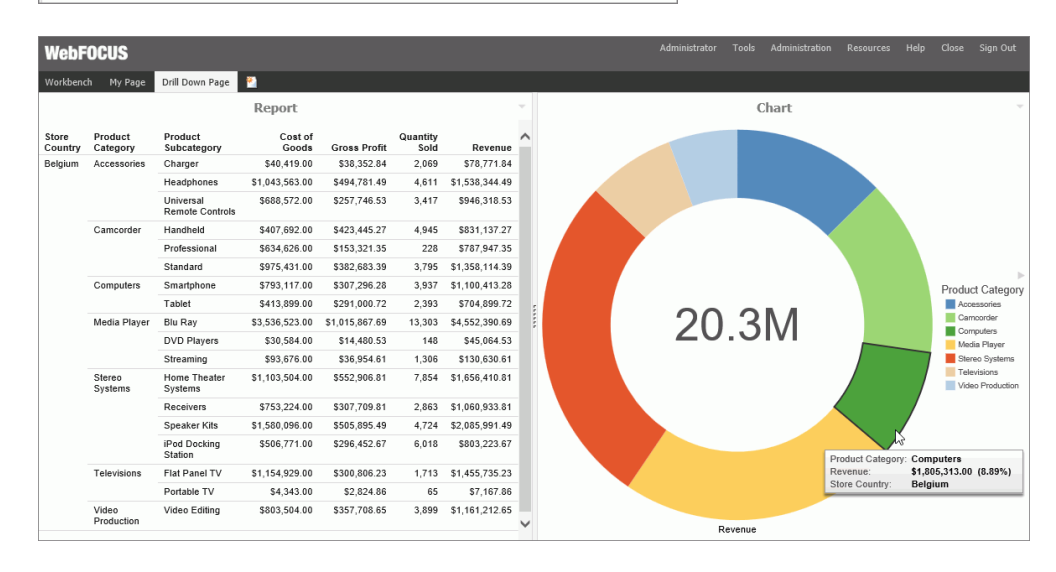

# Advanced Coding Techniques and Coding Considerations

This section describes how to use the -INCLUDE command to insert a report procedure (FEX) or style sheet file (STY) within another report procedure (FEX). It also describes how to use the - MRNOEDIT command to ignore code in a procedure (FOCEXEC).

# Execution of a Report Procedure or Style Sheet File Using -INCLUDE

Using the -INCLUDE command, you can insert a report procedure (FEX) or style sheet file (STY) within another report procedure (FEX). For information on creating report requests and creating style sheet files, see the *Creating Reports with WebFOCUS Language* manual.

When you create a report procedure in the repository content folder path, a unique path and file name reference is created, based on the folder the report is created in and the file name and type specified. Note that there are file naming rules that replace most non-alphanumeric characters and modify the file name, when necessary.

The full path is the value to specify when referencing a report procedure or style sheet file in a -INCLUDE command. The full IBFS path information, including file name, can be obtained by selecting the report and then selecting the *Properties* option.

Note: WebFOCUS 7.x report procedures migrated with -INCLUDE commands, coded with the 7.x Managed Reporting Repository Internal HREFs, are supported in WebFOCUS 8. This is because the WebFOCUS 7.x internal HREF references are migrated with the properties information for an item (for example, a report or style sheet file). Items created in WebFOCUS 8 must be referenced by their full IBFS path.

The following image shows the Properties dialog box for a report procedure (FEX) with the full path.

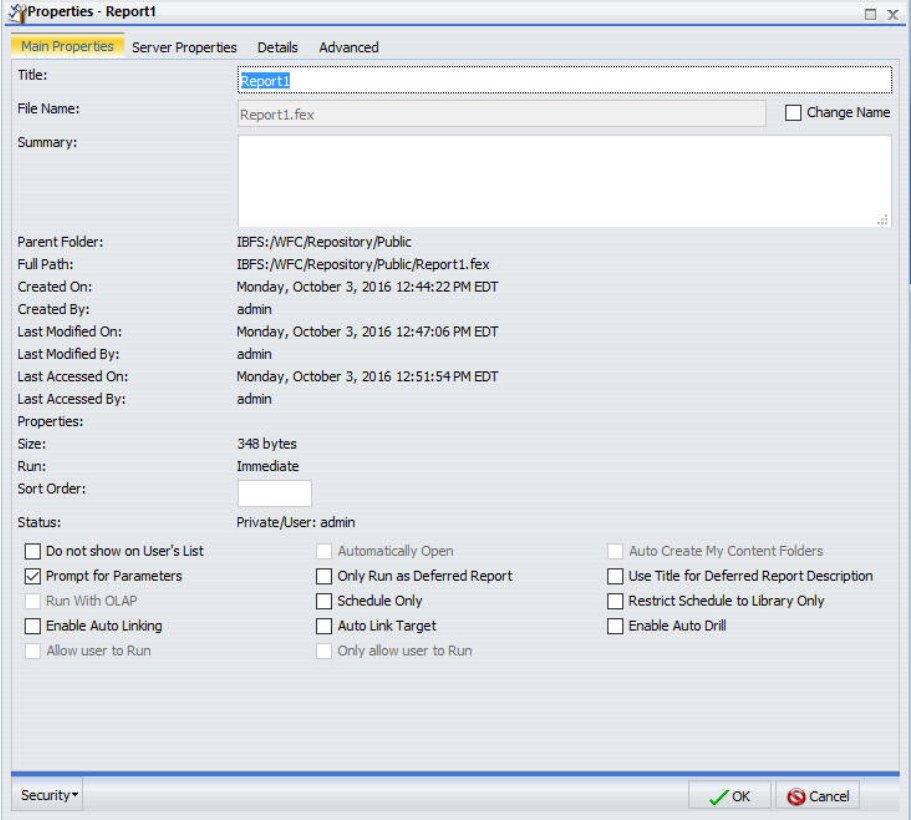

# Syntax: How to Incorporate a Report Procedure (FEX) or Style Sheet File (STY) With -INCLUDE

The following code illustrates how to incorporate a report procedure (FEX) using IBFS path with -INCLUDE command.

Note: A procedure or style sheet file that is located on a Reporting Server can be incorporated into a Managed Reporting procedure using the -MRNOEDIT command prior to the -INCLUDE command.

-INCLUDE IBFS:/path/filename

where:

#### IBFS:/path/filename

Is the full path, including filename, of the report procedure (FEX) or filename.sty of the style sheet file. The file extension is optional when a report procedure (FEX) is referenced.

To incorporate a procedure on a Reporting Server using -MRNOEDIT and -INCLUDE, enter the following:

 $-NRNOEDIT -INCLUDE *appname/filename.ext*$ 

where:

#### appname

Is the application directory path on the Reporting Server in which the server procedure (FEX) or style sheet file (STY) is located. If this is not specified, the file must be on the application path of the Reporting Server.

#### filename.ext

Is the name of the procedure located on the Reporting Server. The file extension is optional when a report procedure (FEX) is referenced. When incorporating a style sheet file, specify the STY extension.

# Reference: Including a Reporting Server Procedure or Style Sheet File in a Managed Reporting Procedure Using an IBFS Path

To incorporate a procedure located in an application directory on a Reporting Server using the WebFOCUS IBFS path, enter:

-INCLUDE IBFS://EDA/nodename/appname/filename.ext

where:

#### nodename

Is the Reporting Server node defined in the WebFOCUS Client configuration. The IBFS:// EDA/ path specifies that the procedure or style sheet file is located on a Reporting Server. Managing Reporting processing removes IBFS://EDA/*nodename* from the Managed Reporting request when submitting the request to the Reporting Server because the Reporting Server processing will use its application path to locate the procedure or style sheet file.
#### appname

Is the application directory on the Reporting Server in which the server procedure or style sheet file is located. If this is not specified, the file must be on the application path of the Reporting Server.

#### filename.ext

Is the name of the procedure or style sheet file located on the Reporting Server. The file extension is optional when a report procedure (FEX) is referenced. When incorporating a style sheet file, specify the STY extension.

### Reference: How to Include a Reporting Server Procedure or Style Sheet File in a Managed Reporting Procedure Using -MRNOEDIT and -INCLUDE

A best practice in WebFOCUS 8 application development is to centralize report styling and environmental setup, such as JOINs and DEFINEs, by storing them in a common domain and defining security permissions to permit users to read and run them, but not edit or change them. However, applications may require referencing report procedures and style sheet files that are located in an application directory on the Reporting Server. The information in this section is for legacy applications that have been migrated.

The following is an example of incorporating a Reporting Server procedure or a style sheet file within a Managed Reporting procedure using the -MRNOEDIT and -INCLUDE command.

The salesrptsetup procedure, containing the following commands to create a field commonly used in the product sales reports, is located in the /ibi/apps/ibisamp directory on the Reporting Server.

```
DEFINE FILE GGSALES
PROFIT/D12.3= DOLLARS - BUDDOLLARS;
INVENTORY/D12 = UNITS - BUDUNITS;
END
```
The salesrptstyle.sty style sheet containing the following styling commands, is located on the Reporting Server in the /ibi/apps/ibisamp directory.

```
TYPE=REPORT,COLOR=NAVY,FONT='ARIAL',SIZE=9,GRID=OFF,$
TYPE=HEADING,LINE=1,STYLE=BOLD,SIZE=12,JUSTIFY=CENTER,$
TYPE=TITLE,BACKCOLOR=RGB(45 111 205),COLOR=WHITE,STYLE=UNDERLINE+BOLD, $
TYPE=DATA,BACKCOLOR=(WHITE RGB(235 235 255)),$
TYPE=SUBTOTAL, BACKCOLOR=RGB(163 200 236), STYLE=BOLD, $
```
The Managed Reporting procedure incorporates the salesrptsetup procedure and salesrptstyle style sheet located on the Reporting Server.

```
-MRNOEDIT -INCLUDE ibisamp/salesrptsetup 
TABLE FILE GGSALES
"Regional Inventory and Profit Report"
SUM BUDUNITS UNITS INVENTORY AS 'Inventory'
BUDDOLLARS DOLLARS PROFIT AS 'Profit'
BY REGION
BY CATEGORY 
-MRNOEDIT -INCLUDE ibisamp/salesrptstyle.sty
END
```
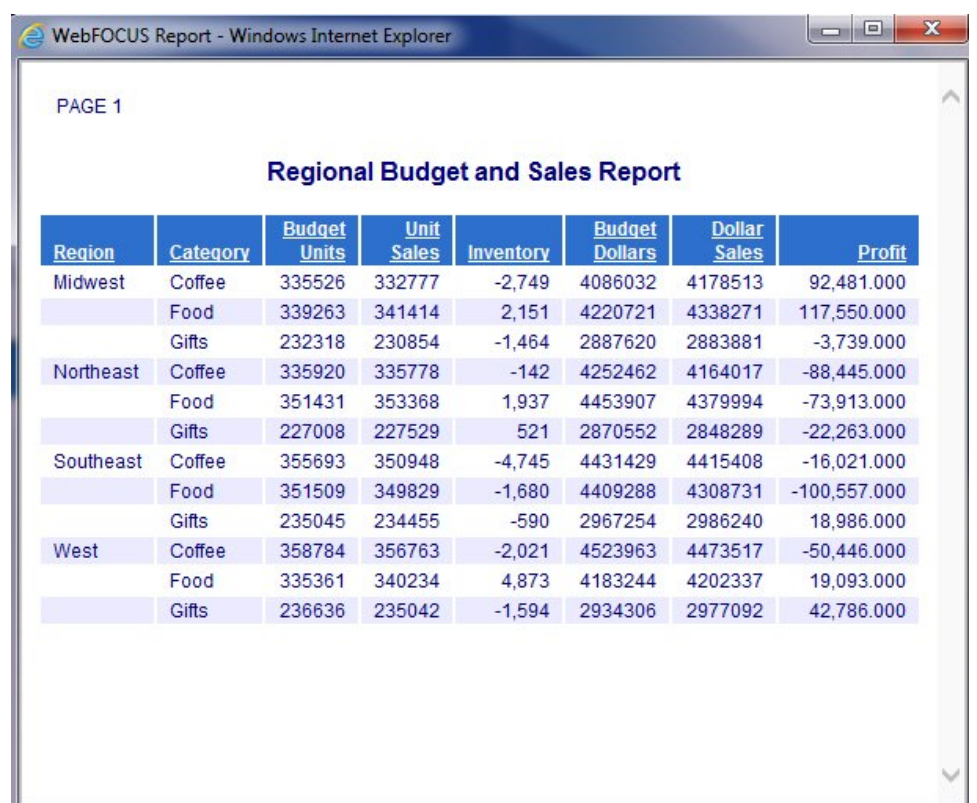

## Reference: Considerations When Using -INCLUDE With ReportCaster

From the Reporting Server, for each task within a schedule, ReportCaster supports receiving a single answer set, such as report, chart, or HTML file. Therefore, when using -INCLUDE to incorporate a procedure into a procedure that will be scheduled with ReportCaster, only one answer set should be created. If you need to distribute multiple reports within a single document, use the Compound Report feature. For more information, see the *Creating Reports With WebFOCUS Language* manual.

### Ignoring Code in a Procedure (FEX)

You can instruct Managed Reporting to not process single lines or blocks of code using the -MRNOEDIT tag.

### Syntax: How to Ignore Code in a Procedure (FOCEXEC)

To instruct Managed Reporting to not process code, use the following:

For a single line of code:

-MRNOEDIT focexec\_code

For multiple lines of code:

```
-MRNOEDIT BEGINfocexec code
-MRNOEDIT END
```
Note: Both lowercase and uppercase syntax are supported for the -MRNOEDIT tag. The *focexec\_code* must fit on the same line.

The syntax above is not part of the FOCUS language. It is used only by Managed Reporting.

Managed Reporting will not process the lines when evaluating the Managed Reporting procedure prior to sending it to the Reporting Server. The lines of code will be passed without the -MRNOEDIT tags to the Reporting Server.

By design, amper variables specified within the -MRNOEDIT tags are resolved by Managed Reporting. You should clear the procedure property, *Prompt for Parameters*, if you do not want to be prompted for parameter values when:

 $\Box$  Running a procedure immediately.

 $\Box$  Running a procedure deferred.

 $\Box$  Scheduling a procedure.

You must also set the *Managed Reporting when Prompt Parameters Property Unset* to Off. For more information, see the *WebFOCUS Security and Administration* manual.

#### Reference: Using -MRNOEDIT to Instruct Managed Reporting to Ignore Lines of Code

Both lowercase and uppercase syntax are supported for the -MRNOEDIT tag.

-MRNOEDIT -INCLUDE salesrptstyle.sty

Managed Reporting ignores the -INCLUDE salesrptstyle.sty command. Without the -MRNOEDIT tag, this would result in retrieval of the FOCEXEC from the WebFOCUS Repository. In this case, the -INCLUDE is resolved on the Reporting Server. Therefore, salesrptstyle.sty should reside on the path of the Reporting Server.

TABLE FILE GGSALES "Regional Inventory and Profit Report" SUM BUDUNITS UNITS INVENTORY AS 'Inventory' BUDDOLLARS DOLLARS PROFIT AS 'Profit' BY REGION BY CATEGORY -MRNOEDIT -INCLUDE salesrptstyle.sty END

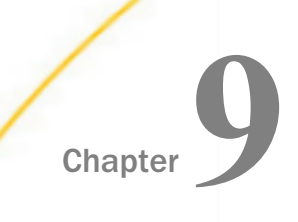

# Accessing Portal Content on Mobile **Devices**

This topic explains how you can access BI Portal content on mobile devices. There are two tools that you can use for accessing your content on a portable device:

- $\Box$  Mobile Viewer
- $\Box$  Mobile Favorites

The Mobile Viewer allows you to access your content from a basic URL that points to the domain or folder in which your content resides. The Mobile Favorites functionality allows you to add content items to the Mobile Favorites list in the Resources tree. This enables you to display these items on mobile devices.

#### In this chapter:

- Using the Mobile Viewer to Access Content
- [Using Mobile Favorites](#page-331-0)

#### Using the Mobile Viewer to Access Content

The Mobile Viewer is a web-based interface that you can use to access content and share it with other users, from a basic URL. When you use the Mobile Viewer, you do not need to save content as a Mobile Favorite or create a portal. Instead, you can organize content in a folder and distribute the URL to this folder to other users who can bookmark the URL and run that content online at any time.

One of the benefits of the Mobile Viewer is its simplicity. You can create and share your content through a URL in just three steps. Additionally, the Mobile Viewer instantly syncs with the designated repository folder. When you add, subtract, or modify content in the designated folder, these changes are instantly reflected in what you can access. Folder content also respects WebFOCUS security, so you can optionally hide some of the folder content from a group of users with a security rule.

WebFOCUS content can be viewed across different devices using Mobile Viewer. While the feature is especially helpful to users on mobile devices, it can also be used by desktop users in a Web browser. In both scenarios, it provides secure access to a specific set of content.

The Mobile Viewer supports the following content types: reports, charts, visualizations, documents, dashboards, shortcuts, and URLs. The following image shows an example of a chart displayed by the Mobile Viewer.

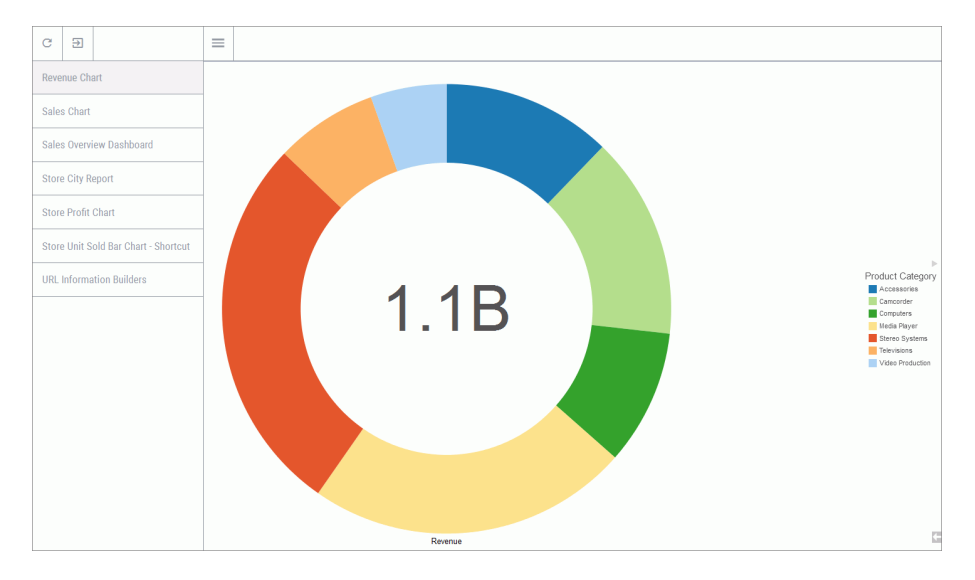

The order in which the content items are displayed in the Mobile Viewer is identical to the sorting order in the designated folder. The default order is alphabetical. You can change this order by configuring the Sort Order property for your items.

You can interact with your content in the same way you would in a browser or inside a portal. You can use filters, zoom in on specific values, view tooltips, or use features like Auto Linking to drill-down to various data points in a report or visual. To get to the default view of the Mobile Viewer at any time, simply refresh your desktop or mobile device browser.

Note: Certain content types, such as non-responsive HTML documents or complex visualizations, might be difficult to view on mobile devices. Be sure to use content that is optimized for mobile viewing.

If the folder is empty or if the user does not have permissions to access content in this folder, a message appears, as shown in the following image.

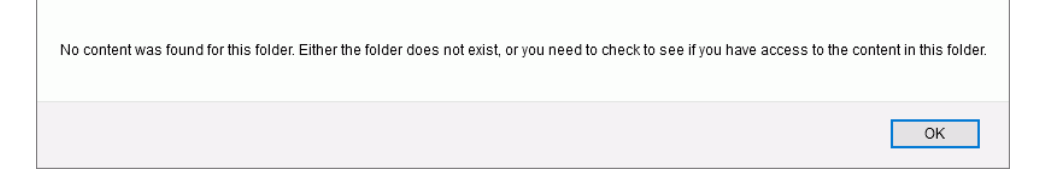

#### Procedure: How to Configure Mobile Viewer Access

- 1. Create a new domain or folder, or identify an existing domain or folder to which you want to provide access.
- 2. Populate the folder with content that you want to view or share with other users in the Mobile Viewer.
- 3. In a desktop browser or on a mobile device, type the following address:

http://server:port/ibi\_apps/mv/Path\_to\_Designated\_Folder

where:

server

Is the name of the server on which WebFOCUS is installed.

port

Is the port number on which the server is listening.

Path to Designated Folder

Is the path to the folder containing the content that you want to view in the Mobile Viewer.

For example:

http://webfocus/ibi\_apps/mv/Retail\_Samples/Portal/Small\_Widgets

If the content resides inside a user's My Content folder, then the path should include a domain name and this user's username preceded by the tilde character, like so:

http://server:port/ibi\_apps/mv/Domain\_Name/~username

For example:

http://webfocus/ibi\_apps/mv/Retail\_Samples/~admin

The Mobile Viewer page opens.

Note: When using the Internet Explorer 11 browser, the server name in the URL must be fully qualified for the tooltips to display correctly.

#### <span id="page-331-0"></span>Interacting With the Mobile Viewer Interface

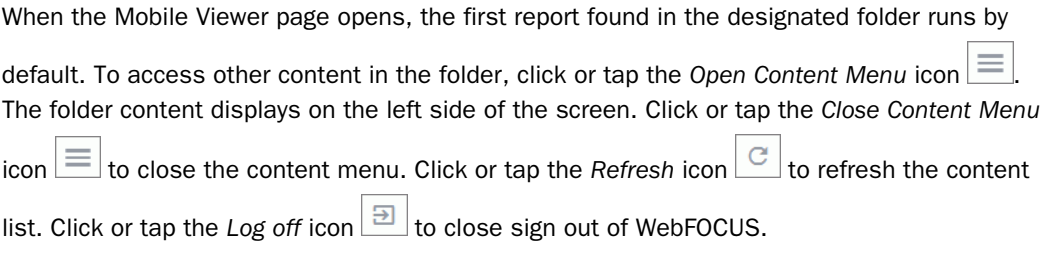

Note: Internet access is required for the icons and content to appear correctly. Ad-blocking applications and extensions may prevent the Mobile Viewer icons from displaying correctly.

#### Using Mobile Favorites

Mobile Favorites are reports, graphs, hyperlinks, and other item types, except Reporting Objects that you can add to the Mobile Favorites list in the Resources tree. Adding items to the Mobile Favorites list enables you to display them on mobile devices. You can add items to Mobile Favorites from any domain or folder.

#### Mobile Favorites Considerations

This section contains information to help you get up and running quickly using Mobile Favorites.

- $\Box$  Mobile Favorites functionality is supported for most mobile devices with browser capabilities.
- $\Box$  Browser settings on a mobile device should be set to support JavaScript, HTML tables, and CSS style sheets.
- **Parameter Prompting reports using static WHERE statements, active reports, and reports in** HTML format are best suited for viewing on a mobile device. Additionally, output that is not web-based, such as PDF and Excel formats, can be viewed on some mobile devices and might require specific apps to view that content.
- $\Box$  The SMTP server used to send emails containing a link to your Mobile Favorites page is specified by the Email Server setting in the WebFOCUS Administration Console. In the Administration Console, click the *Configuration* tab. Expand the Application Settings folder, click *Other* to open the Application Settings - Other options, where you can enter the parameter. The value of this parameter is an outgoing email server. Mobile Favorites uses this value to send users emails with the location of the Mobile Favorites webpage or URL. This is required in order for the Mobile Favorites Send Email feature to work correctly.

Note: This parameter may be used by other portions of WebFOCUS.

 $\Box$  The IBI\_Mobile\_Favorites\_Proxy\_URL setting specifies the URL to be used to access Mobile Favorites, when WebFOCUS is configured behind a proxy server. In the Administration Console, click the *Configuration* tab. Expand the Application Settings folder, and click *BI\_Portal* to open the BI Portal options, where you can enter the parameter.

#### The Mobile Favorites List

The following image shows a sample Mobile Favorites list.

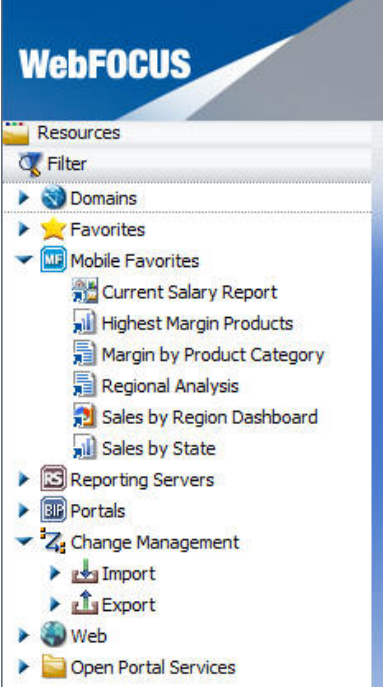

Report items stored in the Mobile Favorites list are sorted alphabetically by title. All the options that are usually available for an item are available from the Mobile Favorites list, including Run, Run Deferred, and Schedule.

- □ To add a Mobile Favorite to the list, right-click an item in the tree, and click *Add to Mobile Favorites*. A confirmation message opens. Click *OK* to close the message and add the item to the Mobile Favorites list.
- □ To remove an item from the Mobile Favorites list, right-click the item and click *Remove Mobile Favorite*.
- $\Box$  To clear all items from the Mobile Favorites list, right-click the Mobile Favorites node, and click *Clear Mobile Favorites*.

To refresh the list of report items, right-click the Mobile Favorites node, and click *Refresh*.

#### Accessing Mobile Favorites

You can access your Mobile Favorites by typing the URL in the browser of a mobile device. or by sending an email from the Resources tree that contains the URL to your Mobile Favorites list and then opening that email using a mobile device. The Mobile Favorites page provides a shortcut to the items that you selected as Mobile Favorites.

#### Procedure: How to Email Mobile Favorites

1. Right-click the Mobile Favorites node, and click *Send Email*.

The Mobile Favorites Email dialog box opens, as shown in the following image.

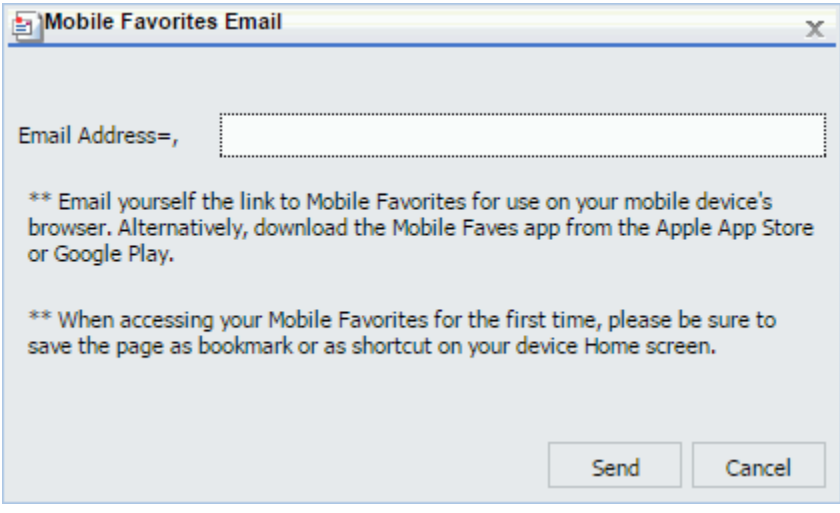

Note: The *Sent Email* option only displays if the *Email Server* setting is configured in the Administration Console, in the Other section of the Application Settings.

- 2. In the Email Address text box, type the email address to which you want to send your Mobile Favorite.
- 3. Click *Send*.

The email is sent. It contains a link for accessing the Mobile Favorites URL.

#### Procedure: How to Access Mobile Favorites From a Mobile Device

1. Type the following Mobile Favorites URL in the browser of a mobile device:

http://hostname[:port]/wf\_context\_root/mobile

where:

#### hostname[:port]

Is the name of the web server and optional port number (specified only if you are not using the default port number), where the WebFOCUS application is deployed.

#### wf\_context\_root

Is the site-customized context root for the WebFOCUS web application deployed on the application server. The default value is ibi\_apps.

2. In the pop-up form that appears, type your WebFOCUS user ID and password.

An example of a pop-up form is shown in the following image.

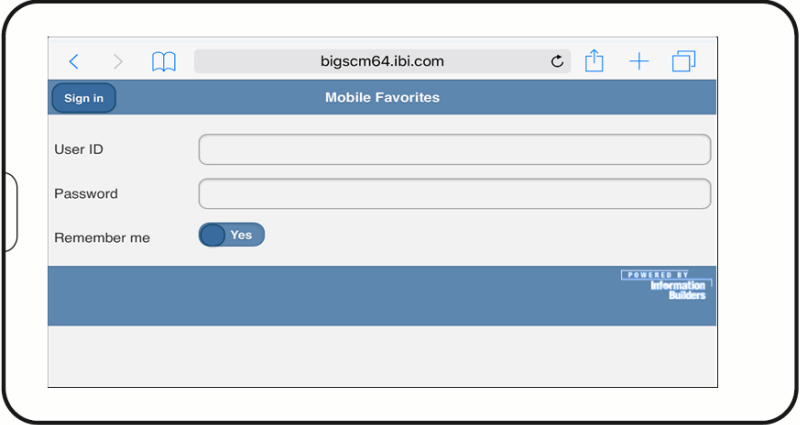

Note: When a valid user ID and password is accepted, a non-expiring cookie is written to the mobile device unless you clear the *Remember me* option. This option is selected by default. This cookie is valid for the duration of the browser session to provide direct access to the Mobile Favorites launch page without having to provide log in credentials again. If you close the browser, you have to enter a valid user ID and password to log in again.

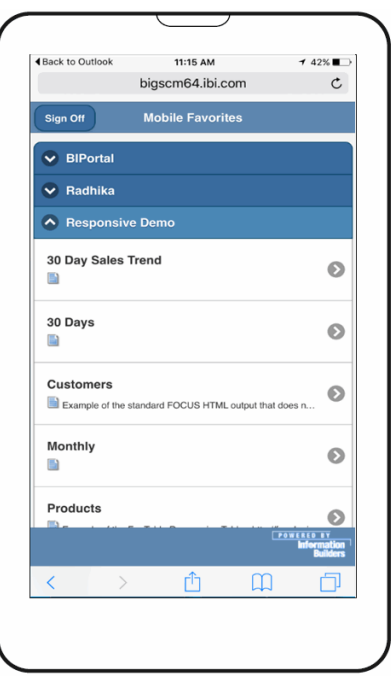

The Mobile Favorites launch page opens. The available report items appear, as shown in the following image.

The interface is styled like a mobile web app, with buttons and page titles at the top, and main content in the middle. The main content is scrollable. In most devices, this requires only one finger to scroll, but some devices, like pre-iOS 5 Apple<sup>®</sup> devices, require a twofinger scroll.

In addition, this interface is optimized for mobile devices, but still can be accessed from desktop browsers. However, desktop browsers, such as Firefox, might require you to use keyboard arrow buttons.

Mobile Favorites links are organized by their domain-based folders and are listed in alphabetical order. This is similar to the behavior experienced with the Mobile Faves app.

3. Click the associated link to view a particular item.

The item opens.

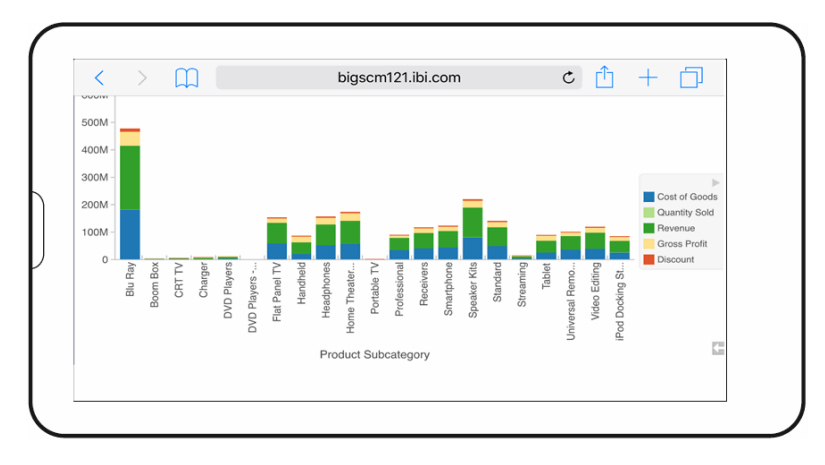

The following image is an example of an open visualization.

4. You can navigate back to the Mobile Favorites launch page to view additional items.

#### Customizing a Mobile Favorites Page

You can customize Mobile Favorites pages. However, this requires manually modifying the HTML that generates the Mobile Favorites portal pages.

#### Note:

 $\Box$  Changes should be backed up prior to upgrades and hotfixes, and then reapplied to the new files. This can be done by comparing the previous version to the new version.

The files that can be modified are found in the ibi\ibi\WebFOCUS82\webapps\webfocus \mobile directory. These files represent the HTML presented to the user as part of logging in, showing the Mobile Favorites list page, as well as an error page. This can only be done by an administrator.

 $\Box$  To customize the style sheet, you can modify the worp\_mobile.css file that is found in the \ibi\WebFOCUS82\webapps\webfocus\mobile\resources\css directory. This can only be done by an administrator.

#### Adding a Corporate Branding

An administrator can add a corporate logo by replacing the filler image file, mylogo.gif, with your own image. The new image should also be named mylogo.gif.

After replacing the mylogo.gif file in the \ibi\WebFOCUS82\webapps\webfocus\mobile \resources\images directory, you must rebuild the webfocus.war file and redeploy it.

Note: You should also replace the mylogo.gif file in the \ibi\WebFOCUS82\webapps\webfocus \mobile\resources\images directory.

If you use a different image type, you must also manually modify the Mobile Favorite jsp pages found in the \ibi\WebFOCUS82\webapps\webfocus\mobile\jsp\mobileFavorites directory.

The following line of code exists in the MobileList, MobileError, and MobileLogin files

```
String CORPORATE_IMG_SRC =
    WORP_AssetsManager.getAssetHREF("img_logos", "mylogo.gif",
    request.getContextPath());
```
where:

mylogo.gif

Can be replaced with the new file name.

Once this is done, restart the application server.

The following is an example of the code.

```
String POWERED IMG SRC =
    WORP_AssetsManager.getAssetHREF("img_logos", "powered.gif",
    request.getContextPath());
String CORPORATE_IMG_SRC =
   WORP_AssetsManager.getAssetHREF("img_logos", "mylogo.gif",
    request.getContextPath());
```
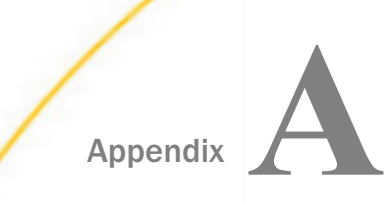

# Appendix **A** Installing the Retail Samples Domain and Business Intelligence Portal

This section describes how to install, configure, and use the Retail Samples domain and Business Intelligence (BI) Portal that is packaged with WebFOCUS Release 8.2 Version 01M and higher.

#### In this appendix:

- **D** Overview
- Installing the Retail Samples Package
- $\Box$  [Creating the Retail Samples Database and Metadata](#page-348-0)
- . [Importing Sample Users and Exploring Retail Samples](#page-354-0)
- **EXploring Retail Samples Using the Mobile Viewer**
- $\Box$  [Uninstalling, Hiding, and Unpublishing Retail Samples](#page-361-0)

## **Overview**

The Retail Samples package consists of a sample WebFOCUS domain full of content that was created using InfoAssist+ and App Studio, and a related Business Intelligence (BI) Portal. You can also view Retail Samples content in WebFOCUS mobile products and schedule this content for distribution using ReportCaster, as explained in this section.

## Installing the Retail Samples Package

In WebFOCUS Release 8.2 Version 01M and higher, the Retail Samples package is available in the following path of your installation:

drive:\ibi\WebFOCUS82\samples\retail\_samples

The contents of the *retail\_samples* folder are shown in the following image.

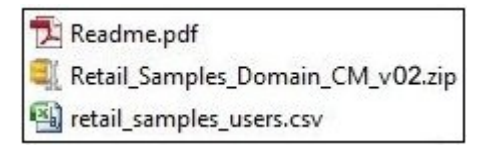

**Readme.pdf.** Documentation that explains how to import the Retail Samples content and create the WebFOCUS Retail database.

- $\Box$  **Retail Samples Domain CM v02.zip.** Change Management (CM) import package with the Retail Samples domain content.
- $\Box$  retail samples users.csv. A comma-separated values (CSV) file containing predefined sample users.

#### Procedure: How to Install the Retail Samples Package

- 1. Sign in to WebFOCUS as an Administrator, using the following credentials:
	- User Name: *admin*
	- Password: *admin*
- 2. In the Resources tree on the left pane, expand the *Change Management* node, right-click the *Import* node, and then select *Upload a Zip File* from the shortcut menu, as shown in the following image.

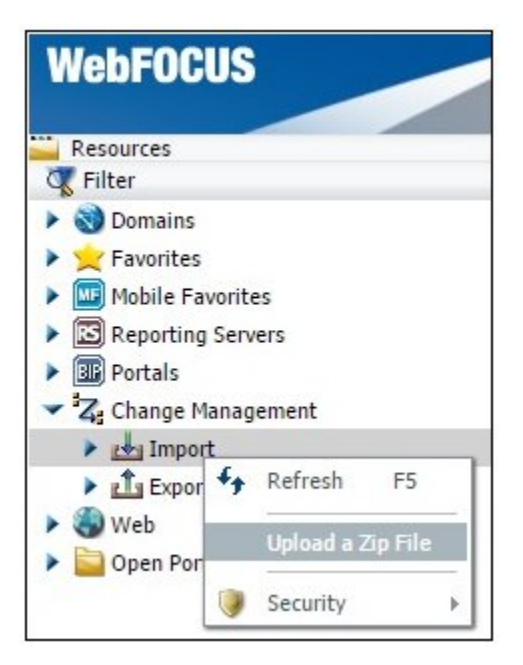

The Upload a Zip File dialog box opens, as shown in the following image.

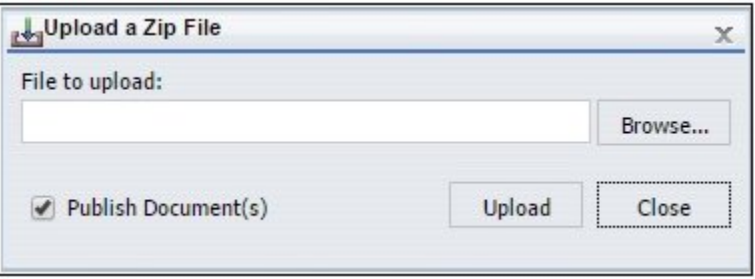

3. Click *Browse*.

The Open dialog box displays, as shown in the following image.

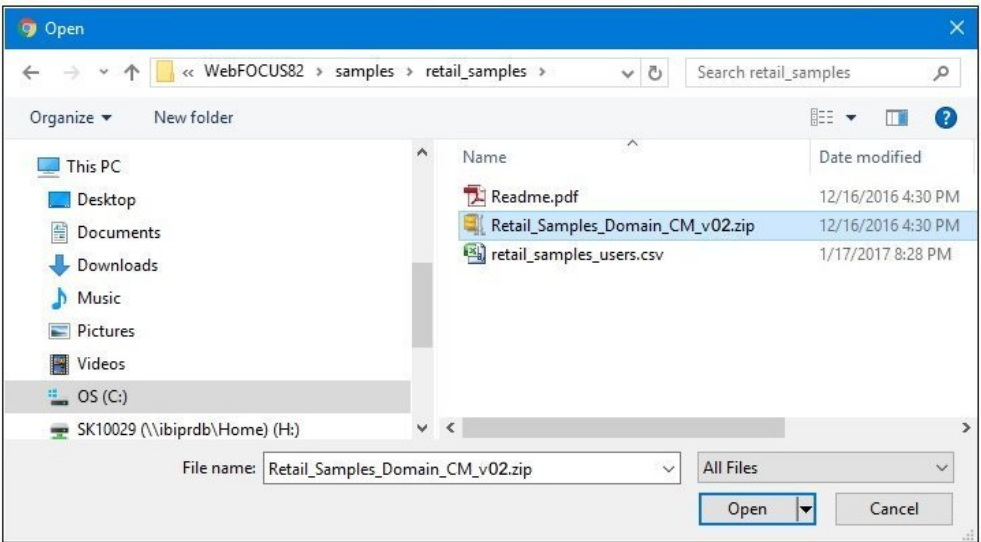

- 4. Navigate to the following path of your WebFOCUS installation: drive:\ibi\WebFOCUS82\samples\retail\_samples
- 5. Select the *Retail\_Samples\_Domain\_CM\_v02.zip* file and click *Open*.

You are returned to the Upload a Zip File dialog box, as shown in the following image.

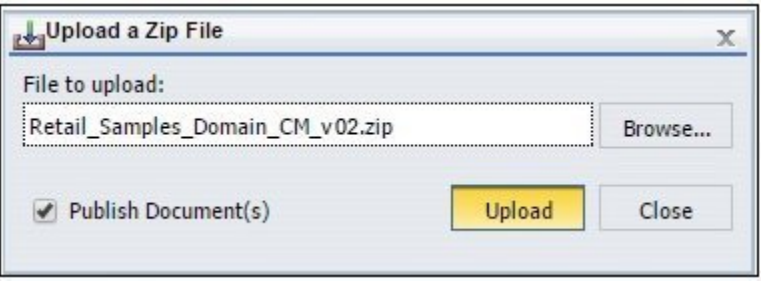

6. Ensure that the *Publish Document(s)* option is selected and click *Upload*.

A message displays, indicating the zip file uploaded successfully, as shown in the following image.

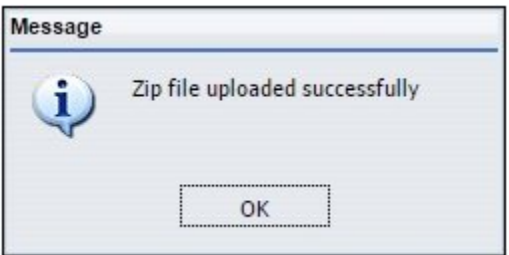

7. Click *OK*.

In Change Management on the left pane, the Retail\_Samples\_Domain\_CM\_v02.zip file is now listed under the Import node, as shown in the following image.

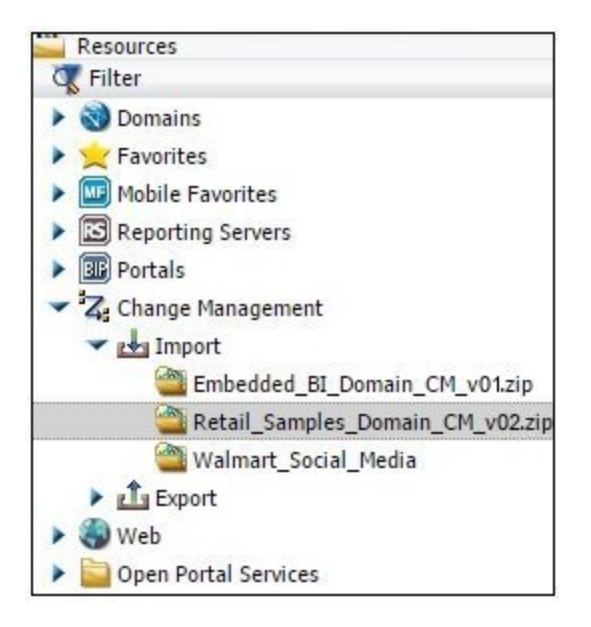

- 8. Close the Upload a Zip File dialog box.
- 9. Right-click the *Retail\_Samples\_Domain\_CM\_v02.zip* file and select *Import* from the shortcut menu, as shown in the following image.

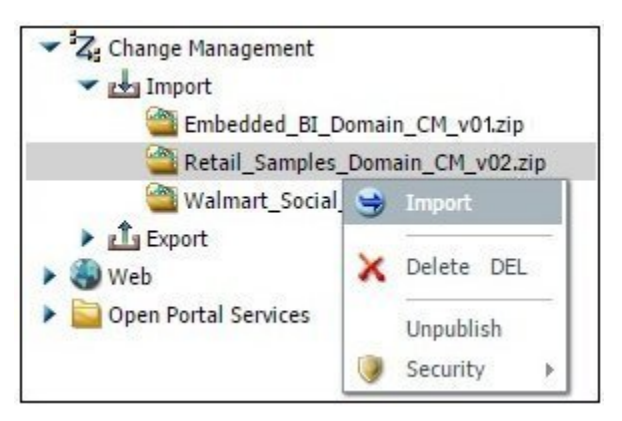

The Import Package: Retail\_Samples\_Domain\_CM\_v02.zip dialog box opens, as shown in the following image.

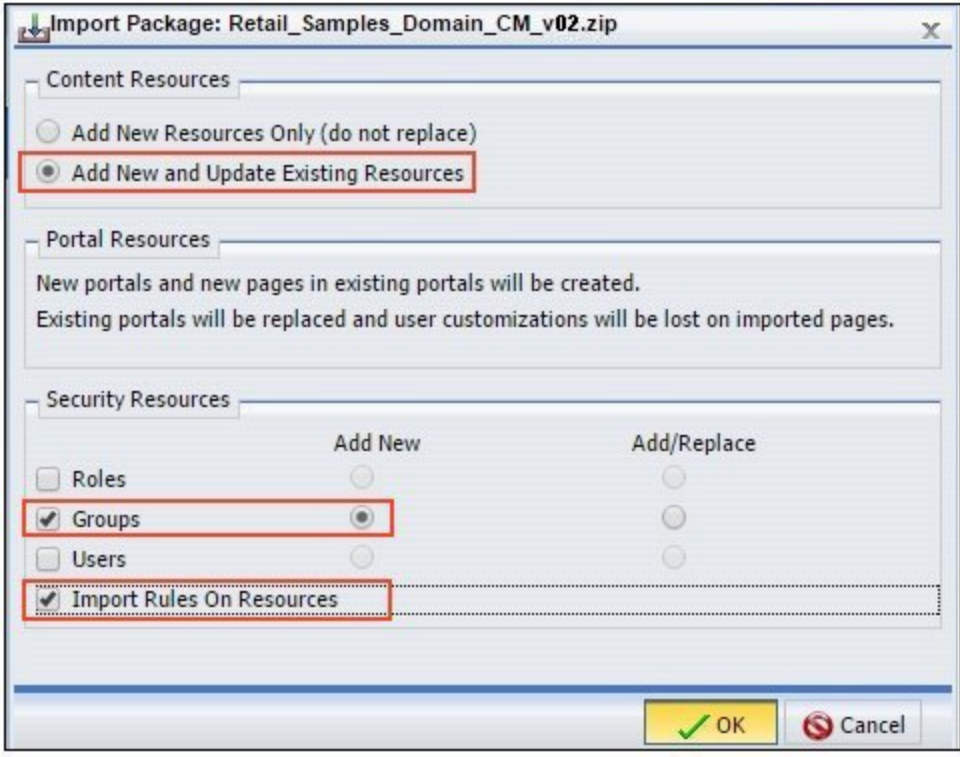

10. Select the following options in this dialog box:

In the Content Resources section:

- *Add New and Update Existing Resources*
- In the Security Resources section:
- *Groups* check box and *Add New* radio button
- *Import Rules On Resources*
- 11. Click *OK*.

The Scenario import in progress message displays, as shown in the following image.

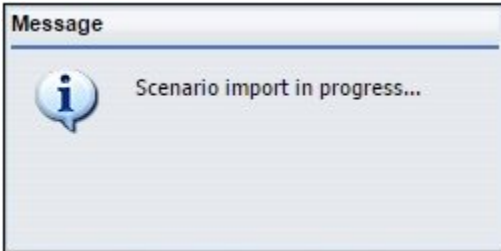

When the import process has completed, the Import successful message displays, as shown in the following image.

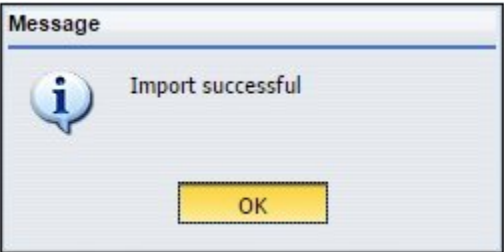

- 12. Click *OK*.
- 13. Right-click the *Domains* node in the left pane and select *Refresh* from the shortcut menu, as shown in the following image.

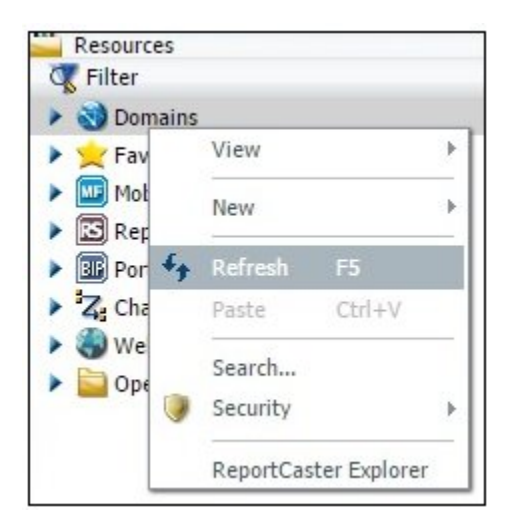

14. Expand the *Domains* node.

Ensure that the new Retail Samples domain node is listed, as shown in the following image.

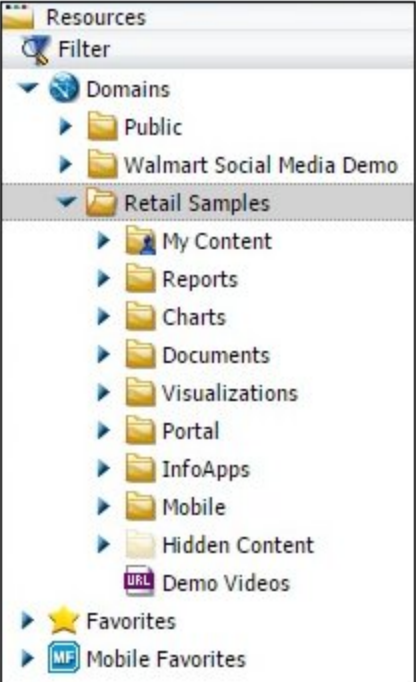

15. Right-click the *Portals* node in the left pane and select *Refresh* from the shortcut menu, as shown in the following image.

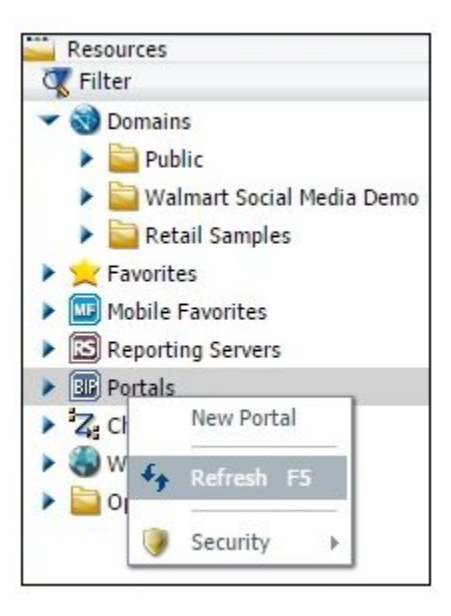

16. Expand the *Portals* node.

Ensure that the new Retail Samples BI Portal node is listed, as shown in the following image.

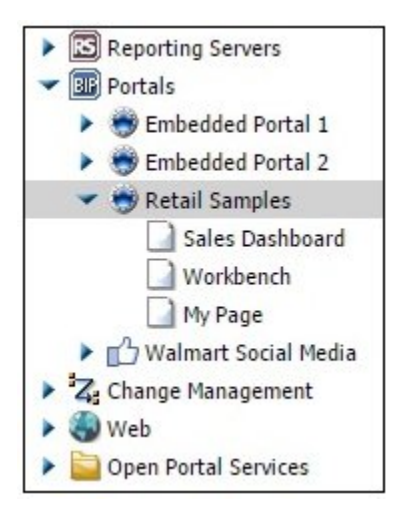

17. Under Domains, right-click the new *Retail Samples* domain node, select *Security* from the shortcut menu, and then click *Rules on this Resource*, as shown in the following image.

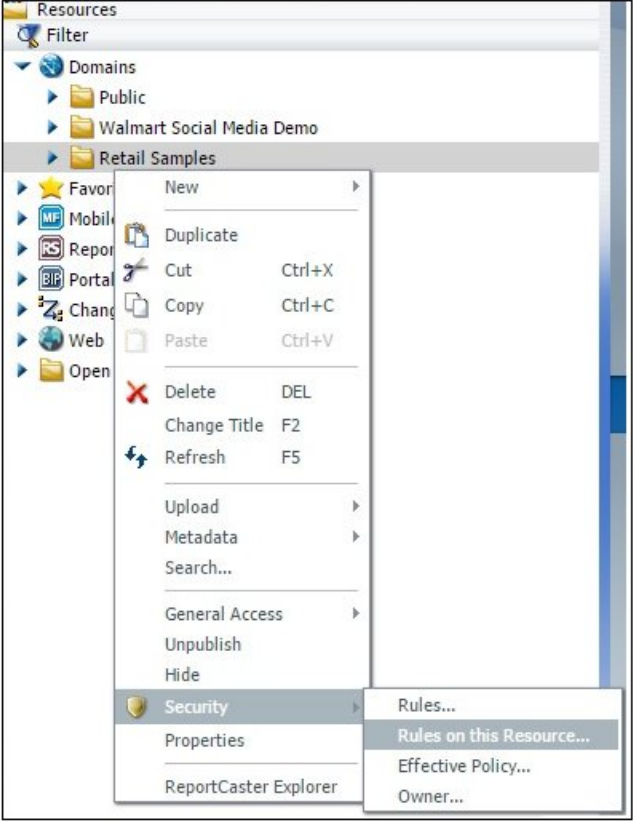

The Rules on this Resource: Retail Samples (IBFS:/WFC/Repository/Retail\_Samples) dialog box opens, as shown in the following image.

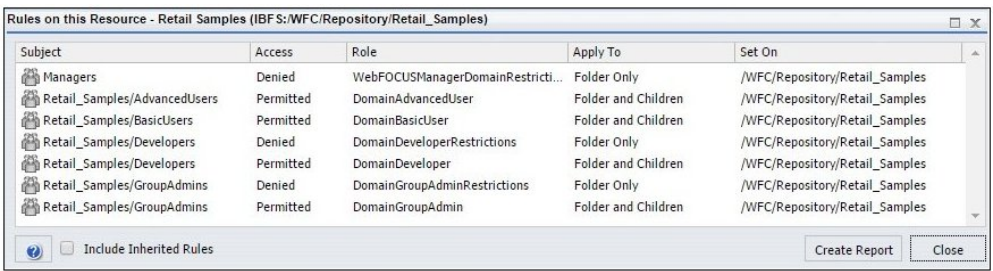

This verifies that the security rules were successfully created for the new Retail Samples domain.

<span id="page-348-0"></span>18. Click *Close*.

Before you can successfully run the Retail Samples content, you need to create the WebFOCUS Retail database and metadata.

# Creating the Retail Samples Database and Metadata

This section describes how to create the WebFOCUS Retail database and metadata that is used by content in the Retail Samples domain. You may use any of the available WebFOCUS Reporting Server data adapter options that are available to you. For demonstration purposes, Microsoft SQL Server is used in this procedure.

## Procedure: How to Create the Retail Samples Database and Metadata

1. Create a database where you will load the sample data.

The example in this procedure uses Microsoft SQL Server Management Studio for this task. You will also need to identify a service account that has read/write access to the database. The following values are used in this example:

- Database Name: Retail\_Samples\_DB
- SQL Server Account: webfocus

In the Login Properties - webfocus dialog box, shown in the following image, the service account db\_owner role is assigned to the Retail\_Samples\_DB database to ensure that this role can create tables and read the data.

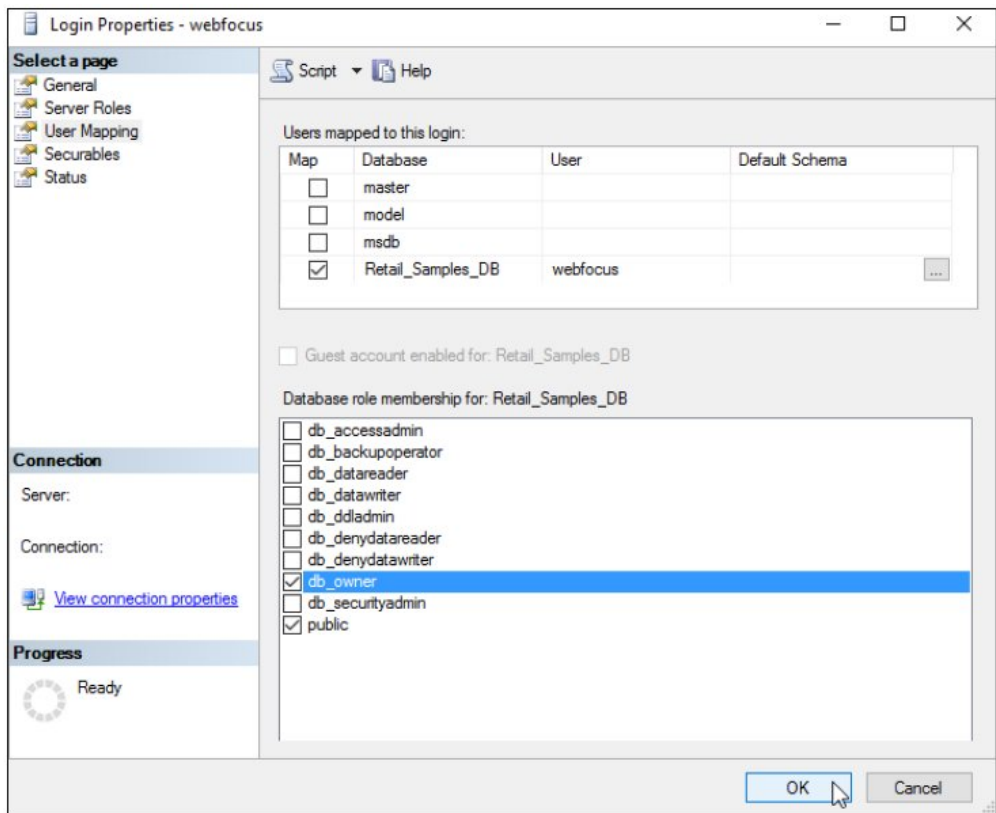

- 2. Sign in to the WebFOCUS Reporting Server Console as an Administrator.
- 3. Click the *Adapters* tab and create a new Adapter, which will be used to access the Retail Samples database.

The Add Connection for MS SQL Server ODBC dialog box opens, as shown in the following image.

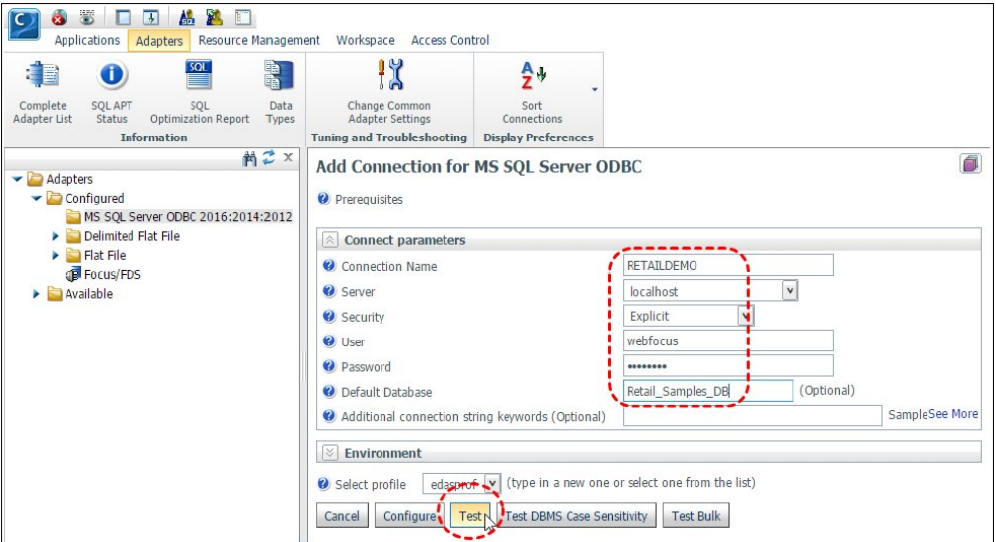

- a. You can specify any value in the Connection Name field.
- b. Configure the remaining settings accordingly for your environment and data source.
- 4. Click *Test*.

The Add Connection for MS SQL Server ODBC page opens in a new tab and displays a message indicating that the adapter test was successful, as shown in the following image.

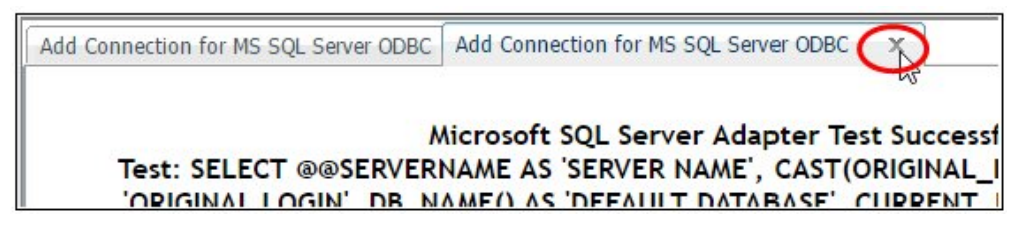

If you do not see a message displayed confirming success, then you must close this tab and resolve the issue before continuing.

- 5. Close this tab to return to the configuration page.
- 6. Click *Configure* on the bottom of the screen, as shown in the following image.

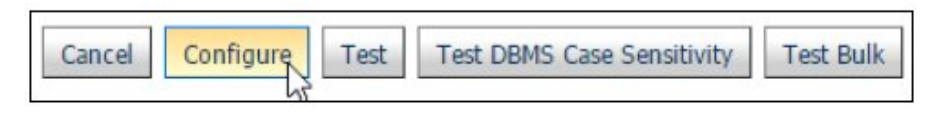

- 7. Click the *Applications* tab.
- 8. In the Ribbon, click *New* and select *Application Directory*.

The Create New Application dialog box opens, as shown in the following image.

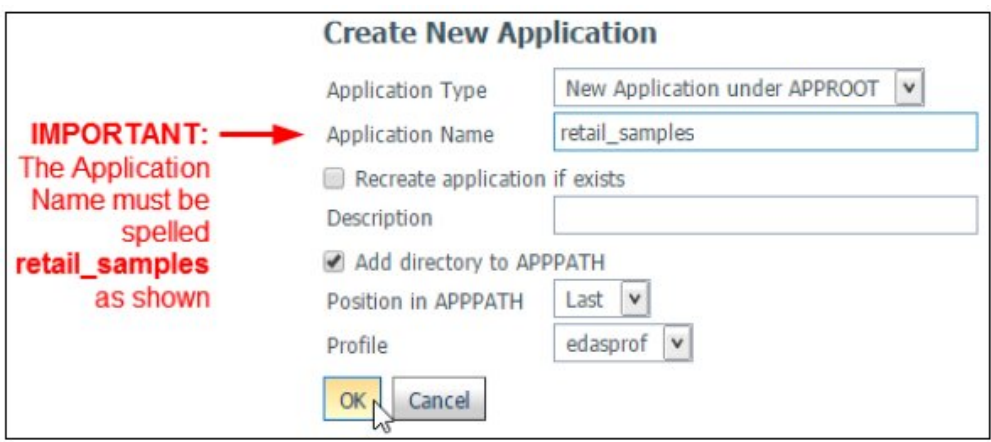

9. Replace the text in the Application Name field with *retail\_samples*.

Note: You must enter the Application Name with this exact spelling because the Retail Samples content is referencing metadata from this Application folder. If you are familiar with the APP MAP command, you can use this approach to map a different Application folder to the required name.

You do not need to provide a Description but we recommend leaving the Add directory to APPPATH box checked to simplify the configuration procedure.

10. Click *OK* to create the Application Directory.

11. Expand the *Application Directories* folder in the left pane, right-click the *retail\_samples* application, select *New*, and then click *Tutorials* from the shortcut menu, as shown in the following image.

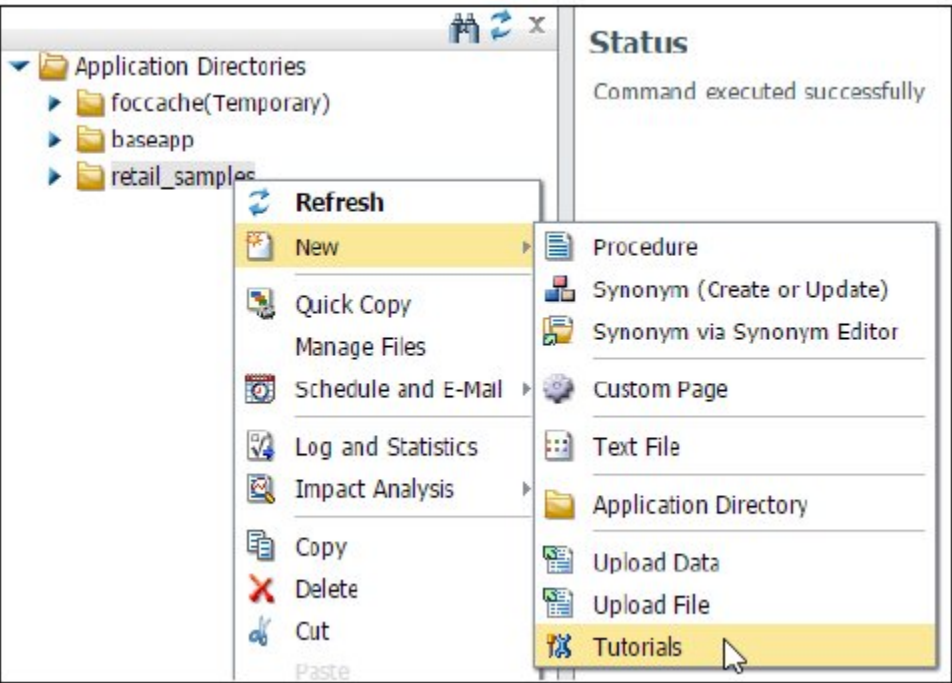

The Create Tutorial Framework dialog box opens, as shown in the following image.

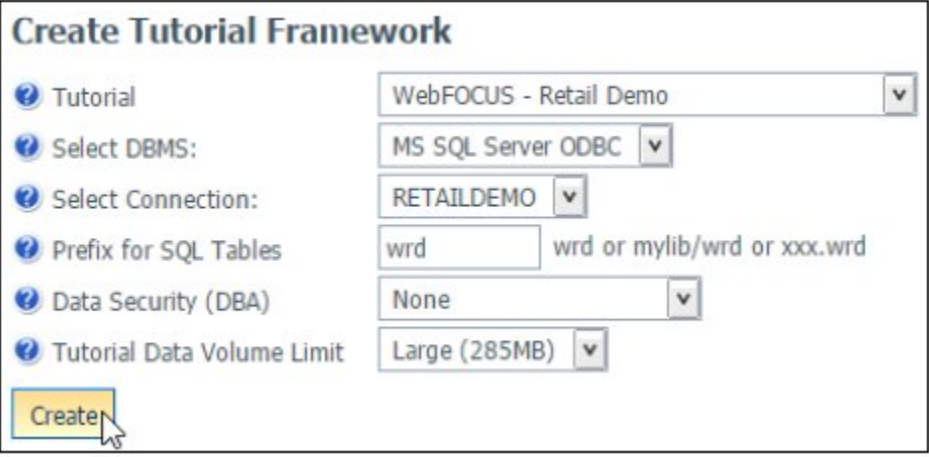

- 12. Perform the following steps:
	- a. Select *WebFOCUS Retail Demo* from the Tutorial drop-down list.
	- b. Select *RETAILDEMO* from the Select Connection drop-down list.
	- c. Optionally, you can change the value in the Prefix for SQL Tables field that will be applied to the tables created in your database.
	- d. It is recommended leaving the value in the Data Security (DBA) drop-down list set to *None* for your initial exploration of Retail Samples.

Later you can rerun this tool and explore the WebFOCUS Dynamic Data Security features including support for row and column-level security.

e. It is recommended to leave the value in the Tutorial Data Volume Limit drop-down list set to *Large (285MB)* if you have the space because the Retail Samples content is designed to be used with the full 285MB load of the database.

Optionally, you can choose the *Medium (9MB)* load, but your content will look somewhat different than what is shown in this document.

f. Click *Create*.

A confirmation dialog box displays.

13. Click *OK*.

The full data load process generally takes a minute and a half or more to complete.

14. When this process has finished, you will see three cluster synonyms and three subfolders under the retail\_samples application directory, as shown in the following image.

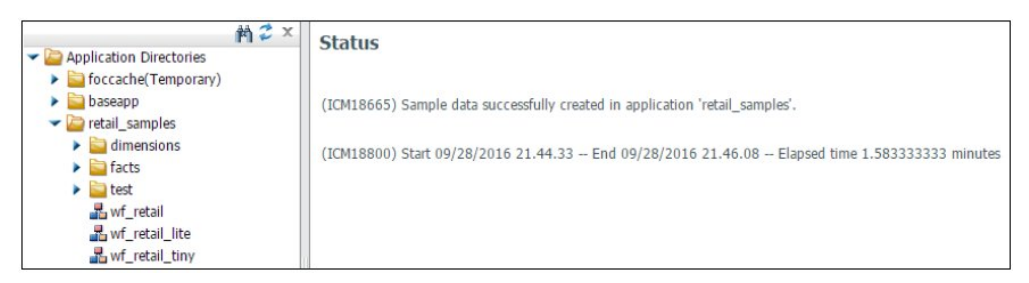

The Retail Samples domain content was created from the wf retail lite cluster synonym, which represents a single fact star schema representation of the data. The wf retail cluster synonym is a more advanced multi-fact schema and wf\_retail\_tiny is a simpler structure.

15. Verify that your sample database was created properly by right-clicking *wf\_retail\_lite* and selecting *Sample Data* from the shortcut menu.

## <span id="page-354-0"></span>Reference: What's Next?

- $\Box$  Assuming that you are following the topics in order, you will have already imported the Retail Samples domain content into your WebFOCUS repository. If not, then complete that step now.
- $\Box$  Assuming your WebFOCUS Client is configured to communicate with the WebFOCUS Reporting Server, you are ready to explore the Retail Samples demo content and learn more about WebFOCUS. If you are new to security, then one option you may wish to consider is a trusted connection to the WebFOCUS Reporting Server.
	- 1. In the WebFOCUS Reporting Server Console, click the *Access Control* tab. Right-click your PTH security provider and select *Properties* from the shortcut menu. Set the following:

trust\_ext=y

Save your change and then restart your server.

- 2. In the WebFOCUS Administration Console, expand *Reporting Servers*, *Server Connections*, and double-click your server node. Under Security, select the *Trusted* option and then save your change. You do not need to restart WebFOCUS.
- 3. This should be sufficient to avoid a server sign in challenge and set you up for exploring other security scenarios. For more information on configuring WebFOCUS Reporting Server security, see the WebFOCUS Reporting Server documentation or contact Information Builders Support.

## Importing Sample Users and Exploring Retail Samples

This section describes how to import several sample users for testing/verification purposes and further explore the Retail Samples content.

#### Procedure: How to Import Sample Users and Explore Retail Samples

1. Ensure that you are signed in to WebFOCUS as an Administrator.

2. From the top menu, click *Administration* and then click *Security Center*, as shown in the following image.

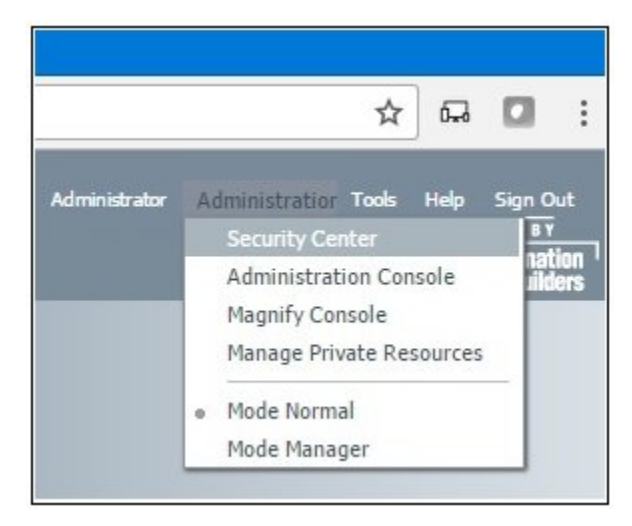

The Security Center opens.

3. Click the *Import Users* icon, as shown in the following image.

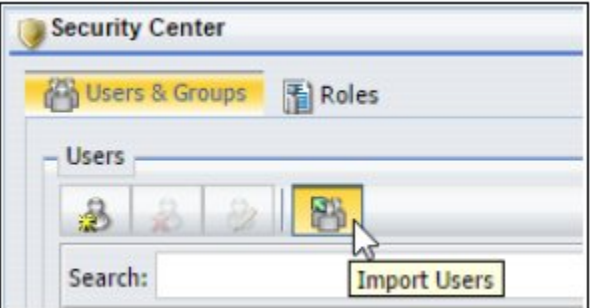

The Import Users dialog box opens, as shown in the following image.

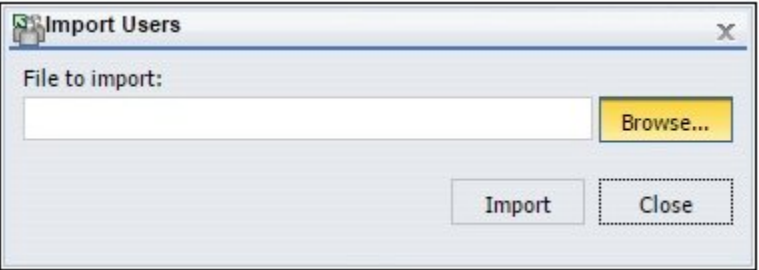

4. Click *Browse*.

The Open dialog box displays, as shown in the following image.

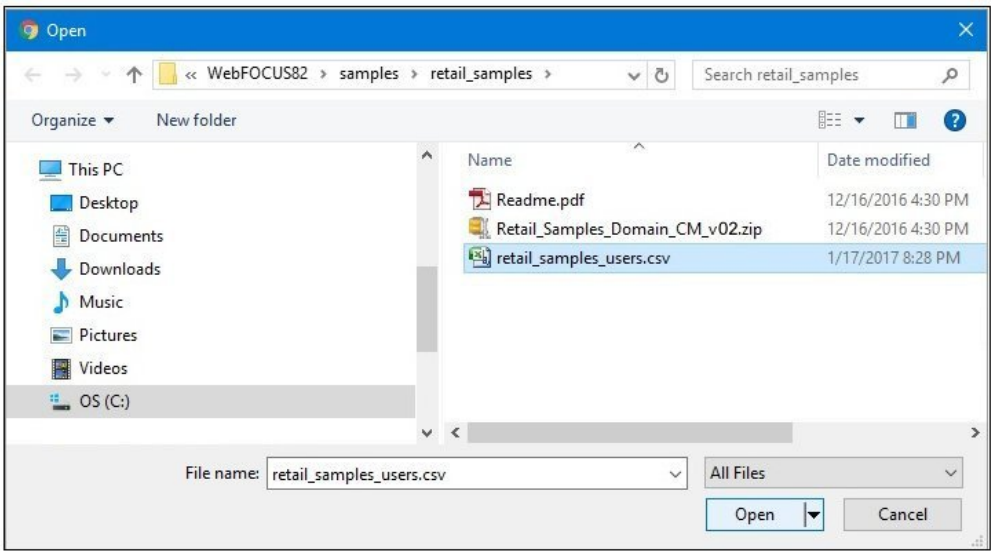

5. Click *Browse* and navigate to the following path of your WebFOCUS installation:

drive:\ibi\WebFOCUS82\samples\retail\_samples

6. Select the *retail\_samples\_users.csv* file and click *Open*.

You are returned to the Import Users dialog box, as shown in the following image.

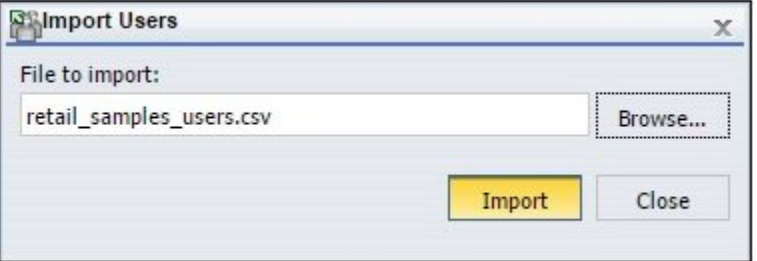

7. Click *Import*.

The Security Center is updated and shows the sample users that have been imported from the retail samples users.csv file, as shown in the following image.

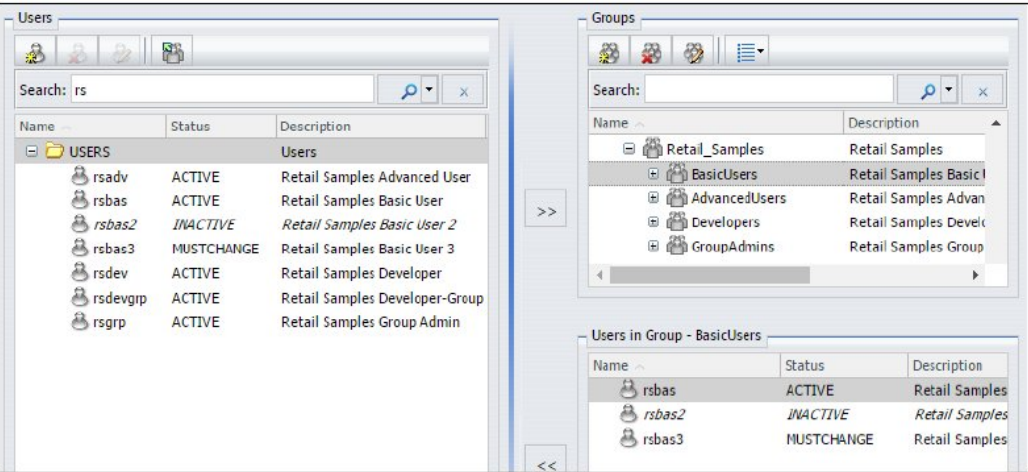

- 8. Close the Security Center and sign out of WebFOCUS.
- 9. On the sign-in page, try signing in as different users such as *rsbas*, *rsadv*, and *rsdev* to see how they have increasing privileges in WebFOCUS. By default, they are configured with *password* as their password.

Also, try running the Retail Samples BI Portal, which you can run from the Resources tree on the Home page or by entering the following URL directly in your browser:

http://yourhost:port/ibi\_apps/bip/portal/Retail\_Samples

#### Reference: What's Next?

 $\Box$  The Retail Samples domain is configured to open automatically on the Resources Tree. If you wish, you can disable this feature on the Retail Samples domain Properties dialog box, as shown in the following image.

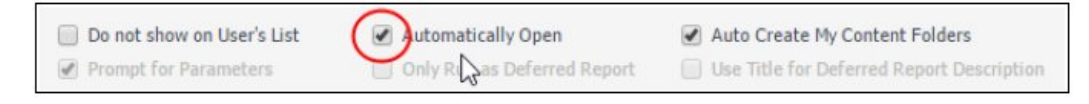

 $\Box$  You can also provide everyone basic user access to the Retail Samples domain by rightclicking the Retail Samples domain and changing the General Access setting from Domain Groups to *All Users* in the shortcut menu, as shown in the following image.

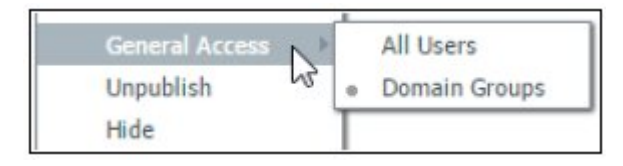

- $\Box$  If you want everyone to have access to the Retail Samples BI Portal, then right-click the *Retail Samples* BI Portal, select *Security* and then *Rules* from the shortcut menu. In the Security Rules - Retail Samples dialog box, select *EVERYONE*, *DomainBasicUsers*, *Permit*, and then click *OK*.
- $\Box$  By default, the Retail Samples domain has been configured to limit metadata retrieval to the retail\_samples application folder on the WebFOCUS Reporting Server. This simplifies the experience for users and developers who may wish to create content in the domain. If you would like users to have access to other metadata when creating content in this domain, then click the *Server* tab in the Retail Samples domain Properties dialog box and adjust the assigned application folders as required.
- $\Box$  The Retail Samples domain also includes a Demo Videos link if you would like to learn how the demo content was created, as shown in the following image.

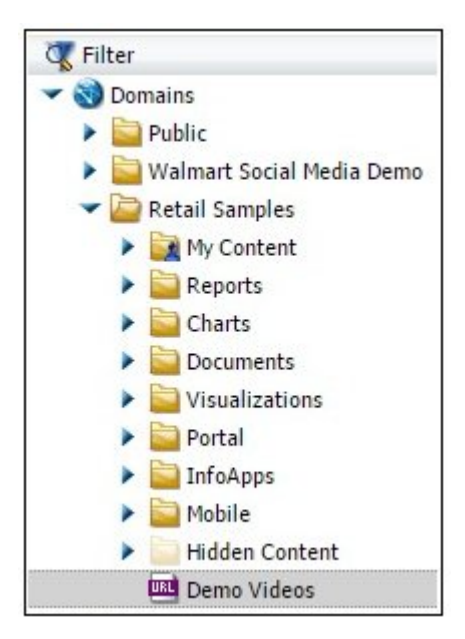

<span id="page-359-0"></span>□ You can edit the *retail\_samples\_users.csv* file using a text editor or with Microsoft Excel. However, this file must remain saved as a comma separated values (CSV) file for it to be usable by WebFOCUS.

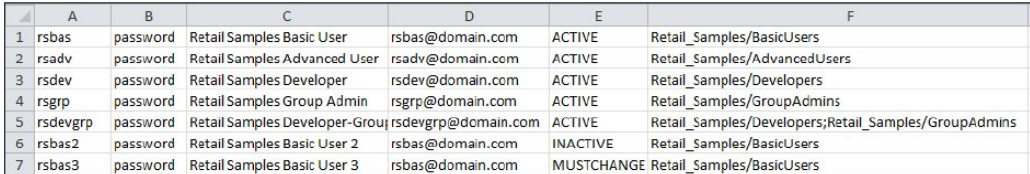

- 1. The first column is the user ID to be created.
- 2. The second column is the initial password (the text *password* can also be deleted for no password, which is allowed to simplify testing, but the column cannot be deleted).
- 3. The third column is the user's Description, shown in the Portal menu bar.
- 4. The fourth column is optional and is the email address of the user.
- 5. The fifth column is the user account status, which may be ACTIVE, INACTIVE, or MUSTCHANGE.
- 6. The final column indicates what groups the user should be added to. Multiple groups can be separated with a semi-colon as shown in the fifth row. These Group Names are case-sensitive and the group must exist.

## Exploring Retail Samples Using the Mobile Viewer

If you are licensed for WebFOCUS Mobile products, then you can use the Mobile Viewer to access content from any folder in your WebFOCUS repository from a simple, touch-based interface.

Access the following URL from your mobile device:

http://*yourserver:port/ibi apps/mv/path to your folder* 

where:

#### yourserver

Is the host name or IP address of the system that is hosting WebFOCUS.

port

Is the port number that is being used by WebFOCUS on the deployed system.

#### path\_to\_your\_folder

Is the path to your WebFOCUS content in your WebFOCUS repository.
The Retail Samples domain includes a Mobile folder with two subfolders, as shown in the following image.

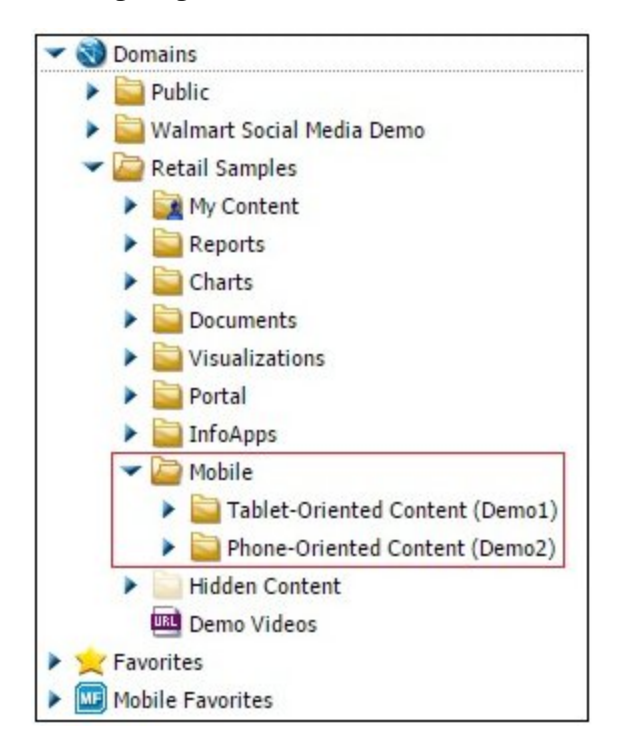

Each subfolder includes shortcuts to content residing elsewhere in the domain. Update the URL with your server information, email these two URLs to yourself, and then access the Mobile Viewer feature from your mobile devices:

#### $\Box$  Demo 1 for Tablets:

http://yourserver:port/ibi\_apps/mv/Retail\_Samples/Mobile/Demo1

#### Demo 2 for Phones:

http://yourserver:port/ibi\_apps/mv/Retail\_Samples/Mobile/Demo2

The following image shows the Pie Matrix - Quantity By Region chart displayed in a browser on a tablet.

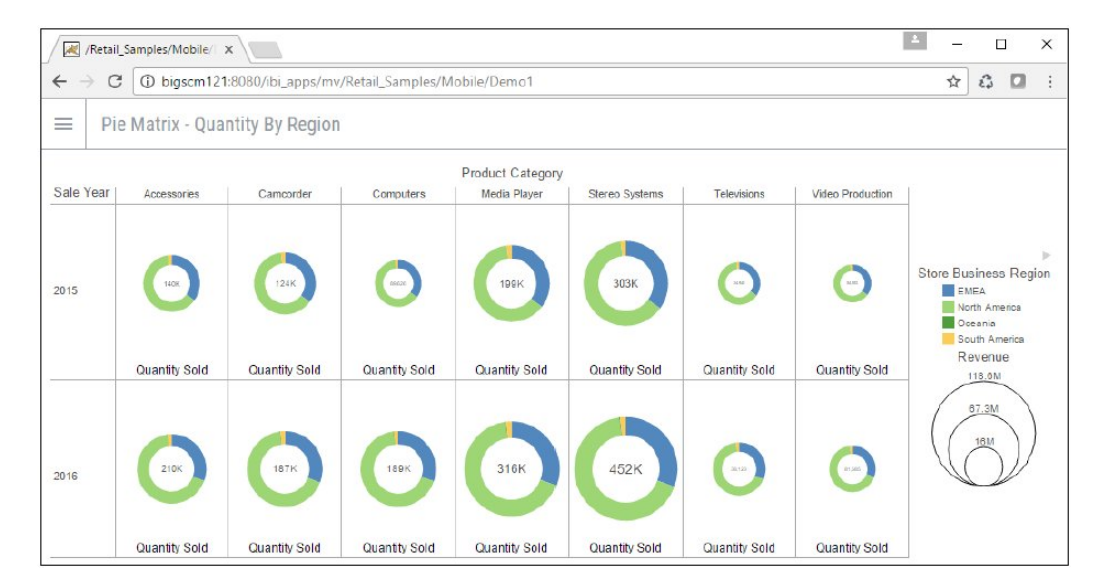

#### Uninstalling, Hiding, and Unpublishing Retail Samples

When you are finished using the Retail Samples domain, you can delete or unpublish this domain. Deleting the Retail Samples domain will also delete the Retail Samples groups and BI Portal, but not the retail samples application folder on the WebFOCUS Reporting Server.

The following image shows the Delete Folder - Retail Samples dialog box.

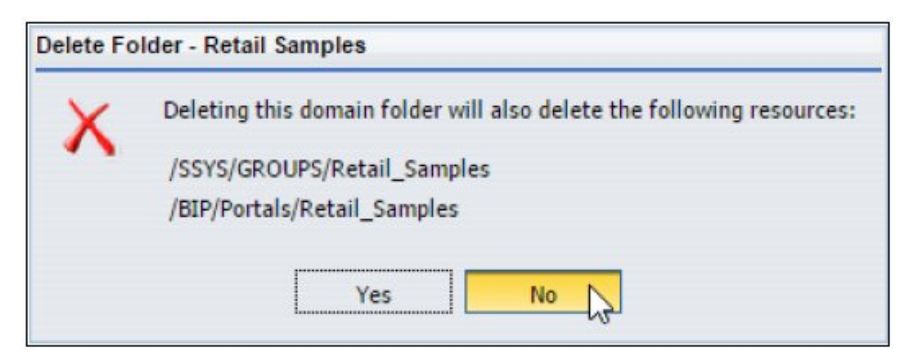

You can always delete the Retail Samples domain and re-import this domain, as described in *[Installing the Retail Samples Package](#page-338-0)* on page 339.

You can also hide the Retail Samples domain so that it is still accessible to developers, but not end-users. To do this, right-click the *Retail Samples* domain and select *Hide* from the shortcut menu, as shown in the following image.

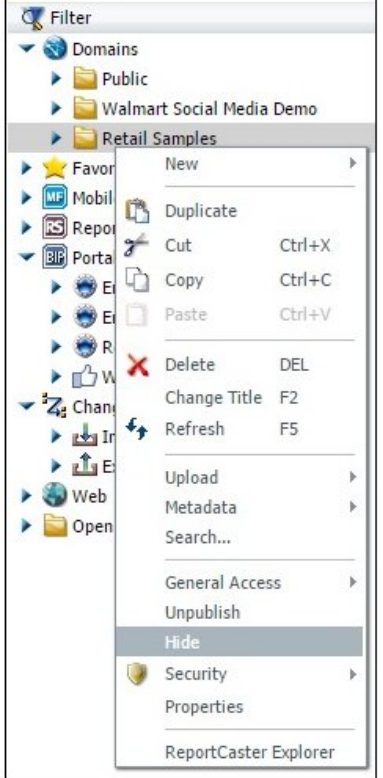

You can also unpublish the Retail Samples domain, which will make the folder private and visible only to the owner (administrator). To do this, right-click the *Retail Samples* domain and select *Unpublish* from the shortcut menu, as shown in the following image.

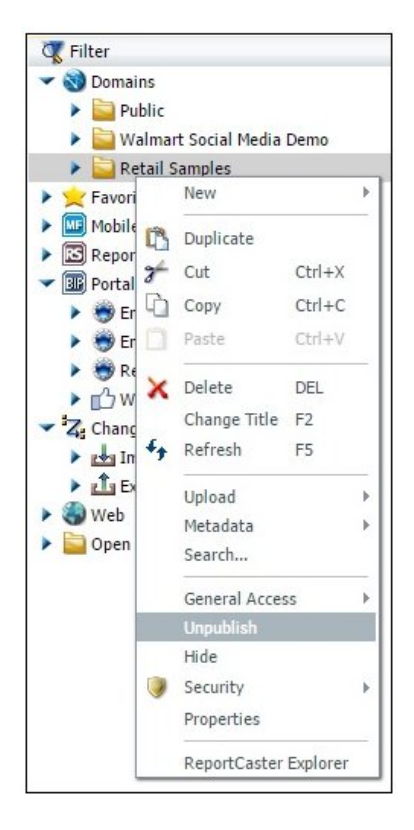

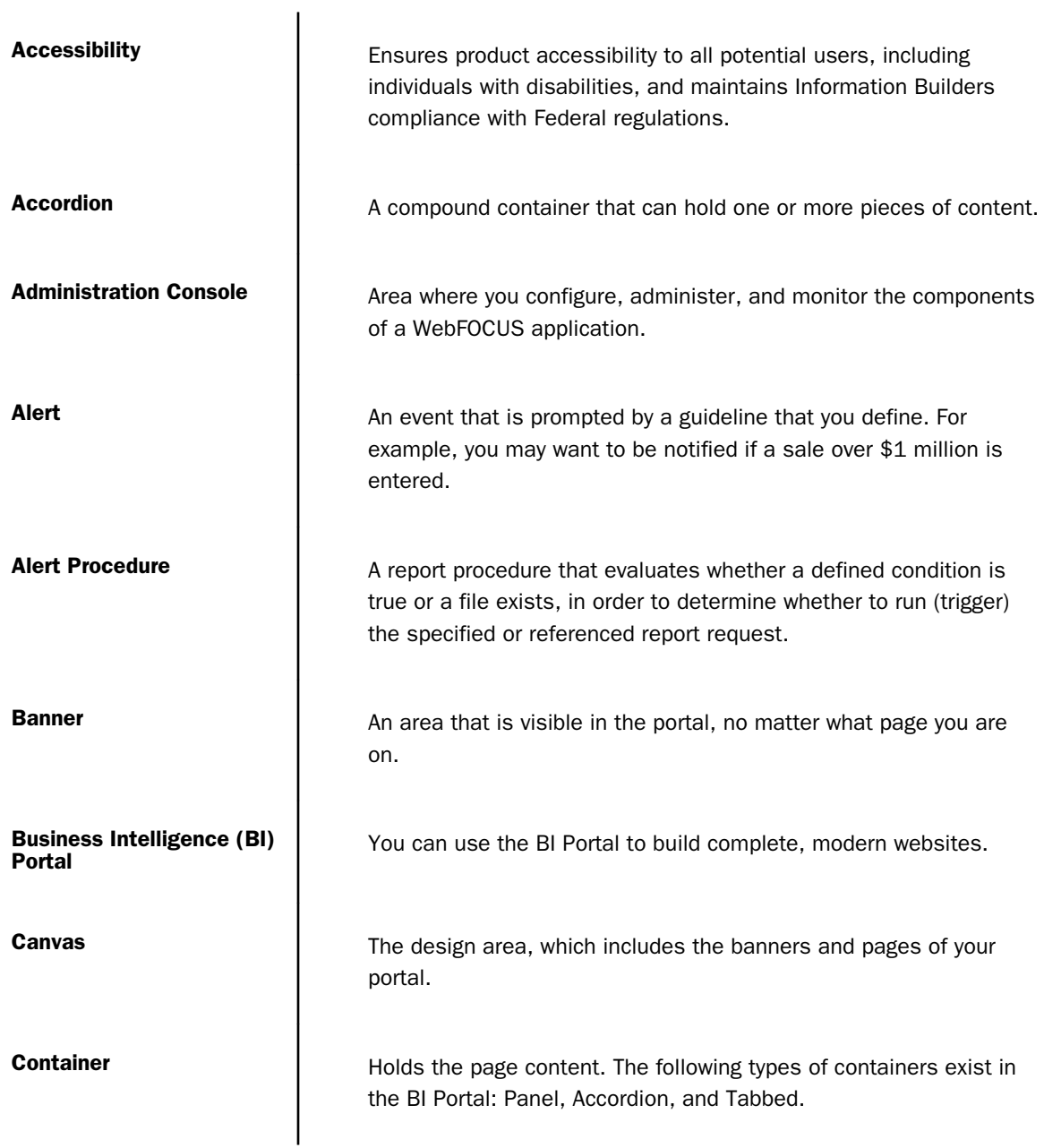

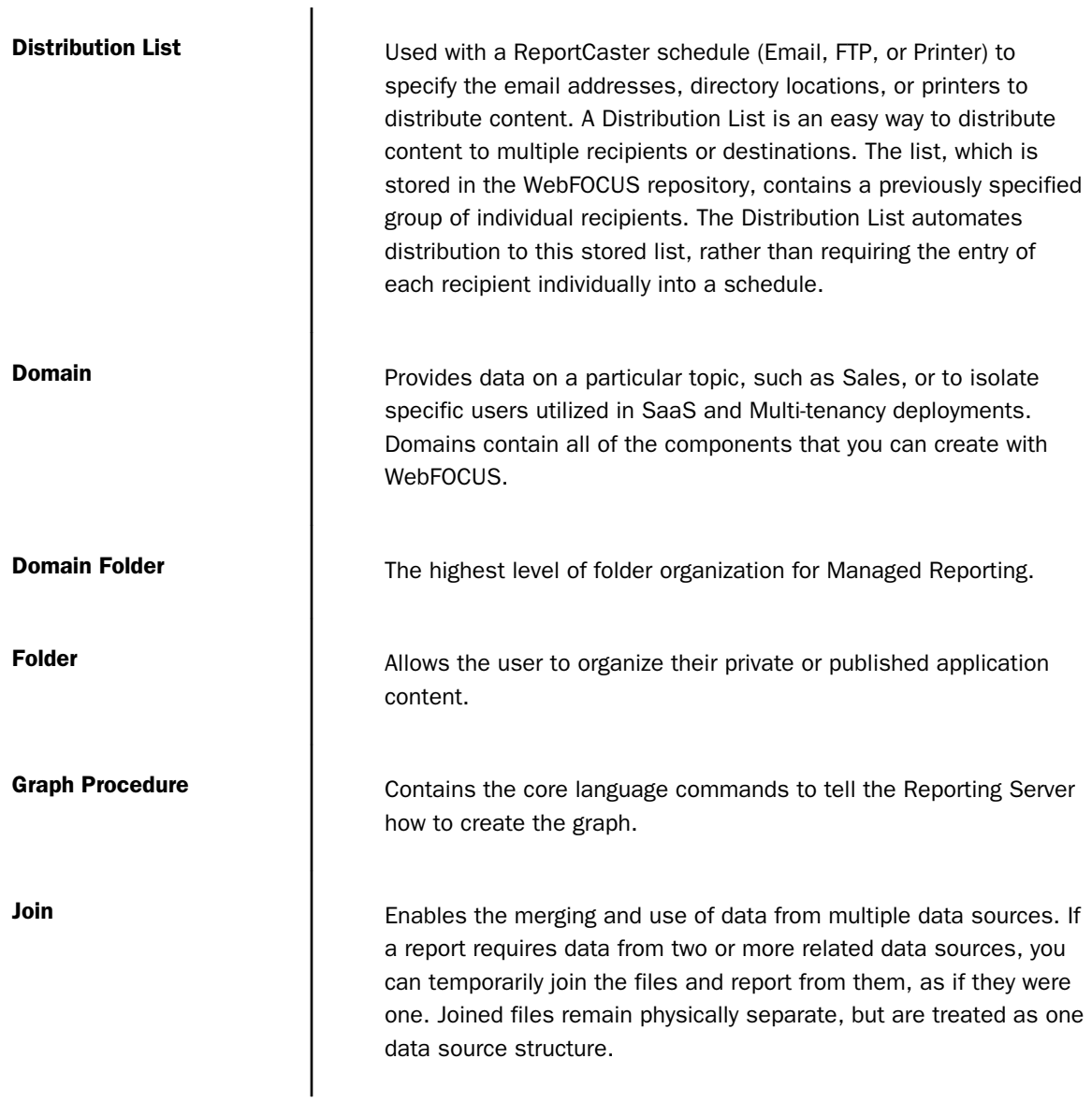

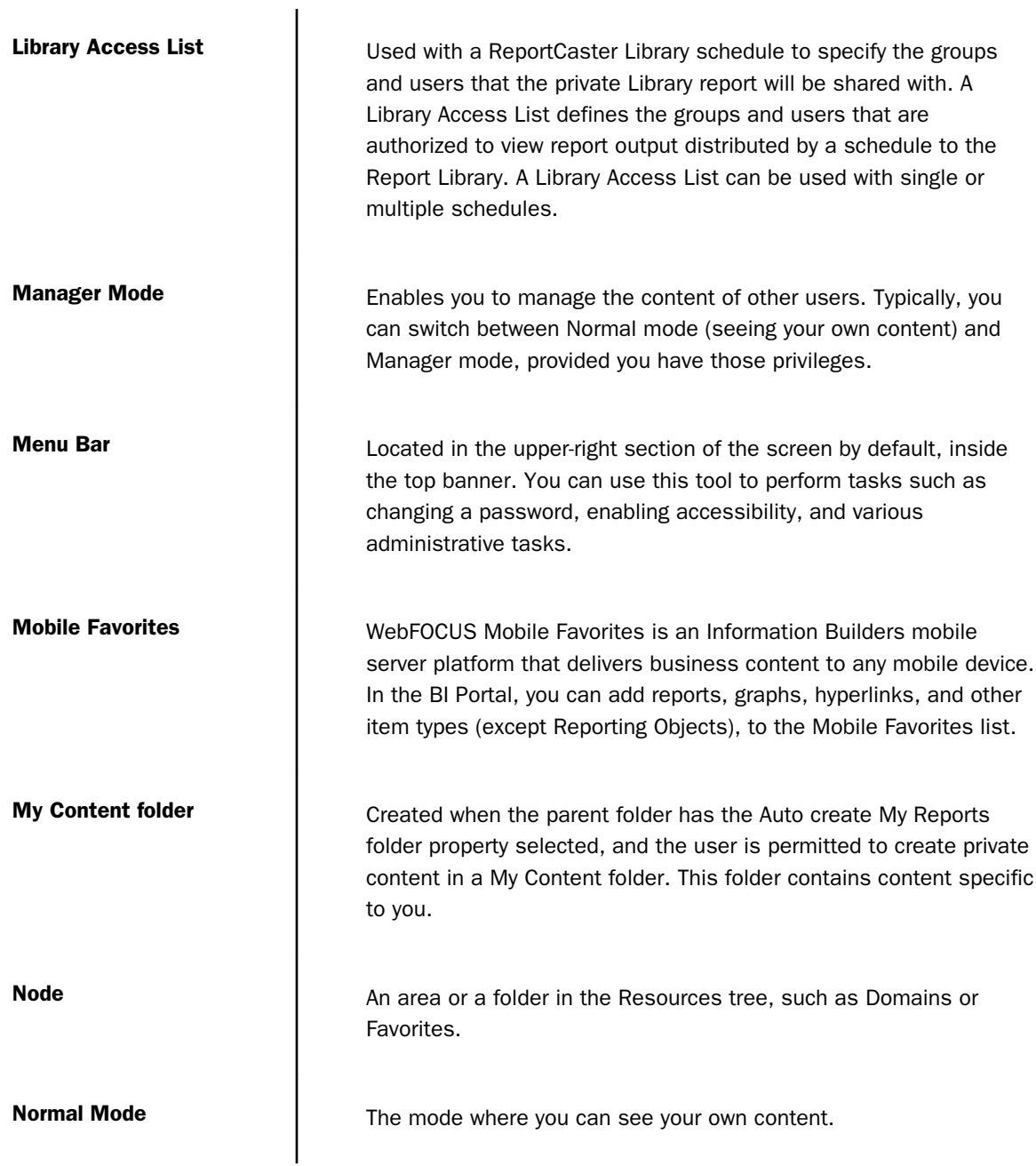

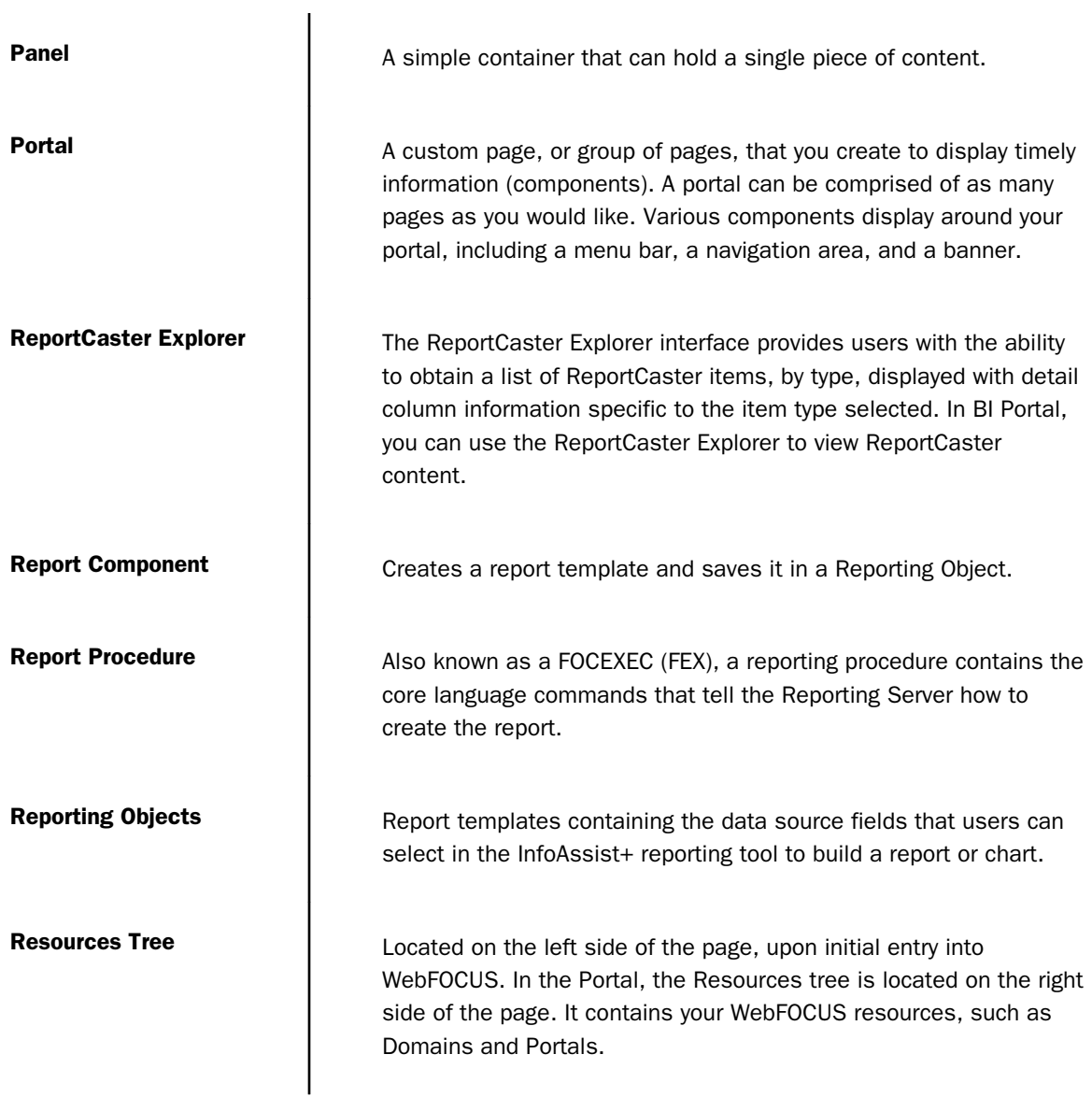

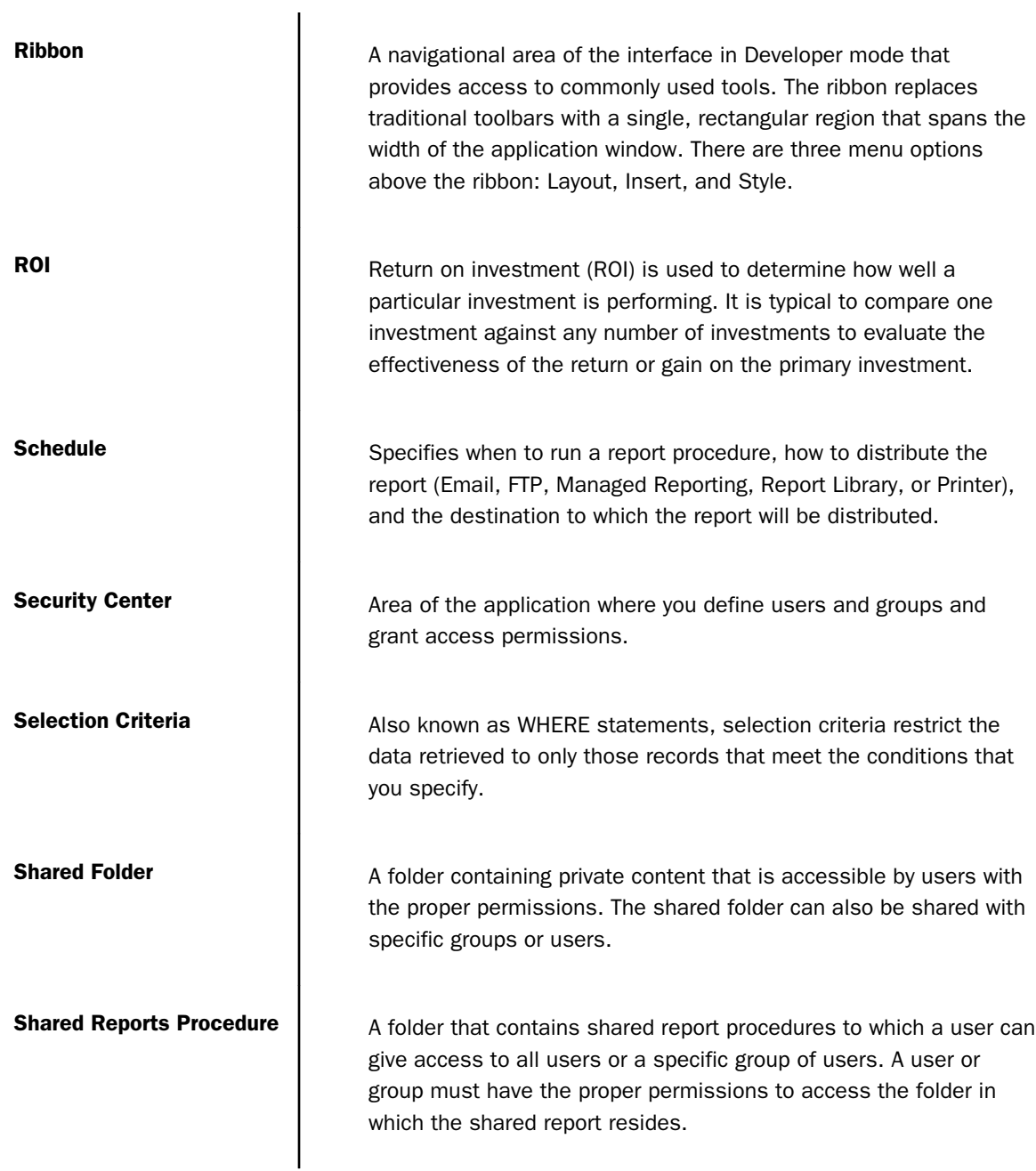

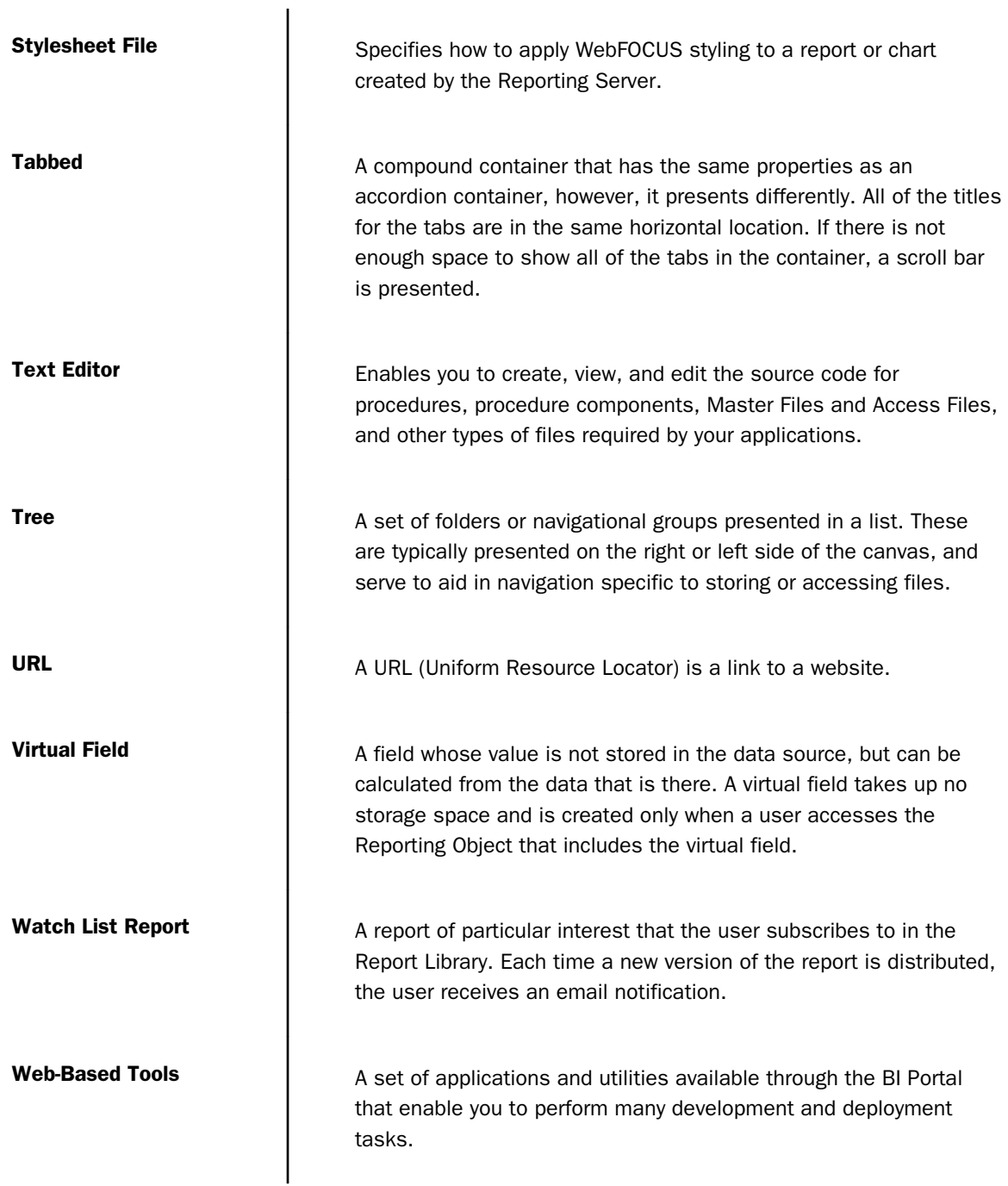

WebFOCUS WebFOCUS is a comprehensive BI platform, helping organizations deliver information and analytics to the widest range of users. WebFOCUS 8 delivers many rich new capabilities and integrates the four critical elements for smarter decision-making: business intelligence, performance management, advanced analytics, and data integrity.

## Index

#### A

accordion containers *[88](#page-87-0)* Alert Log *[258](#page-257-0)* Alerts components *[240](#page-239-0)* processing *[250](#page-249-0)* tracking *[258](#page-257-0)* alias *[97](#page-96-0)* automatic refresh *[300](#page-299-0)*

#### B

background images *[74](#page-73-0)* color *[75](#page-74-0)* resetting *[75](#page-74-0)* banners *[80](#page-79-0)* blogs *[51](#page-50-0)* borders resetting *[76](#page-75-0)* business views *[162](#page-161-0)* BV namespace *[163](#page-162-0)*

#### C

clusters creating *[215](#page-214-0)* collaborative portal *[17](#page-16-0)*, *[32](#page-31-0)*, *[55](#page-54-0)* columns *[82](#page-81-0)* comments *[121](#page-120-0)*

connections adding *[211](#page-210-0)* changing *[212](#page-211-0)* configuring *[211](#page-210-0)* containers *[83](#page-82-0)* accordion *[88](#page-87-0)* tabbed *[89](#page-88-0)* content *[93](#page-92-0)* adding to portals *[106](#page-105-0)* Easy Selector *[106](#page-105-0)* context menu options *[23](#page-22-0)* CSS Theme *[118](#page-117-0)* customizing portals *[97](#page-96-0)*

#### D

data sources joining *[279](#page-278-0)* Data connecting to *[209](#page-208-0)*, *[210](#page-209-0)* editing *[209](#page-208-0)*, *[213](#page-212-0)* preparing *[167](#page-166-0)* deferred report status *[294](#page-293-0)* Deferred Report Status interface *[292](#page-291-0)*, *[299](#page-298-0)*, *[300](#page-299-0)*, *[305](#page-304-0)* deleting tickets *[303](#page-302-0)* expiration settings *[298](#page-297-0)*

options *[301](#page-300-0)* parameters *[297](#page-296-0)*, *[300](#page-299-0)*, *[301](#page-300-0)* deferred reports *[292](#page-291-0)*, *[305](#page-304-0)* deleting *[296](#page-295-0)*, *[298](#page-297-0)* parameters *[297](#page-296-0)*, *[300](#page-299-0)*, *[301](#page-300-0)* running *[296](#page-295-0)*, *[305](#page-304-0)* saving *[297](#page-296-0)*, *[303](#page-302-0)* sorting *[294](#page-293-0)*, *[299](#page-298-0)* status *[294](#page-293-0)* viewing *[300](#page-299-0)* Define tool *[280](#page-279-0)* creating virtual fields *[280](#page-279-0)* Reporting Objects *[267](#page-266-0)* delete confirmation message *[305](#page-304-0)* delete option *[305](#page-304-0)* Dimension View *[219](#page-218-0)* DV roles *[219](#page-218-0)*

#### E

Easy Selector *[106](#page-105-0)* editing text *[95](#page-94-0)* expiration settings for deferred reports *[298](#page-297-0)* external themes *[118](#page-117-0)*

#### F

Field Creator dialog box *[280](#page-279-0)* filters naming *[284](#page-283-0)*, *[286](#page-285-0)* using in a Dashboard *[46](#page-45-0)* folders *[219](#page-218-0)* font reset *[76](#page-75-0)*

#### H

hierarchies *[218](#page-217-0)* Home Page *[20](#page-19-0)* host files *[279](#page-278-0)*

#### I

Internet links folder options *[28](#page-27-0)*

#### J

join structures *[279](#page-278-0)*

#### L

Library Version *[28](#page-27-0)* logos *[83](#page-82-0)*

#### M

Managed Reporting Repository *[296](#page-295-0)* managing pages *[101](#page-100-0)* Menu Bar *[20](#page-19-0)*, *[21](#page-20-0)*, *[79](#page-78-0)* tools *[21](#page-20-0)* Metadata tool accessing *[211](#page-210-0)* metadata creating *[211](#page-210-0)* editing *[209](#page-208-0)*, *[213](#page-212-0)* importing *[212](#page-211-0)* mobile device browser settings *[332](#page-331-0)*

Mobile Favorites accessing by email from BI Portal *[334](#page-333-0)* adding a corporate logo *[337](#page-336-0)* adding items *[332](#page-331-0)* adding, removing, clearing, refreshing *[333](#page-332-0)* customizing pages *[337](#page-336-0)* launch page scrolling *[336](#page-335-0)* on desktop browsers *[336](#page-335-0)* open report example *[337](#page-336-0)* sample list *[333](#page-332-0)* URL setting *[333](#page-332-0)* Mobile Viewer *[329](#page-328-0)* configuring access *[331](#page-330-0)* interacting with *[332](#page-331-0)*

#### N

Notification tab *[258](#page-257-0)*

#### O

Other component *[275](#page-274-0)*, *[288](#page-287-0)*

#### P

Page Designer *[104](#page-103-0)* page templates *[65](#page-64-0)* pages *[81](#page-80-0)* managing *[101](#page-100-0)* panels *[84](#page-83-0)* parameters *[267](#page-266-0)* prompting for *[267](#page-266-0)* pivoting columns *[216](#page-215-0)* Portal Designer background images *[74](#page-73-0)* background styling *[74](#page-73-0)* borders *[75](#page-74-0)* canvas *[77](#page-76-0)* components *[63](#page-62-0)* fonts *[76](#page-75-0)* inserting content *[73](#page-72-0)* Layout tab *[70](#page-69-0)* page layout *[72](#page-71-0)* Properties panel *[72](#page-71-0)* ribbon *[70](#page-69-0)* styles *[73](#page-72-0)* Portal Tree *[95](#page-94-0)* portals architecture *[57](#page-56-0)* containers *[59](#page-58-0)* customizing *[97](#page-96-0)* localizing *[128](#page-127-0)* page layout *[58](#page-57-0)* properties *[78](#page-77-0)* private content folder options *[28](#page-27-0)* published content *[28](#page-27-0)*, *[295](#page-294-0)* publishing *[24](#page-23-0)*

#### R

refresh options *[300](#page-299-0)*

report component *[287](#page-286-0)* deferred *[292](#page-291-0)* templates *[287](#page-286-0)* ReportCaster Alerts scheduling *[258](#page-257-0)* tracking *[258](#page-257-0)* Reporting Objects *[28](#page-27-0)*, *[266](#page-265-0)*, *[267](#page-266-0)* folders *[266](#page-265-0)* join structures *[279](#page-278-0)* OLAP-enabled *[267](#page-266-0)* running *[273](#page-272-0)* selection criteria *[266](#page-265-0)* templates *[287](#page-286-0)* reports folder options *[28](#page-27-0)* Resources tree *[22](#page-21-0)*, *[94](#page-93-0)* responsive portals *[111](#page-110-0)* building with percentages *[112](#page-111-0)* building with pixels *[116](#page-115-0)* reviewing parameters *[300](#page-299-0)*, *[301](#page-300-0)*

#### S

Security button *[72](#page-71-0)* selection criteria creating *[286](#page-285-0)* defining for reporting objects *[266](#page-265-0)*, *[267](#page-266-0)* Shared Reports folder *[28](#page-27-0)* shortcuts *[48](#page-47-0)* sort controls *[294](#page-293-0)* sorting deferred reports *[294](#page-293-0)*, *[299](#page-298-0)*

spreadsheets appending new data *[174](#page-173-0)* merging new data *[175](#page-174-0)* uploading *[172](#page-171-0)* SQL *[210](#page-209-0)*, *[211](#page-210-0)* synonyms creating *[211](#page-210-0)* editing *[214](#page-213-0)* importing *[212](#page-211-0)*

#### T

tabbed containers *[89](#page-88-0)* templates page *[65](#page-64-0)* report *[287](#page-286-0)* text *[95](#page-94-0)* tree menu options *[28](#page-27-0)*

#### U

Upload wizard *[172](#page-171-0)* uploading documents *[177](#page-176-0)* images *[176](#page-175-0)* spreadsheets *[172](#page-171-0)* URLs *[49](#page-48-0)*

#### V

viewing deferred reports *[300](#page-299-0)* virtual fields *[280](#page-279-0)*

#### W

web-based tools *[238](#page-237-0)* **WebFOCUS** client configuration *[305](#page-304-0)* launching *[18](#page-17-0)* Repository *[303](#page-302-0)* Resource option *[93](#page-92-0)*

WebFOCUS server *[305](#page-304-0)* WHERE statements *[286](#page-285-0)* wizards Connect to Data *[209](#page-208-0)* metadata screen reference *[178](#page-177-0)* Upload *[172](#page-171-0)*

### Feedback

*Customer success is our top priority. Connect with us today!*

Information Builders Technical Content Management team is comprised of many talented individuals who work together to design and deliver quality technical documentation products. Your feedback supports our ongoing efforts!

You can also preview new innovations to get an early look at new content products and services. Your participation helps us create great experiences for every customer.

To send us feedback or make a connection, contact Sarah Buccellato, Technical Editor, Technical Content Management at *Sarah\_Buccellato@ibi.com.*

To request permission to repurpose copyrighted material, please contact Frances Gambino, Vice President, Technical Content Management at *Frances\_Gambino@ibi.com.*

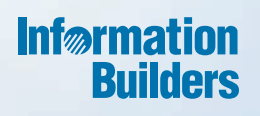

# WebFOCUS

Business Intelligence Portal Release 8.2 Version 01M

Information Builders, Inc. Two Penn Plaza New York, NY 10121-2898 DN4501634.0517